# **FINLUX**

## androidty

## **24M7.1WCI-12**

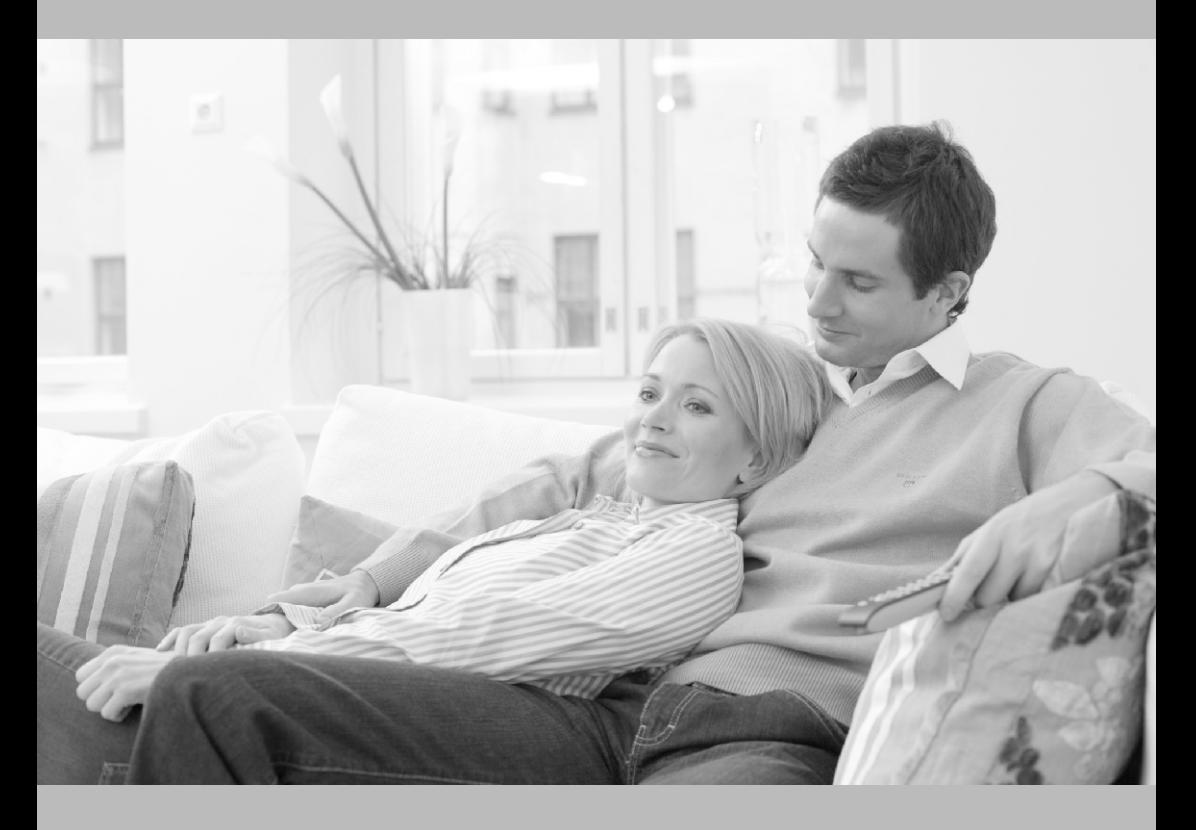

käyttöohje instruktionsbok owner's manual Kasutusjuhend Руководство по эксплуатации

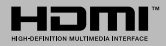

## **Sisältö**

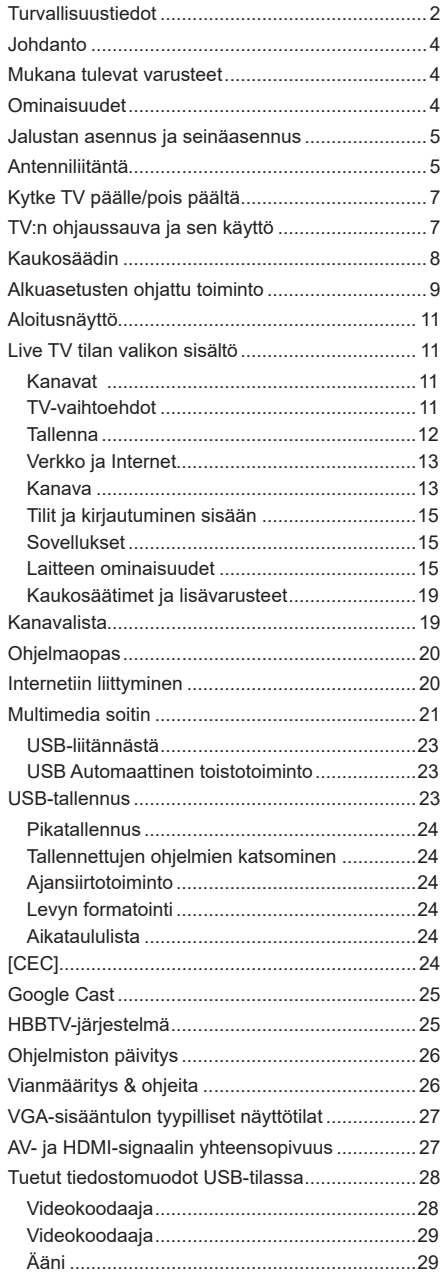

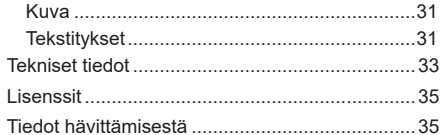

## **Turvallisuustiedot**

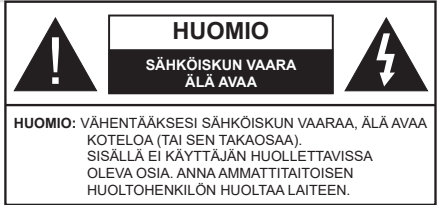

Ääriolosuhteissa (myrskyt, ukonilma) ja kun laitetta ei käytetä pitkään aikaan (loman aikana) kytke TV irti pistorasiasta.

Verkkopistoketta käytetään irrottamaan televisio verkkovirrasta, ja siksi sen on oltava helposti käytettävissä. Jos TV:tä ei kytketä irti virransyötöstä, laite kuluttaa virtaa vaikka se olisi valmiustilassa tai sammutettu.

*Huomautus: Noudata näytössä näkyviä ohjeita laitteen käytöstä.*

## **TÄRKEÄÄ - Lue nämä ohjeet kokonaan ennen kuin asennat tai käytät laitetta**

**VAROITUS: Tämä laite ei ole tarkoitettu lasten tai sellaisten henkilöiden käyttöön (lapset mukaan lukien), joiden fyysinen, aistillinen tai henkinen toimintakyky on rajoittunut tai joilla ei ole kokemusta tai tietoa laitteen käytöstä, ellei käyttöä valvo tai ohjaa turvallisuudesta vastaava henkilö.**

- • Käytä tätä TV:tä alle 5000 metrin korkeuksissa, kuivissa tiloissa ja alueilla maltillisella tai trooppisella ilmastolla.
- • TV on tarkoitettu kotitalous- ja vastaavaan sisäkäyttöön, mutta sitä voidaan käyttää myös julkisissa tiloissa.
- • Jätä vähintään 5 cm rako TV:n ympärille hyvän ilmanvaihdon varmistamiseksi.
- • Ilmanvaihtoa ei saa estää peittämällä ilmanvaihtoaukko sanomalehtien, pöytäliinojen tai verhojen kaltaisilla esineillä.
- • Virtajohtoon/-pistokkeeseen tulisi olla helppo pääsy. Älä sijoita televisiota, huonekalua tai muuta esinettä sähköjohdolle päälle. Vaurioitunut sähköjohto/pistoke voi aiheuttaa tulipalon tai sähköiskun. Käsittele sähköjohtoa sen pistokkeesta, älä irrota televisiota seinästä vetämällä sähköjohdosta. Älä kosketa virtajohtoa/pistoketta märillä käsillä, sillä se voi aiheuttaa oikosulun tai sähköiskun. Älä tee solmua sähköjohtoon tai sido sitä yhteen muiden johtojen kanssa. Jos johto vahingoittuu, se tulee vaihtaa valmistajan tai ammattitaitoisen henkilön toimesta.
- • Televisiota ei saa asettaa alttiiksi tippuvalle tai roiskuvalle vedelle, sen vuoksi älä sijoita television yläpuolelle nestettä sisältävää astiaa kuten esim. maljakkoa (esim. hyllyt TV:n yläpuolella).
- • Älä altista TV:tä suoralle auringonpaisteelle tai sijoita avotulia, kuten kynttilöitä sen päälle tai lähelle.
- • Älä sijoita lämpölähteitä, kuten sähkölämmittimet, lämpöpatterit jne. TV:n lähelle.
- • Älä sijoita TV:tä lattialle ja kalteville pinnoille.
- • Tukehtumisvaaran välttämiseksi, pidä muovipussit lasten ja lemmikkien ulottumattomissa.
- • Kiinnitä jalusta tiukasti TV:seen. Jos jalusta on varustettu ruuveilla, kiristä ruuvit tiukkaan TV:n kaatumisen estämiseksi. Älä ylikiristä ruuveja ja asenna jalustan kumit kunnolla.
- • Älä hävitä paristoja tulessa tai vaarallisten tai syttyvien materiaalien kanssa.
- • Tämä TV on tarkoitettu käyttöön ajoneuvoissa, kuten asuntoautot, asuntovaunut, veneet jne. Sitä ei kuitenkaan tule asentaa paikkaan, jossa kuljettaja voi katsoa sitä tai se voi häiritä ajoneuvon turvallista käyttöä.

#### **VAROITUS**

- • Mukana toimitettua AC-sovitinta saa käyttää vain tuotteen kanssa. Älä käytä sitä muhin tarkoituksiin.
- • Akkuja ei saa altistaa liialliselle kuumuudelle kuten auringonpaisteelle, tulelle tai muulle vastaavalle.
- • Liiallinen äänenpaine kuulokkeista voi heikentää kuuloa.

**ÄLÄ ENNEN KAIKKEA - KOSKAAN anna kenenkään, erityisesti lapsien, tönäistä tai lyödä ruutua tai työntää mitään kotelon reikiin, rakoihin tai muihin aukkoihin.**

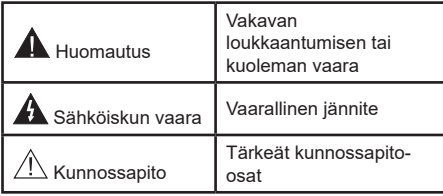

#### **Tuotteen merkinnät**

Seuraavia merkintöjä käytetään tässä tuotteessa osoittamaan rajoituksia, varotoimia ja turvallisuusohjeita. Ohjeita tulee noudattaa, kun tuotteessa on niitä vastaava merkki. Noudata nämä ohjeet turvallisuussyistä.

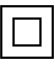

**Luokan II laite:** Tämä laite on suunniteltu siten, että se ei edellytä maadoitusta.

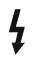

**Vaarallinen jännitteinen napa:** Merkityt navat ovat vaarallisen jännitteisiä normaaleissa käyttöolosuhteissa.

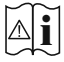

**Varoitus, katso käyttöohjetta:** Merkityt alueet sisältävät käyttäjän vaihdettavissa olevia nappiparistoja.

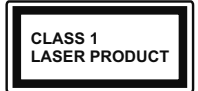

**Luokan 1 lasertuote:** Tämä tuote sisältää luokan 1 laserilähteen, joka on turvallinen kohtuudella ennakoitavissa olevissa olosuhteissa

#### **VAROITUS**

Älä niele paristoa, kemiallisen palovamman vaara Tämä tuote tai mukana tulleet lisätarvikkeet saattavat sisältää nappipariston. Nappipariston nieleminen saattaa aiheuttaa vakavia sisäisiä palovammoja jo 2 tunnissa ja johtaa kuolemaan.

Pidä uudet ja käytetyt paristot lasten ulottumattomissa.

Mikäli paristokotelo ei mene kunnolla kiinni, lopeta laitteen käyttö ja pidä se lasten ulottumattomissa. Mikäli epäilet, että henkilö on niellyt pariston tai asettanut sen mihin tahansa paikkaan kehonsa sisällä, tulee tämän tällöin hakeutua välittömästi hoitoon.

Televisio voi pudota ja aiheuttaa henkilövahingon tai kuoleman. Monet vahingot, etenkin lapsiin kohdistuvat, voidaan välttää noudattamalla yksinkertaisia varotoimenpiteitä, kuten:

**– – – – – – – – – – – –** 

- • Käyttämällä television valmistajan suosittelemia jalustoja tai asennusmenetelmiä.
- • Käyttämällä vain kalustoa, joka voi turvallisesti tukea televisiota.
- • Varmistamalla, että televisio ei ulotu tukevan kaluston reunan yli.
- • Kerro lapsillesi, että on vaarallista kiivetä huonekalujen päälle ylettyäkseen televisioon tai sen säätimiin.
- • Vedä kaikki televisioon liitetyt johdot ja kaapelit niin, että niihin ei voida kompastua, tarttua tai vetää niitä.
- • Älä koskaan aseta televisiota epävakaalle alustalle.
- • Välttämällä TV:n asettamista korkeiden huonekalujen päälle (kirjahyllyt) kiinnittämättä TV:tä ja huonekalua sopivalla tavalla.
- • Olemalla asettamatta TV:tä kankaiden tai muiden materiaalien päälle, jotka voivat sijaita TV: sarja ja huonekalun välissä.
- • asettamatta esineitä, kuten kaukosäätimiä tai leikkikaluja television tai huonekalun lähelle, joiden perään lapset voivat halua kiivetä.
- • Laite soveltuu vain asennukseen ≤ 2 m korkeudelle.

Jos televisio siirretään, tulee näitä suosituksia noudattaa tässäkin tilanteessa.

**– – – – – – – – – – – –** 

Rakennuksen verkkovirran suojamaattoon tai suojamaattoon kytkettyyn laitteeseen liitetty laite - ja TV:n jakelujärjestelmään käyttämällä koaksiaalikaapelia, voi jossain olosuhteissa aiheuttaa tulipalovaaran. Liitäntä television jakelujärjestelmään on siksi tehtävä sähköeristyksen antavan laitteen kautta tietyn taajuusalueen alapuolella (galvaaninen eristin)

#### **VAROITUKSET SEINÄASENNUKSESSA**

- • Lue ohjeet ennen TV:n kiinnittämistä seinälle.
- • Seinäkiinnityssarja on lisävaruste. Saat sen jälleenmyyjältä, jos sitä ei toimitettu TV:n mukana.
- • Älä asenna TV:tä kattoon tai kaltevalle pinnalle.
- • Käytä määritettyjä asennusruuveja ja muita lisävarusteita.
- • Kiristä asennusruuvit tiukkaan, TV:n putoamisen estämiseksi. Älä ylikiristä ruuveja.

Kuvat ja kuvaukset käyttöohjeessa ovat vain viitteellisiä ja voivat erota todellisesta tuotteesta. Pidätämme oikeuden teknisiin muutoksiin ilman eri ilmoitusta

## **Johdanto**

Kiitos, että olet valinnut tuotteemme. Voit kohta nauttia uudesta televisiostasi. Lue nämä ohjeet huolellisesti. Ne sisältävät tärkeitä ohjeita, jotka auttavat TV:n käyttämisessä turvallisesti ja varmistavat oikean asennuksen ja käytön.

## **Mukana tulevat varusteet**

- • Kaukosäädin
- • Paristot: 2 x AAA
- • Käyttöohjeet
- DC 12 V virtasovitin
- • Autopistoke

## **Ominaisuudet**

- • Kauko-ohjattu väri-TV.
- • AndroidTM-käyttöjärjestelmä
- • Google Cast
- • Äänihaku (lisävaruste)
- • Täysin integroitu digitaali/maanpäällinen/satelliitti TV (DVB-T-T2/C)
- • HDMI-sisääntulot HDMI-liitännöillä varustettujen laitteiden liitäntään
- • USB-liitäntä
- • Komposiittisisääntulot ulkoisille laitteille (kuten DVDsoittimet, videokamerat, pelikonsolit jne.)
- • Stereoäänijärjestelmä
- • Teksti-TV
- • Kuulokkeiden liitäntä
- • Automaattinen ohjelmointijärjestelmä.
- • Manuaalinen viritys
- • Uniajastin
- • Päällä/pois ajastin
- • Kytke ajastin pois päältä
- • Kuva pois -toiminto
- • Ei signaalia, automaattinen sammutustoiminto
- • VGA-sisääntulo
- • 802.11 a/b/g/n/ac sisäänrakennettu WLAN-tuki
- • HbbTV

#### **High Dynamic Range (HDR) / Hybrid Log-Gamma (HLG):**

Käyttämällä tätä toimintoa, TV voi tuottaa suuremman dynaamisen valoalueen kaappaamalla ja yhdistämällä usean eri valaistuksen. HDR/HLG lupaa paremman kuvanlaadun, kirkkaampien, realistisempien korostusten, kirkkaampien värien ja muiden parannusten ansiosta. Se tarjoaa kuvan, jota

elokuvantekijät tavoittelevat, näyttämällä tummien varjojen piilotetut alueet ja auringonvalon täydellä selvyydellä, väreillä ja yksityiskohdilla. HDR/HLG -sisältöä tuetaan natiivi- ja markkinasovellusten, HDMI, USB -tulojen ja DVB-S lähetysten kautta. Kun tulolähteeksi on asetettu liittyvä HDMI-tulo**,** paina **Menu**  painiketta ja aseta **HDMI EDID Versio** vaihtoehto **TV vaihtoehdot>Asetukset>Laiteominaisuudet>Tulot** valikossa tilaan **EDID 2.1** tai **Auto EDID** HDR/ HLG sisällön katsomiseksi, jos HDR/HLG sisältöä vastaanotetaan HDMI-tulon kautta. Lähdelaitteen tulee myös olla vähintään HDMI 2.0a yhteensopiva tässä tapauksessa.

## **Jalustan asennus ja seinäasennus**

#### **Jalustan asennus/irrotus**

#### **Valmistelu**

Ota jalusta(t) ja televisio pakkauksesta ja aseta televisio pöydälle puhtaan ja pehmeän vaatteen (huopa tms.) päälle näyttöruutu alaspäin..

- • Käytä tasaista ja tukevaa pöytää, joka on suurempi kuin televisio.
- • Älä ota otetta ruudusta.
- • Varo naarmuttamasta tai rikkomasta televisiota.

#### **Jalustan asennus**

- **1.** Aseta jalusta(t) jalustan asennuskuvioon TV:n takaosassa.
- **2.** Aseta ruuvit ja kiristä niitä varovasti, kunnes jalusta(t) on kunnolla kiinnitetty.

#### **Jalustan irrottaminen televisiosta**

Varmista, että irrotat jalustan seuraavalla tavalla käyttäessäsi seinäkiinnityskiinnikettä tai laittaessasi television takaisin pakkaukseensa.

- • Aseta televisio pöydälle puhtaan ja pehmeän vaatteen päälle näyttöruutu alaspäin. Jätä jalusta työntymään esille pinnan reunan yli.
- • Irrota jalustan (jalustojen) kiinnitysruuvit.
- Irrota jalusta(t).

#### **Käytettäessä seinäkiinnikettä**

TV on myös varustettu asennukseen VESAyhteensopivalle seinäkiinnikkeellä. Jos sitä ei toimiteta TV:n kanssa, ota yhteyttä jälleenmyyjään suositellun seinäkiinnikkeen ostamiseksi.

Reiät ja mittaukset seinäkiinnikkeen asennukseen.

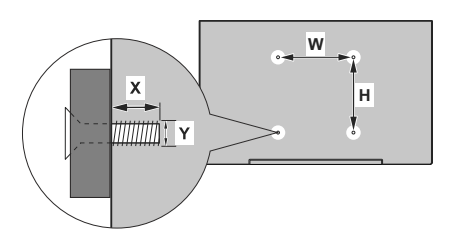

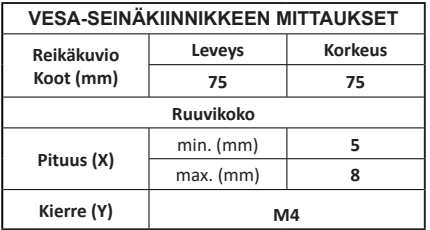

## **Antenniliitäntä**

Liitä antenni- tai kaapeli-TV:n liitin ANTENNISISÄÄNTULOON (ANT) TV:n takaosan alaosassa.

#### **TV:n takapuoli**

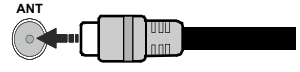

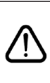

 Jos haluat liittää laitteen TV:seen, varmista, että sekä TV että laite on sammutettu ennen liitännän suorittamista. Kun liitäntä on valmis, voit kytkeä laitteet päälle ja käyttää niitä.

## **Muut liitännät**

 Jos haluat liittää laitteen TV:seen, varmista, että sekä TV että laite on sammutettu ennen liitännän suorittamista. Kun liitäntä on valmis, voit kytkeä laitteet päälle ja käyttää niitä.

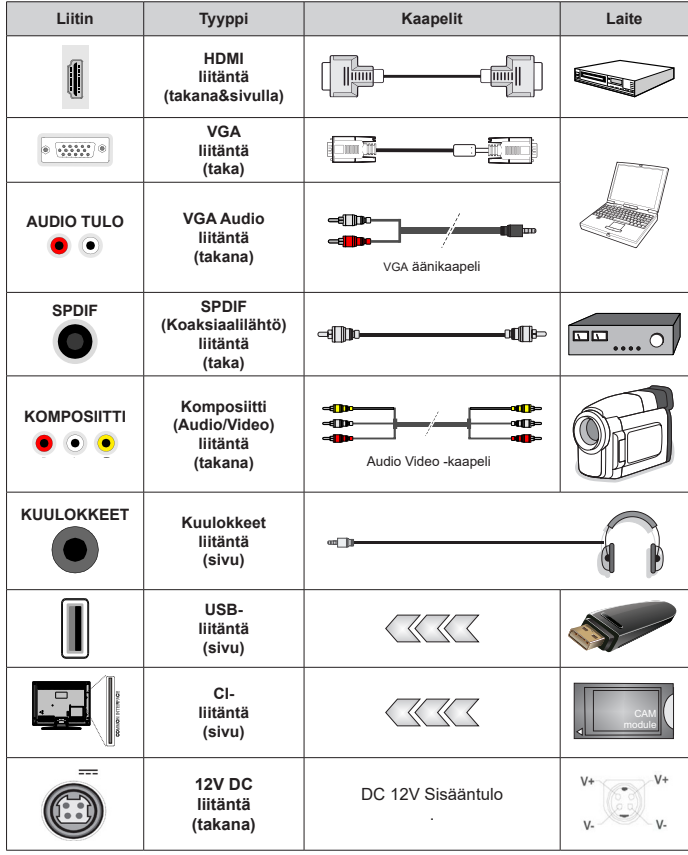

*Ottaaksesi käyttöön VGA-äänen, sinun tulee liittää äänilähde takana oleviin audioliittimiin VGA-kaapelin avulla. Käytettäessä seinäasennussarjaa (saatavissa alan liikkeestä, mikäli ei sis. toimitukseen) suosittelemme, että liität kaikki johdot takaliitäntöihin ennen asennusta seinään. Liitä tai poista CI-moduuli vain, kun TV on POIS PÄÄLTÄ. Katso moduulin ohjekäsikirjaa asetustietojen vuoksi. Jokainen TV:n USB-tulo tukee enintään 500 mA laitteita. Laitteet, joiden virta-arvo on yli 500mA, voivat vaurioittaa TV:tä. Yhdistäessäsi HDMI-kaapelin televisioosi, sinun tulee käyttää suojattua HDMI-kaapelia varmistaaksesi riittävän suojan high definition -signaalien taajuushäiriöiltä, sinun on käytettävä suurnopeuksista suojattua (korkean tason) HDMI-kaapelia ferriittiytimellä.*

## **Kytke TV päälle/pois päältä**

#### **Liitä virta**

#### **TÄRKEÄÄ: TV on tarkoitettu käytettäväksi 12 V DC.** Tähän tarkoitukseen käytetään **12 V** sovitinta.

Otettuasi TV:n ulos pakkauksesta, anna sen lämmetä huonelämpötilaan ennen kuin kytket sen verkkovirtaan.

Liitä mukana toimitettu sovitin **100-240 V AC 50/60 Hz** sähköverkkoon. TV kytkeytyy päälle automaattisesti.

Virran syöttämiseksi ajoneuvon savukkeensytyttimestä, liitä toimitetun savukkeensytytinsovittimen kaapelin pää (autopistoke voidaan ostaa erikseen, jos sitä ei toimitettu TV:n mukana) ajoneuvon liittimeen ja sovitinkaapelin toinen pää DC 12 V liitäntään TV:n takaosassa.

#### **Varmista, että kytkentä on oikein maadoitettu**

Liitä verkkovirtasovitin maadoitettuun pistorasiaan mukana toimitetulla virtajohdolla. Jos mukana toimitettu pistoke ei sovi pistorasiaan, kysy lisätietoja sähkömieheltä.

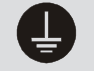

Liitä maajohto huolellisesti.

#### **TV:n kytkeminen päälle valmiustilasta**

Jos TV on valmiustilassa, syttyy valmiustilan LED. Kytkeäksesi TV:n päälle valmiustilasta suorita jokin seuraavista:

- • Paina **valmiustila-**painiketta kaukosäätimessä.
- • Paina ohjauskytkimen keskiosaa TV:ssä.

TV kytkeytyy päälle.

#### **TV:n kytkeminen valmiustilaan**

TV:tä ei voida kytkeä valmiustilaan ohjaussauvasta. Paina **valmiustila-**painiketta kaukosäätimessä. **Sammutus**-valikko ilmestyy ruutuun. Korosta **OK** ja paina **OK**-painiketta. TV siirtyy valmiustilaan.

#### **TV:n kytkeminen pois päältä**

Kytke virta pois TV:stä kokonaan irrottamalla virtasovitin pistorasiasta.

#### **Pikavalmiustila**

Kytkeäksesi TV:n pikavalmiustilaan suorita jokin seuraavista:

- • Paina **valmiustila-**painiketta kaukosäätimessä. Paina uudestaan palataksesi käyttötilaan.
- • Paina ohjauskytkimen keskiosaa TV:ssä. Paina uudestaan palataksesi käyttötilaan.

TV jatka toimintaa pikavalmiustilassa, etsiessään päivityksiä. Tämä ei ole vika, vaan se vastaa energiakulutuksen vaatimuksia. Energiankulutuksen minimoimiseksi, kytke TV valmiustilaan yllä kuvatulla tavalla.

## **TV:n ohjaussauva ja sen käyttö**

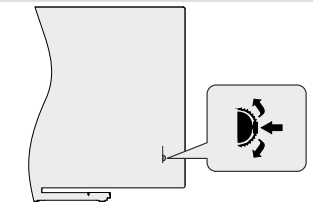

Ohjaussauvan avulla voit hallita Ohjelma- ja valmiustila päällä-toimintoja televisiossa.

*Huomautus: Ohjaussauvan sijainti saattaa vaihdella mallin mukaan.*

**Kanavan vaihtaminen Live TV -tilassa:** Paina ohjaussauvan keskikohtaan, näytölle ilmestyy tietopalkki. Selaa tallennettuja kanavia painamalla ohjaussauvaa ylös tai alas.

**TV:n kytkeminen pois päältä (Pikavalmiustila):** Paina ohjaussauvan keskiosaa alas ja pidä se alhaalla muutaman sekunnin ajan, kunnes televisio kytkeytyy valmiustilaan.

**TV:n kytkeminen pois päältä (valmiustila):** TV:tä ei voida kytkeä valmiustilaan ohjaussauvasta.

**TV:n kytkeminen päälle:** Paina ohjaussauvan keskeltä, TV kytkeytyy päälle.

*Huomautus: Live TV asetukset -valikon ruutunäyttöä ei voida näyttää Live TV tilassa ohjaussauvalla.*

#### **Käyttö kaukosäätimellä**

Paina **Menu**-painiketta kaukosäätimessä avataksesi Live TV asetukset -valikon Live TV -tilassa. Paina **Aloitus**-painiketta näyttääksesi Android TV:n Aloitusnäytön. Käytä suuntapainikkeita kohdistuksen siirtämiseksi, jatkamiseksi, asetusten säätämiseksi ja paina **OK** valinnan tekemiseksi muutoksiin, mieltymysten asettamiseen, alivalikoiden avaamiseen, sovellusten avaamiseen jne. Paina **Palaa/takaisin** palataksesi edelliseen valikkoon.

#### **Sisääntulon valinta**

Kun olet liittänyt kaikki oheislaitteet TV-vastaanottimeen, voit kytkeä eri sisääntulolähteitä. Paina **Lähde**-painiketta kaukosäätimessä toistuvasti tai käytä suuntapainikkeita ja paina **OK**-painiketta lähteiden vaihtamiseksi. Tai avaa **Tulot**-valikko Aloitusnäytöllä, valitse haluttu lähde listalta ja paina **OK**.

#### **Kanavien ja äänenvoimakkuuden vaihto**

Voit säätää äänenvoimakkuutta **Äänenvoimakkuus +/-** -painikkeilla ja vaihtaa kanavaa Live TV -tilassa **Ohjelma +/-** -painikkeilla kaukosäätimessä.

## **Kaukosäädin**

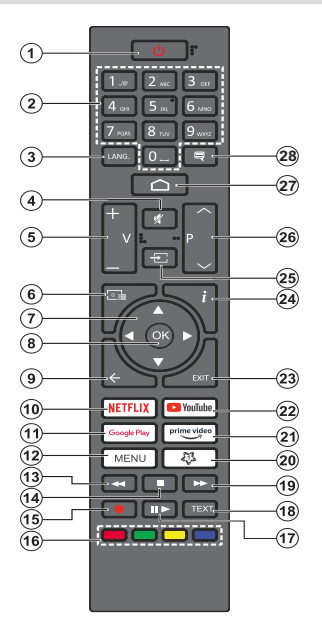

#### **Kaukosäätimen paristojen asentaminen**

Kaukosäätimen paristolokeron kannessa voi olla kiinnitysruuvi (tai tämä voi olla erillisessä pussissa). Irrota ruuvi, jos kansi on kiinnitetty sillä. Irrota kaukosäätimen takakansi paristolokeron avaamiseksi. Asenna kaksi 1,5 V **AAA**-paristoa. Varmista, että (+) ja (-) merkit täsmäävät (tarkasta oikea napaisuus). Älä sekoita vanhoja ja uusia paristoja keskenään. Vaihda vanhat paristot vain samanmallisiin. Aseta takakansi takaisin paikalleen. Asenna nyt kansi paikalleen ruuvilla.

#### **Valmiustilapainike**

Paina **valmiustila-**painiketta kaukosäätimessä. **Sammutus**-valikko ilmestyy ruutuun. Korosta **OK** ja paina **OK**-painiketta. TV siirtyy valmiustilaan. Paina nopeasti ja päästä TV:n vaihtamiseksi pikavalmiustilaan tai TV:n päälle pikavalmiustilasta tai valmiustilasta.

- **1. Valmiustila:** Pikavalmiustila / Valmiustila / Päällä
- **2. Numeropainikkeet:** Vaihtaa kanavan Live TV -tilassa, syöttää numeron näytön tekstiruutuun.
- **3. Kieli:** Vaihtaa äänitilojen (analoginen TV), näyttöjen ja ääni-/tekstityskielien välillä (Digitaali-TV, jos käytettävissä)
- **4. Mykistys:** Hiljentää TV:n äänen kokonaan
- **5. Äänenvoimakkuus +/-:** Lisää/laskee äänenvoimakkuutta
- **6. Opas:** Näyttää elektronisen ohjelmaoppaan Live TV -kanavissa
- **7. Suuntapainikkeet:** Selaa valikoita, asetuksia, siirtää kohdistuksen tai osoittimen jne. ja näyttää alisivut Live TV-teksti-TV tilassa, kun painetaan oikealle tai vasemmalle. Noudata ruutuun tulevia ohjeita
- **8. OK:** Vahvistaa valinnan, avaa alivalikot, näyttää kanavaluettelon (Live TV -tilassa)
- **9. Takaisin/Palaa:** Palauttaa edelliseen valikkoon, siirtyy taakse yhden vaiheen, sulkee avoimen ikkunan, sulkee Teksti-TV:n (Live TV-Teksti-TV tilassa)
- **10. Netflix:** Käynnistää Netflix-sovelluksen.
- **11. Google Play:** Avaa Google Play Store -sovelluksen
- **12. Valikko:** Näyttää pääasetusvalikon (muussa lähteessä kuin Android TV Aloitus), näyttää käytettävissä olevat asetukset, kuten ääni ja kuva
- **13. Kelaus taaksepäin:** Siirtää ruutuja taaksepäin mediassa, kuten elokuvat
- **14. Pysäytä:** Pysäyttää toistettavan median
- **15. Tallenna:** Tallentaa ohjelmat Live TV -tilassa
- **16. Väripainikkeet**: Seuraa ruudulle tulevia ohjeita saadaksesi lisätietoja värillisten painikkeiden toiminnoista
- **17. Tauko:** Keskeyttää median toiston, aloittaa ajansiirtotallennuksen Live TV -tilassa

 **Toisto:** Jatkaa keskeytetyn median toistoa

- **18. Teksti:** Avaa ja sulkee teksti-TV:n (jos käytettävissä Live TV-tilassa)
- **19. Pikakelaus eteenpäin:** Siirtää ruutuja eteenpäin mediassa, kuten elokuvat
- **20. Oma painike1:** Avaa kuvatilan asetusvalikon käytettävissä olevissa lähteissä
- **21. Prime Video:** Avaa Amazon Prime video -sovelluksen
- **22. YouTube:** Avaa YouTube-sovelluksen
- **23. Poistu:** Sulkee ja poistaa pääasetusvalikosta (muissa lähteissä kuin Android TV Aloitus), sulkee aloitusnäytön ja vaihtaa viimeksi asetettuun lähteeseen, poistuu käytössä olevista sovelluksista tai valikosta tai OSD-tietopalkista
- **24. Tiedot:** Näyttää tiedot näytön sisällöstä
- **25. Lähde:** Näyttää kaikki lähetys- ja sisältölähteet. Käytetään myös kaukosäätimen pariutukseen.
- **26. Ohjelma +/-:** Suurentaa/pienentää kanavanumeroa Live TV -tilassa.
- **27. Alkuun:** Avaa Aloitusnäytön
- **28. Tekstitys:** Kytkee tekstitykset päälle ja pois, avaa tekstityksen asetusvalikon (jos käytettävissä)

## **Alkuasetusten ohjattu toiminto**

*Huomautus: Noudata ohjeita ruudussa ensiasennuksen suorittamiseksi. Käytä suuntapainikkeita ja* **OK***-painiketta kaukosäätimessä valintaa, asettamiseen, vahvistamiseen ja jatkamiseen.*

Kun laite kytketään päälle ensimmäistä kertaa, tervetulonäyttö ilmestyy ruutuun. Valitse haluamasi kieli ja paina **OK.** Noudata näyttöohjeita TV:n asettamiseksi ja kanavien virittämiseksi. Ohjattu asennustoiminto opastaa sinua asennuksen aikana. Voit suorittaa **Ensiasennuksen** milloin tahansa käyttämällä **Tehdasasetukset**-vaihtoehtoa **Asetukset>Laiteominaisuudet>Tietoja**-valikossa. Voit avata **Asetukset**-valikon Aloitusnäytöltä tai **TV-vaihtoehdot** -valikosta Live TV -tilassa.

#### **1. Tervetuloa-viesti ja kielivalinta**

"**Tervetuloa**" viesti yhdessä kielivalinnan vaihtoehtojen kanssa tulee ruutuun. Valitse luettelosta haluamasi kieli ja paina **OK**.

#### **2. Alue/maa**

Seuraavassa vaiheessa valitset Alueen tai Maan luettelosta ja paina **OK** jatkaaksesi.

Riippuen tässä valitusta vaihtoehdosta, voi seuraavien vaiheiden järjestys muuttua ja/tai osa vaiheista ohitetaan.

#### **3. Alkuasetus**

Alueen/maan valinnan jälkeen voit aloittaa alkuasetusten ohjatun toiminnon. Korosta **Jatka** ja paina **OK** jatkaaksesi. Et voi siirtyä takaisin ja vaihtaa kieltä ja aluetta/maata, kun jatkat tästä vaiheesta. Kielen tai alueen/maan vaihtamiseksi tämän vaiheen jälkeen, sinun on kytkettävä TV valmiustilaan niin, että asetustoiminto alkaa alusta, kun TV kytketään päälle uudelleen. Tee tämä painamalla **Valmiustilapainiketta**. Valintaikkuna tulee esiin. Korosta **OK** ja paina **OK.**

#### **4. Lisävarusteiden haku**

Lisävarusteiden haku suoritetaan alkuasetusten käynnistymisen jälkeen. Noudata ruutuun tulevia ohjeita kaukosäätimen (riippuu kaukosäätimen mallista) ja muiden langattomien lisälaitteiden laiteparin muodostamiseksi TV:n kanssa. Paina **Palaa/takaisin** -painiketta lisälaitteiden lisäämisen päättämiseksi ja jatkaaksesi.

#### **5. Pika-asetus**

Ruutu tulee esiin, jossa voit siirtää Android-puhelimen WLAN-verkon ja Google tilin TV:seen. Korosta **Jatka** ja paina **OK** jatkaaksesi. Noudata TV-ruutuun ja puhelimen näyttöön tulevia ohjeita toiminnon päättämiseksi. Voit myös ohittaa tämän vaiheen valitsemalla **Ohita**-vaihtoehdon. Osa vaiheista voidaan ohittaa, johtuen tässä vaiheessa tehdyistä asetuksista.

#### **6. Verkkoyhteys**

Langattomia verkkoja etsitään ja ne luetellaan seuraavassa ruudussa. Valitse WLAN verkko luettelosta ja paina **OK**. Syötä salasana virtuaalinäppäimistöllä, jos verkko on salasanasuojattu. Valitse **Toinen verkko** -vaihtoehto luettelosta, jos haluamassasi verkossa on piilotettu SSID (verkon nimi).

Jos et haluat yhdistää Internetiin tässä vaiheessa, ohita vaihe valitsemalla **Ohita**-vaihtoehto. Voit yhdistää Internetiin myöhemmin käyttämällä **Verkko ja Internet** -valikkovaihtoehtoja **Asetukset**-valikossa Aloitussivulla tai **TV-vaihtoehdot** valikossa Live TV tilassa.

Tämä vaihe ohitetaan, jos Internet-yhteys on muodostettu edellisessä vaiheessa.

#### **7. Kirjaudu Google-tilillesi**

Jos yhteys on muodostettu, voit kirjautua Googletilillesi seuraavalta näytöltä. Sinun on kirjauduttava Google-tilille Google-palveluiden käyttämiseksi. Tämä vaihe ohitetaan, jos Internet-yhteyttä ei ole muodostettu edellisessä vaiheessa tai olet jo kirjautunut Google-tilille Pika-asetusvaiheessa.

Kirjautumalla voit etsiä uusia video-, musiikki- ja pelisovelluksia Google Playsta; saada henkilökohtaisia suosituksia sovelluksista, kuten YouTube; ostaa tai vuokrata uusimmat elokuvat ja ohjelmat Google Play Movies & TV toiminnosta; käyttää viihdetiedostojasi ja hallita mediaa. Korosta **Kirjaudu sisään** ja paina **OK** jatkaaksesi. Voit kirjautua Google-tilille syöttämällä sähköpostiosoitteen tai puhelinnumeron ja salasanan, tai luoda uuden tilin.

Jos et halua kirjautua Google-tilille tässä vaiheessa, ohita vaihe valitsemalla **Ohita**-vaihtoehto.

#### **8. Käyttöehdot**

Seuraavaksi näytetään käyttöehdotruutu. Jatkamalla hyväksyt Google käyttöehdot ja Google yksityisyydensuojan ja Google Play käyttöehdot. Korosta **Hyväksy** ja paina **OK** kaukosäätimessä vahvistaaksesi ja jatkaaksesi. Voit myös nähdä **Käyttöehdot, Yksityisyydensuojan** ja **Play Käyttöehdot** tällä näytöllä. Tämän sisällön näyttämiseen vaaditaan Internet-yhteys. Viesti, jossa ilmoitetaan verkkosivun osoite, jolla nämä tiedot voidaan myös nähdä, näytetään, jos Internet-yhteyttä ei ole.

#### **9. Google-palvelut**

Valitse jokainen saadaksesi lisätietoja palveluista, kuten miten se kytketään päälle tai pois myöhemmin. Tietoja käytetään Googlen tietosuojakäytännön mukaan. Korosta **Hyväksy** ja paina **OK** näiden Google-palveluiden asetusten valinnan vahvistamiseksi.

Käytä sijaintia

Voit sallia tai kieltää Googlen ja kolmannen osapuolen sovellukset käyttämästä TV:n sijaintitietoja. Korosta **Käytä sijaintia** ja paina **OK** yksityiskohtaisten tietojen näyttämiseksi ja toiminnon kytkemiseksi päälle tai pois. Voit muuttaa tätä asetusta myöhemmin **Sijainnin tila** -vaihtoehdolla **Asetukset>Laiteominaisuudet>Sijainti** valikossa.

#### Auta Android-toiminnon parantamisessa

Lähetä automaattisesti diagnostiikkatiedot Googlelle, kuten vikaraportit ja käyttötiedot laitteesta ja sovelluksista. Korosta **Auta parantamaan Android-laitetta** ja paina **OK** yksityiskohtaisten tietojen näyttämiseksi ja toiminnon kytkemiseksi päälle tai pois. Voit muuttaa asetuksia myöhemmin **Asetukset>Laiteominaisuudet>Käyttö- ja diagnostiikka** -valikosta.

#### Palvelut ja yksityisyydensuoja

Google Assistant lähettää palveluihin joihin puhut ainutlaatuisen koodin. Tällä tavalla palvelut voivat muistaa asiat, kuten asetukset keskustelujen aikana. Voit näyttää, hallita ja nollata palveluihin lähetetyt tiedot jokaisen palvelun sivulta Assistant-mobiilisovelluksen Tutustuminen-osassa. Lisätietoja on osoitteessa g.co/ assistant/idreset.

#### **10. Google Assistant**

Jos olet kirjautunut Google-tilillesi aiemmassa vaiheessa, voit myös sallia pyyntöjen jakamisen TV:n sovelluksilla, ottaa käyttöön Assistantin henkilökohtaiset tulokset valitsemalla kyseisen vaihtoehdon pyydettäessä. Jatka painamalla **OK** toistuvasti.

Seuraavaksi näytetään tietoja Google-palveluksista ja joistakin TV:n toiminnoista.

#### **11. Salasana**

Edellisessä vaiheessa tehdystä maavalinnasta riippuen, pyydetään sinua ehkä antamaan 4 salasana (PIN) tässä vaiheessa. Jatka painamalla OK -painiketta. Valittu PIN-koodi ei voi olla '0000'. Tämä PIN vaaditaan joidenkin valikoiden, sisällön, lukitun kanavan tai lähteiden avaamiseen jne. Se on syötettävä, jos sinua pyydetään syöttämään PIN myöhemmille valikkotoiminnoille.

#### **12. Valitse TV-tila**

Seuraavassa alkuasennuksen vaiheessa voit asettaa TV:n käyttötilaksi **Kotitila** tai **Liiketila**. **Liiketila**vaihtoehto säätää televisiosi asetukset liiketilaa varten. Tämä valinta on tarkoitettu vain myymäläkäyttöön. **Aloitustilaa** varten suosittelemme Kotitilaa.

#### 13. Sisäänrakennettu Chromecast aina **käytettävissä**

Valitse haluamasi chromecast-käytettävyys. Jos asetettu **Päälle,** TV havaitaan Google Cast -laitteena ja Google Assistant ja muut palvelut voivat herättää TV:n vastaamaan Cast-komentoihin, vaikka se on valmiustilassa ja ruutu sammutettu.

#### **14. Viritystila**

Seuraava vaihe on viritintilan valinta. Valitse viritinominaisuudet kanavien asentamiseksi Live-TV-toiminnolle. **Antenni** ja **Kaapeli** -vaihtoehdot ovat käytettävissä. Korosta ympäristöäsi vastaava vaihtoehto ja paina **OK** tai **Oikealle** suuntapainiketta jatkaaksesi. Jos et halua suorittaa viritinhakua, korosta **Seuraava** paina **OK**.

Kun kanavahaku valitulla virittimellä on valmis, palauttaa asennuksen ohjattu toiminto sinut tähän vaiheeseen. Jos haluat etsiä kanavia toisella virittimellä, voit toimia alla kuvatulla tavalla. Jos et halua jatkaa ja lopettaa asetusta, korosta **Seuraava** ja paina **OK**.

#### Antenni

Jos **Antenni**-vaihtoehto valitaan, TV etsii digitaalisia maanpäällisiä ja analogisia lähetyksiä. Korosta seuraavalla näytöllä haluttu vaihtoehto ja paina **OK** haun aloittamiseksi tai valitse **Ohita haku** jatkaaksesi ilman hakua.

*Huomautus: Jos valitussa maassa ei ole analogisia lähetyksiä, ei analogisia kanavia ehkä etsitä.*

#### Kaapeli

Jos **Kaapeli**-vaihtoehto valitaan, TV etsii digitaalisia kaapeli- ja analogisia lähetyksiä. Operaattorit luetellaan **Valitse operaattori** -näytöllä, jos olemassa. Muutoin vaihe ohitetaan. Voit valita haluamasi operaattorin luettelosta. Korosta operaattori ja paina **OK** tai **Oikealle** suuntapainiketta jatkaaksesi. Korosta seuraavalla näytöllä haluttu vaihtoehto ja paina **OK** haun aloittamiseksi tai valitse **Ohita haku** jatkaaksesi ilman hakua. Jos yksi digitaalikanavien hakuvaihtoehto valitaan, tulee asetussivu esille seuraavaksi. **Hakutila**, **Taajuus (KHz)**, **Modulointi**, **Symbolinopeus (Ksym/s)**, **Verkkotunnus** -vaihtoehdot on ehkä asetettava. Täydellisen haun suorittamiseksi, aseta **Hakutilaksi**, **Kehittynyt**, **Nopea** tai **Täysi**, jos käytettävissä. Valitun operaattorin ja/tai **Hakutilan** mukaan, osaa vaihtoehdoista ei ehkä voida asettaa.

*Huomautus: Jos valitussa maassa ei ole analogisia lähetyksiä, ei analogisia kanavia ehkä etsitä.*

Kun käytettävissä olevat asetukset ovat valmiit, paina **Oikealle** suuntapainiketta jatkaaksesi. TV aloittaa saatavilla olevien asemien haun.

Kun alkuasennus on valmis viesti tulee esiin. Paina OK asennuksen päättämiseksi.

Sinua pyydetään antamaan lupa käyttäjätietojesi keräämiseksi. Lue teksti näytöllä huolellisesti. Korosta **Hyväksy** ja paina **OK** luvan antamiseksi ja jatkaaksesi. Ohita antamatta lupaa valitsemalla **Ohita**. Voit muuttaa asetuksia myöhemmin **Asetukset>Laiteominaisuudet>Valmistajan käyttöja diagnostiikka** -valikosta.

Aloitusnäyttö tulee esiin. Voit painaa **Exit**-painiketta kaukosäätimessä vaihtaaksesi Live TV tilaan ja katsoa TV-kanavia.

## **Aloitusnäyttö**

Nauttiaksesi Android TV:n toiminnoista, TV on liitettävä Internetiin. Liitä TV kotiverkkoon nopealla Internetyhteydellä. Et voi liittää TV:tä langattomasti modeemiin/ reitittimeen. Katso lisätietoja TV:n liittämisestä Internetiin **Verkko ja Internet** ja **Yhdistäminen Internetiin** osista.

Aloitusvalikko on TV:n keskus. Aloitusvalikosta voit avata kaikki sovellukset, vaihtaa TV-kanavaa, katsoa elokuvia tai vaihtaa liitettyyn laitteeseen. Näytä Aloitusnäyttö painamalla **Aloitus**-näppäintä. Voit myös valita **Android TV koti** -vaihtoehdon **Tulot**-valikosta vaihtaaksesi Aloitusnäyttöön. Avaa **Tulot**-valikko painamalla **Source**- tai **Menu-**painiketta kaukosäätimessä, kun TV on Live TV -tilassa, korosta **Lähde**-vaihtoehto **TV-vaihtoehdot** -valikossa ja paina **OK**. Riippuen TV:n asetuksista ja maavalinnasta alkuasennuksessa, Aloitusvalikko voi sisältää eri kohteita.

Aloitusnäytön käytössä olevat vaihtoehdot on sijoitettu riveihin. Selaa Aloitusnäytön vaihtoehtoja suuntapainikkeella. Sovellukset, YouTube, Google Play Movies & TV, Google Play Music ja Google Play rivit ja asennettujen sovellusten rivit voivat olla käytettävissä. Valitse rivi ja liikuta kohdistus haluttuun kohteeseen rivillä. Paina **OK**-painiketta valinnan tekemiseksi tai alivalikon avaamiseksi.

Hakutyökalut sijaitsevat näytön vasemmassa yläkulmassa. Voit kirjoittaa sanan haun aloittamiseksi virtuaalinäppäimistöllä tao kokeilla äänihakuvaihtoehtoa, jos kaukosäätimessä on sisäänrakennettu mikrofoni. Kohdista haluttu vaihtoehto ja paina **OK** jatkaaksesi.

Ruudun oikeassa yläkulmassa näytetään, **Ilmoitukset**, **Tulot, Verkot ja Internet** (nimetään tilaan **Yhdistetty** tai **Ei yhdistetty** nykyisen yhteystilan mukaan), **Asetukset** vaihtoehdot ja nykyinen aika. Voit muokata päivämäärän ja ajan asetuksia **Päivämäärä ja aika** -valikkovaihtoehdoilla **Asetukset>Laiteominaisuudet** -valikossa.

Ensimmäinen rivi on **Sovellukset**-rivi. **Live TV** ja **Multimediasoitin** -sovellukset ovat käytettävissä muiden suosikkisovellusten joukossa. Jos tämä sovellus ei ole saatavissa, korosta **Lisää sovellus suosikkeihin** -vaihtoehto (plus-merkki) **Sovellukset**rivillä ja paina **OK**. Valitse lisättävä Sovellus ja paina **OK**. Toista tämä jokaiselle sovellukselle. Korosta **Live TV** ja paina **OK** tai paina **Exit**-painiketta kaukosäätimessä vaihtaaksesi Live TV -tilaan. Jos lähteeksi on asetettu aiemmin muu kuin **Antenni, Kaapeli, Satelliitti** ja **ATV**, paina **Lähde**-painiketta ja aseta yksi niistä TV kanavien katsomiseksi. Korosta **Multimediasoitin** ja paina **OK** selataksesi liitettyjä USB-laitteita ja toistaa/näyttää TV:seen asennetun mediasisällön. Ääni voidaan toistaa TV:n kaiuttimien tai siihen liitetyn kaiutinjärjestelmän kautta. Internetin selaamiseksi tarvitset Internetselainsovelluksen. Suorita haku tai avaa Google Play Store -sovellus, etsi selain ja lataa se.

Joissakin maissa aloitusnäyttö on jaettu useaan välilehteen. **Aloitus**, **Löydä** ja **Sovellukset** -välilehdet ovat käytettävissä. Voit selata välilehtiä suuntapainikkeilla. Jokaisessa välilehdessä on sisältörivi yläosassa. **Aloitus**-välilehdellä on rivit suosikkisovelluksille, viimeisille Live TVohjelmille ja suosituksille suoratoistosovelluksista. **Löydä**-välilehdellä näytetään suositukset suoratoistopalveluista. **Sovellukset**-välilehdellä näytetään kaikki televisioon asennetut sovellukset ja voit asentaa lisää Play Storesta käyttämällä liittyviä vaihtoehtoja. Riippuen TV:n asetuksista ja maavalinnasta alkuasennuksessa, Aloitusvalikko voi sisältää eri kohteita.

## **Live TV tilan valikon sisältö**

Kytke TV Live TV -tilaan ensin ja paina **Menu**painiketta kaukosäätimessä nähdäksesi Live TV -asetukset -valikon vaihtoehdot. Vaihtaaksesi Live TV -tilaan, voit painaa **Poistu**-painiketta tai korostaa **Live TV** -sovelluksen **Sovellukset**-rivillä ja painaa **OK** Aloitusnäytöllä. Joissakin maissa **Live TV** -sovellus sijaitsee **Aloitus**-välilehdessä Aloitusnäytöllä ja rivi tällä sovelluksella nimetään **Suosikkisovellukset**.

#### **Kanavat**

**Ohjelmaopas:** Näyttää elektronisen ohjelmaoppaan. Katso lisätietoja **Ohjelmaopas**-osiosta.

**Kanava:** Avaa **Kanava**-valikon. Voit käyttää **Kanava**valikon vaihtoehtoja lähetyskanavien hakemiseen. Katso lisätietoja **Kanava** -osasta.

#### **TV-vaihtoehdot**

**Lähde:** Näyttää tulolähteiden luettelon. Valitse haluamasi ja paina **OK** vaihtaaksesi kyseiseen lähteeseen.

**Kuva:** Avaa **Kuva**-valikon. Tarkempia tietoja löytyy osasta **Laiteominaisuudet**.

**Ääni:** Avaa **Ääni**-valikon. Tarkempia tietoja löytyy osasta **Laiteominaisuudet**.

#### **Virta**

**Uniajastin:** Aseta käyttämättä aika, jolloin haluat TV:n siirtyvän lepotilaan automaattisesti. Aseta **Pois,** jos toimintoa ei käytetä.

**Kuva pois päältä:** Valitse tämä vaihtoehto ja paina **OK** ruudun sammuttamiseksi. Paina mitä tahansa painiketta kaukosäätimestä tai TV:stä avataksesi ruudun uudelleen. Huomaa, että ruutua ei voida kytkeä päälle **Äänentaso +/-**, **Mykistys** ja **Valmiustila**-painikkeilla. Nämä painikkeet toimivat normaalilla tavalla.

**Ei signaalia virrankatkaisu:** Asettaa TV:n käyttäytymisen, kun signaalia ei havaita asetetusta tulolähteestä. Aseta käyttämättä aika, jolloin haluat TV:n sammuvan automaattisesti tai aseta tilaan **Pois**.

**Automaattinen lepotila:** Aseta käyttämättä aika, jolloin haluat TV:n siirtyvän lepotilaan automaattisesti. **4 tuntia**, **6 tuntia** ja **8 tuntia** on käytettävissä. Aseta **Ei koskaan**, jos toimintoa ei käytetä.

**CI-kortti:** Näyttää CI-kortilla olevat valikkovaihtoehdot. Kohta ei välttämättä käytettävissä, sisääntulolähteen asetuksista riippuen.

#### **Lisävalinnat**

Vaihtoehdot tässä valikossa voivat vaihdella ja/tai näkyä harmaina, valitusta tulolähteestä riippuen.

**Äänikieli:** Aseta haluamasi kieliäänelle. Kohta ei välttämättä käytettävissä, sisääntulolähteen asetuksista riippuen.

**Toinen äänikieli:** Aseta yksi kielivaihtoehdoista toiseksi äänikieleksi.

**Ääniraidat:** Aseta ääniraitojen asetukset, jos saatavissa.

**Blue Mute:** Kytke tämä toiminto päälle/pois. Kun päällä, sininen tausta näytetään aina näytöllä, kun signaalia ei ole saatavissa.

**Oletuskanava:** A seta haluamasi oletusaloituskanava. Kun **Valitse tila** on asetettu tilaan **Käyttäjän valinta**, **Näytä kanavat** vaihtoehto tulee käyttöön. Korosta ja paina **OK** kanavaluettelon näyttämiseksi. Korosta kanava ja paina **OK** valitsemiseksi. Valittu kanava näytetään joka kerta, kun TV kytketään päälle valmiustilasta. Jos **Valitse tila** on asetettu tilaan **Viimeisin tila**, viimeksi katsottu kanava näytetään.

**Vuorovaikutuskanava:** Kytke vuorovaikutuskanavatoiminto päälle tai pois. Tämä toiminto on käytettävissä vain Iso-Britanniassa ja Irlannissa.

**MHEG PIN-suojaus:** Kytke MHEG PIN -suojaus päälle tai pois. Tämä asetus mahdollista tai estää joidenkin MHEG-sovelluksiin pääsyn. Pois käytöstä asetetut sovelluksen voidaan vapauttaa antamalla PIN-koodi. Tämä toiminto on käytettävissä vain Iso-Britanniassa ja Irlannissa.

#### **HBBTV-asetukset**

**HBBTV-tuki:** Kytke HBBTV-toiminto päälle tai pois.

**Älä jäljitä:** Voit asettaa haluamasi jäljitystoiminnot HBBTV palveluille tällä toiminnolla.

**Evästeasetukset:** Aseta evästeasetukset HBBTV-palveluille.

**Jatkuva tallennus:** Kytke jatkuva tallennus -toiminto päälle tai pois. Jos asetettu **Päälle**, evästeet tallennetaan erääntymispäivän mukaan TV:n muistiin.

**Estä jäljityssivustot:** Kytke estä jäljityssivustot -toiminto päälle tai pois.

**Laitetunnus:** Kytke laitetunnus-toiminto päälle tai pois.

**Nollaa laitetunnus:** Nollaa laitetunnus HBBTVpalveluille. Vahvistusikkuna tulee esiin. Jatka painamalla **OK** tai peruuta painamalla **Takaisin**.

#### **Tekstitykset**

**Analogiset tekstitykset:** Aseta vaihtoehto tilaan **Pois**, **Päällä** tai **Mykistä**. Jos **Mykistä**-vaihtoehto on valittu, näytetään analoginen tekstitys näytöllä mutta kaiuttimet mykistetään.

**Digitaliset tekstitykset:** Aseta tämä vaihtoehto tilaan **Pois** tai **Päällä**.

**Tekstitysraidat:** Aseta tekstitysraitojen asetukset, jos saatavissa.

**Digitaalinen Tekstityskieli:** Aseta yksi kielivaihtoehdoista ensimmäiseksi digitaaliseksi tekstityskieleksi.

**Toinen Digitaalinen Tekstityskieli:** Aseta yksi kielivaihtoehdoista toiseksi digitaaliseksi tekstityskieleksi. Jos valittu kieli **Digitaalinen tekstityskieli** -vaihtoehdossa ei ole käytettävissä, ei tekstitystä näytetä tällä kielellä.

**Tekstitystyyppi:** Aseta tilaan **Normaali** tai **Kuulovammainen**. Jos **Kuulovammainen** -vaihtoehto valitaan, näytetään lisätekstitys kuuroille ja kuulovammaisille.

#### **Teksti-TV**

**Digitaalinen Teksti-TV kieli:** Aseta Teksti-TV-kieli digitaalisille lähetyksille.

**Koodaussivun kieli:** Aseta koodaussivun kieli Teksti-TV-näytölle.

**Järjestelmätiedot:** Näyttää nykyisen kanavan yksityiskohtaiset järjestelmätiedot, kuten **Signaalitaso**, **Signaalin laatu**, **Taajuus** jne.

#### **Tallenna**

**Tallennusluettelo:** Näyttää tallennukset, jos olemassa. Korosta haluamasi tallennus ja paina **Keltaista** painiketta sen poistamiseksi tai **Sinistä** painiketta yksityiskohtaisten tietojen näyttämiseksi. Voit myös selata sivuja ylös ja alas **Punaisella** ja **Vihreällä** painikkeella.

**Laitetiedot:** Liitetyt USB-tallennuslaitteet näytetään. Korosta haluamasi laite ja paina **OK** vaihtoehtojen näyttämiseksi.

**Aseta aikasiirto:** Merkitse valittu USB-tallennuslaite tai sen osa aikasiirtotallennukseen.

**Aseta PVR:** Merkitse valittu USB-tallennuslaite tai sen osa PVR-toiminnolle.

**Formatointi:** Formatoi Valittu USB-tallennuslaite. Lisätietoja on **USB-tallennus**-osiosta.

**Nopeustesti:** Aloita nopeustesti valitulle USBtallennuslaitteelle. Testitulos tulee näyttöön, kun se on valmis.

Aikataululista: Lisää muistutukset tai tallennusajastimet **Aikataululista**-valikosta. Lisätietoja on **USB-tallennus**-osiosta.

**Aikasiirtotila:** Ottaa käyttöön tai poistaa käytöstä aikasiirtotallennustoiminnon. Lisätietoja on **USBtallennus**-osiossa.

## **Asetukset**

Voit avata **Asetukset**-valikon Aloitusnäytöltä tai **TVvaihtoehdot** -valikosta Live TV -tilassa.

#### **Verkko ja Internet**

Voit asettaa TV:n verkkoasetukset tämän valikon vaihtoehdoista. Voit myös korostaa liitetty/ei liitetty kuvakkeen aloitusnäytöllä ja painaa **OK** tämän valikon avaamiseksi.

**Wi-Fi:** Kytke langaton LAN (WLAN) toiminto päälle tai pois.

#### **Löydetyt verkot**

Kun WLAN-toiminto on kytketty päälle, käytettävissä olevat langattomat verkot esitetään. Korosta **Näytä kaikki** ja paina **OK** kaikkien verkkojen näyttämiseksi. Valitse yksi ja paina **OK** yhdistääksesi. Voit joutua syöttämään salasanan yhdistämiseksi valittuun verkkoon, jos se on salasanasuojattu.

#### **Muut vaihtoehdot**

**Lisää uusi verkko:** Lisää verkot piilotetuilla SSID:llä (verkon nimi).

**Haku aina käytössä:** Voit antaa paikannuspalvelun tai muiden sovellusten hakea verkkoja, vaikka WLAN-toiminto ei olisi päällä. Paina **OK** kytkeäksesi se päälle tai pois päältä.

**Wow:** Kytke tämä toiminto päälle ja pois päältä. Tämä toiminto mahdollistaa TV:n avaamisen tai kytkemisen päälle langattoman verkon kautta.

#### **Kanava**

Tämän valikon sisältö voi vaihdella riippuen valitusta tulolähteestä ja onko kanava-asennus valmis.

#### **Kanavat**

Tämän valikon vaihtoehdot voivat muuttua tai eivät ehkä ole käytettävissä valitusta tulolähteestä ja **Kanavan asennustilasta** riippuen.

#### **Tulolähde - Antenni**

**Kanavahaku:** Aloita digitaalisten maanpäällisten kanavien haku. Voit keskeyttää haun painamalla**Taakse/ Paluu** -painiketta. Löytyneet kanavat tallennetaan kanavaluetteloon.

**Päivitysten haku:** Etsi päivityksiä. Aiemmin lisättyjä kanavia ei poisteta, mutta uudet kanavat tallennetaan kanavaluetteloon.

**Yksi RF-haku:** Valitse **RF-kanava vasen/oikea suuntapainikkeella**. **Valitun kanavan** Signaalin taso ja Signaalin laatu näytetään. **Paina OK valitun RF-kanavan haun aloittamiseksi.** Löydetyt kanavat tallennetaan kanavaluetteloon.

**Manuaalinen palvelupäivitys:** Aloita palvelupäivitys manuaalisesti.

**LCN:** Aseta LNC-mieltymyksesi. LCN on Looginen kanavajärjestys, joka lajittelee saatavilla olevat lähetykset tunnistettavan kanavajärjestyksen mukaisesti (mikäli saatavilla).

**Kanavahakutyyppi:** Aseta haluamasi hakutyyppi.

**Kanavaien tallennustyyppi:** Aseta haluamasi tallennustyyppi.

**Suosikkiverkon valinta:** Valitse suosikkiverkko. Tämä valikkovaihtoehto on käytössä, jos useampi kuin yksi verkko on käytettävissä.

**Kanavan ohitus:** Aseta ohitettavat kanavat vaihtaessasi kanavia **Ohjelmat +/-** painikkeilla kaukosäätimessä. Korosta haluamasi kanavat luettelossa ja paina **OK** niiden valitsemiseksi/poistamiseksi.

**Kanavan vaihto:** Vaihda kahden valitun kanavan paikkaa kanavaluettelossa. Korosta haluamasi kanavat luettelossa ja paina **OK** niiden valitsemiseksi. Kun toinen kanava valitaan, vaihdetaan tämän kanavan paikka ensimmäiseksi valitun kanavan paikkaan. Voit painaa **Keltaista** painiketta ja syöttää halutun kanavan numeron. Korosta sitten **OK** ja siirry tähän kanavaan painamalla **OK**. Aseta **LCN**-vaihtoehto tilaan **Pois** tämän toiminnon käyttämiseksi.

**Kanavan siirto:** Siirrä kanava toisen kanavan paikkaan. Korosta siirrettävä kanava ja valitse se painamalla **OK**. Tee sama toiselle kanavalle. Kun toinen kanava valitaan, voit painaa **Sinistä** painiketta ja tämän kanavan paikka vaihdetaan ensimmäiseksi valitun kanavan paikkaan. Kun vahvistusruutu avautuu, korosta **KYLLÄ** ja paina **OK** jatkaaksesi. Voit painaa **Keltaista** painiketta ja syöttää halutun kanavan numeron. Korosta sitten **OK** ja siirry tähän kanavaan painamalla **OK**. Aseta **LCN**-vaihtoehto tilaan **Pois** tämän toiminnon käyttämiseksi.

**Kanavien muokkaus:** Kanavien muokkaaminen kanavalistalla Muokkaa valitun kanavan nimeä ja numeroa (\*) ja näytä kanavaan liittyvät **Verkkonimi**, **Kanavatyyppi** ja **Taajuus**, jos saatavissa. Myös muita vaihtoehtoja voi olla saatavissa kanavasta riippuen. Paina **OK** tai **Keltaista** painiketta korostetun kanavan muokkaamiseksi. Voit poistaa korostetun kanava painamalla **Sinistä** painiketta.

*(\*) Valittua kanavanumeroa ei tule käyttää muille kanaville kanavaluettelossa. Aseta LCN-vaihtoehto tilaan* **Pois** *kanavanumeron vaihtamiseksi.*

**Kanavan poisto:** Korosta haluamasi kanavat luettelossa ja paina **OK** tai **Keltaista** painiketta niiden valitsemiseksi/poistamiseksi. Voit poistaa korostetun kanava painamalla **Sinistä** painiketta. Kun vahvistusruutu avautuu, korosta **KYLLÄ** ja paina **OK** jatkaaksesi.

**Tyhjennä kanavaluettelo:** Kaikkien kanavien poistaminen kanavaluettelosta. Vahvistusikkuna tulee esiin. Korosta **OK** ja paina **OK**- jatkaaksesi. Valitse **Peruuta** ja paina **OK**-painiketta peruuttamiseksi.

#### **Tulolähe - Kaapeli**

**Kanavahaku:** Aloita digitaalisten kaapelikanavien haku. Jos olemassa, operaattorivaihtoehdot on lueteltu. Valitse haluamasi ja paina **OK**. Hakutila**,** Taajuus **ja** Verkkotunnus **-vaihtoehdot voivat olla käytössä.** Vaihtoehdot voivat vaihdella operaattorin ja Hakutilan valinnan mukaan. **Aseta** Hakutilaksi **Täysi, jos et halua asettaa muita vaihtoehtoja.** Korosta Haku ja paina **OK tai Oikealle** suuntapainiketta hauin aloittamiseksi. Voit keskeyttää haun painamalla**Taakse/ Paluu** -painiketta. Löytyneet kanavat tallennetaan kanavaluetteloon.

**Yksi RF-haku:** Syötä Taajuusarvo. **Valitun Taajuuden Signaalin taso ja Signaalin laatu näytetään.** Korosta Haku ja paina **OK** tai **Oikealle** suuntapainiketta haun aloittamiseksi. Löydetyt kanavat tallennetaan kanavaluetteloon.

**LCN:** Aseta LNC-mieltymyksesi. LCN on Looginen kanavajärjestys, joka lajittelee saatavilla olevat lähetykset tunnistettavan kanavajärjestyksen mukaisesti (mikäli saatavilla).

**Kanavahakutyyppi:** Aseta haluamasi hakutyyppi.

**Kanavaien tallennustyyppi:** Aseta haluamasi tallennustyyppi.

**Suosikkiverkon valinta:** Valitse suosikkiverkko. Tämä valikkovaihtoehto on käytössä, jos useampi kuin yksi verkko on käytettävissä. Tämä-vaihtoehto eivät ehkä ole käytettävissä tai vaihtelevat riippuen Ensiasennuksen aikana valitusta maasta.

**Kanavan ohitus:** Aseta ohitettavat kanavat vaihtaessasi kanavia **Ohjelmat +/-** painikkeilla kaukosäätimessä. Korosta haluamasi kanavat luettelossa ja paina **OK** niiden valitsemiseksi/poistamiseksi.

**Kanavan vaihto:** Vaihda kahden valitun kanavan paikkaa kanavaluettelossa. Korosta haluamasi kanavat luettelossa ja paina **OK** niiden valitsemiseksi. Kun toinen kanava valitaan, vaihdetaan tämän kanavan paikka ensimmäiseksi valitun kanavan paikkaan. Voit painaa **Keltaista** painiketta ja syöttää halutun kanavan numeron. Korosta sitten **OK** ja siirry tähän kanavaan painamalla **OK**. Aseta **LCN**-vaihtoehto tilaan **Pois** tämän toiminnon käyttämiseksi.

**Kanavan siirto:** Siirrä kanava toisen kanavan paikkaan. Korosta siirrettävä kanava ja valitse se painamalla **OK**. Tee sama toiselle kanavalle. Kun toinen kanava valitaan, voit painaa **Sinistä** painiketta ja ensimmäiseksi valitin kanavan paikka vaihdetaan tämän kanavan paikkaan. Kun vahvistusruutu avautuu, korosta **KYLLÄ** ja paina **OK** jatkaaksesi. Voit painaa **Keltaista** painiketta ja syöttää halutun kanavan numeron. Korosta sitten **OK** ja siirry tähän kanavaan painamalla **OK**. Aseta **LCN**-vaihtoehto tilaan **Pois** tämän toiminnon käyttämiseksi.

**Kanavien muokkaus:** Kanavien muokkaaminen kanavalistalla Muokkaa valitun kanavan nimeä ja näytä kanavaan liittyvät **Verkkonimi**, **Kanavatyyppi**, **Taajuus**, **Modulointi ja Symbolinopeus**. Myös muita vaihtoehtoja voi olla saatavissa kanavasta riippuen. Paina **OK** tai **Keltaista** painiketta korostetun kanavan muokkaamiseksi. Voit poistaa korostetun kanava painamalla **Sinistä** painiketta.

*(\*) Valittua kanavanumeroa ei tule käyttää muille kanaville kanavaluettelossa. Aseta LCN-vaihtoehto tilaan* **Pois** *kanavanumeron vaihtamiseksi.*

**Kanavan poisto:** Korosta haluamasi kanavat luettelossa ja paina **OK** tai **Keltaista** painiketta niiden valitsemiseksi/poistamiseksi. Voit poistaa korostetun kanava painamalla **Sinistä** painiketta. Kun vahvistusruutu avautuu, korosta **KYLLÄ** ja paina **OK** jatkaaksesi.

**Tyhjennä kanavaluettelo:** Kaikkien kanavien poistaminen kanavaluettelosta. Vahvistusikkuna tulee esiin. Korosta **OK** ja paina **OK**- jatkaaksesi. Valitse **Peruuta** ja paina **OK**-painiketta peruuttamiseksi.

*Huomautus: Osa vaihtoehdoista ei ehkä ole käytettävissä ja ovat harmaat riippuen käyttäjänvalinnoista ja operaattorin asetuksista.*

**Kanavien automaattinen päivitys**

Kytke kanavien automaattinen päivitys päälle tai pois.

#### **Kanavien päivitysviesti**

Kytke kanavien päivitysviesti päälle tai pois.

#### **Lapsilukko**

*(\*) Salasana on syötettävä tämän valikon avaamiseksi. Syötä ensiasennuksessa määritetty PIN-koodi. Jos PIN-koodia on vaihdettu ensiasennuksen jälkeen, käytä tätä PIN-numeroa. Jos PIN-koodia ei syötetty ensiasennuksen yhteydessä, voit käyttää oletus-PIN-koodia. Oletus-PIN-koodi on 1234. Jotkin vaihtoehdot eivät ehkä ole käytettävissä tai vaihtelevat riippuen Ensiasennuksen aikana valitusta maasta. Tämän*  *valikon vaihtoehtoja ei ehkä näytetä tai ne ovat harmaat, jos kanava-asennus ei ole valmis ja kanavia ei ole asennettu.*

**Kanavat lukittu:** Valitse lukittavat kanavat kanavaluettelosta. Korosta kanavat ja paina **OK** valitsemiseksi/ poistaaksesi valinnan. Lukitun kanavan katsomiseksi on syötettävä PIN.

**Ohjelmarajoitukset:** Lukitse ohjelmat lähetyksen ikärajoitusten mukaan. Voit kytkeä rajoitukset päälle tai pois, asettaa arvostelujärjestelmät ja ikärajat tämän valikon vaihtoehdoilla.

**Sisääntulot lukittu:** Estä pääsy valitun sisääntulolähteen sisältöön. Korosta haluamasi sisääntulovaihtoehto ja paina **OK**valitsemiseksi/poistaaksesi valinnan. Lukitun kanavan katsomiseksi on syötettävä PIN.

**Vaihda PIN:** Muuta ensiasennuksessa määritetty PIN-koodia. Korosta tämä vaihtoehto ja paina **OK**. Vanha PIN on syötettävä ensin. Uuden PIN syöttöruutu tulee esiin. Syötä uusi PIN kahdesti vahvistukseksi.

#### **Avoin lähdelisenssi**

Näyttää avoimen lähdekoodin ohjelmistojen lisenssitiedot.

#### **Tilit ja kirjautuminen sisään**

Korosta tämä vaihtoehto ja paina OK kirjautumiseksi Google-tilille. Seuraavat vaihtoehdot ovat käytettävissä, jos olet kirjautunut Google-tilille.

**Google:** Voit asettaa tietojen synkronoinnin tai poistaa rekisteröidyn tilin televisiosta. Korosta **Valitse synkronoidut sovellukset** -valikossa oleva palvelu ja paina **OK** tietojen synkronoinnin kytkemiseksi päälle/pois. Korosta **Synk nyt** ja paina **OK** kaikkien palveluiden synkronoimiseksi kerralla.

**Lisää tili** Lisää uusi käytettäviin tileihin kirjautumalla sisään siihen.

#### **Sovellukset**

Käyttämällä tämän valikon vaihtoehtoja, voit hallita TV:n sovelluksia.

#### **Vasta avatut sovellukset**

Voit näyttää vasta avatut sovellukset. Korosta **Näytä kaikki sovellukset** ja paina **OK**, nähdäksesi kaikki TV:seen asennetut sovellukset. Myös vaadittu tallennustila näytetään. Voit nähdä sovelluksen version, avata tai pakottaa sovelluksen sammutuksen, poistaa ladatun sovelluksen, nähdä luvat ja kytkeä ne päälle/pois, kytkeä ilmoitukset päälle/pois, tyhjentää tiedot ja välimuistin jne. Korosta sovellus ja paina **OK** käytettävissä olevien vaihtoehtojen näyttämiseksi.

Sovelluksen säilytyspaikan muuttaminen

Jos olet alustanut USB-tallennuslaitteen aiemmin laitemuistiksi TV:n muistikapasiteetin laajentamiseksi, voit siirtää sovelluksen tähän laitteeseen. Lisätietoja on **Tallennus**-osassa **Asetukset>Laitteen ominaisuudet** valikossa.

Korosta sovellus jonka haluat siirtää ja paina **OK** vaihtoehtojen näyttämiseksi. Korosta sitten **Käytetty tallennusmuisti** vaihtoehto ja paina **OK**. Jos valittu sovellus on sopiva, näet USB-tallennuslaitteen vaihtoehtona tälle tallennettavalle sovellukselle. Korosta tämä vaihtoehto ja paina **OK** sovelluksen siirtämiseksi.

Huomaa, että liitettyyn USB-tallennuslaitteeseen siirretyt sovellukset eivät ole käytettävissä, jos tämä laite irrotetaan. Ja jos laite alustetaan TV:n kanssa irrotettavaksi muistiksi, muista varmuuskopioida sovellukset kyseisellä vaihtoehdolla. Muutoin tähän laitteeseen tallennetut sovellukset eivät ole käytettävissä alustuksen jälkeen. Lisätietoja on **Tallennus**-osassa **Asetukset>Laitteen ominaisuudet** valikossa.

#### **Käyttöluvat**

Hallitse käyttölupia ja joitakin sovellusten muita toimintoja.

**Sovelluksen käyttöluvat:** Sovellukset lajitellaan käyttölupatyyppien luokkien mukaan. Voit ottaa käyttöön / poistaa käytöstä käyttöluvat sovelluksille näistä luokista.

**Sovelluksen erikoiskäyttö:** Aseta joitakin sovelluksen toimintoja erikoiskäyttölupia.

**Turvallisuus ja rajoitukset:** Voit sallia tai estää sovellusten asennuksen muista lähteistä kuin Goovle Play Store.

#### **Laitteen ominaisuudet**

**Tietoja:** Etsi järjestelmäpäivityksiä, muuta laitteen nimeä, nollata TV:n tehdasasetuksiin ja näytä järjestelmätiedot, kuten verkko-osoitteet, sarjanumerot, versiot jne. Voit myös näyttää lakitiedot, hallita mainoksia, näyttää mainostunnuksesi, nollata sen ja kytkeä henkilökohtaiset mainokset päälle/pois kiinnostuksiesi mukaan.

**Tehdasasetukset:** Palauta kaikki TV:n asetukset oletuksiin. Korosta **Tehdasasetukset ja paina OK**. Tiedot toiminnosta näytetään**.** Jatka palauttamista valitsemalla **Tehdasasetukset.** Lisätietoviesti näytetään**.** Jatka palauttamista valitsemalla **Poista kaikki.** TV kytkeytyy pois/päälle ja alkuasennus käynnistyy. Poistu valitsemalla **Peruuta**.

*Huomautus: Voit joutua syöttämään PIN-koodin nollaustoiminnon jatkamiseksi. Syötä ensiasennuksessa määritetty PIN-koodi. Jos PIN-koodia ei syötetty ensiasennuksen yhteydessä, voit käyttää oletus-PIN-koodia. Oletus-PIN-koodi on 1234.*

**Netflix ESN:** Näyttää ESN-koodin. ESN-koodi on yksilöllinen ID-luku Netflixiä varten, jonka avulla se voi tunnistaa televisiosi.

**Päivämäärä ja aika:** Aseta TV:n päivämäärä ja aika. Voit asettaa TV:n päivittämään päivämäärän ja ajan automaattisesti verkon tai lähetysten kautta. Aseta käyttöympäristösi ja ominaisuudet. Poista käytöstä asettamalla tilaan **Pois**, jos haluat muuttaa päivämäärää ja aikaa manuaalisesti. Aseta sitten päivämäärä, aika, aikavyöhyke ja tuntimuoto.

#### **Ajastin**

**Virran ajastin:** Aseta TV kytkeytymään päälle itsestään. Aseta tämä vaihtoehto tilaan **Päällä** tai **Kerran**, ajastinkäynnistyksen käyttämiseksi, tai aseta se **Pois**. Jos **Kerran** on valittu, TV kytkeytyy päälle vain kerran, **Ajastin**-vaihtoehdossa asetettuna aikana.

**Automaattinen käynnistysaika:** Käytettävissä, jos **Virran ajastin** on päällä. Aseta aika TV:n kytkemiseksi päälle valmiustilasta suuntapainikkeilla ja paina **OK** uuden ajan tallentamiseksi.

**Virran sammutusajastin:** Aseta TV kytkeytymään pois päältä itsestään. Aseta tämä vaihtoehto tilaan **Päällä** tai **Kerran**, ajastinsammutuksen käyttämiseksi, tai aseta se **Pois**. Jos **Kerran** on valittu, TV kytkeytyy pois päältä vain kerran, **Sammutusajastin**-vaihtoehdossa asetettuna aikana.

**Automaattinen sammutusaika:** Käytettävissä, jos **Virran ajastin** on päällä. Aseta aika TV:n kytkemiseksi pois päältä valmiustilasta suuntapainikkeilla ja paina **OK** uuden ajan tallentamiseksi.

**Kieli:** Aseta haluamasi kieli.

**Näppäimistö:** Valitse näppäimistötyyppi ja hallitse näppäimistön asetuksia.

**Tulot:** Näytä tai piilota tuloliitin, muuta tuloliittimen nimeä ja mukauta HDMI CEC (Consumer Electronic Control) -toiminnon vaihtoehtoja ja näytä CEC-laiteluettelo.

#### **Virta**

**Uniajastin:** Aseta käyttämättä aika, jolloin haluat TV:n siirtyvän lepotilaan automaattisesti. Aseta **Pois,** jos toimintoa ei käytetä.

**Kuva pois päältä:** Valitse tämä vaihtoehto ja paina **OK** ruudun sammuttamiseksi. Paina mitä tahansa painiketta kaukosäätimestä tai TV:stä avataksesi ruudun uudelleen. Huomaa, että ruutua ei voida kytkeä päälle **Äänentaso +/-**, **Mykistys** ja **Valmiustila**-painikkeilla. Nämä painikkeet toimivat normaalilla tavalla.

**Ei signaalia virrankatkaisu:** Asettaa TV:n käyttäytymisen, kun signaalia ei havaita asetetusta tulolähteestä. Aseta käyttämättä aika, jolloin haluat TV:n sammuvan automaattisesti tai aseta tilaan **Pois**.

**Automaattinen lepotila:** Aseta käyttämättä aika, jolloin haluat TV:n siirtyvän lepotilaan automaattisesti. **4 tuntia, 6 tuntia** ja **8 tuntia** on käytettävissä. Aseta **Ei koskaan**, jos toimintoa ei käytetä.

#### **Kuva**

Tässä valikossa tehtyjä muutoksia käytetään nykyisessä kuvatilassa. Voit käyttää **Palauta oletukset vaihtoehtoa** kaikkien vaihtoehtojen ppalauttamiseksi tehdasasetuksiin.

**Kuvatila:** Voit muuttaa kuvatilan vastaamaan toiveitasi ja vaatimuksiasi. Kuvatilaksi voidaan valita jokin seuraavista vaihtoehdoista: **Vakio, Eloisa, Urheilu**, **Elokuva ja Peli**

Osa kuva-asetuksista säädetään valitun kuvatilan mukaan.

**Automaattinen taustavalo:** Aseta haluamasi automaattinen taustavalo. **Pois, Matala, Keskitaso** ja **Eko** vaihtoehdot ovat käytettävissä. Aseta **Pois**, jos toimintoa ei käytetä.

**Taustavalo:** Säätää ruudun taustavalon taso manuaalisesti. Tämä vaihtoehto ei ole käytössä, jos **Automaattinen taustavalo** vaihtoehto ei ole tilassa **Pois**.

**Kirkkaus:** Säätää kuvaruudun kirkkausarvot.

**Kontrasti:** Säätää kuvaruudun kontrastiarvot.

**Väri:** Säätää kuvaruudun värikylläisyysarvot.

**VÄRISÄVY:** Säätää kuvaruudun värisävyarvot.

**Terävyys:** Säätää kuvaruudussa olevien kohteiden terävyyttä.

**Gamma:** Aseta haluamasi gamma-arvo. **Tumma**, Keskitaso ja **Kirkas** -vaihtoehdot ovat käytettävissä.

**Värilämpötila:** Aseta haluamasi värilämpötila: **Käyttäjä, Viileä, Vakio** ja **Lämmin** vaihtoehdot ovat käytettävissä. Voit säätää punaisen, vihreän ja sinisen vahvistusarvot manuaalisesti Jos yhtä näistä arvoista muutetaan manuaalisesti, **Värilämpötila**-vaihtoehto muuttuu **Käyttäjäksi**, jos se ei jo ole siinä tilassa.

**Näyttötila:** Muuttaa ruudun kuvasuhdetta. Valitse yksi esimääritetty vaihtoehto mieltymyksiesi mukaan.

#### **Kehittynyt video**

**DNR:** Dynaaminen kohinanvaimennus (DNR) on toiminto kohinan poistamiseksi digitaali- tai analogisignaalista. Aseta tämä DNR tilaan **Matala, Keskitaso, Voimakas**, **Auto** tai sammuta se asettamalla se **Pois**.

**MPEG NR:** MPEG-kohinanvaimennus puhdistaa kohinan ääriviivojen ja taustan kohinaa. Aseta tämä MPEG NR tilaan **Matala, Keskitaso, Voimakas** tai sammuta se asettamalla se **Pois**.

**Max Vivid:** Muokkaa kontrasti- ja värierottelua, muuntaa periaatteessa vakio dynaamisen alueen kuvan korkealle dynaamiselle alueelle. Aseta **Päälle** käyttämiseksi.

**Adaptiivinen Luma-ohjaus:** Adaptiivinen Luma-ohjaus säätää yleisiä kontrastiasetuksia sisältöhistorian mukaan syvemmän mustan ja kirkkaamman valkoisen luomiseksi. Aseta tämä Adaptiivinen Luma-ohjaus tilaan **Matala, Keskitaso, Voimakas** tai sammuta se asettamalla se **Pois**.

**Paikallinen kontrastin säätäminen:** Paikallinen kontrastin säätäminen jakaa jokaisen kuvan määritettyihin pieniin alueisiin ja mahdollisuuden käyttää kontrastiasetuksia erikseen jokaisella alueella. Tämä algoritmi parantaa yksityiskohtia ja tarjoaa paremman kontrastin erottelukyvyn. Se korostaa syvyysvaikutelmaa korostamalla mustia ja valkoisia alueita yksityiskohtia kadottamatta. Aseta tämä Paikallinen kontrastin säätäminen tilaan **Matala, Keskitaso, Voimakas** tai sammuta se asettamalla se **Pois**.

**Ihonsävy:** Säätää ihonsävyn kirkkautta. Aseta tilaksi **Matala**, **Keski**, tai **Korkea** käyttämiseksi. Aseta **Pois**, jos toimintoa ei käytetä.

**DI filmitila:** Se on 3:2 tai 2:2 tahdin tunnistus 24 fps filmisisällölle ja parantaa sivuvaikutuksia (kuten limitys tai värinä), joka johtuu näistä vetomenetelmistä. Aseta DI filmitilaksi **Auto** tai sammuta tämä vaihtoehto asettamalla sen **Pois**. Tämä ei ole käytettävissä, jos Peli- tai PC-tila on päällä.

**Blue Stretch:** Ihmissilmä erottaa viileämmät valkoiset sävyt kirkkaanvalkoisina, Blue Stretch -toiminto muuttaa valkotasapainon keski-korkea harmaatasoista viileämpään värilämpötilaan. Kytke Blue Strech -toiminto päälle tai pois.

**Pelitila:** Pelitila on tila, joka laskee osan kuvan prosessialgoritmeista videopelin nopeuden ylläpitämiseksi. Kytke Pelitila -toiminto päälle tai pois.

**ALLM:** ALLM (Auto Low Latency Mode) toiminnolla TV voi käynnistää tai sammuttaa matalan viiveen asetukset toistosisällöstä riippuen. Korosta tämä vaihtoehto ja paina **OK** ALLM-toiminnon kytkemiseksi päälle/pois.

**PC-tila:** PC-tila on tila, joka laskee osan kuvan prosessialgoritmeista signaalityypin ylläpitämiseksi. Sitä voidaan käyttää erityisesti RGB-tuloille. Kytke PC-tila -toiminto päälle tai pois.

**HDMI RGB alue:** Tämä asetus tulee säätää tulon RGB-signaalialueen mukaan HDMI-lähteessä. Se voi olla rajoitettu alue (16-235) tai täysi alue (0-255). Aseta haluamasi HDMI RGB -alue. **Automaattinen, Täysi** ja **Rajoitettu** -vaihtoehdot ovat käytettävissä. Tämä vaihtoehto ei ole käytössä, jos tulolähde ei ole HDMI.

**Matala sininen valo:** Elektronisten laitteiden näytöt säteilevät sinistä valoa, joka voi aiheuttaa silmien väsymistä ja silmäongelmia ajan myötä. Sinisen valon vaikutuksen rajoittamiseksi aseta se tilaan **Matala**, **Keski**, tai **Korkea**. Aseta **Pois**, jos toimintoa ei käytetä.

**Väritila:** Voit käyttää tätä vaihtoehtoa TV-ruudussa näytettyjen värialueiden asettamiseen. Kun asetettu Päälle, värit asetetaan lähdesignaalin mukaan. Kun asetettu tilaan **Automaattinen**, TV asettaa tämän toiminnon päälle tai pois dynaamisesti, lähteen signaalityypin mukaan. Kun asetettu **Pois**, TV:n maksimivärikapasiteettia käytetään oletuksena.

**Värinsäätäjä:** Värikylläisyys, sävy, kirkkaus voidaan säätää punaiselle, vihreälle, siniselle, syaanille, purppuralle, keltaiselle ja ihonsävylle, eloisamman ja luonnollisemman kuvan saamiseksi. Aseta **Värisävy**, **Kylläisyys**, **Kirkkaus**, **Poikkeama** ja **Nousu** arvot manuaalisesti. Korosta **Käytä** ja paina **OK** toiminnon ottamiseksi käyttöön.

**11 pisteen valkotasapainon korjaus:** Valkotasapaino kalibroi TV:n värilämpötilaa yksityiskohtaisilla harmaatasoilla. Harmaatason yhtenäisyyttä voidaan parantaa visuaalisesti tai mittaamalla. Säädä **Punainen**, **Vihreä**, **Sininen** värien voimakkuutta ja **Nousu**-arvoa manuaalisesti. Korosta **Käytä** ja paina **OK** toiminnon ottamiseksi käyttöön.

**VGA:** Voit käyttää näitä asetuksia kuvan säätämiseen VGA-lähteessä.

**Automaattinen säätö:** Jos kuvaa ei ole keskitetty VGA-tilassa, käytä tätä toimintoa kuvan asennon säätämiseen automaattisesti. Paina **OK**  automaattisen säädön aloittamiseksi.

**H-sijainti:** Tämä toiminto siirtää kuvaa näytön vasemmalle ja oikealle puolelle.

**V-sijainti:** Tämä toiminto siirtää kuvaa ylös- tai alaspäin ruudulla.

**Vaihe:** Kuva olla hämärä tai sekava näytöllä. Voit käyttää vaihetta selvemmän kuvan saamiseksi kokeilemalla.

**Kello:** Korjaa häiriöitä, joita esiintyy pystyraidoituksen muodossa Dot Intensive -esityksissä, kuten taulukkolaskentaohjelmissa tai kappaleissa tai pienikokoisessa tekstissä.

**Palauta oletukset:** Voit palauttaa kuva-asetukset tehtaan asettamiin oletusasetuksiin.

*Huomautus: Asetetusta tulolähteestä riippuen, osa vaihtoehdoista ei ehkä ole käytettävissä.*

**Ääni**

**Järjestelmän äänet:** Järjestelmän ääni on toistettava ääni navigoinnin tai kohteen valinnan aikana TV-ruudussa. Korosta tämä vaihtoehto ja paina **OK** toiminnon kytkemiseksi päälle/pois.

**Äänityyli:** Säädön helpottamiseksi voit valita esiasetuksen. **Käyttäjä**, **Vakio**, **Eloisa**, **Urheilu**, **Elokuva**, **Musiikki** tai **Uutiset** -vaihtoehdot ovat käytettävissä. Ääniasetukset säädetään valitun

äänityylin mukaan. Osa äänivaihtoehdoista ei ehkä ole käytettävissä valinnasta riippuen.

**Kanavatasapaino:** Säädä kaiuttimien ja kuulokkeiden vasen-oikea tasapainoa.

**Sound Surround:** Kytke surround-ääni päälle tai pois.

**Taajuuskorjaimen tiedot:** Säädä taajuuskorjaimen arvoja mieltymystesi mukaisesti.

**Kaiuttimien viive:** Säädä kaiuttimien viivearvo.

**Digitaaliulostulo:** Asettaa digitaalisen ääniulostulon asetukset. **Auto**, **Ohitus, PCM, Dolby Digital Plus** ja **Dolby Digital** -vaihtoehdot ovat käytettävissä. Korosta vaihtoehto ja paina **OK**.

**Digitaaliulostulon viive:** Säädä Digitaaliulostulo-viivearvoa.

**Automaattinen äänenvoimakkuuden ohjaus:**  Automaattinen äänenvoimakkuuden ohjaus asettaa TV:n automaattisesti tasoittamaan äkillisiä äänentason muutoksia. Tavallisesti mainosten alussa tai kun kanavia vaihdetaan. Aseta vaihtoehto päälle/ tai pois painamalla **OK**.

**Downmix-tila:** Aseta haluamasi asetukset monikanavaisten äänisignaalien muuntamiseksi kaksikanavaisiksi äänisignaaleiksi. Paina **OK** nähdäksesi vaihtoehdot ja aseta. **Stereo** ja **Surround** -vaihtoehdot ovat käytettävissä. Korosta vaihtoehto ja paina **OK**.

**Dolby Audio Prosessointi:** Dolby Audio Prosessoinnilla voit parantaa TV:n äänenlaatua. Paina **OK** nähdäksesi vaihtoehdot ja aseta. Muut äänivaihtoehdot eivät ehkä ole käytössä ja näytetään harmaina tässä tehdyistä asetuksista riippuen. Aseta **Dolby Audio Prosessointi** vaihtoehto Pois, jos haluat muuttaa näitä asetuksia.

**Dolby Audio Prosessointi:** Korosta tämä vaihtoehto ja paina **OK** toiminnon kytkemiseksi päälle/ pois. Osa vaihtoehdoista ei ehkä ole käytettävissä, jos tämä vaihtoehto ei ole päällä.

**Äänitila:** Jos **Dolby Audio Prosessointi** -vaihtoehto on päällä **Äänitila**-vaihtoehto voidaan asettaa. Korosta **Äänitila**-vaihtoehto ja paina **OK** esiasetettujen äänitilojen asettamiseksi. **Peli**, **Elokuva**, **Musiikki**, **Uutiset**, **Stadion, Smart** ja **Käyttäjä** vaihtoehdot ovat käytettävissä. Korosta vaihtoehto ja paina **OK**. Osa vaihtoehdoista ei ehkä ole käytettävissä, jos tämä vaihtoehto ei ole tilassa **Käyttäjä**..

**Äänen tasapainotus:** Voit tasapainottaa äänentasoja. Tällä tavalla voi vähentää epätavallisten äänen nousujen ja laskujen häiriöitä. Aseta vaihtoehto päälle/tai pois painamalla **OK**.

**Keskustelun parannus:** Tämä toiminto tarjoaa äänen jälkiparannustoiminnot puhepohjaisen dialogin parantamiseksi. **Pois, Matala, Keskitaso** ja **Korkea** vaihtoehdot ovat käytettävissä. Aseta mieltymyksiesi mukaan

*Huomautus: Tällä toiminnolla on vaikutus vain, jos tuloäänimuoto on AC-4 tai dolby-ääniprosessointi on päällä. Tämä toiminto vaikuttaa vain TV:n kaiutinulostuloon.*

**Palauta oletukset:** Nollaa ääniasetukset tehdasasetuksiin.

**Tallennustila:** Näytä TV:n ja liitettyjen laitteiden tallennustila, jos saatavissa. Käyttötietojen tarkkojen yksityiskohtien näyttämiseksi, korosta ja paina **OK**. Voit myös poistaa ja asettaa liitetyt tallennuslaitteet laitemuistiksi.

**Poista:** Sisällön turvaamiseksi, poista USBtallennuslaite ennen sen irrottamista TV:stä.

**Tyhjennä ja formatoi laitemuisti:** Voit käyttää liitettyä USB-tallennuslaitetta TV:n muistikapasiteetin lisäämiseen. Tämän jälkeen laitetta voidaan käyttää vain TV:n kanssa. Noudata kuvaruudulla olevia ohjeita ja lue tiedot ennen jatkamista.

*Huomautus: Liitetyn tallennuslaitteen alustus poistaa kaikki tiedot siitä. Varmuuskopioi tiedostot jotka haluat säästää ennen laitteen alustusta.*

**Tyhjennä ja formatoi irrotettava muisti:** Jos alustit USB-tallennuslaitteen laitemuistiksi, voidaan sitä käyttää vain TV:n kanssa. Voit käyttää tätä vaihtoehtoa sen alustamiseen uudelleen sen käyttämiseksi muiden laitteiden kanssa. Ennen kuin jatkat alustusta, voit harkita laitteessa olevien tietojen varmuuskopioimista TV:n sisäiseen muistiin tai toiseen USB-tallennuslaitteeseen käyttämällä **Varmuuskopioi sovellukset** -vaihtoehtoa. Muutoin osa sovelluksista ei ehkä toimi oikein alustuksen jälkeen. Noudata kuvaruudulla olevia ohjeita ja lue tiedot ennen jatkamista.

*Huomautus: Liitetyn tallennuslaitteen alustus poistaa kaikki tiedot siitä. Varmuuskopioi tiedostot jotka haluat säästää ennen laitteen alustusta.*

Voit myös siirtyä **Huomautukset**-osaan aloitusnäytöllä, kun olet liittänyt USB-laitteen TV:seen käytettävissä olevien vaihtoehtojen näyttämiseksi. Korosta liitettyyn USB-laitteeseen liittyvä huomautus ja paina **OK**.

**Selaa:** Avaa **Tallennus**-valikon.

**Aseta laitemuistiksi:** Sama toiminta kuin yllä kuvatussa **Tyhjennä ja formatoi laitemuisti** -vaihtoehdossa.

**Poista:** Sama kuin kuvattu yllä.

**Aloitusnäyttö:** Mukauta aloitusnäyttöä. Valitse kanavat, jotka näytetään aloitusnäytöllä. käytä/poista käytöstä video- ja ääniesikatselut. Järjestä sovellukset ja pelit, muuta niiden järjestystä tai lisää niitä. Näytä avoimet lähdelisenssit.

Joissakin maissa Aloitusnäyttö on järjestetty usealle välilehdelle ja tämä valikko sisältää lisätoiminnot näiden välilehtien sisällön muokkaamiseen. Korosta **Aseta** ja paina **OK** kirjautuaksesi Google-tilille niin,

että voit selata henkilökohtaisia suosituksia tälle tilille **Löydä**-välilehdeltä aloitusnäytöllä. Kun olet kirjautunut sisään, voit käyttämällä kyseisiä vaihtoehtoja tässä valikossa, nähdä tilin toiminto-ohjaimet ja luvat, mukauttaa palveluita ja määrittää sisällön ominaisuudet parempien suositusten saamiseksi.

**Liiketila:** Korosta **Liiketila** ja paina **OK**. Vahvistusikkuna tulee esiin. Lue kuvaus, korosta **Jatka** ja paina **OK**, jos haluat jatkaa. Korosta sitten **Päällä** aktivoimiseksi tai **Pois** poistamiseksi käytöstä ja paina **OK**. Liiketilassa TV:n asetukset muokataan liikeympäristöön ja tuetut toiminnot näytetään näytöllä. Aktivoituna, **Liikeviestit** asetukset ovat käytettävissä. Aseta mieltymyksiesi mukaan. Kotikäyttöä varten emme suosittele Liiketilan käyttämistä.

**Google Assistant:** Korosta **Päällä** ja paina **OK** toiminnon kytkemiseksi päälle/pois. Valitse aktiivinen tili, katso käyttöluvat, valitse mitkä sovellukset sisältyvät hakutuloksiin, aktivoi turvallinen hakusuodatin ja katso avointen lähteiden lisenssit.

**Sisäänrakennettu Chromecast:** Aseta kaukosäätimen ilmoitusominaisuudet. Korosta **Anna muiden ohjata cast-mediaa** ja paina **OK**. **Aina, Kun Casting-toiminto on päällä** ja **Ei koskaan** -vaihtoehdot ovat käytettävissä. Voit näyttää avoimien lähteiden lisenssit ja versio- ja sarjanumerot **Tietoja**-osassa.

**Näytönsäästäjä:** Aseta TV:n näytönsäästäjän asetukset. Voit valita näytönsäästäjän, asettaa sen odotusajan tai aloittaa näytönsäästäjätilan.

**Energiansäästö:** Aseta käyttämättä aika, jolloin haluat TV:n sammuvan automaattisesti energian säästämiseksi. Aseta **Ei koskaan**, jos toimintoa ei käytetä.

**Sijainti:** Voit sallia langattoman yhteyden käytön sijainnin arvioimiseen, katsoa viimeisimmät sijaintipyynnöt ja sallia tai rajoittaa lueteltujen sovellusten käyttämästä sijaintitietoja.

**Käyttö ja diagnosointi:** Lähetä käyttö- ja diagnostiikkatiedot automaattisetsi Googlelle. Aseta mieltymyksiesi mukaan.

**Valmistajan käyttö ja diagnosointi:** Jos hyväksyt, TV lähettää henkilötietoja (kuten MAC-osoite, maa, kieli, ohjelma- ja laiteohjelmistoversiot, bootloader-versiot, lähde ja TV-merkki ja liitäntätyyppi) ja käyttötietoja TV:stä palvelimeen Irlannissa. Nämä tiedot kerätään ja tallennetaan laitteen oikean toiminnan varmistamiseksi.

**Saavutettavuus:** Aseta **Äänityyppi, Näkövammainen**, **Kuvatekstit**, **Teksti puheelle** asetukset ja/tai kytke **Korkean kontrastin teksti** päälle/pois. Osa Kuvateksti-asetuksista ei ehkä ole käytössä.

**Näkövammainen:** Aseta **Äänityypiksi Äänen kuvaus** tämän vaihtoehdon käyttämiseksi. Digitaaliset TV-kanavat voivat lähettää erikoisia äänikommentteja, jotka kuvaavat tapahtumia, kehokieltä, ilmeitä ja liikkeitä kuvaruudussa.

**Kaiutin:** Ota tämä vaihtoehto käyttöön, jos haluat kuulla kommentit TV:n kaiuttimista.

**Kuulokkeet:** Ota tämä vaihtoehto käyttöön, jos haluat reitittää kommenttien äänen TV:n kuulokkeiden kautta.

**Äänenvoimakkuus:** Säädä äänikommenttien äänenvoimakkuutta.

**Panoroi ja häivytä:** Kytke tämä vaihtoehto päälle, jos haluat kuulla äänikommentin selvemmin, kun se on käytettävissä lähetyksen kautta

**Ääni näkövammaisille:** Aseta äänityyppi näkövammaisille. Vaihtoehdot ovat käytössä valitun lähetyksen mukaan.

**Hävityksen ohjaus:** Säädä äänentason tasapainoa TV:n pää-äänen (**Pää**) ja äänikommenttien välillä (**AD**).

**Käynnistä uudelleen:** Vahvistusviesti näytetään. Jatka käynnistystä valitsemalla **Käynnistä uudestaan**. TV kytkeytyy pois/päälle ensin. Poistu valitsemalla **Peruuta**.

#### **Kaukosäätimet ja lisävarusteet**

Voit käyttää langattomia varusteita, kuten kaukosäätimiä (riippuu kaukosäätimen mallista), kuulokkeita, näppäimistöjä tai peliohjaimia Android-TV:ssä Lisää laitteita niiden käyttämiseksi TV:ssä. Valitse tämä vaihtoehto ja paina **OK** laitteiden hakemiseksi ja laiteparin muodostamiseksi TV:n kanssa. Jos käytettävissä, korosta **Lisää varuste** -vaihtoehto ja aloita haku painamalla **OK**. Aseta laite paritustilaan Käytettävissä olevat laitteet havaitaan ja luetellaan tai laiteparin muodostamispyyntö näytetään. Pariutuksen käynnistämiseksi, valitse laite luettelosta ja paina **OK** tai korosta **OK** ja paina **OK** laiteparin muodostamiseksi.

Liitetyt laitteet luetellaan myös tässä. Korosta tämä vaihtoehto ja paina **OK** nähdäksesi kaikki käytettävissä vaihtoehdot. Korosta sitten **Poista laitepari** vaihtoehto ja paina **OK**. Valitse **OK** ja paina **OK** uudestaan laiteparin purkamiseksi. Voit myös muuttaa liitetyn laitteen nimeä. Korosta **Muutoksen nimi** ja paina **OK**. Paina **OK** uudestaan ja käytä virtuaalinäppäimistöä laitteen nimen muuttamiseksi. Jos laite tukee sitä, laitteen nykyinen akun käyttöikä näytetään myös tässä.

## **Kanavalista**

TV lajittelee kaikki **Kanavaluetteloon** tallennetut kanavat. Paina **OK**-painiketta avataksesi **Kanavaluettelon** Live-TV-tilassa. Paina vasemmalle suuntapainiketta selataksesi luettelo ylös ja oikealle suuntapainiketta selataksesi sitä alas.

Kanavien lajittelemiseksi tai etsimiseksi kanavaluettelossa, paina **Vihreää** painiketta **Kanavatoiminnot** -vaihtoehtojen näyttämiseksi. Käytettävissä olevat vaihtoehdot ovat **Lajittele** ja

**Etsi**. **Lajittelu**-vaihtoehto ei ehkä ole käytettävissä riippuen Ensiasennuksen aikana valitusta maasta. Kanavien järjestämiseksi, korosta **Järjestä** ja paina **OK**-painiketta. Valitse yksi vaihtoehdoista ja paina **OK** uudestaan. Kanavat järjestetään valintasi mukaan. Kanavien löytämiseksi, korosta **Etsi** ja paina **OK**painiketta. Virtuaalinäppäimistö tulee esiin. Syötä kanavan koko nimi tai sen osa tai numero, jonka haluat löytää, korosta valintamerkkisymboli näppäimistössä ja paina **OK**. Vastaavat tulokset näytetään.

Suodata kanavia painamalla **Keltaista** painiketta. **Valitse tyyppi** vaihtoehdot näytetään. Voit valita **Luokat, Digitaalinen**, **Radio, Vapaa, Salattu** ja **Suosikit** vaihtoehtojen välillä kanavaluettelon suodattamiseksi tai valita **Kaikki kanavat**vaihtoehdon, nähdäksesi kaikki asennetut kanavat kanavaluettelossa. Jotkut vaihtoehdot voivat olla erilaiset riippuen valitusta operaattorista.

*Huomautus: Jos jokin vaihtoehto, paitsi* **Kaikki kanavat***, on valittu Valitse tyyppi -valikossa, voit vain selata kanavia jotka on lueteltu kanavaluettelossa käyttämällä Ohjelma +/ painikkeita kaukosäätimessä.*

#### **Kanavien muokkaaminen kanavalistalla**

Voit muokata kanavia ja kanavaluetteloa **Kanavan ohitus**, **Kanavan vaihto**, **Kanavan siirto**, **Kanavan muokkaus** ja **Kanavan poisto** -vaihtoehdoilla **Asetukset>Kanava>Kanavat** -valikossa. Voit avata **Asetukset**-valikon Aloitusnäytöltä tai **TV-vaihtoehdot** -valikosta Live TV -tilassa.

*Huomautus: Vaihtoehdot* **Kanavan vaihto, Kanavan siirto***,*  **Kanavan muokkaus** *ja* **Kanavan poisto** *ei ehkä ole käytettävissä ja/tai ovat harmaat riippuen käyttäjänvalinnoista ja operaattorin asetuksista. Voit kytkeä LCN asetukset pois päältä Asetukset>Kanava***>Kanavat** *valikossa, koska se estää kanavan muokkauksen. Tämä vaihtoehto voi olla Päällä oletuksena, riippuen Ensiasennuksen aikana valitusta maasta.*

#### **Suosikkikanavaluettelon hallinta**

Voit luoda neljä erilaista luetteloa suosikkikanaviasi varten. Nämä listat sisältävät vain sinun määrittämät kanavat. Paina **OK**-painiketta avataksesi Kanavaluettelon.

Kanavan lisäämiseksi suosikkiluetteloon, korosta haluttu kanava kanavaluettelossa ja paina **Sinistä** painiketta. Suosikkilistan valinta -valikko näytetään. Korosta luettelo johon kanava lisätään ja paina **OK** painiketta. Kanava lisätään valittuun suosikkiluetteloon.

Kanavan poistamiseksi suosikkiluettelosta korosta haluttu kanava kanavaluettelossa ja paina **Sinistä** painiketta. Suosikkilistan valinta -valikko näytetään. Korosta luettelo jolta kanava poistetaan ja paina **OK** painiketta. Kanava poistetaan valitusta suosikkiluettelosta.

Yhden suosikkikanavaluettelon asettamiseksi pääkanavaluetteloksi, paina **Keltaista** painiketta ja aseta **Valitse tyyppi** -vaihtoehdoksi **Suosikit**. Korosta nyt haluamasi suosikkiluettelo ja paina **OK**.

Kanavan paikan vaihtamiseksi suosikkiluettelossa, paina **Vihreää** painiketta, korosta **Siirrä**-vaihtoehto ja paina **OK**. Käytä sitten **Ylös** ja **Alas** suuntapainikkeita kanavan siirtämiseksi haluttuun kohtaan ja paina **OK**. Kanavan poistamiseksi suosikkiluettelosta, paina **Vihreää** painiketta, korosta **Poista**-vaihtoehto ja paina **OK**.

## **Ohjelmaopas**

Elektronisen ohjelmaoppaan (EPG) avulla TV voi selata asennettujen kanavien tapahtumaluetteloa. Ohjelman käyttötuki riippuu kyseisestä lähetyksestä.

Elektroninen ohjelmaopas on käytettävissä Live TV-tilassa. Vaihtaaksesi Live TV -tilaan, voit painaa **Poistu**-painiketta tai korostaa **Live TV** -sovelluksen **Sovellukset**-rivillä ja painaa **OK** Aloitusnäytöllä. Joissakin maissa **Live TV** -sovellus sijaitsee **Aloitus**välilehdessä Aloitusnäytöllä ja rivi tällä sovelluksella nimetään **Suosikkisovellukset**. Elektronisen ohjelmaoppaan avaamiseksi Aloitusnäytöllä, paina **Guide**-painiketta kaukosäätimessä.

Selaa ohjelmaopasta suuntapainikkeilla. Käytä ylös/ alas suuntapainikkeita tai **Ohjelma +/-** painikkeita vaihtaaksesi edellisen/seuraavan kanavan välillä luettelossa ja vasen/oikea suuntapainikkeita korostetun kanavan tapahtuman valintaan. Jos käytössä, näytetään korostetun tapahtuman koko nimi, aloituspäättymisaika ja päivämäärä ja lyhyt kuvaus näytetään näytön alaosassa.

Paina **Sinistä** painiketta tapahtumien suodattamiseksi. Suodatinvaihtoehtojen suuresta määrästä johtuen, voit löytää halutut tapahtumat nopeasti. Paina **Keltaista** painiketta nähdäksesi korostetun tapahtuman yksityiskohtaiset tiedot. Voit myös edellisen tai seuraavan päivän tapahtumat **punaisella** ja **vihreällä** painikkeella. Toiminnot määritetään väripainikkeisiin kaukosäätimessä, kun ne ovat käytettävissä. Seuraa ruudulle tulevia ohjeita saadaksesi lisätietoja painikkeiden toiminnoista.

Paina **Tallenna**-painiketta ajastimen lisäämiseksi korostetulle tapahtumalle oppaassa. Voit määrittää ajastintyypin asettamalla **Aikataulutyyppi**vaihtoehdon tilaan **Muistutus** tai **Tallenna**. Kun muita parametreja asetetaan, paina **Vihreää** painiketta. Ajastin lisätään aikataululuetteloon. Voit avata Aikataululistan **Tallenna**-valikosta Live TV -tilassa.

## **Internetiin liittyminen**

Voit yhdistää Internetiin TV:n kautta liittämällä sen laajakaistajärjestelmään. Verkkoasetukset on asetettava suoratoistosisällön katsomiseksi ja Internet-sovellusten käyttämiseksi. Nämä asetukset voidaan asettaa **Asetukset>Verkko ja Internet** valikossa. Voit myös korostaa liitetty/ei liitetty kuvakkeen aloitusnäytöllä ja painaa **OK** tämän valikon avaamiseksi. Lisätietoja on **Verkko ja Internet** osassa **Asetukset-**osassa**.**

#### **Langaton yhteys**

Langaton LAN-modeemi/reitin vaaditaan TV:n yhdistämiseen Internetiin langattoman LAN-yhteyden kautta.

Korosta **Wi-Fi** vaihtoehto **Verkko ja Internet** valikossa ja paina **OK** langattoman yhteyden muodostamiseksi. Käytettävissä olevat verkot on lueteltu. Valitse yksi ja paina **OK** yhdistääksesi. Lisätietoja on **Verkko ja Internet** osassa **Asetuksissa**.

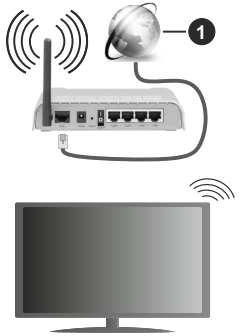

**1.** Laajakaista ISP-liitäntä

Verkkoa piilotetulla SSID:lla (verkon nimi) ei voida havaita toisista laitteista. Jos haluat yhdistää verkkoon piilotetulla SSID:lla, valitse **Lisää uusi verkko** -vaihtoehto **Verkko ja Internet** valikossa ja paina **OK**. Lisää verkko kirjoittamalla sen nimen manuaalisesti ja valitsemalla turvatyypin kyseisellä vaihtoehdolla.

Joissakin verkoissa voi olla valtuutusjärjestelmä, joka vaatii toisen kirjautumisen, kuten työympäristö. Korosta tässä tapauksessa langattomaan verkkoon yhdistämisen jälkeen **Ilmoitukset Aloitusnäytön** oikeassa yläkulmassa ja paina **OK**. Korosta sitten **Kirjaudu Wi-Fi verkkoon** ilmoitus ja paina **OK**. Syötä tietosi kirjautuaksesi sisään.

Langaton-N-reititin (IEEE 802.11a/b/g/n/ ac) samanaikaisella 2.4 ja 5 GHz kaistalla lisää kaistanleveyttä. Se on optimoitu tasaisempaan ja nopeampaan HD-videosuoratoistoon, kuvansiirtoon ja langattomaan pelaamiseen.

Siirtonopeus eroaa etäisyydestä ja esteiden määrästä lähetyslaitteen, näiden laitteiden asetuksen, radioaalto-olosuhteiden, linjaliikenteen ja käyttämiesi tuotteiden mukaan. Lähetys voi myös pätkiä tai katketa johtuen radioaaltojen olosuhteissa, DECT-puhelimista tai muista WLAN 11b -laitteista. Lähetysnopeuden vakioarvot ovat teoreettisia maksimiarvoja langattomalle standardille. Ne eivät edusta tiedonsiirron todellista nopeutta.

Paikka, jossa lähetys on nopein, vaihtelee käyttöympäristön mukaan.

Television langaton toiminto tukee 802.11 a, b, g, n & ac –tyyppisiä modeemeja. Suosittelemme, että käytät IEEE 802.11n tietoliikenneprotokollaa mahdollisten ongelmien välttämiseksi, kun katsot HD-videoita.

Modeemin SSID on muutettava, jos lähistöllä on muita modeemeja samalla SSID:llä. Muussa tapauksessa voit kokea ongelmia liitännässä.

Vakaa yhteysnopeus vaaditaan suoratoistossa.

## **Multimedia soitin**

Selaa Aloitusnäytöllä **Sovellukset**-riville, valitse **Multimedia soitin (MMP)** ja paina **OK**-painiketta sen avaamiseksi. Jos tämä sovellus ei ole saatavissa, korosta **Lisää sovellus suosikkeihin** -vaihtoehto (plus-merkki) **Sovellukset**-rivillä ja paina **OK**. Valitse sitten **Multimedia soitin** (MMP) sovellus ja paina **OK** sen lisäämiseksi. Joissakin maissa **Multimedia soitin** -sovellus sijaitsee **Aloitus**-välilehdessä **Aloitus**näytöllä ja rivi tällä sovelluksella nimetään **Suosikkisovellukset**

Valitse mediatyyppi mediasoittimen päänäytöllä. Paina seuraavalla sivulla **Menu**-painiketta valikkovaihtoehtojen luettelon avaamiseksi kohdistuksen ollessa kansiossa tai mediatiedostossa. Käyttämällä tämän valikon vaihtoehtoja voit muuttaa mediatyyppiä, lajitella tiedostoja, muuttaa pikkukuvien kokoa ja muuttaa TV:n digitaaliseksi valokuvakehykseksi. Voit myös kopioida, liittää tai poistaa mediatiedostoja käyttämällä liittyviä vaihtoehtoja valikossa, jos FAT32 alustettu USB-muisti on liitetty televisioon. Voit myös vaihtaa näyttötyyliä valitsemalla **Normaali jäsennys** tai **Valittu jäsennys**. **Normaali jäsennys** -tilassa tiedostot näytetään kansioissa, jos olemassa. Näin valitun tyyppiset mediatiedostot näytetään juurikansiossa valitussa kansiossa. Jos valitun tyyppisiä mediatiedostoja ei ole olemassa, kansion oletetaan olevan tyhjä. **Valittu jäsennys** -tilassa lähteestä etsitään valitun tyyppisiä mediatiedostoja ja löydetyt tiedostot luetellaan. Paina **Takaisin/Palaa** -painiketta valikon sulkemiseksi.

Valokuvakehystoiminnon aktivoimiseksi, valitse mediatyypiksi **Valokuva**. Paina sitten **Menu**-painiketta, korosta **Valokuvakehys** ja paina **OK**. Jos valitset **Yksi valokuva tila** vaihtoehdon ja painat **OK**, näytetään valokuvakehyskuvaksi asettamasi kuva, kun valokuvakehystoiminto aktivoidaan. Jos valitset USB-tallennuslaite vaihtoehdon, ensimmäinen tiedosto (**Valittu jäsennys** tilassa) näytetään. Valokuvakehyskuvan asettamiseksi, paina **Menu**painiketta, kun haluamasi valokuvatiedosto näytetään, korosta **Valokuvakehyskuva** ja paina **OK**.

Tämän lisäksi voit vaihtaa selaustilojen välillä painamalla **Sinistä** painiketta. Luettelonäkymä ja ruudukkonäkymätila on käytettävissä. Kun video-, valokuva- ja tekstitiedostoja selataan, näytetään korostetun tiedoston esikatselu pienessä ikkunassa

näytön vasemmassa laidassa, jos näyttötyyliksi on asetettu Luettelonäkymä. Voit myös käyttää **Ohjelma +/-** painikkeita hypätäksesi suoraan ensimmäiseen ja viimeiseen kansioon tai tiedostoon, jos näyttötyyliksi on asetettu Ruutunäkymä.

Voit ottaa USB automaattinen toistotoiminnon käyttöön tai poistaa sen käytöstä painamalla **Keltaista** painiketta. Tällä toiminnolla voit asettaa TV toistamaan USB-tallennuslaitteeseen tallennettua mediaa automaattisesti. Katso lisätietoja kohdasta **USB automaattinen toistotoiminto**.

#### Videotiedostot

Paina **OK** toistaaksesi korostetun videotiedoston.

**Tiedot:** Näyttää tietopalkin. Paina kahdesti lisätietojen ja seuraavan tiedoston näyttämiseksi.

**Tauko/Toisto:** Keskeytä/jatka toistoa.

**Kelaus taaksepäin:** Aloittaa toiston taaksepäin. Paina toistuvasti kelausnopeuden asettamiseksi.

**Pikakelaus eteenpäin:** Aloittaa pikakelauksen eteenpäin. Paina toistuvasti eteenpäin kelausnopeuden asettamiseksi.

**Pysäytä:** Pysäytä toisto.

**Ohjelma +:** Vaihtaa seuraavaan tiedostoon.

**Ohjelma -:** Vaihtaa edelliseen tiedostoon.

**Takaisin/Palaa:** Palauttaa mediasoitinnäyttöön.

Musiikkitiedostot

Paina **OK** toistaaksesi korostetun musiikki-/ äänitiedoston.

**Tiedot:** Näyttää lisätiedot ja seuraavan tiedoston.

**Tauko/Toisto:** Keskeytä/jatka toistoa.

**Kelaus taaksepäin:** Pidä painettuna kelaamiseksi taaksepäin.

**Pikakelaus eteenpäin:** Pidä painettuna pikakelaukseen eteenpäin.

**Pysäytä:** Pysäytä toisto.

**Ohjelma +:** Vaihtaa seuraavaan tiedostoon.

**Ohjelma -:** Vaihtaa edelliseen tiedostoon.

**Takaisin/Palaa:** Palauttaa mediasoitinnäyttöön.

Jos painat **Takaisin/paluu** painiketta pysäyttämättä toistoa ensin, toisto jatkuu, kun selaat multimediasoitinta. Voit hallita toistoa mediasoittimen painikkeilla. Toisto pysähtyy, jos poistut mediasoittimesta tai mediatyypiksi vaihdetaan **Video**.

#### Valokuvatiedostot

Paina **OK** näyttääksesi korostetun valokuvatiedoston. Diaesitys käynnistyy, kun painat **OK**-painiketta ja kaikki valokuvatiedostot nykyisessä kansiossa tai tallennuslaitteessa, näyttötyylistä riippuen, näytetään järjestyksessä. Jos **Uusinta**-vaihtoehto on asetettu tilaan **Ei mitään**, vain tiedostot korostetun ja viimeisen välillä näytetään. Paina **OK** tai **Tauko/toisto** painiketta diaesityksen keskeyttämiseksi tai jatkamiseksi. Diaesitys pysähtyy viimeisen tiedoston näyttämisen jälkeen jamediasoitinnäyttö tulee esiin.

**Tiedot:** Näyttää tietopalkin. Paina kahdesti lisätietojen ja seuraavan tiedoston näyttämiseksi.

**OK tai Tauko/Toisto:** Keskeytä ja jatka diaesitystä.

**Vihreä painike (Kierrä/kesto):** Kierrä kuvaa / aseta aikaväli kuvien välillä.

**Keltainen painike (Zoomaus/tehoste):** Zoomaa kuvaa / käytä eri tehosteita diaesityksessä.

**Ohjelma +:** Vaihtaa seuraavaan tiedostoon.

**Ohjelma -:** Vaihtaa edelliseen tiedostoon.

**Takaisin/Palaa:** Palauttaa mediasoitinnäyttöön.

#### Tekstitiedostot

Diaesitys käynnistyy, kun painat **OK**-painiketta ja kaikki tekstitiedostot nykyisessä kansiossa tai tallennuslaitteessa, näyttötyylistä riippuen, näytetään järjestyksessä. Jos **Uusinta**-vaihtoehto on asetettu tilaan **Ei mitään**, vain tiedostot korostetun ja viimeisen välillä näytetään. Paina **OK** tai **Tauko/toisto** painiketta diaesityksen keskeyttämiseksi tai jatkamiseksi. Diaesitys pysähtyy viimeisen tiedoston näyttämisen jälkeen jamediasoitinnäyttö tulee esiin.

**Tiedot:** Näyttää tietopalkin. Paina kahdesti lisätietojen ja seuraavan tiedoston näyttämiseksi.

**OK tai Tauko/Toisto:** Keskeytä ja jatka diaesitystä.

**Ohjelma +:** Vaihtaa seuraavaan tiedostoon.

**Ohjelma -:** Vaihtaa edelliseen tiedostoon.

**Suuntapainikkeet (Alas tai oikealle / Ylös tai vasemmalle):** Vaihda seuraavalle / edelliselle sivulle.

**Takaisin/Palaa:** Pysäyttää diaesityksen ja palauttaa mediasoitinnäyttöön.

#### Valikkovaihtoehdot

Paina **Menu**-painiketta käytettävissä oloevien vaihtoehtoien näyttämiseksi toiston tai mediatiedostojen näytön aikana. Valikon sisältö vaihtelee mediatiedostotyypin mukaan.

**Tauko/Toisto:** Keskeytä ja jatka toistoa tai diaesitystä.

**Toista:** Aseta toista-vaihtoehto. Korosta vaihtoehto ja paina **OK** asetuksen muuttamiseksi. Jos **Toista yksi** vaihtoehto on valittu, nykyinen mediatiedosto toistetaan tai näytetään toistuvasti. Jos **Toista kaikki** vaihtoehto on valittu, kaikki samantyyppiset mediatiedostot nykyisessä kansiossa tai tallennuslaitteessa, näyttötyylistä riippuen, toistetaan tai näytetään.

**Sekoita päällä tai pois:** Kytke sekoita-vaihtoehto päälle tai pois. Paina **OK**-painiketta asetuksen muuttamiseksi.

**Kesto:** Aseta aikaväli kuvien välillä. Korosta vaihtoehto ja paina **OK** asetuksen muuttamiseksi. Voit asettaa myös painamalla **Vihreää** painiketta. Tämä vaihtoehto ei ole käytettävissä, jos diaesitys on keskeytetty.

**Kierrä:** Kierrä kuvaa. Kuvaa kierretään 90 astetta myötäpäivään joka kerta, kun painat **OK**. Voit kiertää myös painamalla **Vihreää** painiketta. Tämä vaihtoehto ei ole käytettävissä, jos diaesitystä ei ole keskeytetty.

**Tehoste:** Käytä eri tehosteita diaesityksessä. Korosta vaihtoehto ja paina **OK** asetuksen muuttamiseksi. Voit asettaa myös painamalla **Keltaista** painiketta. Tämä vaihtoehto ei ole käytettävissä, jos diaesitys on keskeytetty.

**Suurenna:** Suurenna näytettyä kuvaa. Korosta vaihtoehto ja paina **OK** asetuksen muuttamiseksi. Voit suurentaa painamalla **Keltaista** painiketta. Tämä vaihtoehto ei ole käytettävissä, jos diaesitystä ei ole keskeytetty.

**Fontti:** Aseta fonttivaihtoehdot. Koko, tyyli ja väri voidaan asettaa toivomusten mukaan.

**Näytä tiedot:** Näyttää lisätiedot.

**Valokuvakehyskuva:** Aseta nykyinen kuva valokuvakehyskuvaksi. Tämä kuva näytetään, jos **Yksi valokuva tila** on valittu liitetyn tallennuslaitteen sijaan, kun valokuvakehystoiminto aktivoidaan. Muutoin kaikki tiedostot toistetaan diaesityksenä, kun valokuvakehystoiminto aktivoidaan.

**Piilota/näytä spektra:** Piilota tai näytä spektra, jos käytettävissä.

**Laulun sanat vaihtoehdot**: Näyttää laulun sanat vaihtoehdon, jos käytettävissä.

**Kuva pois päältä:** Avaa TV:n virtavalikon. Voit sammuttaa näytön käyttämällä **Kuva pois päältä** vaihtoehtoa. Paina mitä tahansa painiketta kaukosäätimestä tai TV:stä avataksesi ruudun uudelleen.

**Näyttötila:** Aseta kuvasuhdevaihtoehto.

**Kuva-asetukset:** Näyttää kuva-asetukset -valikon.

**Ääniasetukset:** Näyttää ääniasetukset-valikon.

**Ääniraidat:** Asettaa ääniraitavaihtoehdon, jos useampi kuin yksi on käytettävissä.

**Viimeinen muisti:** Aseta tilaan **Aika**, jos haluat jatkaa toistoa kohdasta, jossa se pysäytettiin, kun avaat saman videotiedoston seuraavan kerran. Aseta tilaan **Pois**, toisto alkaa alusta. Korosta vaihtoehto ja paina **OK** asetuksen muuttamiseksi.

**Etsi:** Siirry määritettyyn kohtaan videotiedostossa. Käytä numero- ja suuntapainikkeita ajan syöttämiseen ja paina **OK**.

**Tekstityksen koodaus:** Näyttää tekstityksen koodaus -vaihtoehdot, jos käytettävissä.

#### **USB-liitännästä**

**TÄRKEÄÄ!** *Varmuuskopioi tiedostot tallennuslaitteessa ennen sen liittämistä TV:seen. Valmistaja ei vastaa mistään*  *tiedostojen vahingoittumisesta tai tietojen katoamisesta. On mahdollista, että tietyn tyyppiset USB-laitteet (esim. MP3-soittimet) tai USB-kovalevyasemat/muistitikut eivät ole yhteensopivia tämän TV:n kanssa. TV tukee FAT32-levyn formatointia, NTFS ei tueta. FAT32 formatoituja laitteita yli 2TB:n tallennustilalla ei tueta. Yli 4 gb:n kokoisia tiedostoja ei tueta.*

Voit katsoa liitetyssä USB-muistissa olevia valokuvia, tekstiasiakirjoja tai toistaa musiikki- ja videotiedostoja TV:ssä. Liitä USB-laitteesi television USB-sisääntuloon.

Valitse mediaselaimen päänäytöllä haluttu mediatyyppi. Korosta seuraavalla näytöllä tiedostonimi mediatiedostojen luettelossa ja paina **OK**-painiketta. Seuraa ruudulle tulevia ohjeita saadaksesi lisätietoja muiden painikkeiden toiminnoista

*Huomautus: Odota hetki ennen liittämistä ja irrottamista, koska soitin voi vielä lukea tiedostoja. Jos näin ei toimita, voi tämä aiheuttaa fyysisiä vaurioita USB-soittimelle ja USBlaitteelle. Älä vedä asemaa ulos tiedostoa soitettaessa.*

## **USB Automaattinen toistotoiminto**

USB automaattinen toistotoiminto aloittaa siirrettävällä laitteella olevan mediasisällön toiston automaattisesti. Se käyttää Multi Media Player -sovellusta. Mediasisältötyypeillä on eri toistoprioriteetit. Aleneva järjestys on Valokuva, Video ja Ääni. Tämä tarkoittaa, että jos siirrettävän laitteen juurivalikossa on valokuvia, Multi Media Player sovellus toistaa valokuvat järjestyksessä (tiedostonimijärjestys) Video- ja Äänitiedostojen sijaan. Jos valokuvia ei ole, etsitään Videotiedostoja ja lopuksi Äänitiedostoja.

Voit ottaa USB automaattinen toistotoiminnon käyttöön Multi Media Player -sovelluksesta. Avaa sovellus aloitusnäytöltä ja paina **Keltaista** painiketta kaukosäätimessä toiminnon ottamiseksi käyttöön tai poistamiseksi käytöstä. Jos toiminto on käytössä, kun USB-laite on jo liitetty, irrota ja liitä laite uudestaan toiminnon aktivoimiseksi.

Tämä toiminto toimii vain, jos seuraavat ehdot täytetään:

- • USB automaattinen toistotoiminto -vaihtoehto on päällä
- USB-laite on liitetty.
- Toistettava sisältö on asennettu USB-laitteeseen

Jos useampi kun yksi USB-laite on liitetty TV:seen, käytetään viimeiseksi liitettyä sisältölähteenä.

## **USB-tallennus**

Ohjelman tallentamiseksi sinun tulisi kytkeä USBmuistitikku ensin TV:seen, kun TV on pois päältä. Kytke sitten TV päälle tallennusominaisuuden mahdollistamiseksi.

Pitkäkestoisten ohjelmien kuten elokuvien tallentamiseen suositellaan käytettäväksi USBkovalevyjä (HDD).

Tallennetut ohjelmat tallennetaan liitettyyn USB tallennuslaitteeseen. Voit halutessasi tallentaa/ kopioida tallenteet tietokoneelle; mutta näitä tiedostoja ei voi toistaa tietokoneella. Voit toistaa ne vain TV:n kautta.

Huulien liikutuksen viive voi tapahtua ajanvaihdon aikana. Radiotallennus on tuettu.

Jos liitetyn USB-tallennuslaitteen kirjoitusnopeus ei ole tarpeeksi nopea, tallennus saattaa epäonnistua ja ajanvaihto ominaisuus ei ole käytettävissä.

Suosittelemme USB-kiintolevyasemien käyttämistä HD-ohjelmien tallennuksessa.

Älä irrota USB-muistia/kiintolevyä tallennuksen aikana. Tämä voi vaurioittaa liitettyä USB-muistia/kiintolevyä. Jotkut lähetysvirtapaketit eivät ehkä tallennu, signaaliongelmista johtuen, joten joskus video saattaa jäätyä toiston aikana.

Jos tallennus alkaa teksti-TV:n ollessa päällä, tulee valintaikkuna esiin. Jos korostat **Kyllä** ja painat **OK**, Teksti-TV kytketään pois päältä ja tallennus käynnistyy.

#### **Pikatallennus**

Paina **Record** -painiketta käynnistääksesi tallennuksen välittömästi ohjelmaa katsottaessa. Paina **Pysäytys**painiketta välittömän tallennuksen pysäyttämiseksi ja tallentamiseksi.

Lähetyksiä ei voida vaihtaa tallennuksen aikana.

#### **Tallennettujen ohjelmien katsominen**

Valitse **Tallennusluettelo Tallennus**valikosta Live TV -tilassa ja paina **OK**. Valitse tallennettu kohde listasta (jos aikaisemmin tallennettu). Katsele painamalla OK-painiketta.

Paina **Pysäytys** tai **Takaisin/paluu** painiketta toiston pysäyttämiseksi.

Tallennukset nimetään seuraavassa muodossa: Channel Name\_Date(Year/Month/Day)\_Programme Name.

#### **Ajansiirtotoiminto**

Aikasiirtotallennuksen käyttämiseksi, **Aikasiirtotila**vaihtoehto **Tallenna>Aikasiirtotila** valikossa tulee ottaa käyttöön ensiksi.

Ohjelma keskeytetään ajanvaihto-tilassa ja tallennetaan samanaikaisesti liitettyyn USB-tallennuslaitteeseen. Paina **Tauko/Toista**-painiketta kun katsot lähetystä ajansiirtotilan kytkemiseksi. Paina **Tauko/Toista**  -painiketta uudelleen jatkaaksesi keskeytetyn ohjelman katsomista pysäytyshetkestä. Paina **Stop**painiketta ajanvaihtotallennuksen pysäyttämiseksi ja siirtymiseksi takaisin suoraan lähetykseen.

Kun tätä toimintoa käytetään ensimmäisen kerran, **Levyn asetuksen** ohjattu toiminto avautuu, kun **Tauko/Toista** painiketta painetaan. Voit valita **Automaattinen** tai **Manuaalinen** asetustilan. **Manuaalisessa** tilassa voit halutessasi formatoida USB-tallennuslaitteen ja määrittää tallennustilan, jota käytetään aikasiirtotoiminnossa. Kun asetus on valmis, näytetään Levyn asetuksen tulos. Poistu painamalla **OK**-painiketta.

Aikasiirtotoiminto ei ole saatavissa radiokanaville.

#### **Levyn formatointi**

Kun käytät uutta USB-tallennuslaitetta, suosittelemme, että formatoit sen ensin **Formatointi**-vaihtoehdolla **Tallenna>Laitetiedot** -valikossa Live TV -tilassa. Korosta liitetty laite **Laitetiedot**-näytöllä ja paina **OK** tai Oikealle suuntapainiketta avataksesi käytettävissä olevien vaihtoehtojen listan. Korosta sitten **Formatoi** ja paina **OK** jatkaaksesi. Vahvistusvalintaikkuna ilmestyy ruutuun. Korosta **Kyllä** ja paina **OK** formatoinnin aloittamiseksi.

**TÄRKEÄÄ:** USB-aseman formatointi poistaa KAIKKI tiedostot asemasta ja sen tiedostojärjestelmä alustetaan FAT32-muotoon. Virheet korjataan useimmissa tapauksissa formatoinnin jälkeen, mutta menetät KAIKKI tiedot.

#### **Aikataululista**

Lisää muistutukset tai tallennusajastimet **Aikataululista**-valikosta. Voit avata **Aikataululistan Tallenna**-valikosta Live TV -tilassa. Korosta **Aikataululista** ja paina **OK**. Asetetut ajastimet näytetään, jos olemassa.

Paina **Keltaista** painiketta ajastimen lisäämiseksi, kun **Aikataululista**-valikko näytetään näytöllä. Voit määrittää ajastintyypin asettamalla **Aikataulutyyppi**vaihtoehdon tilaan **Muistutus** tai **Tallenna**. Kun muita parametreja asetetaan, paina **Vihreää** painiketta. Ajastin lisätään luetteloon.

Jos jokin on käytössä, voit muokata tai poistaa ajastimia luettelossa. Korosta haluamasi ajastin ja paina **Punaista** painiketta sen muokkaamiseksi. Tallenna ajastimen muutokset painamalla **Vihreää** painiketta. Korosta haluamasi ajastin ja paina **Sinistä**  painiketta sen poistamiseksi. Jos haluat poistaa ajastimen, tulee vahvistusvalintaikkuna näyttöön. Korosta **Kyllä** ja poista valittu ajastin painamalla **OK**.

Valintaikkuna näytetään, jos kahden ajastimen ajat ovat päällekkäiset. Samalle aikavälille voidaan asettaa vain yksi ajastin. Vaihda vanha ajastin uuteen korostamalla **Kyllä** ja paina **OK**.

Paina **Poistu**-painiketta Ajastinluettelon sulkemiseksi.

## **[CEC]**

TV:n CEC-toiminnolla voit käyttää liitettyä laitetta TV:n kaukosäätimellä. Tämä toiminto käyttää HDMI CEC (Consumer Electronics Control) -toimintoa yhteydessä liitettyihin laitteisiin. Laitteiden on tuettava HDMI CEC -toimintoa ja oltava liitetty HDMI-liitännällä.

CEC-toiminnon käyttämiseksi, tulee vastaava vaihtoehto valikossa kytkeä päälle. Tarkastaaksesi onko, kytkin päällä tai pois CEC-toiminnossa, toimi seuraavasti:

- • Siirry **Asetukset>Laiteominaisuudet>Tulot**  valikkoon aloitusnäytöllä tai **TV-vaihtoehdot>Asetukset>Laiteominaisuudet>Tulot** valikkoon Live TV tilassa.
- • Selaa **Consumer Electronics Control (CEC)** Kuluttajaelektroniikan valvonta), osaan. Tarkasta, onko **HDMI-ohjaus** vaihtoehto kytketty päälle.
- • Korosta **HDMI-ohjaus** vaihtoehto ja paina **OK** kytkeäksesi päälle tai pois.

Varmista, että kaikki CEC-asetukset ovat oikein liitetyssä CEC-laitteessa. CEC-toiminnolla on eri nimi eri merkkien välillä. CEC--toiminto ei ehkä toimi kaikissa laitteissa. Jos liität laitteen HDMI CEC -tuella TV:seen, nimetään kyseinen HDMI-tulolähde uudestaan liitetyn laitteen nimellä.

Liitetyn CEC-laitteen käyttämiseksi, valitse HDMItulolähde Aloitusnäytön **Tulot**-valikosta. Tai paina **Lähde**-painiketta ja valitse HDMI-tulolähde luettelosta. Tämän toiminnon lopettamiseksi ja TV:n ohjaamiseksi uudestaan kaukosäätimellä, paina **Lähde**-painiketta, joka on käytettävissä, kaukosäätimessä ja vaihda lähdettä.

Television kaukosäädin pystyy ohjaamaan laitetta automaattisesti, kun liitetty HDMI-lähde on valittu. Kaikkia painikkeita ei kuitenkaan ohjata laitteeseen. Vain laitteet, jotka tukevat CEC-kaukosäädintä vastaavat TV:n kaukosäätimeen.

Televisio tukee myös ARC (audiopaluukanava) -ominaisuutta. Tämä ominaisuus on audioyhteys, jonka tehtävänä on korvata muut kaapelit television ja audiojärjestelmän välillä (A/V-vastaanotin tai kaiutinjärjestelmä). Liitä äänijärjestelmä TV:n HDMI2 tuloon ARC-toiminnon käyttämiseksi.

ARC:n ollessa aktiivinen, televisio mykistää sen muut äänilähteet automaattisesti. Joten kuulet äänen vain liitetyltä audiolaitteelta Äänentasopainikkeet kaukosäätimessä ohjataan liitettyyn äänilaitteeseen ja voit ohjata liitetyn laitteen äänentasoa TV:n kaukosäätimellä.

*Huomautus: ARC:ta tuetaan vain HDMI2-tulon kautta.*

## **Google Cast**

Sisäänrakennetulla Google Cast -tekniikalla voit lähettää sisältöä mobiililaitteesta suoraan TV:seen. Jos mobiililaitteessa on Google Cast -toiminto, voit peilata laitteen näytön TV:seen langattomasti. Valitse lähetysvaihtoehto Android-laitteesta. Käytettävissä olevat laitteet havaitaan ja luetellaan. Valitse TV luettelosta ja näpäytä sitä lähetyksen aloittamiseksi. Voit hakea TV:n verkkonimen **Asetukset>Laiteominaisuudet>Tietoja** -valikosta Aloitusnäytöllä. **Laitteen nimi** on yksi näytetyistä kohteista. Voit myös vaihtaa TV:n nimeä. Korosta **Laitteen nimi** ja paina **OK**. Korosta sitten **Vaihda** ja paina **OK** uudestaan. Voit valita esiasetetun nimen tai syöttää oman nimen.

#### **Laitteen näytön lähettäminen TV-ruutuun...**

- **1.** Android-laitteessa, siirry 'Asetuksiin' ilmoitusnäytöltä tai aloitussivulta.
- **2.** Napsauta 'Laitteen liitettävyys'
- **3.** Napsauta 'Helppo projektio' ja ota 'Langaton projektio' käyttöön. Käytettävissä olevat laitteet luetellaan.
- **4.** Valitse TV, johon haluat lähettää

tai

- **1.** selaa ilmoituspaneelia.
- **2.** Napsauta 'Langaton projektio'
- **3.** Valitse TV, johon haluat lähettää

Jos mobiilisovellus on lähetystilassa, kuten YouTbe, Dailymotion, Netflix, voit lähettää sovelluksen televisioon. Etsi mobiilisovelluksesta Google Cast -kuvake ja näpäytä sitä. Käytettävissä olevat laitteet havaitaan ja luetellaan. Valitse TV luettelosta ja näpäytä sitä lähetyksen aloittamiseksi.

#### **Sovelluksen lähettäminen TV-ruutuun...**

- **1.** Avaa älypuhelimessa tai tabletissa sovellus, joka tukee Google Cast -toimintoa.
- **2.** Näpäytä Google Cast -kuvaketta.
- **3.** Valitse TV, johon haluat lähettää
- **4.** Valitun sovelluksen tulisi toistua TV:ssä.

#### *Huomautukset:*

*Google Cast toimii Android- ja iOS-käyttöjärjestelmissä. Varmista, että matkapuhelin on samassa verkossa kuin TV.*

*Valikkovaihtoehdot ja nimet Google Cast -toiminnolle Androidlaitteessa voivat erota merkkien välillä ja muuttua ajan myötä. Katso laitteen käyttöohjeesta viimeiset tiedot Google Cast -toiminnosta.*

## **HBBTV-järjestelmä**

HbbTV (Hybrid Broadcast Broadband TV) on uusi standardi, joka yhdistää TV-lähetysten palvelut ja laajakaistapalvelut saumattomasti ja mahdollistaa Internet-palveluiden käytön liitetystä TV:stä ja digi-bokseista. HbbTV:n kautta toimitetut palvelut sisältävät perinteiset TV, tilauspalvelut, video-on-demand, Elektroninen ohjelmaoppaan, interaktiivisen mainonnan, mukauttamisen, äänestyksen, pelit, sosiaaliset verkostot, ja muita multimediasovelluksia.

HbbTV sovellukset ovat saatavilla kanavilla joiden ohjelmantarjoaja lähettää HbbTV tietoja.

HbbTV-sovellukset avataan tavallisesti painamalla väripainikkeita kaukosäätimessä. Yleensä pieni punainen painikekuvake ilmestyy näyttöön ja ilmoittaa käyttäjälle, että tässä kanavassa on HbbTV-sovellus. Paina näytöllä näytettyä painiketta sovelluksen avaamiseksi.

HbbTV-sovelluksissa käytetään kaukosäätimen painikkeita. Kun HbbTV-sovellus avataan, osa painikkeiden toiminnoista siirtyy sovelluksen haltuun. Esimerkiksi numeropainikkeet eivät välttämättä toimi teksti-TV-sovelluksessa, jossa numerot ilmaisevat teksti-TV:n sivua.

HbbTV vaatii alustan AV-virtauksen. Olemassa on useita sovelluksia, jotka tarjoavat VOD (video on demand) ja tilauspalveluita. **OK** (toisto ja tauko), **Pysäytä**, **Kelaus eteen-** ja **Taaksepäin** painikkeita kaukosäätimessä voidaan käyttää AV-sisällön hallintaan.

*Huomautus: Voit ottaa tämän toiminnon käyttöön / poistaa käytöstä* **TV -vaihtoehdot>Lisävaihtoehdot>HBBTV-asetukset** *valikosta Live TV -tilassa.*

## **Pikavalmiustilahaku**

Jos automaattihaku on suoritettu aiemmin, TV etsii uusia tai puuttuvia digitaalikanavia kello 05:00 joka aamu pikavalmiustilassa.

Ja jos **Kanavien automaattinen päivitys** vaihtoehto **Asetukset> Kanava**-valikossa on päällä, TV käynnistyy 5 minuuttia sen jälkeen, kun se on kytketty pikavalmiustilaan ja etsii kanavia. Valmiustilan LED-valo vilkkuu tämän toiminnon aikana. Kun valmiustilan LED-valon vilkkuminen päättyy, on hakutoiminto valmis. Löydetyt kanavat tallennetaan kanavaluetteloon. Jos kanavaluettelo päivitetään, saat tiedot tästä, kun TV kytketään päälle seuraavan kerran.

## **Ohjelmiston päivitys**

Televisiosi pystyy löytämään ja päivittämään laiteohjelmiston automaattisesti Internetin kautta.

TV:n ominaisuuksien käyttämiseksi parhaalla tavalla ja uusimpien parannusten hyödyntämiseksi, varmista että järjestelmä on aina päivitetty.

#### **Ohjelmiston päivitys Internetin kautta**

Avaa Aloitusnäytöllä **Asetukset>Laiteominaisuudet>Tietoja** -valikko Android-järjestelmäversion päivittämiseksi. Kohdista **Järjestelmäpäivitys**-vaihtoehto ja paina **OK**. Saat tietoja järjestelmän tilasta ja ajan, jolloin laitteen päivitykset viimeksi tarkastettiin. **Etsi päivityksiä** -vaihtoehto korostetaan, paina **OK**, jos haluat etsiä päivityksiä.

*Huomautus: Älä kytke virtasovitinta irti uudelleenkäynnistyksen aikana. Jos TV ei löydä päivitystä, kytke TV irti, odota kaksi minuuttia ja kytke se takaisin.*

## **Vianmääritys & ohjeita**

#### **TV Ei kytkeydy päälle**

• Varmista että virtasovitin on kytketty oikein pistorasiaan.

- • Kytke irti virtasovittimen pistoke pistorasiasta. Odota minuutin ajan ja kytke se takaisin verkkovirtaan.
- • Paina **Valmiustila/Päällä** -painiketta TV:ssä.

#### **TV ei tottele kaukosäädintä**

- • TV vaatii lyhyen käynnistymisajan. Tämän aikana TV ei vastaa kaukosäätimeen tai TV:n ohjaimiin. Tämä on normaalia.
- • Tarkasta toimiiko kaukosäädin matkapuhelimen kamerana. Aseta puhelin kameratilaan ja osoita kaukosäädin kameran linssiä päin. Jos painat jotain näppäintä kaukosäätimessä ja huomaat infrapuna-LED-valon vilkkumista kameran läpi, kaukosäädin toimii. TV on tarkastettava.

Jos vilkuntaa ei esiinny, voivat paristot olla tyhjenneet. Vaihda paristot. Jos kaukosäädin ei siltikään toimi, voi se olla viallinen ja se on tarkistettava.

Tämä kaukosäätimen tarkastus ei ole mahdollista kaukosäätimissä, jotka on pariutettu langattomasti TV:n kanssa.

#### **Ei kanavia**

- • Varmista, että kaikki kaapelit on liitetty oikein ja että oikea verkko on valittu.
- • Varmista, että oikea kanavaluettelo on valittuna.
- • Tarkista, että olet valinnut oikean kanavataajuuden, mikäli olet valinnut manuaalisen virityksen.

#### **Ei kuvaa / vääristynyt kuva**

- • Varmista, että antenni on liitetty TV:seen oikein.
- • Varmista, että antennijohto on ehjä.
- • Varmista, että oikea laite on valittu tulolähteeksi.
- • Varmista, että ulkoinen laite tai lähde on liitetty oikein.
- • Varmista, kuva-asetukset on säädetty oikein.
- • Kaiuttimet, maadoittamattomat äänilaitteet, korkeat rakennukset ja muut suuret kohteet voivat vaikuttaa vastaanoton laatuun. Yritä parantaa vastaanottoa muuttamalla antennin suuntausta tai liikuttamalla laitetta etäämmäksi televisiosta.
- • Muuta kuvamuotoa, jos kuva ei mahdu ruutuun.
- • Varmista, että käytetty tietokone käyttää tuettua resoluutiota ja virkistystasoa.

#### **Ei ääntä / heikko ääni**

- • Varmista, ääniasetukset on säädetty oikein.
- • Varmista, että kaikki kaapelit on liitetty oikein.
- • Varmista, että ääntä ei ole mykistetty tai asetettu nollaan, lisää äänenvoimakkuutta.
- • Varmista, että TV:n äänilähtö on liitetty ulkoisen äänijärjestelmän äänituloon.
- • Vain toisesta kaiuttimesta kuuluu ääni. Tarkista kanavatasapainoasetukset **Ääni**-valikosta.

#### **Sisääntulolähteet - ei valittavissa**

- • Varmista, että laite on liitetty TV:seen oikein.
- • Varmista, että kaikki kaapelit on liitetty oikein.
- • Varmista, että oikea, laitteeseen liittyvä tulolähde on valittu.
- • Varmista, että oikea tulolähde ei ole piilotettu **Tulot**valikosta.

## **VGA-sisääntulon tyypilliset näyttötilat**

Seuraavassa taulukossa on esimerkkejä joistakin tyypillisistä videon näyttötiloista. Televisio ei ehkä tue kaikkia resoluutioita.

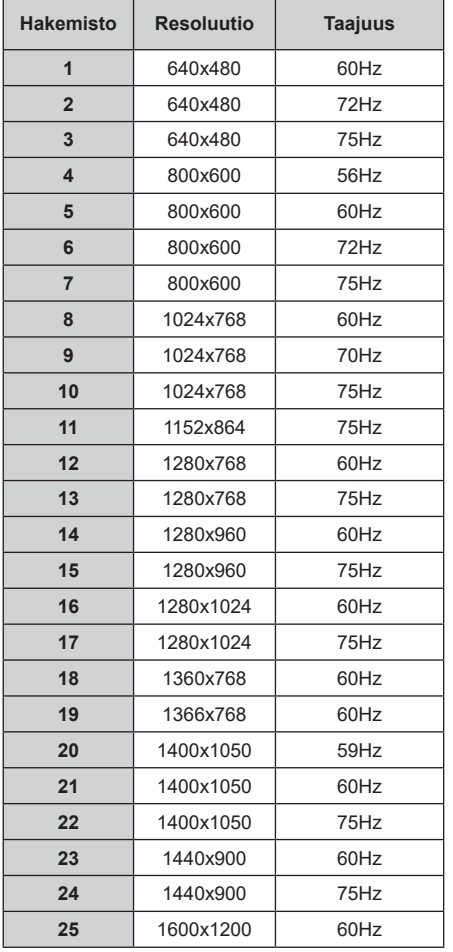

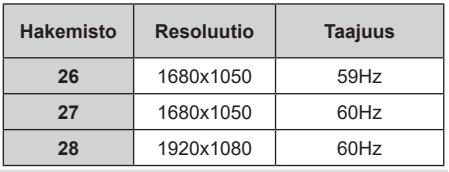

## **AV- ja HDMI-signaalin yhteensopivuus**

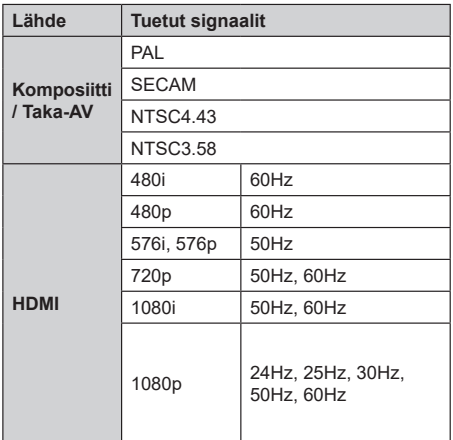

Joissain tapauksissa TV:n signaali ei näy oikein. Ongelma voi johtua yhteensopimattomuudesta lähdelaitteen kanssa (DVD, digi-boksi, jne.). Jos kyseisiä ongelmia esiintyy, ota yhteys jälleenmyyjään sekä lähdelaitteen valmistajaan.

## **Tuetut tiedostomuodot USB-tilassa**

## **Videokoodaaja**

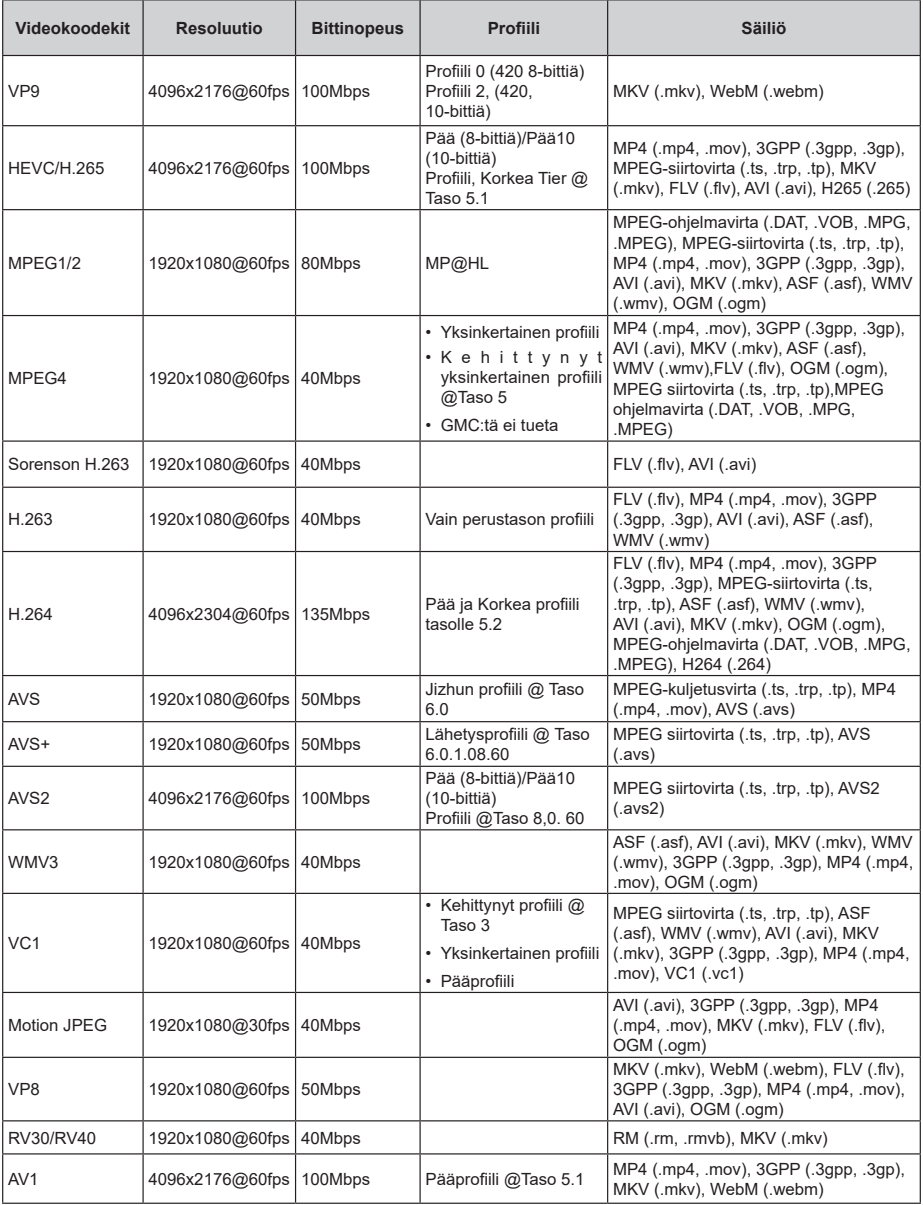

## **Videokoodaaja**

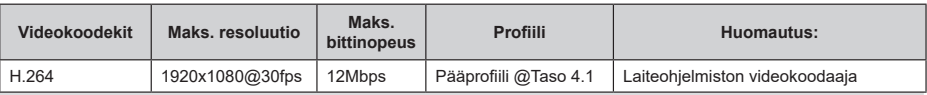

## **Ääni**

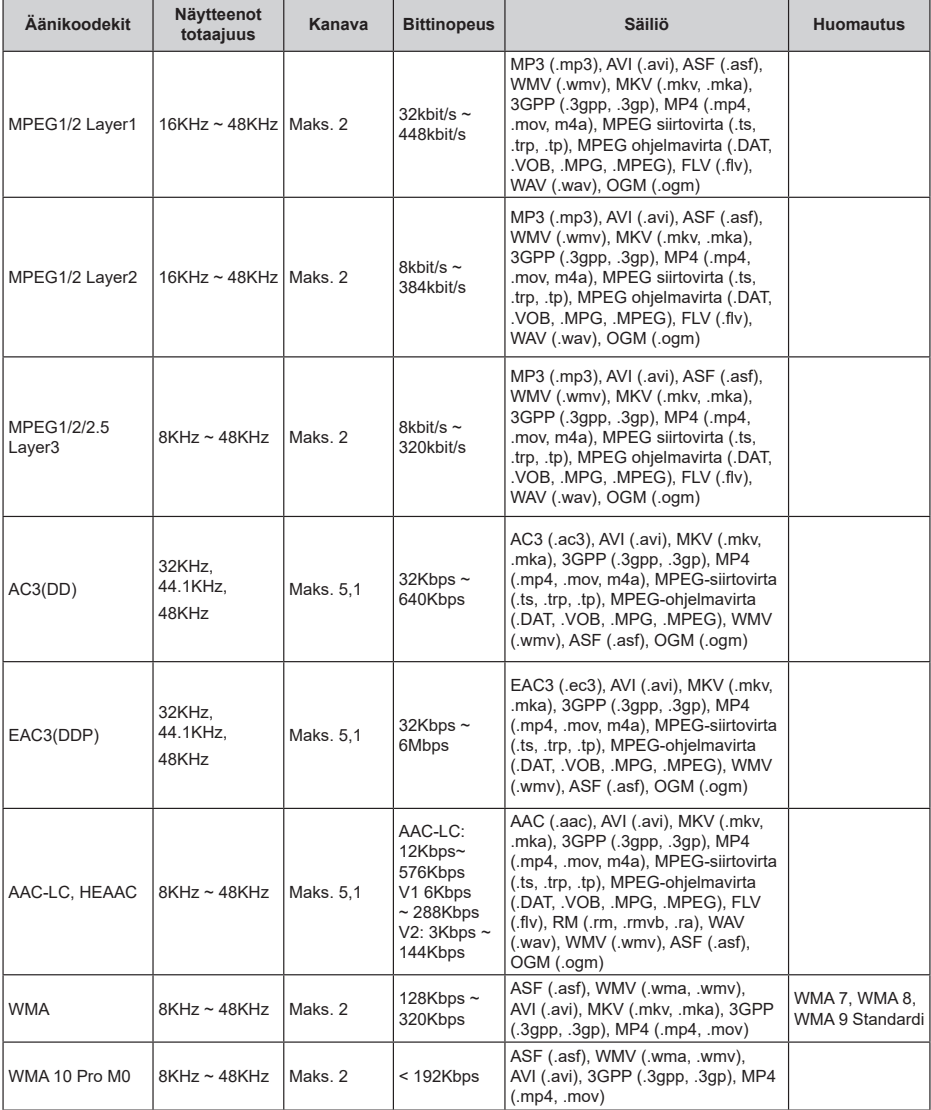

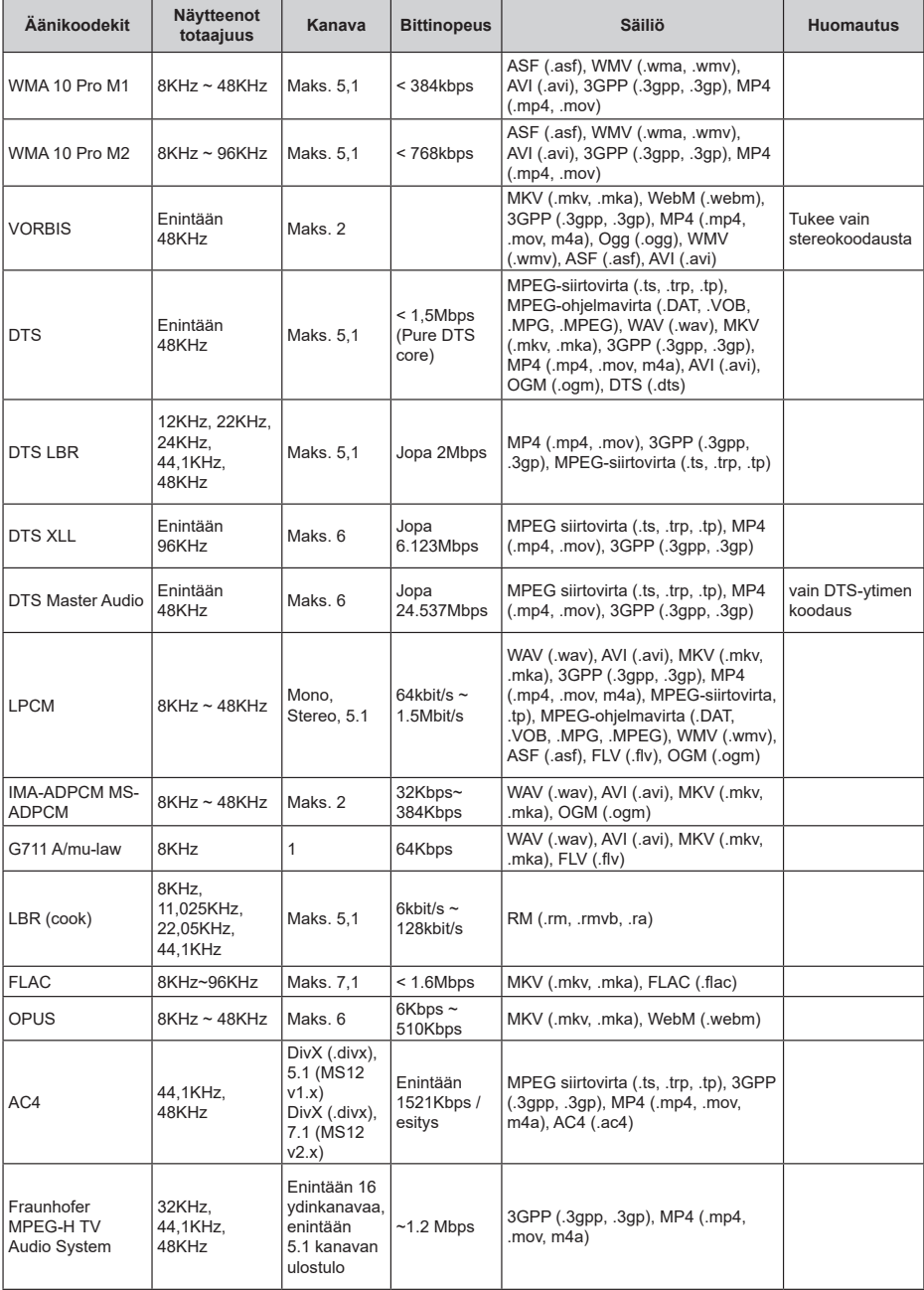

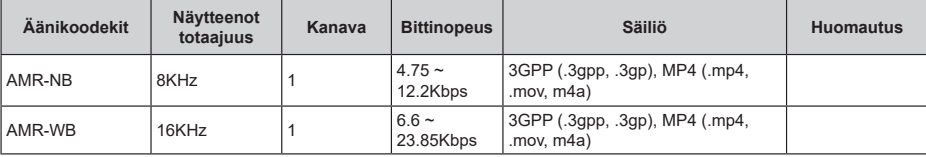

## **Kuva**

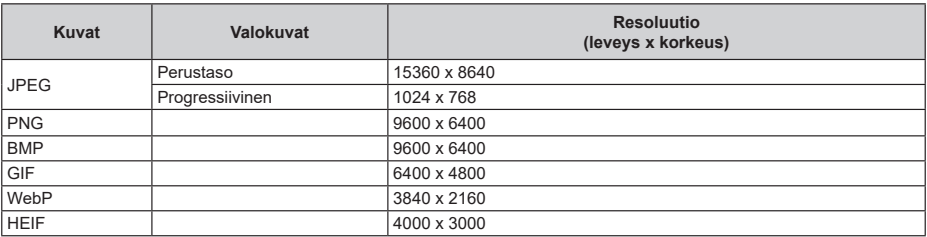

## **Tekstitykset**

#### **Sisäinen**

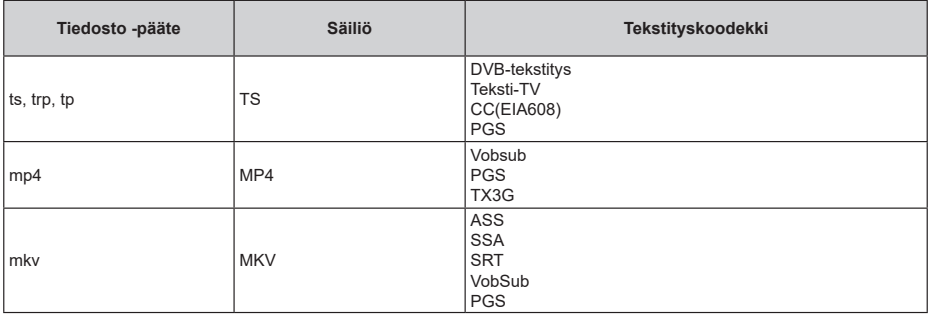

#### **Ulkoinen**

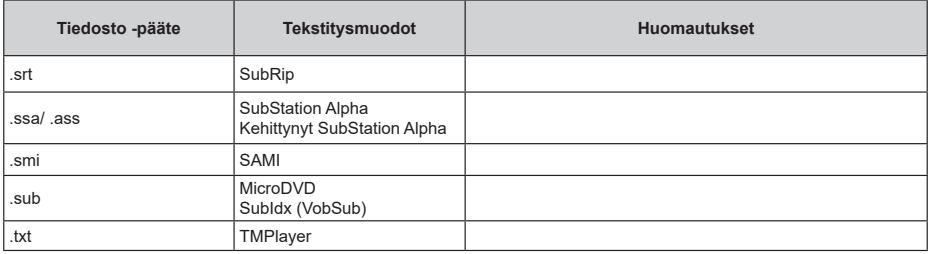

## **Tuetut DVI-resoluutiot**

Kun liität laitteita TV:n liittimiin käyttämällä DVI-muuntokaapeleita (DVI-HDMI-kaapeli ei sisälly toimitukseen), katso seuraavat resoluutiotiedot.

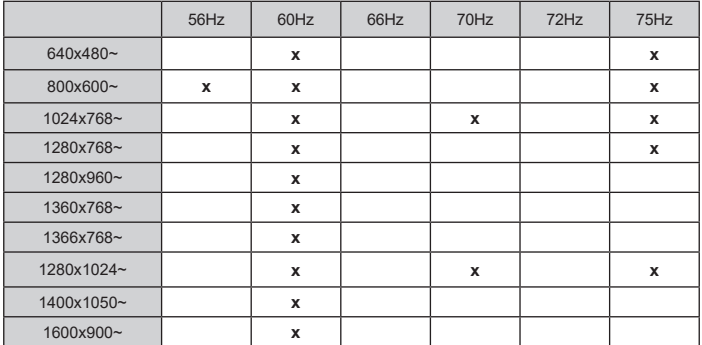

## **Tekniset tiedot**

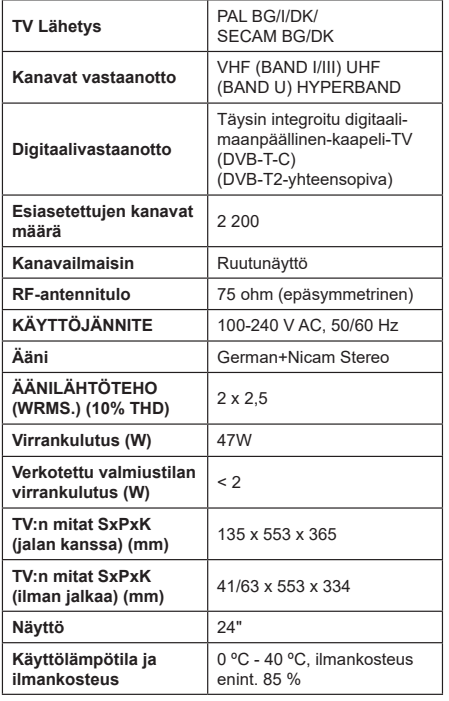

#### **Langattoman lähiverkkolähettimen ominaisuudet**

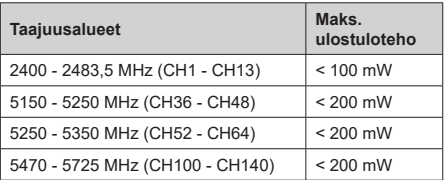

#### **Maakohtaiset rajoitukset**

Langaton LAN-laite on tarkoitettu koti- ja toimistokäyttöön kaikissa EU-maissa, Iso-Britanniassa ja Irlannissa (ja muissa olennaista EU- ja/tau UKdirektiiviä noudattavissa maissa). 5.15 - 5.35 GHz kaista on rajoitettu vain sisäkäyttöön EU-maissa, Iso-Britanniassa ja Pohjois-Irlannissa (ja muissa olennaista EU- ja/tai UK-direktiiviä noudattavissa maissa). Julkinen käyttö on kyseisen palveluntarjoajan yleisen valtuutuksen alainen.

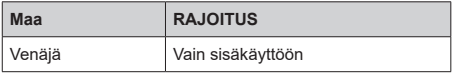

Maiden vaatimukset voivat muuttua milloin tahansa. Suosittelemme, että käyttäjät tarkastavat paikallisilta viranomaisilta 2,4 GHz ja 5 GHz langatonta lähiverkkoa koskevat kansalliset määräykset.

#### **MOBIILITELEVISION KÄYTTÖOHJE**

#### **TV:n kytkeminen päälle autopistokkeella**

- **5.** Virran syöttämiseksi ajoneuvon savukkeensytyttimestä, liitä toimitetun savukkeensytytinsovittimen kaapelin pää (autopistoke voidaan ostaa erikseen, jos sitä ei toimitettu TV:n mukana) ajoneuvon liittimeen ja sovitinkaapelin toinen pää DC 12 V liitäntään TV:n takaosassa. Valmiustilan LED-valo syttyy.
- **6.** Paina **Valmiustila** -painiketta tai ohjauspainikkeen keskiosaa TV:ssä. Televisio kytkeytyy päälle.
- **7.** Säädä antennin asentoa saavuttaaksesi paremman vastaanoton tai asenna tarvittaessa televisiokanavat uudelleen.

#### **Kytkee TV:n pois päältä**

- **1.** TV:tä ei voida kytkeä valmiustilaan ohjaussauvasta. Paina **valmiustila-**painiketta kaukosäätimessä. **Sammutus**-valikko ilmestyy ruutuun. Korosta **OK** ja paina **OK**-painiketta. TV siirtyy valmiustilaan.
- **2.** Kytke kaapelin liittimet ja virtajohtimet pois pistokkeesta.

#### **HUOMIO: 12 V Sisääntulo : V+**

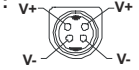

#### **Verkkovirtasovittimen tekniset tiedot**

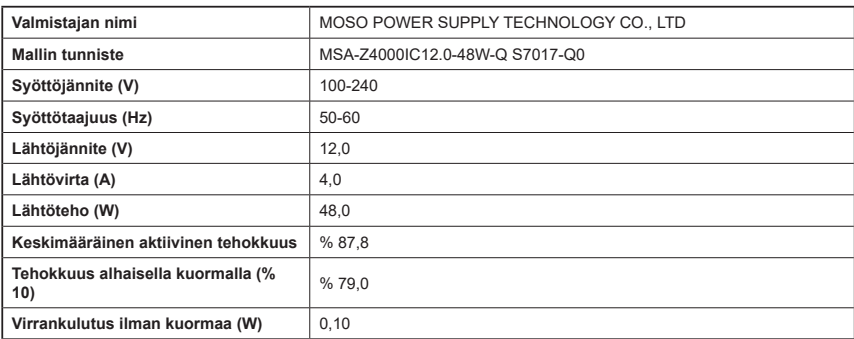

## **Lisenssit**

Termit HDMI ja HDMI High-Definition Multimedia Interface, HDMI trade dress ja HDMI logot ovat HDMI Licensing Administrator, Inc.:n tavaramerkkejä tai rekisteröityjä tavaramerkkejä.

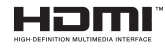

Valmistettu Dolby Laboratories lisenssillä. Dolby, Dolby Audio, ja double-D symbolit ovat Dolby Laboratories Licensing Corporationin tavaramerkkejä.

Google, Android, Android TV, Chromecast, Google Play ja YouTube ovat gle LLC:n tavaramerkkejä.

Tämä tuote sisältää Microsoftin immateriaalioikeuksiin sisältyvää teknologiaa. Tämän teknologian käyttö tai jakelu on kielletty ilman Microsoftin lisenssiä.

Sisällön omistajat käyttävät Microsoft PlayReady™ -sisällön käyttöteknologiaa immateriaaliomaisuuden, mukaan lukien tekijänoikeussuojatun, sisällön suojaamiseksi. Tämä laite käyttää PlayReadytekniikkaa PlayReady- ja/tai WMDRM-suojatun sisällön avaamiseen. Jos laite ei kykene noudattamaan sisällön käyttörajoituksia, voi sisällön omistajat pyytää Microsoftia estämään laitetta käyttämästä PlayReady-suojattua sisältöä. Tämä estäminen ei saa vaikuttaa suojaamattomaan sisältöön tai muun sisällön käyttötekniikan suojaamaa sisältöä. Sisällön omistajat voivat vaatia PlayReadyn päivittämisen heidän sisällön käyttämiseksi. Jos et hyväksy päivitystä, et voi käyttää sisältöä, joka vaatii päivityksen.

"CI Plus" Logo on CI Plus LLP:n tavaramerkki.

Tätä tuotetta suojaavat tietyt Microsoft Corporationin immateriaalioikeudet. Tällaisen tekniikan käyttö tai jakelu tämän tuotteen ulkopuolella on kielletty ilman Microsoftin tai valtuutetun Microsoft-tytäryhtiön suostumusta.

## **Tiedot hävittämisestä**

#### **[Euroopan Unioni]**

Nämä symbolit viittaavat siihen, että sähköiset ja elektroniset laitteet ja akut, joissa symboli esiintyy, ei saisi hävittää yleisenä talousjätteenä sen käyttöiän päätyttyä. Sen sijaan tuote on luovutettava sopivaan sähkö- ja elektroniikkalaitteiden kierrätyksestä huolehtivaan keräyspisteeseen ja käytettyjen paristojen asianmukainen käsittely, talteen ottaminen ja kierrätys edellyttävät niiden viemistä tarjolla oleviin keräyspisteisiin kansallisten määräysten sekä direktiivien 2012/19/EU ja 2013/56/EU mukaisesti.

Varmistamalla tuotteen oikeaoppinen hävittäminen, autat estämään mahdolliset ympäristö- ja terveyshaitat, jotka voivat syntyä tuotteen väärästä hävittämisestä.

Kysy lisätietoja tuotteen keräyspisteistä ja kierrätyksestä, paikallisesta jätteenkäsittelykeskuksesta tai liikkeestä josta ostit tuotteen.

Jätteen väärä hävittäminen voi olla rangaistava teko kansallisen lainsäädännön mukaisesti.

#### **(Yritykset)**

Jos haluat hävittää tuotteen, ota yhteyttä jälleenmyyjään ja tarkasta ostosopimuksesi ehdot ja säännöt.

#### **[Euroopan unionin ulkopuoliset maat]**

Nämä symbolit ovat voimassa ainoastaan Euroopan Unionissa.

Pyydä paikalliselta viranomaiselta lisätietoja hävittämisestä ja kierrätyksestä.

Tuote ja pakkausmateriaali tulee viedä paikalliseen kierrätyskeskukseen.

Ora kierrätyskeskuksista hyväksyy tuotteet maksutta.

*Huomautus: Pb-merkki paristoissa symbolin alapuolella tarkoittaa, että ne sisältävät lyijyä.*

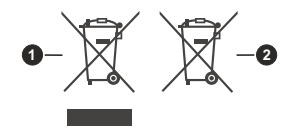

**1.** Tuotteet

**2.** Akku
# Innehållsförteckning

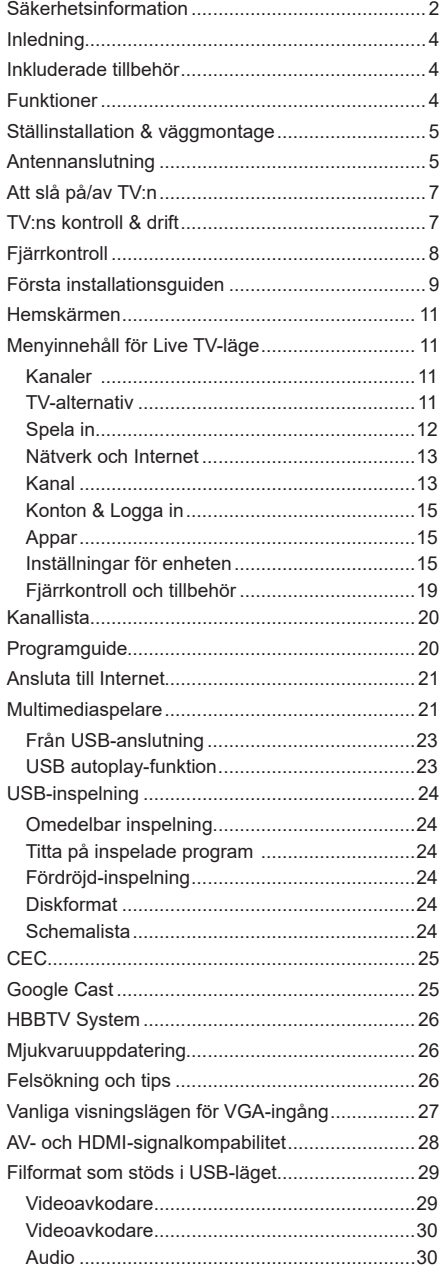

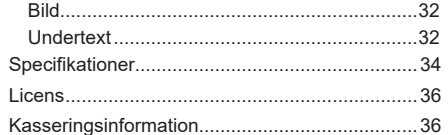

# **Säkerhetsinformation**

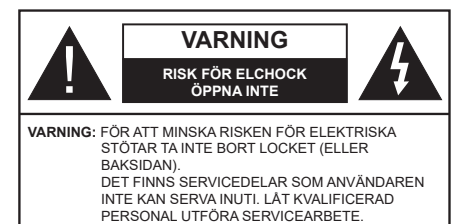

I extrema väder (storm, åska) och långa perioder av inaktivitet (semester), koppla ur TV-setet från huvudströmmen.

Nätkontakten används för att koppla bort TV-apparaten från elnätet och därför måste den förbli lättanvändbar. Om TV-apparaten inte kopplas ur elektriskt från elnätet kommer enheten fortfarande att dra ström i alla situationer även om TV:n är i vänteläge eller avstängd.

*Observera: Följ instruktionerna på skärmen för driftsrelaterade funktioner.*

# **VIKTIGT – Läs installations- och användningsinstruktionerna noga innan användning**

 Varning**: Denna enhet är avsedd att användas av personer (inklusive barn) som är kapabla/ erfarna av att använda sådan enhet oövervakade, såvida de inte har fått tillsyn eller instruktioner angående användning av enheten av en person som är ansvarig för deras säkerhet.**

- • Använd denna TV på lägre än 5000 meter över havet, på torra platser och i områden med måttliga eller tropiska klimat.
- • TV:n är ämnad att användas i hushåll och liknande innemiljö, men kan även användas på allmänna platser.
- • För ventilationsändamål, lämna minst 5 cm fritt utrymme runt TV:n.
- • Ventilationen får inte blockeras genom att täcka över eller blockera ventilationsöppningarna med föremål såsom tidningar, dukar, gardiner etc.
- • Strömkabelns kontakt ska vara lätt att komma åt. Placera inte TV:n eller möbler och dylikt på strömkabeln. En skadad nätsladd/kontakt kan orsaka brand eller en elektrisk stöt. Dra alltid ur kontakten vid fästet, dra inte ur genom att dra i sladden. Ta aldrig tag i nätsladden/kontakten med våta händer eftersom det kan leda till kortslutning eller elstötar. Slå aldrig knut på strömkabeln och knyt inte samman den med andra sladdar. Om nätsladden eller kontakten är skadad måste den bytas ut. Detta får endast göras av utbildad personal.
- • Utsätt inte TV:n för droppande eller stänk av vätskor och placera inte föremål fyllda med vätska, såsom

vaser, koppar, etc. på eller ovanför TV:n (t.ex. på hyllor ovanför enheten).

- Utsätt aldrig TV:n för direkt sollius och placera inte öppen eld som tända ljus på eller nära TV:n.
- • Placera inte värmekällor som elektriska värmeelement, radiatorer, etc. nära TV-apparaten.
- • Placera inte TV:n på golvet eller på lutande ytor.
- • För att undvika fara för kvävning, håll plastpåsarna borta från spädbarn, barn och husdjur.
- • Fäst stativet noggrant på TV:n. Om stativet har medföljande skruvar, dra åt skruvarna ordentligt för att förhindra att TV:n lutar. Dra inte åt skruvarna för hårt och montera stativgummit ordentligt.
- • Släng inte batterier i eld eller tillsammans med farliga eller brandfarligt material.
- Denna TV är avsedd för mobil användning i fordon såsom husvagnar, husbilar, båtar, etc. Den bör dock aldrig installeras där den kan vara synlig för föraren eller kan störa säker manövrering av fordonet.

### **VARNING**

- • Den medföljande nätadaptern är endast för användning med produkten, använd inte för något annat ändamål.
- • Batterier får inte utsättas för extrem värme som solljus, eld eller liknande.
- • Överdrivet ljudtryck från öronsnäckor eller hörlurar kan skada hörseln..

**FRAMFÖR ALLT – Låt ALDRIG någon, särskilt barn, trycka på eller slå på skärmen, sätta in föremål i hål, skårorna eller andra öppningar på TV:n.**

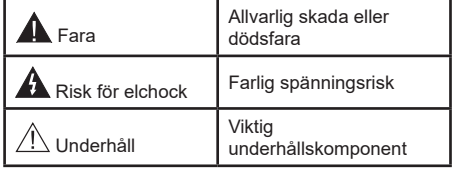

### **Märkning på produkten**

Följande symboler används på produkten som markering för begränsningar, försiktighetsåtgärder och säkerhetsinstruktioner. Varie förklaring ska endast tas i beaktande där produkten har motsvarande märkning. Anteckna sådan information för säkerheten.

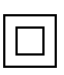

**Klass-II-utrustning:** Den här utrustningen är utformad på ett sådant sätt att den inte kräver en säkerhets anslutning till elektrisk jordning.

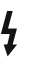

**Farlig strömförande terminal:** De markerade terminalerna är farligt strömförande under normala driftsvillkor.

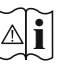

**i Varning, se Driftsinstruktioner:** De<br>**m**arkerade områdena innehåller, av<br>användaren utbythara.cellknannsbatterier användaren, utbytbara cellknappsbatterier.

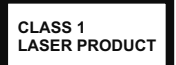

**Klass 1 laserprodukt:** Den här produkten innehåller Klass 1-laserkälla som är säker under rimligen förut-

säksi under mingen rorde **VARNING**<br>Sägbar drift. **Vällen kalla kalla kalla kalla kalla kalla k**orden kemiska brännskador. Denna produkt eller tillbehören som medföljer produkten kan innehålla ett mynt/knappcellsbatteri. Om knappcellsbatteriet sväljs kan det orsaka allvarliga inre brännskador på bara 2 timmar och kan leda till döden.

Håll nya och använda batterier oåtkomliga för barn. Om batteriluckan inte går att stänga helt, sluta använda produkten och håll den borta ifrån barn.

Om du tror att batterierna har svalts eller placerats på något sätt inne i kroppen ska du omgående söka läkarvård.

**– – – – – – – – – – – –**  TV:n kan falla och orsaka allvarlig personskada eller dödsfall. Många skador, speciellt på barn, kan undvikas genom att enkla åtgärder vidtas såsom:

- • Att använda skåp eller stativ eller monteringsanvisningar, som tillverkaren av TV-setet rekommenderar.
- • Att endast använda möbler som kan stödja TV-setet tillräckligt.
- • Att säkerställa att TV-setet inte skjuter ut över kanten på den möbel den står på.
- • Att berätta för barnen om de faror det innebär att klättra på möbler för att nå TV-setet och dess kontroller.
- • Att dra sladdar och kablar anslutna till TV-setet så, att man inte kan snava över dem eller dra i dem.
- • Placera aldrig ett tv-setet på en instabil plats.
- • Att inte placera TV:n på höga möbler (t.ex. skåp eller bokhyllor) utan att fästa både möbeln och TV:n på lämpligt stöd.
- • Att inte ställa TV:n på tyg eller annat material som placerats mellan TV:n och den stödjande möbeln.
- • Att aldrig placera föremål som kan få barn att kliva, som leksaker eller fjärrkontroller, på TV:n eller möbeln, som den är placerad på.
- • Enheten ska endast monteras på ≤ 2 meters höjder.

Om ditt befintliga TV-set ska behållas och placeras på annan plats, bör samma hänsynstagande göras enligt ovan.

**– – – – – – – – – – – –** 

Enheter som är kopplade till byggnadens skyddsjordning genom nätanslutning eller genom andra apparater med en anslutning till skyddande jordning, och till ett TV-distributionssystem med koaxialkabel, kan under vissa omständigheter utgöra en brandrisk. Anslutning till ett TV-distributionssystem måste därför tillhandahållas genom en anordning som tillhandahåller en elektrisk isolering under ett visst frekvensområde (galvanisk isolator)

# **VÄGGMONTERINGSVARNINGAR**

- • Läs instruktionerna innan du monterar TV:n på väggen.
- • Väggmonteringskitet är valfritt. Du kan få det från din lokala återförsäljare, om det inte medföljer din TV.
- • Installera inte TV:n på ett tak eller på en lutande vägg.
- • Använd de specificerade väggmonteringsskruvarna och andra tillbehören.
- • Dra åt väggmonteringsskruvarna ordentligt för att förhindra att TV:n faller ner. Dra inte åt skruvarna för hårt.

Figurer och illustrationer i denna bruksanvisning tillhandahålls endast som referens och kan skilja sig från det faktiska produktutseendet. Produktdesign och specifikationer kan ändras utan förvarning.

# **Inledning**

Tack för att du har valt våran produkt. Du kommer snart att få njuta av din nya TV. Vänligen läs dessa instruktioner noggrant. De innehåller viktig information som hjälper dig få ut det bästa ur din TV och säkerställa säker och korrekt installation och drift.

# **Inkluderade tillbehör**

- • Fjärrkontroll
- • Batterier: 2 x AAA
- • Driftsinstruktioner
- • Ingångsströmadapter 12V DC
- Cigarettuttag

# **Funktioner**

- Färg-TV med fjärrkontroll.
- Android™ operativ system
- • Google Cast
- • Röstsökning (valfritt)
- • Fullt integrerad digital mark/kabel-/satellit-TV (DVB-T-T2/C)
- • HDMI-ingångar för att ansluta andra enheter med HDMI-uttag
- • USB-ingång
- • Kompositingångar för externa enheter (till exempel DVD-spelare, PVR, videospel osv.)
- • Stereoljudsystem.
- Text-TV
- • Anslutning för hörlurar
- • Automatiskt programmeringssystem (APS).
- • Manuell inställning
- Insomningstimer
- • På/Av timer
- • Stäng av timer
- • Funktionen bild av.
- • Ingen signal automatisk avstängningsfunktion
- • VGA-ingång
- • 802.11 a/b/g/n/ac inbyggd WLAN-support
- • HbbTV

# **High Dynamic Range (HDR) / Hybrid Log-Gamma (HLG)**

Med den här funktionen kan TV:n reproducera större dynamiskt omfång av ljusstyrka genom att fånga och sedan kombinera flera olika exponeringar. HDR/HLG lovar bättre bildkvalitet tack vare ljusare, mer realistiska ljuspunkter, mer realistisk färg och andra förbättringar. Det ger den look som filmskapare syftade till att uppnå,

och visar de dolda områdena av mörka skuggor och solljus med full klarhet, färg och detaljrikedom. HDR/ HLG-innehåll stöds via HDMI, USB-ingångar och över DVB-S-sändningar. När ingångskällan är ställds in till relaterad HDMI-ingång, tryck på **Menu**-knappen och ställ in **HDMI EDID Version** alternativet i **TV-altern ativ>Inställningar>Enhetsinställningar>Ingång ar** menyn som **EDID 2.1** eller **Auto EDID** för att titta på HDR/HLG-innehåll, om HDR/HLG-innehåll mottas genom HDMI-ingången. Källenheten bör också vara minst HDMI 2.0a-kompatibel i detta fall.

# **Ställinstallation & väggmontage**

# **Montering / Demontering av stället**

# **Förberedelser**

Ta ur stället/ställen och TV:n från packlådan och lägg TV:n på ett arbetsbord med skärmpanelen nedåt på ren och mjuk trasa (filt, etc.).

- • Använd ett plant och stabilt bord större än TV:n.
- • Håll inte i skärmpaneldelen.
- • Se till att inte repa eller ha sönder TV:n.

### **Montera stället**

- **1.** Placera stället/ställen på dess monteringsmönster på baksidan av TV:n.
- **2.** Sätt i de medföljande skruvarna och dra försiktigt åt dem tills ställningen är ordentligt fastsatt.

# **Ta bort stället från TV:n**

Var noga med att ta bort stället på följande sätt när du använder väggfästet eller packar TV:n.

- • Placera TV:n på ett arbetsbord med skärmpanelen nedåt på ren och mjuk trasa. Låt stället sticka ut över kanten på ytan.
- • Skruva ur skruvarna som fixerar stället/ställen.
- Ta bort stället/ställen.

# **När du använder väggfästet**

Din TV är också berett för ett VESA-kompatibelt väggfäste. Om det inte medföljer din TV, kontakta din lokala återförsäljare för att köpa det rekommenderade väggfästet.

Hål och mätningar för väggmonteringsfästets installation;

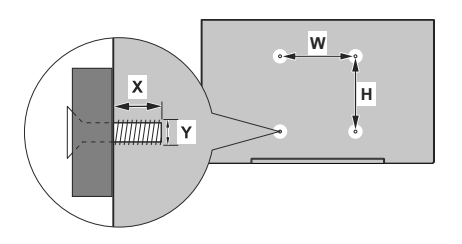

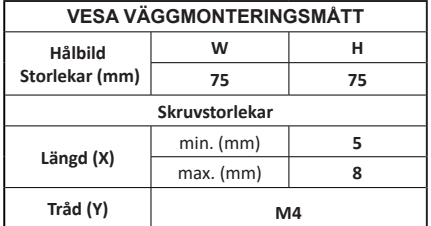

# **Antennanslutning**

Anslut antenn eller kabel-TV till de ANTENNINGÅNGEN (ANT-TV) på baksidan av TV:n.

# **Baksidan av TV:n**

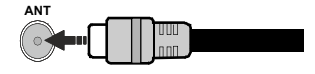

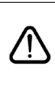

 Om du vill ansluta en enhet till TV:n, säkerställ att både TV:n och enheten är avstängda innan du gör anslutningen. Efter att anslutningen genomförts kan du starta enheterna och använda dem.

# **Andra anslutningar**

Om du vill ansluta en enhet till TV: n, se till att både TV: n och enheten är avstängda innan du ansluter. Efter att anslutningen genomförts kan du starta enheterna och använda dem.

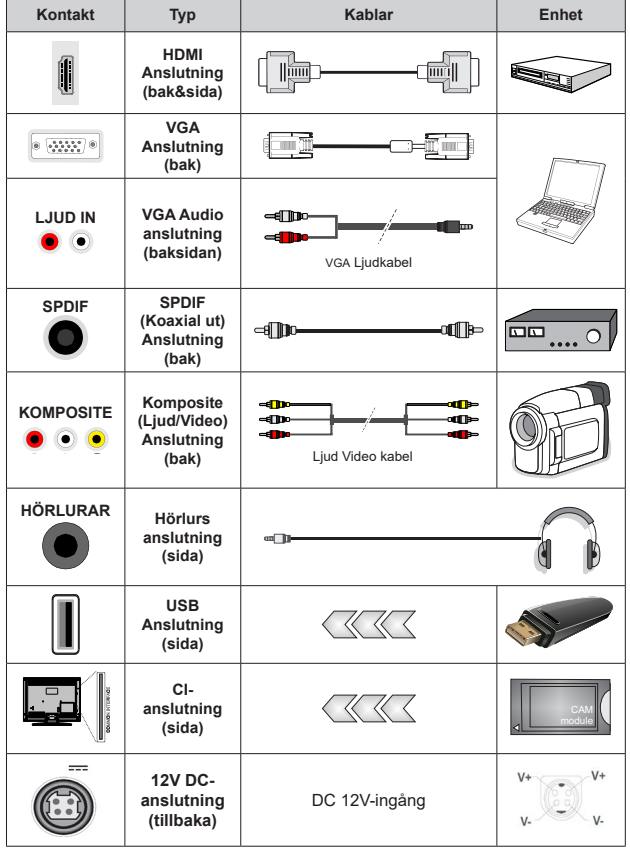

*För att aktivera VGA-ljud måste du använda de bakre ljudingångarna med en VGA-ljudkabel för ljudanslutning. När du använder väggmonteringssatsen (kontakta din återförsäljare för att köpa en, om den inte medföljer) rekommenderar vi att du ansluter alla kablar i baksidan av TV:n innan du monterar på väggen. Sätt endast in eller ta ut CI-modulen när TV:n är AVSTÄNGD. Se modulens bruksanvisning för mer information om inställningarna. USB-ingångarna på TV-stödenheterna upp till 500mA. Anslutning av enheter som har aktuellt värde över 500mA kan skada din TV. När du ansluter utrustning med HDMI-kabel till din TV, för att garantera tillräcklig immunitet mot parasitiska frekvensstrålning och problemfri överföring av HD-signaler, måste du använda en höghastighets- (hög kvalitet) HDMI-kabel med ferriter.*

# **Att slå på/av TV:n**

# **Anslutningsström**

**VIKTIGT: TV:n är avsedd för drift med 12 V DCförsörjning.** För detta används en adapter som ger **12 V**-spänning.

• Efter uppackning, Iåt TV: n stå tills den anpassats till rumstemperaturen innan du ansluter den till nätuttaget.

Anslut den medföljande adaptern till ett uttag med **100-240 V AC 50/60 Hz**. TV:n slås på automatiskt.

För att förse ström via cigarettändaruttaget i bilen, anslut ena änden av den medföljande cigarettändaradapterkabeln (fordonskontakten kan köpas separat, om den inte levererades med TV:n) i fordonsuttaget och anslut den andra änden av adapterkabeln till 12 V DC-terminalen på baksidan av TV:n.

### **Se till att anslutningen är ordentligt jordad**

Anslut endast AC-adaptern till ett uttag med jordade kontakter med medföljande nätkabel. Om medföljande kontakt inte passar i vägguttaget bör du kontakta en kompetent elektriker som kan byta ut det.

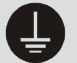

Anslut jordsladden ordentligt.

# **För att sätta på TV:n från standby**

Om TV:n är i standby-läge tänds LED-lampan. För att slå på TV:n ifrån standby-läget kan du antingen:

- • Tryck på **Standby**-knappen på fjärrkontrollen.
- • Tryck in mitten av kontrollomkopplaren på TV:n.

TV:n slås sedan på.

### **Att ändra TV:n till viloläge**

TV:n kan inte kopplas till standby-läge via kontrollomkopplaren. Tryck på och håll in **Standby**  -knappen på fjärrkontrollen. **Stäng av** dialogen visas på skärmen. Markera **OK** och tryck på **OK**-knappen. TV:n växlar till vänteläge.

### **För att slå på TV:n**

För att stänga av tv:n helt drar du ut strömadaptern ur eluttaget.

### **Snabb Standby-läge**

För att växla TV: n till snabb vänteläge antingen;

- • Tryck på **Standby**-knappen på fjärrkontrollen. Tryck igen för att gå tillbaka till driftläge.
- Tryck in mitten av kontrollomkopplaren på TV:n. Tryck igen för att gå tillbaka till driftläge.

TV:n fortsätter att fungera i snabb standby-läge, då den söker efter uppdateringar. Detta är inget fel, den följer kraven för energikonsumtion. För att minimera energikonsumtionen, ställ TV:n till standby-läge, som beskrivits ovan.

### **TV:ns kontroll & drift**

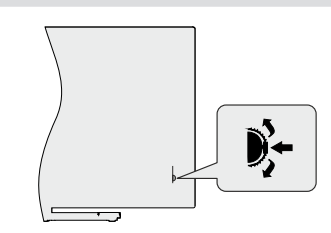

Med kontrollbrytaren kan du styra program- och Quick Standby-on-funktionerna på TV:n.

*Observera: Kontrollomkopplarens läge kan variera beroende på modell.*

**Ändra kanal i direktsänd TV-läge:** Tryck in mitten av kontrollomkopplaren, informationsbannern visas på skärmen. Bläddra igenom de lagrade kanalerna genom att trycka på styrbrytaren uppåt eller nedåt.

**För att stänga av TV:n (snabb Standby):** Tryck in mitten på kontrollomkopplaren och håll den nedtryckt i några sekunder, TV:n förvandlas till snabbt vänteläge.

**Stäng av TV:n (Standby):** TV:n kan inte kopplas till standby-läge via kontrollomkopplaren.

**För att stänga av TV:n:** Tryck in mitten av kontrollomkopplaren, TV:n slås på.

*Observera: Live TV-inställningsmenyn OSD i Live TVläge kan inte visas via kontrollomkopplaren.*

### **Att manövrera TV:n med fjärrkontrollen**

Tryck på **Meny** knappen på fjärrkontrollen för att visa Live TV-inställningsmenyn när du är i Live TV-läge. Tryck på **Home**-knappen för att visa eller återgå till hemskärmen på Android TV:n. Använd riktningsknapparna för att flytta fokus, gå vidare, justera vissa inställningar och tryck på **OK** för att göra val för att göra ändringar, välja inställningar, öppna en undermeny, starta ett program etc. Tryck på **återgå/tillbaka** för att återgå till föregående menyskärm.

### **Ingångsval**

När du väl har anslutit externa enheter till din TV kan du växla mellan olika inkommande signalkällor. Tryck på **Source**-knappen på fjärrkontrollen i följd eller använd riktningsknapparna och tryck på **OK**-knappen för att växla till olika källor. Eller gå till **Inmatnings-** menyn på startskärmen, välj önskad källa från listan och tryck på **OK**.

### **Byta kanal och ändra volym**

Du kan justera volymen med knapparna **Volym +/-** och ändra kanalen i Live TV-läge med hjälp av knapparna **Program +/-** på fjärrkontrollen.

# **Fjärrkontroll**

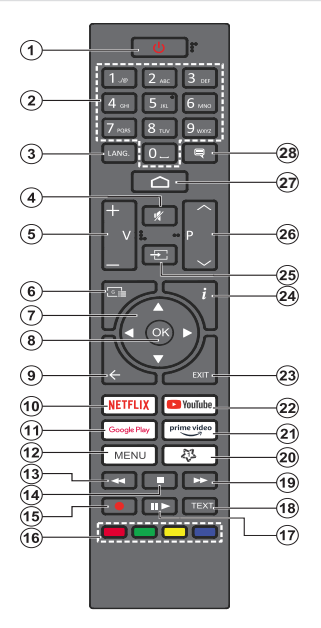

### **Sätt i batterierna i fjärrkontrollen**

Fjärrkontrollen kan ha en skruv, som fäster batterifackets lucka (eller den kan finnas i separat påse). Ta bort skruven, om luckan är fäst med skruven. Ta sedan bort batterifackets lock för att öppna batterifacket. Sätt i två 1,5 V - storlek **AAA**-batterier. Kontrollera att (+) och (-) matchar (kontrollera polariteten). Blanda inte gamla och nya batterier. Ersätt endast med samma eller motsvarande typ. Placera tillbaka locket. Fäst locket igen med skruven.

### **Standby-knappen**

Tryck på och håll in **Standby** -knappen på fjärrkontrollen. **Stäng av** dialogen visas på skärmen. Markera **OK** och tryck på **OK**-knappen. TV:n växlar till vänteläge. Tryck snabbt och släpp för att byta TV:N till snabbviloläge eller slå på TV:n när i snabbviloläge eller viloläge.

- **1. Viloläge:** Snabb-standby/Standby/På
- **2. Numeriska knappar:** Växlar kanalen i live TV-läge, skriver in en siffra i textrutan på skärmen
- **3. Språk:** Växlar mellan ljudlägen (analog TV), visar och ändrar ljudspråk (digital-TV, om tillgängligt)
- **4. Tyst:** Stänger helt av volymen på TV:n
- **5. Volym +/-:** Ökar/minskar volymnivån.
- **6. Guide:** Visar den elektroniska programguiden i Live TV-kanaler
- **7. Riktningsknappar:** Navigerar menyer, ställer in alternativ, flyttar fokus eller markör etc. och visar undersidorna i Live TV-Text-läget när du trycker på Höger eller Vänster. Följ anvisningarna på skärmen
- **8. OK:** Bekräftar val, går till undermenyer, visar kanallistan (i Live TV-läge)
- **9. Tillbaka/Återgå:** Återgår till föregående menyskärm, går ett steg tillbaka, stänger öppna fönster, stänger text-TV (i Live TV-Text-tv läge)
- **10. Netflix:** Startar Netflix-applikationen.
- **11. Google Play:** Öppnar Google Play Store -appen
- **12. Meny:** Visar huvudinställningsmenyn (i andra källor än Android TV- Hem), visar tillgängliga inställningsalternativ, så som ljud och bild
- **13. Spola tillbaka:** Spolar bakåt i media såsom filmer
- **14. Stopp:** Stoppar median från att spelas
- **15. Spela in:** Spelar in programmen i live TV-läge
- **16. Färgknappar:** Följ instruktionerna för färgade knappfunktioner på skärmen
- **17. Paus:** Pausar media som spelas, börjar timeshiftinspelning i live TV läge

 **Spela:** Fortsätter att spela pausad media

- **18. Text:** Öppnar och stänger text-TV (om tillgängligt i Live TV-läge)
- **19. Snabbt framåt:** Spolar framåt i media så som filmer
- **20. MyButton1 :** Öppnar bildlägets inställningsmeny på tillgängliga källor
- **21. Prime Video:** Öppnar appen Amazon Prime Video
- **22. Youtube:** Startar Youtube-applikationen
- **23. Stäng:**Stänger och avslutar från huvudinställningsmenyer (i andra källor än Android TV Hem), stänger hemskärmen och växlar till senast ställd källa, avslutar från alla körande applikationer eller meny- eller OSD-banner
- **24. Info:** Visar information om skärminnehållet
- **25. Källa:** Visar alla tillgängliga sändningar och innehållskällor. Används även under parkopplingsprocessen av fjärrkontrollen.
- **26. Program +/-:** Ökar/Minskar kanalnumret i Live-TV-läget
- **27. Hem:** Öppnar startskärmen
- **28. Undertext:** Startar och stänger av undertexter, öppnar undertexternas inställningsmeny (där det finns)

# **Första installationsguiden**

*Observera: Följ instruktionerna på skärmen för att slutföra grundinställningarna. Använd riktningsknapparna och OKknappen på fjärrkontrollen för att välja, ställa in, bekräfta och fortsätta.*

När den slås på för första gången, visas välkomstskärmen. Välj ditt språk och tryck på OK. Följ instruktionerna på skärmen för att ställa in din TV och installera kanaler. Installationsguiden vägleder dig genom installationsprocessen. Du kan utföra **förstagånginstallation** när som helst med hjälp av **Fabriksinställningar**-alternativet i menyn **Inställningar>Enhetsinställningar>Om**. Du kan öppna **Inställningar**-menyn från huvudskärmen eller **TV alternativ** -menyn i Live TV läge.

### **1. Välkomstmeddelande och val av språk**

Meddelandet "**Välkommen**" visas tillsammans med språkval som visas på skärmen. Välj önskat språk i listan och tryck på **OK** för att fortsätta.

### **2. Region/Land**

I nästa steg väljer du ditt Region eller land i listan och trycker på **OK** för att fortsätta.

Beroende på vald alternativ här, kan ordningen på följande steg ändras och/eller vissa steg hoppas över.

### **3. Första installationen**

Efter region/landval kan första installationsguiden startas. Markera **Fortsätt** och tryck på **OK**för att fortsätta. Du kan inte återgå och byta språk och region/ land efter att du fortsätter. Om språket eller region/land måste bytas efter detta steg, måste TV:n kopplas till standby-läge så, att installationen startar från början, när TV:n slås på nästa gång. Gör detta genom att håll **Standby**-knappen intryckt. Dialogruta kommer att visas. Markera **OK** och tryck **OK.**

# **4. Sök efter tillbehör**

Sökning av tillbehör utförs efter att första installationen har startat. Följ informationen på skärmen för att para din fjärrkontroll (beroende på fjärrkontrollens modell) och andra trådlösa tillbehör med din TV. Sluta lägg till tillbehör och fortsätt genom att trycka på **Bakåt/ Återgå** knappen.

# **5. Snabb installation**

En skärm visas där du kan överföra Androidtelefonens WLAN-nätverk och Google-konto till din TV. Markera **Fortsätt** och tryck på **OK**för att fortsätta. Följ anvisningarna på skärmen på din TV och din telefon för att slutföra processen. Du kan också hoppa över det här steget genom att välja **Hoppa över**  alternativet. Vissa steg kan hoppas över beroende på inställningarna i det här steget.

# **6. Nätverksanslutning**

Tillgängliga trådlösa nätverk söks och listas på nästa skärm. Välj ditt WLAN-nätverk från listan och tryck på

**OK** för att ansluta. Ange lösenordet med det virtuella tangentbordet om nätverket är lösenordsskyddat. Välj alternativet **Annat nätverk** i listan om nätverket som du vill ansluta har dolt SSID (nätverksnamn).

Om du föredrar att inte ansluta till internet vid denna tidpunkt kan du hoppa över det här steget genom att välja **Hoppa** över alternativet. Du kan ansluta till internet senare med hjälp av **Nätverk och Internet**  menyalternativ i **inställningar** från hemskärmen eller från **TV-alternativ** menyn i Live TV-läge.

Detta steg kommer att hoppas över om internetanslutning har etablerats i föregående steg.

### **7. Logga in på ditt Google-konto**

Om anslutningen lyckas, kan du logga in på ditt Google-konto på nästa skärm. Du måste vara inloggad på ett Google-konto för att kunna använda Googles tjänster. Det här steget hoppas över om ingen internetanslutning har upprättats i föregående steg eller om du redan har loggat in på ditt Google-konto i Snabbinställningssteget.

Genom att logga in kan du upptäcka nya appar för videor, musik och spel på Google Play. få anpassade rekommendationer från appar som YouTube; köpa eller hyra de nyaste filmerna och programmen på Google Play Filmer & TV; komma åt din underhållning och styra dina media. Markera **logga In** och tryck på **OK**för att fortsätta. Du kan logga in på ditt Google-konto genom att ange din e-postadress eller ditt telefonnummer och ditt lösenord eller skapa ett nytt konto.

Om du föredrar att inte logga in på ditt Google-konto kan du hoppa över det här steget genom att välja **Hoppa över** alternativet.

### **8. Användarvillkor**

Användarvillkor skärmen kommer att visas nästa. Genom att fortsätta godkänner du Googles användarvillkor, Googles sekretesspolicy och Google Plays användarvillkor. Markera **Acceptera** och tryck på **OK**på fjärrkontrollen för att bekräfta och fortsätta. Du kan också se **Användarvillkor**, **Integritetspolicy** och **Spela användarvillkor** på den här skärmen. För att visa innehållet behövs en internetanslutning. Ett meddelande visas som nämner webbadress där denna information även kan ses utifall Internet inte är tillgängligt.

### **9. Google-tjänster**

Välj en för att få mer information om varje service, såsom hur slå på och av den senare. Uppgifterna behandlas enligt Googles Sekretesspolicy. Markera **Acceptera** och tryck på **OK** för att bekräfta valen av dessa Google-tjänster inställningar.

#### Använd plats

På kan du tillåta eller neka Google och tredjepartsappar att använda din TV:s platsinformation. Markera **Använd plats** och tryck på **OK** för att se detaljerade uppgifter, såsom slå denna funktion på eller av. Du kan ändra denna inställning senare med **Platsstatus**-alternativet i menyn **Inställningar>Enhetsinställningar>Plats**.

#### Hjälp till att förbättra Android

Skicka diagnosinformation automatiskt till Google, som kraschrapporter och användningsdata från din enhet och appar. Markera **Hjälp förbättra Android** och tryck på **OK** för att se detaljerade uppgifter, såsom slå denna funktion på eller av. Du kan ändra den här inställningen senare med hjälp av menyn **Inställningar > Enhetsinställningar > Användning och diagnostik**.

#### Tjänster och din sekretess

Google Assistant skickar tjänster du talar med till en unik kod. På detta sätt minns tjänsterna saker, såsom dina preferenser under samtalen. Du kan visa, hantera och radera data, som skickats till tjänsterna på varje tjänst sida i Assistantens mobilappens Utforskasektion. Mer information finns på g.co/assistant/idreset.

### **10. Google Assistant**

Om du har loggat in på ditt Google-konto i ett tidigare skede, kan du även låta dela dina begäran med din TV:s appar och slå på personliga resultat för Assistanten genom att välja relaterad alternativ. Tryck på **OK**i följd för att fortsätta.

Information om Google-tjänster och vissa funktioner på din TV visas härnäst.

### **11. Lösenord**

Beroende på vilket land du valde i föregående steg kan du bli ombedd att definiera ett 4- lösenord (PINkod) just nu. Tryck på **OK** för att fortsätta. Valda PIN-koden får inte vara '0000'. Denna PIN-kod krävs för att komma åt vissa menyer, innehåll eller för att släppa låsta kanaler, källor etc. Du måste ange den om du blir ombedd att ange en PIN-kod för eventuella menyåtgärder senare.

### **12. VäljTV Läge**

I följande steg i den ursprungliga installationen kan du ställa in TV:ns driftläge antingen som **Hem** eller som **Butik**. **Butik**alternativet konfigurerar TV:nsinställningar för butiksmiljö. Alternativet är endast avsett för användning i butik. Det rekommenderas att välja **Hem**för hemmabruk.

#### **13. Chromecast inbyggd alltid tillgänglig**

Välj önskad chromecast tillgänglighet. Om ställd som **På**, detekteras TV:n som Google Cast -enhet och Google Assistant och andra tjänster kan öppna TV:n till att svara på Cast-kommandon även i viloläge och skärmen släckt.

#### **14. Tuner-läget**

Nästa steg är att välja tuner-läget. Välj önskad tunerinställning att installera kanaler för Live TV-funktion. **Antenn-** och **Kabel-**alternativ finns tillgängliga.

Markera det alternativ som motsvarar din miljö och tryck **OK**eller **Höger** riktningsknapp för att fortsätta. Om du inte vill utföra en mottagare-scanning, markera **Nästa** och tryck på **OK**.

När kanalsökningen med vald tuner är färdig, tar installationsguiden dig tillbaka till detta steg. Om du vill fortsätta kanalsökningen med en annan tuner, kan du fortsätta på följande sätt. Om du inte vill fortsätta och avsluta inställningen, markera **Nästa** och tryck på **OK**. Antenn

Om **Antenn** alternativet är valt söker TV:n efter markbundna och analoga sändningar. Markera på nästa skärm önskad alternativ tryck på OK för att starta sökningen eller välj **Hoppa över skanning** för att fortsätta utan att göra en sökning.

*Observera: Om det valda landet inte har analoga sändningar, är analog sökning kanske inte tillgänglig.*

#### Kabel

Om **Kabel** alternativet är valt söker TV:n efter digitala kabel- och analoga sändningar. Om några hittas, visas tillgängliga operatörsalternativ på skärmen **Välj Operatör**. Annars hoppas detta steg över. Du kan välja endast en operatör från listan. Markera önskad operatör och tryck på **OK** eller **Höger** riktningsknapp för att fortsätta. Markera på nästa skärm önskad alternativ tryck på OK för att starta sökningen eller välj **Hoppa över skanning** för att fortsätta utan att göra en sökning. Om en av de digitala kanalsökningsalternativen väljs, visas en inställningssida. **Alternativen Skannningsläge**, **Frekvens(KHz)**, **modulering**, **Symbol Rate(Ksym/s)**, **nätverks-ID** kan behöva ställas in. För att utföra en fullständig genomsökning, ställ in **skanninsläget** som **Avancerad, Snabb** eller **Full**, om tillgängligt. Beroende på vald operatör och/eller **skanningsläge**kanske vissa alternativ inte är tillgängliga att ställas in.

*Observera: Om det valda landet inte har analoga sändningar, är analog sökning kanske inte tillgänglig.*

När du är klar med att ställa in tillgängliga alternativ trycker du på **Höger** riktningsknapp för att fortsätta. TV:n kommer att börja söka efter tillgängliga sändningar.

När den ursprungliga inställningen är klar visas ett meddelande Tryck på **OK** för att slutföra installationen.

Du blir ombedd att ge tillstånd till insamling av dina användningsuppgifter. Läs texten på skärmen. Markera **Acceptera** och tryck på **OK** för att ge tillstånd och fortsätta. För att hoppa över utan att ge tillstånd, välj **Nästa**. Du kan ändra den här inställningen senare med hjälp av menyn **Inställningar > Enhetsinställningar > Tillverkare användning och diagnostik**.

Startskärmen visas. Du kan trycka på **Exit**-knappen på fjärrkontrollen för att växla till Live-TV-läge och titta på TV-kanaler.

# **Hemskärmen**

För att njuta av fördelarna med Android TV, måste din TV vara ansluten till Internet. Anslut TV:n till ett hemnätverk med en höghastighetsanslutning till Internet. Du kan ansluta din TV trådlöst till ditt modem/ router. Se **Nätverk och Internet** och **Ansluter till Internet** avsnitt för mer information om hur du ansluter din TV till internet.

Hem menyn är centrum för din TV. Från hemmenyn kan du starta ett program, växla till en TV-kanal, titta på en film eller växla till en ansluten enhet. Tryck på **Home**-knappen för att visa hemskärmen. Du kan även välja **Android TV Home** alternativet från menyn **Ingångar** för att byta till hemskärmen. För att öppna **Ingångar**-menyn, tryck på **Source**-knappen eller på **Menu**-knappen på fjärrkontrollen, när TV:n är i Live TV -läge, markera **Källa**-alternativet i **TV-alternativ** menyn och tryck på **OK**. Beroende på dina TV-inställningar och ditt val av land i den inledande inställningarna, kan hemmenyn innehålla olika objekt.

Tillgängliga alternativ för hemskärmen är placerade i rader. För att navigera genom hemskärmens alternativ, använd riktningsknapparna på fjärrkontrollen. Appar, YouTube, Google Play Filmer och TV, Google Play Music och Google Play-relaterade rader och rader av de program du har installerat kan vara tillgängliga. Markera en rad och flytta sedan fokus till önskat objekt i raden. Tryck på **OK** knappen för att göra ett val eller öppna en undermeny.

Längst upp till vänster på skärmen kommer sökverktyg att placeras. Du kan välja att antingen skriva ett ord för att starta en sökning via det virtuella tangentbordet eller prova röstsökalternativet om din fjärrkontroll har en inbyggd mikrofon. Flytta fokus till önskat alternativ och tryck på **OK** för att fortsätta

På skärmens övre högra sida **Meddelanden**, **Ingångar, Nätverk och Internet** (kommer att namnges som **Anslutna** eller **Ej anslutna** beroende på aktuell anslutningsstatus), **Inställningar** -alternativ och aktuell tid visas. Du kan konfigurera datum- och tidsinställningar med menyalternativen **Datum och tid** från **Inställningar> Enhetsinställningar** menyn.

Första raden kommer att vara raden **Apps**. **Live TV** och **Multi Media Player -**appar kommer att finnas tillgängliga tillsammans med andra favoritappar. Om den inte är tillgänglig, markera **Lägg app till favoriter** -alternativet (plus-märke) på **Appar**-raden on tryck på **OK**. Markera appen du vill lägga till och tryck på **OK**. Upprepa detta för varje app. Markera **Live TV** och tryck på **OK** eller på **Exit**-knappen på fjärrkontrollen för att byta till Live TV -läge. Om källan var inställd på ett annat alternativ än **Antenn, Kabel, Satellit** Eller **ATV** tidigare, tryck på **Källa**-knappen och ställ in en av dessa för att titta på live-TV-kanaler. Marker**a Multi Media Player** och tryck på **OK** för att bläddra

bland de anslutna USB-enheterna och spela/visa det installerade medieinnehållet på TV:n. Ljudfilerna kan spelas upp via högtalarna på TV:n eller genom högtalarsystemen anslutna till TV:n. För att använda Internet behöver du en webbläsarapplikation. Utför en sökning eller öppna Google Play Store appen, hitta en webbläsare och ladda ner den.

I vissa länder organiseras hemskärmen i flera flikar. **Hem**, **Upptäck** och **Appar** flikarna finns tillgängliga. Du kan bläddra flikarna med riktningsknapparna. Varje flik har en innehållsrad i början. På **Hem**-fliken finns rader för favoritappar, senaste Live TV program och rekommendationer från streaming-appar. På **Upptäck**fliken visas rekommendationer från streaming-tjänster. På **Appar**-fliken visas alla appar som är installerade i TV:n och du kan installera fler från Play Store genom att använda motsvarande alternativ. Beroende på dina TV-inställningar och ditt val av land i den inledande inställningarna, kan flikarna på hemskärmen innehålla olika objekt.

# **Menyinnehåll för Live TV-läge**

Växla först TV:n till Live TV-läge och tryck sedan på **Meny** knappen på fjärrkontrollen för att se menyalternativen för Live TV. Om du vill växla till Live-TV-läge kan du antingen trycka på knappen **Avsluta** eller markera **Live TV**-appen från raden **Appar** på startskärmen och trycka på **OK**. I vissa länder finns **Live TV** appen belägen i **Hem**-fliken på Hemskärmen och raden med denna app har namnet **Favoritappar**.

# **Kanaler**

**Programguide:** Öppna den elektroniska programguiden. Se avsnittet **Programguide** för detaljerad information.

**Kanal:** Öppnar **Kanalmenyn.** Du kan använda meny **Kanal**meny alternativen för att söka efter sändningskanaler. Se avsnittet **Kanal** för mer information.

# **TV-alternativ**

**Källa:** Visa listan med inmatningskällor. Välj önskad och tryck på **OK** för att växla till den källan.

**Bild:** Öppnar **Bildmenyn.** Se avsnittet **Enhetsinställningar** för detaljerad information.

**Ljud:** Öppnar **Ljudmenyn.** Se avsnittet **Enhetsinställningar** för detaljerad information.

# **Ström**

**Insomningstimer:** Definiera en ledig tid efter vilken du vill att TV:n ska automatiskt gå till viloläge. Ställ in som **Av** för att inaktivera.

**Bild av:** Välj det här alternativet och tryck på **OK** för att stänga av skärmen. Tryck på en knapp på fjärrkontrollen eller på TV:n för att slå på skärmen igen. Observera att du inte kan slå på skärmen via knapparna **Volym+/-**, **Mute** och **Standby** knappar. Dessa knappar fungerar normalt.

**Ingen signal automatisk avstängning:** Ställ in TV:ns beteende när ingen signal detekteras från den för närvarande inställda ingångskällan. Definiera en tid efter vilken du vill att TV:n ska stänga av sig själv eller ställa in som **Av för att inaktivera**.

**Automatisk sömn:** Definiera en ledig tid efter vilken du vill att TV:n ska automatiskt gå till viloläge. **Alternativ för 4 timmar**, **6 timmar** och **8 timmar** finns tillgängliga. Ställ in som **Aldrig** för att inaktivera.

**CI-kort:** Visa tillgängliga menyalternativ för CI-kortet som används. Det här alternativet kanske inte är tillgängligt beroende på inställningen för ingångskälla.

### **Avancerade alternativ**

Alternativen i denna meny kan ändras och/eller visas gråade, beroende på vald ingångskälla.

**Ljudspråk:** Ställ in önskad språk för ljudet. Det här alternativet kanske inte är tillgängligt beroende på inställningen för ingångskälla.

**Andra Ljudspråk:** Ställ in en av de listade språkalternativen som andra ljudspråksalternativ.

**Musik:** Ange din musikinställning, om någon är tillgänglig.

**Blå Mute:** Slå på/av den här funktionen enligt dina önskemål. När den är aktiverad visas blå bakgrund på skärmen när ingen signal är tillgänglig.

**Standardkanal:** Ställ in din standardinställning för startkanalen. När **Välj läge** är inställt som **Användarval**, blir **Visa kanaler** alternativet tillgängligt. Markera och tryck på **OK** för att se kanallistan. Markera en kanal och tryck på **OK**för att göra en markering. Vald kanal visas varje gång TV: n slås på igen från vänteläge. Om **Välj läge** är inställt som **Senaste status** visas den senast bevakade kanalen.

**Interaktionskanal:** Slå på eller av funktionen Interaktionskanal. Denna funktion kan användas enbart i Stor-Britannien och Irland.

**MHEG PIN-skydd:** Slå på eller av funktionen för MHEG PIN-skydd. Den här inställningen aktiverar eller avaktiverar åtkomsten till några av MHEGprogrammen. Avaktiverade program kan släppas genom att ange rätt PIN-kod. Denna funktion kan användas enbart i Stor-Britannien och Irland.

#### **HBBTV-inställningar**

**HBBTV-stöd:** Slå på eller av HBBTV-funktionen.

**Spåra inte:** Ange dina önskemål angående spårningsbeteendet för HBBTV-tjänster.

**Inställningar för cookies:** Ställ in inställningarna för cookies för HBBTV-tjänster.

**Ihållande lagring:** Slå på eller av funktionen för beständig lagring. Om den ställs in som **På**  kommer cookies att lagras med ett utgångsdatum i TV:ns beständiga minne.

**Blockera spårningsplatser:** Slå på eller av funktionen Blockera spårningsplatser.

**Enhets-ID:** Slå på eller av Enhets-ID funktionen.

**Återställ enhets-ID:** Återställ enhets-ID för HBBTV tjänster. Konfiktiv dialog kommer att visas. Tryck på **OK** för att fortsätta, **Tillbaka** för att avbryta.

#### **Undertext**

**Analog undertext:** Ange det här alternativet som **Av**, **På** eller **Tyst**. Om alternativet **Tyst** av är valt visas den analoga undertexten på skärmen, men högtalarna dämpas samtidigt.

**Digital undertext:** Ange det här alternativet som **Av** eller **På**.

**Textspår:** Ange din textningsspårinställning, om någon är tillgänglig.

**Digitalt undertextspråk:** Ställ in ett av de listade språkalternativen som första språk för digitala undertexter.

**Andra digitala undertext Språk:** Ställ in ett av de listade språkalternativen som andra språk för digitala undertexter. Om det valda språket i alternativet **Digital textningsspråk** inte är tillgängligt, visas undertexter på detta språk.

**Typ av text:** Ange det här alternativet som **Normal** eller **Hörselnedsättning**. Om alternativet **Hörselnedsättning** är valt tillhandahåller det undertextningstjänster till döva och hörselskadade tittare med ytterligare beskrivningar.

### **Text-TV**

**Språk för digital text-TV:** Ställa in text-TV-språk för digitala sändningar.

Avkodning av sidans språk: Ange avkodningssidospråk för text-TV-visning.

Systeminformation: Visa detaljerad systeminformation på den aktuella kanalen **Signal nivå**, **Signal kvalitet**, **frekvens** etc.

# **Spela in**

**Inspelnings lista:** Inspelningarna kommer att visas om de finns tillgängliga. Markera en inspelning som du väljer och tryck på den **gula** knappen för att radera den eller tryck på den **blå** knappen för att visa detaljerad information. Du kan använda **röda** och **gröna** knappar för att rulla sidan uppåt och nedåt.

**Enhetsinformation:** Anslutna USB-lagringsenheter visas. Markera valfri enhet och tryck på **OK**för att se tillgängliga alternativ.

**Ställ in TimeShift:** Tagga den valda USBlagringsenheten eller en partition på den för tidsskiftinspelning.

**Ställ PVR:** Tagga den valda USB-lagringsenheten eller en partition på den för PVR.

**Format:** Formatera den valda USB-lagringsenheten. Se avsnittet **USB-inspelning** för mer information.

**Hastighetstest:** Starta ett hastighetstest för den valda USB-lagringsenheten. Testresultatet visas när det är klart.

**Lista över scheman:** Lägg till påminnelser eller inspelningstimers med menyn **Schemalistan**. Se avsnittet **USB-inspelning** för mer information.

**Tidsskiftläge:** Aktivera eller inaktivera funktionen för inspelning av tidsförskjutning. Se avsnittet **USBinspelning** för mer information.

# **Inställningar**

Du kan öppna **Inställningar**-menyn från huvudskärmen eller **TV alternativ** -menyn i Live TV läge.

# **Nätverk och Internet**

Du kan konfigurera TV:ns nätverksinställningar med alternativen i den här menyn. Du kan också markera ikonen Anslutning/inte ansluten på startskärmen och trycka på **OK** för att komma åt den här menyn.

**Wi-Fi:** Slå på och av funktionen för trådlöst LAN (WLAN).

### **Tillgängliga nätverk**

När WLAN-funktionen är påslagen visas tillgängliga trådlösa nätverk. Markera **Se alla** och tryck **OK** för att se alla nätverk. Välj en och tryck på **OK**för att ansluta. Du kan bli ombedd att ange ett lösenord för att ansluta till det markerade nätverket, om nätverket är lösenordsskyddat.

### **Andra alternativ**

**Lägg till nytt nätverk:** Lägg till nätverk med dolda SSID (nätverksnamn).

**Skanning alltid tillgänglig:** Du kan låta platstjänsten och andra appar söka efter nätverk, även när WLAN-funktionen är avstängd. Tryck på **OK**för att slå på och av.

**Wow:** Stäng av/sätt på denna funktion. Med den här funktionen kan du slå på eller väcka din TV via trådlöst nätverk.

# **Kanal**

Denna menys innehåll kan variera beroende på vald ingångskälla och om kanalinstallationen är utförd.

### **Kanaler**

Alternativen på den här menyn kan ändras eller bli inaktiva beroende på ingångskälla och valet av **kanalinstallationsläge**.

### **Ingångskälla - Antenn**

**Kanalgenomsökning:** Starta en sökning för digitala markbundna kanaler. Du kan trycka på knappen **Bakåt/ återgå** för att avbryta sökningen. De kanaler som redan har hittats kommer att lagras i kanallistan.

**Uppdatera Skanning:** Sök efter uppdateringar. Tidigare tillagda kanaler kommer inte att raderas, men nyfunna kanaler kommer att lagras i kanallistan.

**Enkel RF-sökning:** Välj **RF-kanalen** med hjälp av höger/vänster riktningsknappar. Signal Nivå och Signal Kvalitet för vald kanal visas. Tryck på **OK** för att starta sökningen på den valda RF-kanalen. De hittade kanalerna kommer att lagras i kanallistan.

**Uppdatering av manuell service:** Starta manuellt en uppdatering av tjänsten .

**LCN:** Ange dina önskemål för LCN. LCN är det logiska kanalnummersystemet som organiserar tillgängliga sändningar i enlighet med en igenkännbar kanalnummersekvens (i förekommande fall).

**Typ av kanalsökning:** Ange inställningarna för skanningstyp.

**Typ av kanalbutik:** Ange din butikstyps preferens.

**Välj favorit nätverk:** Välj ditt favoritnätverk. Det här menyalternativet kommer att vara aktivt, om mer än bara ett nätverk är tillgängliga.

**Hoppa över kanal:** Ställ in kanaler som ska hoppas över när du byter kanaler via **Program +/-**knapparna på fjärrkontrollen. Markera önskad kanal i listan och tryck på **OK** för att välja/avmarkera.

**Kanalbyte:** Byt ut positionerna för de två valda kanalerna i kanallistan. Markera önskade kanaler i listan och tryck på **OK** för att välja. När den andra kanalen är markerad kommer platsen på denna kanal att ersättas med positionen för den första valda kanalen. Du kan trycka på den **Gula** knappen och mata in det önskade kanalnumret. Markera sedan **OK** och tryck på **OK**, för att öppna kanalen. Du bör ställa in alternativet **LCN** till **Av** för att aktivera den här funktionen.

**Flytta kanal:** Flytta en kanal till en annan kanal. Markera kanalen du vill flytta och tryck på **OK** för att välja. Gör sedan detsamma för en andra kanal. När den andra kanalen är markerad, kan du trycka på den **Blå** knappen och den första valda kanalen flyttas till kanalens position. När informationsrutan visas, markera **JA** och tryck på **OK** för att fortsätta. Du kan trycka på den **Gula** knappen och mata in det önskade kanalnumret. Markera sedan **OK** och tryck på **OK**, för att öppna kanalen. Du bör ställa in alternativet **LCN** till **Av** för att aktivera den här funktionen.

**Redigera kanal:** Redigera kanaler i kanallistan. Redigera namn och kanalnummer (\*) för den valda kanalen och visa information om **nätverksnamn**, **kanaltyp** och **frekvens** som är relaterad till den kanalen om den är tillgänglig. Beroende på kanalen kan andra alternativ också vara redigerbara. Tryck på **OK** eller **Gula** -knappen för att ändra den markerade kanalen. Du kan trycka på den **Blå** knappen för att radera den markerade kanalen.

*(\*) Det valda kanalnumret ska inte användas för andra kanaler i kanallistan. Du bör ställa in alternativet* **LCN** *till* **Av** *för att byta kanalnumret.*

**Radera kanaler:** Markera önskad kanal i listan och tryck på **OK** eller den **Gula** knappen för att välja/ avmarkera. Du kan trycka på den **Blå** knappen för att radera den markerade kanalen. När informationsrutan visas, markera **JA** och tryck på **OK** för att fortsätta.

**Rensa kanallista:** Ta bort alla kanaler som lagrats i kanallistan. En dialog visas för bekräftelse. Markera **OK** och tryck på **OK** för att fortsätta. Markera **Avbryt** och tryck på **OK** för att avbryta.

### **Ingångskälla - Kabel**

**Kanalgenomsökning:** Starta en sökning för digitala kabelkanaler. Om tillgängliga operatörsalternativ kommer att visas Markera önskad och tryck på **OK**. Skanningsläge**,** frekvens **och** nätverks-ID **alternativ kan vara tillgängliga.** Alternativen kan variera beroende på operatören och **skanningsläge** valen. Ställ in **skanningsläget** som **fullständigt** om du inte vet hur du ställer in andra alternativ. Markera Sök och tryck på OK eller den högra riktningsknappen för att starta sökning. Du kan trycka på knappen **Bakåt/återgå** för att avbryta sökningen. De kanaler som redan har hittats kommer att lagras i kanallistan.

**Enkel RF-sökning:** Ange **Fre**kvensvärde. **Signalnivå**  och **signalkvalitet** för den valda **frekvensen** visas. Markera Sök-alternativet och tryck på **OK eller den högra** riktningsknappen för att starta sökning. De hittade kanalerna kommer att lagras i kanallistan.

**LCN:** Ange dina önskemål för LCN. LCN är det logiska kanalnummersystemet som organiserar tillgängliga sändningar i enlighet med en igenkännbar kanalnummersekvens (i förekommande fall).

**Typ av kanalsökning:** Ange inställningarna för skanningstyp.

**Typ av kanalbutik:** Ange din butikstyps preferens.

**Välj favorit nätverk:** Välj ditt favoritnätverk. Det här menyalternativet kommer att vara aktivt, om mer än bara ett nätverk är tillgängliga. Det här alternativet kanske inte är tillgängligt beroende på vilket land det valda landet har under den första installationen.

**Hoppa över kanal:** Ställ in kanaler som ska hoppas över när du byter kanaler via **Program +/-**knapparna på fjärrkontrollen. Markera önskad kanal i listan och tryck på **OK** för att välja/avmarkera.

**Kanalbyte:** Byt ut positionerna för de två valda kanalerna i kanallistan. Markera önskade kanaler i listan och tryck på **OK** för att välja. När den andra kanalen är markerad kommer platsen på denna kanal att ersättas med positionen för den första valda kanalen. Du kan trycka på den **Gula** knappen och mata in det önskade kanalnumret. Markera sedan **OK** och tryck på **OK**, för att öppna kanalen. Du bör ställa in alternativet **LCN** till **Av** för att aktivera den här funktionen.

**Flytta kanal:** Flytta en kanal till en annan kanal. Markera kanalen du vill flytta och tryck på **OK** för att välja. Gör sedan detsamma för en andra kanal. När den andra kanalen är vald, kan du trycka på den **Blå** knappen och den första valda kanalen flyttas till kanalens position. När bekräftelseskärmen visas, markera **JA** och tryck på **OK** för att fortsätta Du kan trycka på den **Gula** knappen och mata in det önskade kanalnumret. Markera sedan **OK** och tryck på **OK**, för att öppna kanalen. Du bör ställa in alternativet **LCN** till **Av** för att aktivera den här funktionen.

**Redigera kanal:** Redigera kanaler i kanallistan. Redigera namn för den valda kanalen och visa information om **nätverksnamn**, **kanaltyp**, **frekvens, modulering** och **symbolhastighet** som är relaterad till den kanalen. Beroende på kanalen kan andra alternativ också vara redigerbara. Tryck på **OK** eller **Gula** -knappen för att ändra den markerade kanalen. Du kan trycka på den **Blå** knappen för att radera den markerade kanalen.

*(\*) Det valda kanalnumret ska inte användas för andra kanaler i kanallistan. Du bör ställa in alternativet* **LCN** *till* **Av** *för att byta kanalnumret.*

**Radera kanaler:** Markera önskad kanal i listan och tryck på **OK** eller den **Gula** knappen för att välja/ avmarkera. Du kan trycka på den **Blå** knappen för att radera den markerade kanalen. När informationsrutan visas, markera **JA** och tryck på **OK** för att fortsätta.

**Rensa kanallista:** Ta bort alla kanaler som lagrats i kanallistan. En dialog visas för bekräftelse. Markera **OK** och tryck på **OK** för att fortsätta. Markera **Avbryt** och tryck på **OK** för att avbryta.

*Observera: Vissa alternativ kanske inte är tillgängliga och visas som gråtonadeberoende på operatörens val och operatörsrelaterade inställningar.*

### **Automatisk kanaluppdatering**

Slå på eller av funktionen för automatisk kanaluppdatering.

#### **Meddelande om uppdatering av kanal**

Slå på eller av kanal uppdaterings meddelande funktionen.

#### **Föräldrakontroll**

*(\*) För att ange den här menyn bör PIN-koden anges först. Ange PIN-koden som du har definierat under Förstagångsinstallationen. Om PIN-koden har ändrats efter förstagångsin-* *stallationen, använd den PIN-koden. Om PIN-koden inte definierades under Förstagångsinstallationen, kan standard PIN användas. Standard PIN-koden är 1234. Vissa alternativ kanske inte är tillgängliga eller varierar beroende på valet av land under den första installationen. Denna menys alternativ kanske inte visas eller är gråa, om kanalinstallationen inte är färdig eller inga kanaler är installerade.*

**Blockerade kanaler:** Väljer kanalen/erna som ska blockeras från kanallistan. Markera en kanal och tryck på **OK** för att markera/avmarkera. För att titta på en blockerad kanal bör PIN anges först.

**Begränsningar av programmet:** Blockera program enligt information om åldersklassificering som sänds med dem. Du kan aktivera eller inaktivera begränsningar, ställa in klassificeringssystem, begränsningsnivåer och åldersgränser med hjälp av alternativen i den här menyn.

**Inmatningar Blockerade:** Förhindra åtkomst till det valda ingångskällinnehållet. Markera önskat inmatningsalternativ och tryck på **OK** för att välja/ avmarkera. För att byta till en blockerad ingångskälla bör PIN anges först.

**Ändra PIN-kod:** Ändra PIN-koden som du har definierat under Förstagångsinstallationen. Markera det här alternativet och tryck på **OK**. Du måste ange den gamla PIN-koden först. Då visas en ny inmatningsskärm för PIN. Ange det nya PIN två gånger för att bekräfta.

### **Licens för öppen källkod**

Visar Öppen källa programlicensinformation

# **Konton & Logga in**

Markera det här alternativet och tryck på **OK** för att logga in på ditt Google-konto. Följande alternativ är tillgängliga om du har loggat in på ditt Google-konto.

**Google:** Du kan konfigurera inställningarna för datasynkning eller ta bort ditt registrerade konto på TV:n. Markera en tjänst som anges i **Välj synkade appar** sektionen och tryck **OK** för att aktivera / inaktivera datasynkronisering. Markera **Synka nu** och tryck **OK** för att synkronisera alla aktiverade tjänster på en gång.

**Lägg till konto:** Lägg till ett nytt till tillgängliga konton genom att logga in på den.

# **Appar**

Med hjälp av alternativen på menyn, kan du hantera appar på din TV.

### **Nyligen öppnade appar**

Du kan visa nyligen öppnade appar. Markera **Se alla appar** och tryck på **OK** för att se alla appar som är installerade på TV:n. Mängden lagringsutrymme som de behöver visas också. Du kan se vilken version på appen, öppna eller tvinga fram stopp körning av appen, avinstallera en nedladdad app, se behörigheterna och

slå på/av, slå på/av meddelandena, rensa data och cache etc. Markera en app och tryck på **OK** för att se tillgängliga alternativ.

Byte av appens lagringsplats

Om du tidigare formaterade USB-lagringsenhet som enhetslagring för att utöka TV:ns lagringskapacitet, kan du flytta appen till denna enhet. Mer information finns i avsnittet **Lagring** i menyn **Inställningar>Enhetsinställningar**.

Markera appen du vill flytta och tryck på **OK** för att se tillgängliga alternativ. Markera sedan **Använd lagring** alternativet och tryck på **OK**. Om den valda appen passar, ser du USB-lagringsenheten som ett alternativ för denna app som ska sparas. Markera detta alternativ och tryck på **OK** för att flytta appen.

Notera att appar som flyttats till en ansluten USBlagringsenhet inte är tillgänglig, om denna enhet kopplas ur. Och om du formaterar enheten med TV:n som flyttbar lagring, glöm inte att säkerhetskopiera apparna med relaterad alternativ. Annars är inte apparna som sparats i denna enhet tillgängliga efter formateringen. Mer information finns i avsnittet **Lagring** i menyn **Inställningar>Enhetsinställningar**.

#### **Behörigheter**

Hantera behörigheter och några andra funktioner i programmen.

**App-behörigheter:** Apparna sorteras efter kategorier av behörighetstyp. Du kan aktivera inaktivera behörigheter för appar inifrån dessa kategorier.

**Särskild appåtkomst:** Konfigurera vissa appfunktioner och särskilda behörigheter.

**Säkerhet & begränsningar:** Du kan tillåta eller begränsa installation av appar från andra källor än Google Play Butik.

# **Inställningar för enheten**

**Om:** Sök efter systemuppdateringar, ändra enhetsnamnet, starta om TV:n och visa systeminformation som nätverksadresser, serienummer, versioner etc. Du kan också visa juridisk information, hantera annonser, visa ditt annons-ID, återställa det och slå på/av de anpassade annonserna baserat på dina intressen.

**Fabriksåterställning:** Återställ alla TV-inställningar till fabriksinställningarna. Markera**Fabriksåterställning och tryck OK**. Ett bekräftelsemeddelande visas, välj **Fabriksåterställning** för att fortsätta med återställning. Ett bekräftelsemeddelande visas, välj **Radera allt** för att återställa TV:n. TV:n växlar av/på först och installationen startar. Välj **Avbryt** för att avsluta.

*Observera: Du måste kanske ange PIN-kod för att fortsätta återställningen. Ange PIN-koden som du har definierat under Förstagångsinstallationen. Om PIN-koden inte definierades under Förstagångsinstallationen, kan standard PIN användas. Standard PIN-koden är 1234.*

**Netflix ESN:** Visa ditt ESN-nummer. ESN-nummer är ett unikt ID-nummer för Netflix, speciellt skapat för att identifiera din TV.

**Datum & tid:** Ange alternativ för datum och tid för din TV. Du kan ställa in din TV för att automatiskt uppdatera tid och datum-data över nätverket eller över sändningarna. Ange motsvarande din miljö och preferens. Inaktivera genom att ange som **Av** om du vill ändra datum eller tid manuellt. Ställ sedan in alternativ för datum, tid, tidszon och timformat.

### **Timer**

**Typ av ström på tid:** Ställ in din TV för att slå på av sig själv. Ange det här alternativet som **På** eller **En gång** för att aktivera timern som ska ställas in, ställ in som **Av** för att inaktivera. Om inställt som När TV:n slås på endast en **gång**vid den angivna tiden i **Automatisk på effekt på tid** alternativet nedan.

**Automatisk effekt i tid:** Tillgänglig om **Ström på-timern typ** är aktiverad. Ställ in önskad tid för TV:n att komma i standby med riktningsknapparna och tryck på **OK**för att spara den nya inställda tiden.

**Typ av avstängning:** Ställ in din TV för att stänga av sig själv. Ställ in det här alternativet som**På** eller**En gång** för att aktivera en avstängningstimer som ska ställas in, ställ in som **Av**för att inaktivera. Om inställt som När TV:n stängs av endast en **gång**vid den angivna tiden i alternativet **Automatisk avstängningstid** nedan.

**Automatisk avstängningstid:** Tillgängligt om **strömavstängningstiden** är aktiverad. Ställ in önskad tid för TV:n att gå till standby med riktningsknapparna och tryck på **OK** för att spara den nya inställda tiden.

**Språk:** Ange ditt språkval.

**Tangentbord:** Välj tangentbordstyp och hantera tangentbordsinställningar.

**In:** Visa eller dölj en ingångsterminal, ändra namn för en ingångsterminal och konfigurera alternativen för funktionen HDMI CEC (Consumer Electronic Control) och visa CEC-enhetslistan.

# **Ström**

**Insomningstimer:** Definiera en ledig tid efter vilken du vill att TV:n ska automatiskt gå till viloläge. Ställ in som **Av** för att inaktivera.

**Bild av:** Välj det här alternativet och tryck på **OK** för att stänga av skärmen. Tryck på en knapp på fjärrkontrollen eller på TV:n för att slå på skärmen igen. Observera att du inte kan slå på skärmen via knapparna **Volym+/-**, **Mute** och **Standby** knappar. Dessa knappar fungerar normalt.

**Ingen signal automatisk avstängning:** Ställ in TV:ns beteende när ingen signal detekteras från den för närvarande inställda ingångskällan. Definiera en tid efter vilken du vill att TV:n ska stänga av sig själv eller ställa in som **Av**för att inaktivera.

**Automatisk sömn:** Definiera en ledig tid efter vilken du vill att TV:n ska automatiskt gå till viloläge. **Alternativ för 4 timmar**6 timmar **och**8 timmar finns tillgängliga. Ställ in som **Aldrig** för att inaktivera.

### **Bild**

Ändringarna som görs i denna meny används i nuvarande bildläge. Du kan använda **Återställ till standard alternativet** för att återställa alla alternativ till deras standardinställningar.

**Bildläge:** Ställ in bildläget efter dina önskemål eller krav. Bildläget kan ställas in till ett av följande alternativ: **Standard, Levande, Sport**, **Film** och **Spel**.

Vissa bildinställningar justeras enligt det valda bildläget.

**Automatisk bakgrundsbelysning:** Ställ in inställningarna för automatisk bakgrundsbelysning. **Av**, **Låg**, **Medel** och**Eco** alternativ kommer att finnas tillgängliga. Ställ in som **Av** för att inaktivera.

**Bakgrundsljus:** Justera skärmens bakgrundsbelysningsnivån manuellt. Det här objektet är inte tillgängligt om den **Automatiskabakgrundsbelysningen** inte är inställd som **av**.

**Ljusstyrka:** Justera skärmens ljusstyrkevärde.

**Kontrast:** Justera kontrastvärdet för skärmen.

**Färg:** Justera skärmens färgmättnadsvärde.

**NYANS:** Justera nyansvärdet för skärmen.

**Skärpa:** Justera in värdet på skärpan för detaljer som visas på Skärm.

**Gamma:** Ställ in din gamma-preferens. **Mörk**, **Medel** och **Ljust** kommer att finnas tillgängliga.

**Färgtemperatur:** Ställ in din färgtemperaturinställning. **användare**, **Cool**, **Standard** och**Varm** alternativ kommer att finnas tillgängliga. Du kan justera röda, gröna och blå förstärkningsvärden manuellt. Om något av dessa värden ändras manuellt ändras alternativet **Färgtemperatur** till **Användare**, om det inte redan anges som **Användare**.

**Visningsläge:** Ställ in bilförhållandena för skärmen Välj ett av de fördefinierade alternativen enligt dina önskemål.

# **Avancerad video**

**DNR:** Dynamisk brusreducering (DNR) är processen att ta bort ljud från digital eller analog signal. Ange din DNR-inställning som **Låg**, **Medium**, **Stark**, **Auto** eller stänga av det genom att ställa in som **Av**.

**MPEG NR:** MPEG-brusreducering rensar blockbrus runt konturer och brus på bakgrunden. Ställ in din MPEG NR-inställning som **låg**, **Medium**, **stark** stänga av det genom att ställa in som **av**.

**Max Vivid:** Manipulerar kontrast och färgmottagning, konverterar i princip Standard dynamisk område till Hög dynamisk område. Ställ i läge På för att aktivera.

**Adaptiv Luma-kontroll:** Adaptiv Luma-kontroll justerar kontrastinställningarna globalt enligt innehållshistogrammet för att ge djupare svart- och ljusare vit uppfattning. Ställ in din Adaptive Luma Kontrollpreferens som **Låg**, **Medium**, **Stark** eller stänga av det genom att ställa in som **Av**.

**Lokal kontrastkontroll:** Lokal kontrastkontroll delar upp varje bildruta till definierade små områden och ger möjlighet att tillämpa oberoende kontrastinställning för varje region. Denna algoritm förbättrar fina detaljer och ger bättre kontrastuppfattning. Det ger högre djup intryck genom att förbättra mörka och ljusa områden utan någon detaljförlust. Ställ in din Lokala kontrast kontroll preferens som **Låg**, **Medium**, **Hög** stänga av det genom att ställa in som **Av**.

**Flesh Tone:** Justerar hudtonens ljusstyrka. Ställ in som **Låg**, **Medel**, eller **Hög** för att använda. Ställ in som **Av** för att inaktivera.

**DI Filmläge:** Det är funktionen för 3:2 eller 2:2 kadensdetektering för 24 fps filminnehåll och förbättrar de biverkningar (som interlacing effect eller judder) som orsakas av dessa pull down-metoder. Ställ in din DI Film Mode-inställning som **Auto** eller stäng av den genom att ställa in som **Av**. Det här alternativet kommer inte att vara tillgängligt om Spelläge eller PC-läge är aktiverat.

**Blå Stretch:** Det mänskliga ögat uppfattar kalllare vita som ljusare vit, Blue Stretch funktionen ändrar Vitbalans mellan mellanhöga grånivåer till kallare färgtemperatur. Slå på eller av funktionen Blue Stretch.

**Spelläge:** Spelläge är det läge som skär ner några av de bildbehandlingsalgoritmer för att hänga med videospel som har snabba bildhastigheter. Slå på eller av spelläge-funktionen.

**ALLM:** Med ALLM (Auto Low Latency Mode) funktionen kan TV:n aktivera eller avaktivera låg accessinställningarna beroende på uppspelningsinnehåll. Markera det här alternativet och tryck på **OK** för att slå på/av ALLM-funktionen.

**PC-läge:** PC-läge är det läge som skär ner några av bildbehandlingsalgoritmerna för att hålla signaltypen som den är. Det kan vara användbart speciellt för RGB-ingångar. Slå på eller av PC-lägesfunktionen.

**HDMI RGB-räckvidd:** Denna inställning bör justeras enligt RGB-signalområdet på HDMI-källan. Det kan vara begränsat intervall (16-235) eller full räckvidd (0-255). Ställ in din HDMI RGB-räckvidd. **Auto**, **Full** och **Begränsning** alternativen kommer att finnas tillgängliga. Detta objekt kommer inte att vara tillgängligt om ingångskällan inte är inställd som HDMI.

**Låg blå ljus:** Elektroniska apparaters skärm strålar blå ljus, som kan skada ögonen och leda till ögonproblem. För att reducera effekten av blått ljus ställ in som **Låg**, **Medel**, eller **Hög**. Ställ in som **Av** för att inaktivera.

**Färgrymd:** Du kan använda det här alternativet för att ställa in det antal färger som visas på din TV-skärm. När inställd som **På** är färger enligt källsignalen. När ställd som **Auto**, slår TV:n på eller av denna funktion dynamiskt enligt källans signaltyp. När den är inställd som **Av** är TV:ns maximal färgkapacitet använd som standard.

**Färgtuner:** Färgmättnad, nyans, ljusstyrka kan justeras för röd, grön, blå, cyan, magenta, gul och kött ton (hudton) för att få mer levande eller mer naturlig bild. Ange värdena **Nyans**, **Färg**, **Ljusstyrka**, **Förskjutning** och **förstärknings** värden manuellt. Markera **Aktivera** och tryck på **OK**för att aktivera den här funktionen.

**11 punkt vitbalans korrigering:** Vitbalansfunktionen kalibrerar TV:s färgtemperatur i detaljerade grånivåer. Genom visuellt eller mätning kan gråskalans enhetlighet förbättras. Justera styrkan på de **röda**, **gröna**, **blåa** färgerna och **Gain** värdena manuellt. Markera **Aktivera** och tryck på **OK**för att aktivera den här funktionen.

**VGA:** Du kan använda dessa inställningar till att justera bilden i VGA-källa.

**Automatisk inställning:** Om bilden inte är centrerad i VGA-läge kan du använda detta alternativ för att automatiskt justera positionen av bilden. Tryck på **OK** för att starta den automatiska justeringen.

**H-Position:** Flytta bilden horisontellt till höger eller vänster sida av skärmen.

**V-Position:** Flytta bilden vertikalt mot toppen eller botten av skärmen.

**Fas:** Du kan se suddig eller störd bild på skärmen. Du kan använda fas för att skapa en klarare bild genom att testa dig fram.

**Klocka:** Åtgärdar störningen som kan visas som lodräta streck i punktintensiva presentationer som kalkylblad eller paragrafer eller text i mindre teckensnitt.

**Återställ till standard:** Återställ alla video-inställningar till fabriksinställningarna.

*Observera: Beroende på vilken inmatningskälla som för närvarande är inställd kan det hända att vissa menyalternativ inte är tillgängliga.*

### **Ljud**

**Systemljud:** Systemljudet är ljudet som spelas när man navigerar eller väljer ett objekt på TV-skärmen. Markera det här alternativet och tryck på **OK** för att slå på/av den här funktionen.

**Ljudstil:** För enkel ljudjustering kan du välja en förinställd inställning. Alternativ för **användare**, **standard**, **levande**, **sport**, **film**, **musik** eller **nyheter** kommer att vara tillgängliga. Ljudinställningarna justeras enligt den valda ljudstilen. Vissa andra ljudalternativ kan bli otillgängliga beroende på valet.

**Balans:** Justera vänster och höger volymbalans för högtalare och hörlurar.

**Ljud Surround:** Slå på eller av surround-ljud -alternativet.

**Equalizer Detalj:** Justera equalizervärdena enligt dina önskemål.

**Högtalarnas fördröjning:** Justera högtalarnas fördröjningsvärde.

**Digital utgång:** Ställ in inställningen för digital ljudutgång. **Auto**, **Bypass, PCM, Dolby Digital Plus** och **Dolby Digital** kommer att finnas tillgängliga. Markera det alternativ du föredrar och tryck på **OK**för att ställa in.

**Digital utgång Fördröjning:** Justera värdet Digital utgång fördröjning.

**Automatisk volymkontroll:** Med Auto Volume Control kan du ställa in TV:n så att den automatiskt utjämnar plötsliga volymskillnader. Vanligtvis i början av annonser eller när du byter kanaler. Slå på/ av detta alternativ genom att trycka på **OK**.

**Nedmixningsläge:** Ställ in dina preferenser för att omvandla multikanal-ljudsignaler till tvåkanals-ljudsignaler. Tryck på **OK** för att se alternativen och ange. **Stereo** och **Surround** alternativen kommer att finnas tillgängliga. Markera det alternativ du föredrar och tryck på **OK**för att ställa in.

**Dolby Audio ljudbehandling:** Med Dolby Audio Processing kan du förbättra ljudkvaliteten på din TV. Tryck på **OK** för att se alternativen och ange. Vissa andra ljudalternativ kanske inte är tillgängliga och visas gråa, beroende på inställningarna gjorda här. Ställ in **Dolby ljudbehandling** alternativet som **Av**, om du vill ändra dessa inställningar.

**Dolby Audio ljudbehandling:** Markera det här alternativet och tryck på **OK** för att slå på/av den här funktionen. Vissa alternativ är kanske inte tillgängliga, om detta alternativ inte är på.

**Ljudläge:** Om alternativet **Dolby Audio ljudbehandling** är aktiverat är alternativet **Ljudläge** tillgängligt att ställa in. Markera alternativet **Ljudläge** och tryck på **OK** för att se de förinställda ljudlägena. **Spel**, **Film**, **Musik**, **Nyheter, Stadium**, **Smart** och **Användare** alternativen finns tillgängliga. Markera det alternativ du föredrar och tryck på **OK**för att ställa in. Vissa alternativ är kanske inte tillgängliga, om detta alternativ inte är ställd som **Användare**..

**Volymnivån:** Du kan balancera ljudnivåerna. På detta sätt påverkas du inte av onormala höjningar och sänkningar av ljudet. Slå på/av detta alternativ genom att trycka på **OK**.

**Dialogförbättrare:** Denna funktion erbjuder efterprocesseringsoptioner av ljudet för talbaserad förbättring av dialog. **Av, Låg, Mede**l och **Hög** optioner kan användas. Ställ in enligt egna preferenser.

*Observera: Denna funktion har effekt bara, om ingångsljudets format är AC-4 eller dolby-ljudbehandling är aktiverad. Denna effekt gäller endast för TV:ns högtalarutgång.*

**Återställ till standard:** Återställer ljudinställningarna till fabriksinställningarna.

**Förvaring:** Visa status för totalt lagringsutrymme för TV:n och anslutna enheter om det finns tillgängligt. För att se detaljerad information om användningsdetaljerna markera och tryck på **OK**. Det kommer också att finnas alternativ för att mata ut och inställningar för de anslutna lagringsenheterna.

**Mata ut:** För att hålla innehållet säkert, mata ut USB-lagringsenheten innan den tas bort från TV:n.

**Radera och formatera som lagringsenhet:** Du kan använda den anslutna USB-lagringsenheten till att utöka TV:ns lagringskapacitet. Efter att detta gjorts, kan enheten användas bara med TV:n. Följ instruktionerna på skärmen och läs informationen på den innan du fortsätter.

*Observera: Att formatera den anslutna lagringsenheten kommer att radera all data installerad på den. Säkerhetskopiera filerna som du vill spara innan enheten formateras.*

**Radera och formatera som borttagbar lagringsenhet:** Om du formaterade USBlagringsenheten som enhetslagring, kan den användas bara med TV:n. Du kan använda detta alternativ till att formatera den igen för användning med andra enheter. Innan formateringen påbörjas, bör du säkerhetskopiera data i enheten i TV:ns interna minne eller en annan USB-lagringsenhet med **Säkerhetskopiera appar** -alternativet. Annars fungerar kanske inte vissa appar ordentligt efter formateringen. Följ instruktionerna på skärmen och läs informationen på den innan du fortsätter.

*Observera: Att formatera den anslutna lagringsenheten kommer att radera all data installerad på den. Säkerhetskopiera filerna som du vill spara innan enheten formateras.*

Du kan även gå till **Meddelanden**-sektionen på hemskärmen efter att USB-enheten har anslutits till TV:n för att se andra tillgängliga alternativ. Markera meddelandet dom berör den anslutna USB-enheten och tryck på **OK**.

### **Bläddra:** Öppnar **Lagrings**menyn

**Ställ in so lagringsenhet:** Har samma funktion som **Radera och formatera som lagringsenhet** -alternativet, som beskrivits ovan.

**Mata ut:** Samma som beskrivits ovan.

**Hemskärmen:** Anpassa hemskärmen. Välj kanaler som ska visas på hemskärmen, öppna/stäng visning av video- och ljud. Organisera appar och spel, ändra deras ordning eller få fler av dem. Visa öppen källa licens.

I vissa länder är hemskärmen organiserad i flera flikar och denna meny innehåller tilläggsalternativ för att anpassa dessa flikars innehåll. Markera **Ställ in** och tryck **OK** för att logga in på Google-kontot, så att du kan bläddra personliga rekommendationer för det kontot i **Upptäck**-fliken på Hemskärmen. Efter inloggning kan du genom att använda alternativen i menyn, se kontots aktivitetskontroller och tillstånd, anpassa och definiera innehållet för att få bättre rekommendationer.

**Butiksläge:** Markera **Butiksläge** och tryck på **OK**. En dialog visas för bekräftelse. Läs beskrivningen, markera **Fortsätt** och tryck på **OK** om du vill fortsätta. Markera sedan **På** för att aktivera eller **Av** för att inaktivera och tryck på **OK**. I butiksläge kommer TV:ns inställningar att konfigureras för butiksmiljö och de funktioner som stöds visas på skärmen. När aktiverad, **Butiks meddelande** inställningarna blir tillgängliga. Ställ in enligt dina önskemål. Det rekommenderas att inte aktivera butiksläge för hemmabruk.

**Google Assistant:** Markera **På** och tryck på **OK** för att slå på/av den här funktionen. Välj ditt aktiva konto, visa behörigheter, välj vilka appar som ska inkluderas i sökresultaten, aktivera säkert sökfilter och visa Licens med öppen källkod.

**Chromecast inbyggd:** Ställ in fjärrkontrollens meddelanden. Markera **Låt andra kontrollera ditt cast-media** och tryck **OK**. **Alltid, Under Casting**  och **Aldrig** alternativen finns tillgängliga. Du kan visa öppna källornas licenser, version- och serienummer i **Information**-sektionen.

**Skärmsläckare:** Ställ in skärmsläckarens alternativ för TV:n. Du kan välja en skärmsläckare, ange väntetiden för skärmsläckaren eller starta skärmsläckarläge.

**Energibesparing:** Definiera en tid efter vilken du vill att TV:n ska stänga av sig själv för att spara energi. Ställ in som **Aldrig** för att inaktivera.

**Plats:** Du kan tillåta användning av den trådlösa anslutningen för att uppskatta platsen, se de senaste platsbegärandena och tillåta eller begränsa de listade apparna att använda din platsinformation.

**Användning och diagnostik:** Skicka automatiskt användningsdata och diagnostikinformation till Google. Ställ in enligt din specifikation.

**Tillverkarens användning och diagnostik:** Om du accepterar, skickar TV:n personinformation (såsom MAC-adress, land, språk, program och firmware-versioner, bootloader-versioner, källa och TV-märke och anslutningstyp) och anonyma användardata från apparaten till en server i Irland. Denna information samlas och sparas för att försäkra, att apparaten fungerar korrekt

**Åtkomst:** Ställ in **Ljudtyp, Synskadade**, **Bildtexter**, **Text till tal** inställningarna och/eller slå **Hög kontrast Text** På/av Vissa av bildtextinställningarna kanske inte tillämpas.

**Synskadade:** Ställ in **Ljudtyp** som **Ljudbeskrivning** för att använda denna alternativ. Digitala TV-kanaler kan sända speciella ljudkommentarer som beskriver handling på skärmen, kroppsspråk, uttryck och rörelser för personer med synskada.

**Talare:** Aktivera det här alternativet om du vill höra ljudkommenteringen via TV-högtalarna.

**Hörlurar:** Aktivera det här alternativet om du vill dirigera ljudet av ljudkommenteringen till TV:ns hörlursutgång

**Volym:** Justera volymnivån för ljudkommentarerna.

**Panorera och blekna:** Slå på det här alternativet om du vill höra ljudkommentarerna tydligare, när tillgängligt i sändningen.

**Ljud för synskadade:** Ställ in ljudtypen för synskadade. Alternativ blir tillgängliga beroende på vald sändning.

**Fader-kontroll:** Justera volymbalansen mellan TV-huvudets ljud (**Main**) och ljudkommentaren (**AD**).

**Omstart:** Ett bekräftelsemeddelande visas, välj **Omstart** för att fortsätta med att starta om. TV:n slås av/ på först. Välj **Avbryt** för att avsluta.

# **Fjärrkontroll och tillbehör**

Du kan använda trådlösa tillbehör, till exempel fjärrkontroll, (beror på fjärrkontrollens modell) hörlurar, tangentbord eller spelkontroller med din Android TV. Lägga till enheter för att använda dem med din TV. Välj det här alternativet och tryck på **OK**för att börja söka efter tillgängliga enheter för att koppla ihop dem med din TV. Om tillgängligt markera**Lägg till tillbehör**och tryck på **OK** för att starta sökningen. Ställa in enheten i parkopplingsläge. Tillgängliga enheter kommer att identifieras och listas eller parkopplingsbegäran kommer att visas. starta parkopplingen genom att välja enhet i listan och tryck på **OK** eller markera **OK** och tryck på **OK** för att börja parkoppla.

Anslutna enheter listas också här. Markera detta alternativ och tryck på **OK** för att se tillgängliga alternativ. För att avkoppla, markera **Avkoppla** alternativet och tryck på **OK**. Sedan väljer du **OK** och tryck **OK** igen för att ta bort parkopplade enheten från TV:n. Du kan också ändra namnet på en ansluten

enhet. Markera **Byt namn** och tryck på **OK** igen. Tryck på **OK** igen använd det virtuella tangentbordet för att ändra namnet på enheten. Om enheten stödjer det, visas dess nuvarande batteriets driftstid också.

# **Kanallista**

TV:n sorterar alla lagrade kanaler i **kanallistan**. Tryck på **OK** för att öppna **Kanallistan** i live-TV-läge. Du kan trycka på vänster riktningsknapp för att rulla upp listan sida för sida, eller tryck på höger riktningsknapp för att rulla nedåt.

För att sortera kanaler eller hitta kanal i kanallistan, tryck på den **Gula** knappen för att visa **Kanalfunktioner** alternativen. Tillgängliga alternativ är **Sortera** och **Hitta**. **Sorteringsalternativet** kanske inte är tillgängligt beroende på vilket land det valda landet har under den första installationsprocessen. För att sortera kanalerna markera **Sortera** och tryck på **OK**-knappen. Välj ett av de tillgängliga alternativen och tryck på **OK**igen. Kanalerna sorteras enligt ditt val. För att hitta en kanal markera **Sök**och tryck på **OK**-knappen. Virtuellt tangentbord visas. Ange hela eller en del av namnet eller numret på den kanal du vill hitta, markera bockmarkeringssymbolen på tangentbordet och tryck på **OK**. Matchande resultat kommer att listas.

För att filtrera kanaler, tryck på den **Gula** knappen. **Välj typ** alternativen visas. Du kan välja bland alternativen **Kategorier, Digital**, **Radio, Fri, Krypterad**, och **Favoriter** för att filtrera kanallistan eller välja **Alla kanaler** alternativet för att se alla installerade kanaler i kanallistan. Tillgängliga alternativ kan variera beroende på vald operatör.

*Observera: Om något alternativ utom Alla kanaler är markerat på menyn Välj typ, kan du bara bläddra bland kanalerna som för närvarande är listade i kanallistan med knapparna Program +/- på fjärrkontrollen.*

# **Redigera kanaler och kanallistan**

Du kan redigera kanalerna och kanallistan med **Hoppa över kanal, Byt kanal, Flytta kanal** och **Redigera kanal** alternativ under **Inställningar > Kanal > Kanaler** menyn. Du kan öppna **Inställningar**-menyn från huvudskärmen eller **TV alternativ** -menyn i Live TV läge.

*Observera: Alternativen Byt kanal, Flytta kanal och Redigera kanal kanske inte finns tillgängliga och/eller visas som gråa beroende på operatörsval och operatörsrelaterade inställningar. Du kan inaktivera LCN-inställningarna i Inställningar>Kanal>- Kanaler menyn, då den förhindrar redigering av kanalerna. Det här alternativet kan vara* **På** *beroende på vilket land det valda landet har under den första installationen.*

# **Hantera listor med favoritkanaler**

Du kan skapa fyra olika listor med dina favoritkanaler. Dessa listor innehåller endast de kanaler som anges av dig. Tryck på **OK**-knappen för att visa kanallistan.

För att lägga till kanalen till en av favoritlistorna, markera kanalen i kanallistan och tryck på den **Blå**  knappen. Menyn val av favoritlista kommer att visas. Markera listan som kanalen ska läggas till i och tryck på **OK** knappen. Kanalen läggs till i den valda favoritlistan.

För att ta bort kanalen från favoritlistan, markera kanalen i kanallistan och tryck på **Blå** knappen. Menyn val av favoritlista kommer att visas. Markera listan som kanalen ska tas bort från och tryck på **OK** knappen. Kanalen kommer att tas bort från den valda favoritlistan.

För att ställa en favoritkanallista som huvudkanallista, tryck på den **Gula** knappen och ställ **Välj typ** -alternativet som **Favorit**. Markera sedan önska favoritlista och tryck på **OK**. För att ändra kanalens position i favoritlistan, tryck på den **Gröna** knappen, markera **Flytta**-alternativet och tryck på **OK**. Använd sedan riktningsknapparna **Upp** och **ned** för att flytta kanalen till önskad position och tryck på **OK**. För att ta bort kanalen från favoritlistan, tryck på den **Gröna** knappen, markera **Radera**-alternativet och tryck på **OK**.

# **Programguide**

Med hjälp av EPG-funktionen (Electronic Programguide) på din TV kan du bläddra i händelseschemat för de kanaler som för närvarande är installerade i kanallistan. Det beror på relaterade sändningen om denna funktion stöds eller inte.

Elektronisk programguide finns i Live TV-läge. Om du vill växla till Live-TV-läge kan du antingen trycka på knappen **Avsluta** eller markera **Live TV**-appen från raden **Appar** på startskärmen och trycka på **OK**. I vissa länder finns **Live TV** appen belägen i **Hem**fliken på Hemskärmen och raden med denna app har namnet **Favoritappar**. För att få tillgång till den elektroniska programguiden på startskärmen trycker du på **Guide**knappen på fjärrkontrollen.

Använd riktningsknapparna för att navigera genom programguiden. Du kan använda riktningsknapparna Upp/Ned eller **Program +/-** för att växla till föregående/ nästa kanal i listan och höger/vänster riktningsknappar för att välja önskad händelse för kanalen som för närvarande är markerad. Om tillgängligt, visas fullständigt namn, start-sluttid, och genren på den markerade händelsen och kort information om det nederst på skärmen.

Tryck på **Blå** knapp för att filtrera händelserna. På grund av den stora mängden filteralternativ hittar du önskat evenemang snabbare. Tryck på den **Gula** knappen för att se detaljerad information om den markerade händelsen. Du kan också använda **röda** och **gröna** knappar för att se händelser föregående dag och nästa dag. Funktionerna tilldelas de färgade knapparna på fjärrkontrollen när de är tillgängliga. Följ informationen på skärmen för korrekta knappfunktioner.

Tryck på **Spela in** -knappen för att lägga till en timer för den markerade händelsen i guiden. Du kan definiera timertypen genom att ställa in alternativet **Schematyp** som **Påminnelse** eller **Spela in** När andra parametrar har ställts in, tryck på den **Gröna** knappen. Timern läggs till i schemalistan. Du kan komma åt Schemalistan från **Spela in**menyn i Live TV-läge.

# **Ansluta till Internet**

Du kan ansluta till Internet via din TV, genom att ansluta den till ett bredbandssystem. Det är nödvändigt att konfigurera nätverksinställningarna för att kunna njuta av en mängd strömmande innehåll och internet-program. Dessa inställningar kan konfigureras från **Inställningar > Nätverk och Internet** menyn. Du kan också markera ikonen Anslutning/inte ansluten på startskärmen och trycka på **OK** för att komma åt den här menyn. För ytterligare information se avsnittet **Nätverk & Internet** under rubriken **Inställningar**.

# **Trådlös anslutning**

Ett trådlöst LAN-modem/router krävs för att ansluta TV: n till Internet via trådlöst LAN.

Markera **Wi-Fi** alternativet i **Nätverk & Internet** menyn och tryck **OK** för att aktivera trådlös anslutning. Tillgängliga nätverk visas. Välj en och tryck på **OK**för att ansluta. Mer information finns i avsnittet **Nätverk & Internet** under rubriken **Inställningar**.

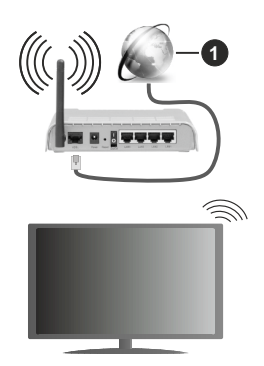

**1.** Bredband ISP-anslutning

Ett nätverk med dold SSID (nätverksnamn) kan inte upptäckas av andra enheter. Om du vill ansluta till ett nätverk med dold SSID markerar du **Lägg till nytt nätverk** alternativet under **Nätverk & Internet** på och tryck på **OK**. Lägg till nätverket manuellt genom att ange dess namn och välja säkerhetstyp.

Vissa nätverk kan ha en auktoriseringssystem, som kräver en andra inloggning i en arbetsmiljö. Markera i detta fall efter anslutning till önskad trådlös nätverk **Meddelanden** i övre högra hörnet på **Startskärmen** och tryck på **OK**. Markera sedan **Logga in till Wi-Fi nätverk** meddelandet och tryck på **OK**. Ange dina uppgifter för att logga in.

En Wireless-N-router (IEEE 802.11a/b/g/n//ac) med samtidiga 2,4 och 5 GHz-band är utformad för att öka bandbredden. Dessa är optimerade för jämnare och snabbare videoströmning i HD, filöverföringar och trådlöst spelande.

Överföringshastigheten är olika beroende på avståndet och antalet hinder mellan transmissionsprodukterna, konfigureringen av dessa produkter, radiovågsförhållandena, linjetrafiken och på vilka produkter du använder. Överföringarna kan också stängas av eller avbrytas beroende på radiovågsförhållandena för DECT-telefoner eller någon annan WLAN 11b-apparat. Standardvärdena för överföringshastigheten är de teoretiska maxvärdena för de trådlösa standarderna. De är inte dataöverföringens aktuella hastigheter.

Den mest effektiva platsen för överföringen skiljer sig beroende på användningsmiljön.

TV:ns trådlösa funktion stöder modem av typen 802.11 a, b, g, n &ac. Det rekommenderas starkt att du bör använda IEEE 802.11n kommunikationsprotokoll för att undvika eventuella problem när du tittar på video.

Du måste ändra modemets SSID när det finns andra modem omkring med samma SSID. Du kan annars stöta på problem med anslutningen.

En stabil anslutningshastighet krävs för att spela upp strömmande innehåll.

# **Multimediaspelare**

På startskärmen rullar du till **Appar-**raden, välj **Multimedia Player (MMP)** och tryck på **OK** för att starta Om denna app inte är tillgänglig, markera **Lägg app till favoriter** -alternativet (plus-märke) på **Appar**-raden on tryck på **OK**. Välj sedan **Multi Media Player (MMP)** appen och tryck på **OK** för att lägga till. I vissa länder befinner sig **Multi Media Player** appen på **Hem**-fliken på Hemskärmen och raden med denna app har namnet **Favorit-appar**.

Välj medietyp på huvudskärmen för mediaspelare. På nästa skärm kan du trycka på **Meny**knappen för att komma åt en lista med menyalternativ medan fokus ligger på en mapp eller en mediefil. Med hjälp av alternativen på den här menyn kan du ändra mediatyp, sortera filerna, ändra miniatyrstorleken och förvandla din TV till en digital fotoram. Du kommer också att kunna kopiera, klistra in och ta bort mediefilerna med hjälp av relaterade alternativ på den här menyn, om en FAT32-formaterad USB-lagringsenhet är ansluten till TV:n. Dessutom kan du växla visningsstil genom att välja antingen**Normal Parser** eller **Rekursiv Parser**. I **Normal Parser** läget visas filerna med mappar om tillgängliga. Så bara den valda typen av mediafiler i rotmappen eller i den valda mappen kommer att visas. Om det inte finns några mediefiler av den valda typen antas mappen vara tom. I **Rekursiv Parser**läget kommer källan att sökas igenom efter alla tillgängliga

mediefiler av den valda typen och de hittade filerna visas. Tryck på knappen **bakåt/retur** att stänga menyn.

Välj **Foto** som mediatyp, för att aktivera fotoramsfunktionen. Tryck sedan på **Menu**-knappen, markera **Fotoram** och tryck på **OK**. Om du väljer **Ett foto läge** alternativet och trycker på **OK**, visas fotot som ställts in tidigare som fotoramsbild, när fotoramsfunktionen aktiveras. Om du väljer USBlagringsenhet alternativet, visas första filen (i **Rekursiv Parser** läge) . För att ställa in fotoramsbild, tryck på **Menu**-knappen, när vald fotofil visas, markera, **Fotoramsbilden** och tryck på **OK**.

Dessutom kan du växla mellan att bläddringslägen genom att trycka på den **Blå** knappen. Listvy och rutnätsvy finns tillgängliga. När du bläddrar efter video-, foto- och textfilerna visas en förhandsgranskning av den markerade filen i ett litet fönster till vänster på skärmen om visningsformatet är inställt på Listvy. Du kan också använda **Program +/-** knapparna till att hoppa direkt till första eller sista mappen eller filen, om vyformatet är ställd som Rutnätsvy.

Du kan också aktivera eller avaktivera USB Auto Play -funktionen genom att trycka på den **Gula** knappen. Med den här funktionen kan du sätta TV:n att spela upp medieinnehållet i USB-minnet automatiskt. Se **USB Auto Play -funktion** avsnitt för detaljerad information.

#### Videofiler

Tryck **OK** för att spela markerad videofil.

**Info:** Visa infofältet. Tryck två gånger för att visa utökad information och nästa fil.

**Paus/spela:** Pausar och fortsätter uppspelningen.

**Spola tillbaka:** Startar uppspelning bakåt. Tryck upprepat för att ställa in bakåtuppspelningshastigheten.

**Snabbt framåt:** Starta snabbspolning framåt. Tryck upprepat för att ställa in framåtuppspelningshastigheten.

**Stopp:** Stoppar uppspelning.

**Program +:** Byt till nästa fil.

**Program -:** Byt till föregående fil.

**Tillbaka/retur:** Återgå till mediaspelarskärmen. Musikfiler

Tryck **OK** för att spela markerad musik-/ljudfil.

**Info:** Visa utökad information och nästa fil.

**Paus/spela:** Pausar och fortsätter uppspelningen.

**Spola tillbaka:** Håll nedtryckt för att spola bakåt.

**Snabbt framåt:** Håll nedtryckt för att spola snabbt framåt.

**Stopp:** Stoppar uppspelning.

**Program +:** Byt till nästa fil.

**Program -:** Byt till föregående fil.

**Tillbaka/retur:** Återgå till mediaspelarskärmen.

Om du trycke på Bakåt/Retur knappen utan att stoppa uppspelningen först, fortsätter uppspelningen, medans du bläddrar i multimediaspelaren. Du kan kontrollera uppspelningen med mediaspelarens knappar. Uppspelningen slutar, om mediaspelaren stängs eller mediatypen byts till **Video**.

#### Fotofiler

Tryck **OK** för att spela markerad fotofil. När **OK**knappen trycks in, startar bildspelet och alla fotofiler i nuvarande mapp eller lagringsenhet, beroende på visningsvy, visas i valordning. Om **Upprepa**alternativet är ställd till **Ingen,** visas bara filerna mellan den markerade och sista bild. Tryck på **OK** eller **Paus/spela** knappen för att pausa eller fortsätta bildspelet. Bildspelet slutar. när sista valda fil visats och mediaspelarskärmen visas.

**Info:** Visa infofältet. Tryck två gånger för att visa utökad information och nästa fil.

**OK Paus/spela:** Pausar och fortsätter bildspelet.

**Grön knapp (Rotera/tid):** Rotera bilden / ställ in intervall mellan bilderna.

**Gul knapp (zooma/Effekt):** Zooma en bild / använd olika effekter i bildspelet.

**Program +:** Byt till nästa fil.

**Program -:** Byt till föregående fil.

**Tillbaka/retur:** Återgå till mediaspelarskärmen.

#### **Textfiler**

När **OK**-knappen trycks in, startar bildspelet och alla textfiler i nuvarande mapp eller lagringsenhet, beroende på visningsvy, visas i valordning. Om **Upprepa**-alternativet är ställd till **Ingen,** visas bara filerna mellan den markerade och sista bild. Tryck på **OK** eller **Paus/spela** knappen för att pausa eller fortsätta bildspelet. Bildspelet slutar. när sista valda fil visats och mediaspelarskärmen visas.

**Info:** Visa infofältet. Tryck två gånger för att visa utökad information och nästa fil.

**OK Paus/spela:** Pausar och fortsätter bildspelet.

**Program +:** Byt till nästa fil.

**Program -:** Byt till föregående fil.

**Pilknappar (Ner eller höger / upp eller vänster):** Byt till nästa sida / Byt till föregående sida.

**Tillbaka/retur:** Stoppar bildspelet och återgår till mediaspelarskärmen.

# Menyalternativ

Tryck på **Menu**-knappen för att visa tillgängliga alternativ, medans mediafiler spelas upp eller visas. Denna menyns innehåll beror på mediafiltyp.

**Paus/spela:** Pausar och fortsätter uppspelning eller bildspel.

**Upprepa:** Ställ in upprepa-alternativet. Markera ett alternativ och tryck på **OK** för att byta inställning. Om **Upprepa en** alternativet är vald, spelas eller visas nuvarande media upprepat. Om **Upprepa alla** alternativet är vald, spelas eller visas alla mediafiler av samma typ i mappen eller lagringsenheten, beroende på visningsvy.

**Blanda på/av:** Slå på eller av blanda-alternativet. Tryck på **OK**, för att ändra inställningen.

**Tid:** Ställ in intervall mellan bilderna. Markera ett alternativ och tryck på **OK** för att byta inställning. Du kan också ställa in genom att trycka på den **Gröna** knappen. Denna alternativ är inte tillgänglig, om bildspelet är pausat.

**Rotera:** Rotera bilden. Bilden roteras 90 grader medsols, varje gång du trycker på **OK**. Du kan också rotera genom att trycka på den **Gröna** knappen. Denna alternativ är inte tillgänglig, om bildspelet inte är pausat.

**Effekt:** Använd olika effekter i bildspelet. Markera ett alternativ och tryck på **OK** för att byta inställning. Du kan också ställa in genom att trycka på den **Gula** knappen. Denna alternativ är inte tillgänglig, om bildspelet är pausat.

**Zoom:** Zooma bild som visas. Markera ett alternativ och tryck på **OK** för att byta inställning. Du kan också zooma, genom att trycka på den **Gula** knappen. Denna alternativ är inte tillgänglig, om bildspelet inte är pausat.

**Font:** Ställ in font-alternativet. Ställ in storlek, stil och färg enligt dina önskemål.

**Visa info:** Visar utökad information.

**Fotoramsbild:** Ställ in visad bild som fotoramsbild. Denna bild visas, om **Ett foto läge** alternativet är vald istället för ansluten lagringsenhet, när fotoramsfunktionen aktiveras. Annars spelas alla filer upp som bildspel, när fotoramsfunktionen aktiveras.

**Göm/visa spektrum:** Göm eller visa spektrum, om tillgänglig.

**Sångtextalternativ:** Visa sångtextalternativ, om tillgänglig.

**Bild av:** Öppna TV:ns effektmeny. Du kan använda **Bild av** alternativet till att stänga skärmen. Tryck på en knapp på fjärrkontrollen eller på TV:n för att slå på skärmen igen.

**Skärmläge:** Ställ in bildformatalternativet.

**Bildinställningar:** Visar bildinställningsmenyn.

**Ljudinställningar:** Visar ljudinställningsmenyn.

**Musik:** Ställer in ljudspåralternativet, om fler än en är tillgänglig.

**Sista minnet:** Ställ som **Tid**, om du vill fortsätta uppspelningen från läge, där den avslutades nästa gång samma videofil öppnas. Om ställd som **Av**-startar uppspelningen från början. Markera ett alternativ och tryck på **OK** för att byta inställning.

**Sök:** Hoppa till specificerad tid i videofilen. Använd siffer- och pilknapparna till att mata in tid och tryck på **OK**.

**Kodning av undertexter:** Visa kodning av undertexter -alternativ, om tillgänglig.

# **Från USB-anslutning**

**VIKTIGT!** *Spara filerna på din USB-lagringsenhet innan du ansluter dem till en TV. Tillverkaren är inte ansvarig för skadade filer eller förlorade data. Vissa typer av USBenheter (t ex. MP3-spelare) eller USB-hårddiskar/minnen kanske inte är kompatibla med denna TV. TV:n stödjer FAT32 diskformattering, NTFS stöds inte. FAT32 formaterade enheter med över 2TB lagringskapacitet stöds inte. Större än 4 GB filer stöds inte.*

Du kan visa dina foton, textdokument eller spela upp dina musik- och videofiler installerade på en ansluten USB-lagringsenhet på TV:n. Anslut USBlagringsenheten till en av USB-ingångarna på TV:n.

Välj önskad mediatyp på huvudmediaspelarskärmen. På nästa skärm, markera ett filnamn i listan över tillgängliga mediefiler och tryck på **OK** knappen. Följ instruktionerna på skärmen för mer information om andra tillgängliga knappfunktioner

*Observera: Vänta lite innan varje i och urkoppling eftersom spelaren kanske fortfarande läser filer. Underlåtelse att göra så kan orsaka fysisk skada på USB-spelaren och USB-enheten. Dra inte ut din enhet medan du spelar en fil.*

# **USB autoplay-funktion**

Denna funktion spelar upp medieinnehållet i flyttbara enheten automatiskt. Den använder Multi Media Player appen. Olika typer av mediainnehåll har olika prioriteringar för att kunna spelas. Den minskande prioritetsordningen är foto, video och ljud. Det innebär att om det finns fotoinnehåll i rotkatalogen på den flyttbara enheten, kommer Multi Media Player visa foton i en sekvens (i filnamnsordning) i stället för videoeller ljudfiler. Om inte kommer den att kontrolleras för videoinnehåll och till sist ljud.

Du kan aktivera USB Auto Play funktionen från Multi Media Player appen. Öppna applikationen på hemskärmen och tryck på den **Gula** knappen på fjärrkontrollen för att aktivera eller avaktivera denna funktion. Om funktionen är aktiverad nät USB-enheten är redan ansluten, koppla ur och anslut enheten igen, för att aktivera funktionen.

Den här funktionen fungerar bara om alla av följande situationer uppstår:

- • USB Autoplayfunktionen är aktiverad
- • USB-enheten är ansluten.
- • Uppspelbar innehåll är installerad i USB-minnet.

Om flera USB-enheter är anslutna till TV:n, används sist ansluten enhet som innehållskälla.

# **USB-inspelning**

För att spela in ett program måste du först ansluta ett USB-minne korrekt till din TV medan TV:n är avstängd. Du bör sedan slå på TV:n för att aktivera inspelningsfunktionen.

För att spela in långvariga program så som filmer rekommenderas att använda USB - HDD:s.

Inspelade program sparas på det anslutna USBminnet. Om du vill kan du lagra/kopiera inspelningar på en dator. Dessa filer kommer dock inte att kunna spelas på en dator. Du kan bara spela upp inspelningarna via din tv.

Fördröjning i läppsynkronisering kan ske under tidsförskjutning. Radioinspelning stöds inte.

Om skrivhastigheten för den anslutna USB-disken inte räcker till, kan inspelningen misslyckas och timer shifting-funktionen finns eventuellt inte.

Av detta skäl bör en USB-hårddisk användas för att spela in högupplösta program.

Ta inte bort USB:n/hårddisken under inspelning. Detta kan skada den anslutna USB:n/hårddisken.

Vissa strömpaket spelas eventuellt inte in på grund av signalproblem. I en del fall kan därför videon frysa under uppspelning.

Om en inspelning startar från timer när text-TV är på visas en dialog. Om du markerar **Ja**och trycker på **OK**stängs text-TV av och inspelningen startar.

# **Omedelbar inspelning**

Tryck på knappen **Record** för att starta inspelningen direkt medan du tittar på ett program. Tryck på **Stopp**knappen för att stoppa och spara den omedelbara inspelningen.

Du kan inte sända eller se Media-bläddraren i inspelningsläget.

# **Titta på inspelade program**

Välj **Spela in lista** från **Spela in** menyn i Live TV-läge och tryck på **OK**. Välj en inspelning från listan (om någon redan finns inspelad). Tryck på **OK**-knappen för att titta på.

Tryck på knappen **Stopp eller Bakåt/Retur** för att stoppa uppspelningen.

Inspelningarna kommer att namnges i följande format: Channel Name\_Date(Year/Month/Day)\_Programme Name.

# **Fördröjd-inspelning**

För att använda **tidsförskjutningsfunktionen** för inspelning av tidsförskjutningsläge bör alternativet i menyn **Spela in>Tidsskift Läge** aktiveras först.

I förskjutnings-läget pausas programmet och spelas samtidigt in på USB-minne. Tryck på**Paus/Spela** när du ser ett TV-program och vill växla till timeshiftingläge. Tryck på**Pause/Spela upp** knappen igen för att återuppta det pausade programmet där du stannade. Tryck på knappen **Stopp** för att avsluta tidsinspelning och återgå till direktsändningen.

När den här funktionen används för första gången **Disk Inställning** guiden visas när **Pause/Spela upp** knappen trycks ner. Du kan antingen välja **Auto**eller **Manuellt** inställningsläge. I **Manuellt** läge, om du föredrar, kan du formatera din USB-enhet och ange lagringsutrymme som ska användas för tidförskjutningsfunktionen. När installationen är klar visas resultatet för diskinställningar. Tryck på **OK**knappen för att lämna.

Timeshift-funktionen är inte tillgänglig för radiosändningar.

# **Diskformat**

När du använder en ny USB-lagringsenhet rekommenderas att du först formaterar den med hjälp av **Format** alternativet i **Record>Enhet** menyn i Live TV läge. Markera den anslutna enheten på **Enhetsinformation** skärmen och tryck på **OK** höger riktningsknapp för att se listan över tillgängliga alternativ. Markera sedan **Format** och tryck på **OK**  för att fortsätta. En bekräftelsedialog visas. Markera **Ja** och tryck på **OK** för att börja formatera.

**VIKTIGT:** Om du formaterar din USB-lagringsenhet raderasALLAdata på den och dess filsystem kommer att konverteras till FAT32. I de flesta fall kan drifts fel fixas efter en formatering men du förlorar ALLA din data.

# **Schemalista**

Du kan lägga till påminnelser eller spela in timers med menyn **Schemalistan**. Du kan komma åt **Schemalistan** från **Spela in**menyn i Live TV-läge. Markera **schema lista** och tryck på **OK**. Tidigare inställda timers kommer att listas om några tillgängliga.

Tryck på knappen **Spela in** för att lägga till en timer medan menyn **Schemalista** visas på skärmen. Du kan definiera timertypen genom att ställa in alternativet **Schematyp** som **Påminnelse** eller **Spela in** När andra parametrar har ställts in, tryck på den **Gröna** knappen. Timern läggs till i listan.

Om någon är tillgänglig kan du också redigera eller ta bort timers i den här listan. Markera den valda timern och tryck på den **Röda knappen** för att modifiera. Efter att timern har modifierats, tryck på den **Gröna** knappen för att spara ändringarna. Markera den valda timern och tryck på den **Blå knappen** för att ta bort. När du väljer att ta bort en timer visas en bekräftelsedialogruta på skärmen. Markera **Ja** och tryck på **OK** för att radera den valda timern.

En dialogruta visas om tidsintervallet på de två timers överlappar varandra Du kan inte ange fler än en timer för samma tidsintervall. För byta den gamla timern med den nya, markera **Ja** och tryck **OK**.

Tryck på **EXIT**-knappen för att stänga Schemalistan.

# **CEC**

Med CEC-funktionen på din TV kan du manövrera en ansluten enhet med TV-fjärrkontrollen. Denna funktion använder HDMI CEC (Consumer Electronics Control) för att kommunicera med de anslutna enheterna. Enheter måste stödja HDMI CEC och måste vara ansluten med en HDMI-anslutning.

För att använda CEC-funktionen, ska relaterad alternativ i menyn slås på. Gör följande för att slå på eller av CEC-funktionen:

- • Öppna **Inställningar> Enhetsinställningar> Ingångar** menyn på startskärmen eller **TV-alternativ> Inställningar> Enhetsinställningar> Ingångar** menyn i Live TV-läge.
- • Bläddra ner till **Consumer Electronic Control (CEC)** avsnitt. Kontrollera om **HDMI-kontroll** alternativet är på.
- • Markera **HDMI-kontroll** alternativet och tryck **OK** för att slå på eller av.

Kontrollera att alla CEC-inställningar är korrekt inställda på den anslutna CEC-enheten. CECfunktionen har olika namn på olika märken. CECfunktionen kanske inte fungerar med alla enheter. Om du ansluter en enhet med stöd för HDMI CEC till din TV kommer den relaterade HDMI-ingångskällan att döpas om med den anslutna enhetens namn.

För att använda den anslutna CEC enheten, välj den relaterade HDMI-**Ingångskällan**från Inmatningsmenyn på startskärmen. Eller tryck på **Källknappen** och välj den relaterade HDMI-ingångskällan från listan. För att avsluta denna funktion och för att styra TV:n via fjärrkontrollen igen, tryck på knappen **Source**, som fortfarande kommer att vara funktionell, på fjärrkontrollen och byt till en annan källa.

TV-fjärrkontrollen kan automatiskt styra enheten när den anslutna HDMI-källan har valts. Men inte alla knappar kommer att vidarebefordras till enheten. Endast enheter som stöder CECfjärrkontrollsfunktionen svarar på TV-fjärrkontrollen.

Tv:n stöder också ARC (Audio Return Channel) funktionen. Den här funktionen är en ljudlänk som är tänkt att ersätta andra kablar mellan Tv:n och ljudsystemet (A/V-mottagare eller högtalarsystem). Anslut ljudsystemet till HDMI2-ingången på TV:n för att aktivera ARC-funktionen.

När ARC är aktivt stänger TV:n automatiskt av övriga ljudutgångar. Så du kommer bara att höra ljud från ansluten ljudenhet Volymkontrollknapparna på fjärrkontrollen kommer att riktas till ansluten ljudenhet och du kommer att kunna styra volymen på den anslutna enheten med din TV-fjärrkontroll.

# **Google Cast**

Med den inbyggda Google Cast-teknologin kan du casta innehållet från din mobila enhet direkt till din TV. Om din mobila enhet har Google Cast-funktionen, kan du spegla enhetens skärm till din TV trådlöst. Välj Casta skärmalternativet på din android-enhet. Tillgängliga enheter kommer att upptäckas och listas. Välj din TV från listan och tryck på den för att starta castning. Du kan hämta nätverksnamnet på din TV från menyn **Inställningar > Enhetsinställningar > Om** på startskärmen. **Enhetsnamnet** kommer att vara en av de visade artiklarna. Du kan också ändra namnet på din TV. Markera**enhetsnamn** och tryck på **OK**. Markera sedan **Ändra** och tryck på **OK**igen. Du kan antingen välja ett av de fördefinierade namnen eller ange ett eget namn.

### **För att casta enhetens skärm till TV-skärmen...**

- **1.** På din Android-enhet, gå till "Inställningar" från anmälningspanelen eller startskärmen
- **2.** Tryck på "Enhetsanslutning"
- **3.** Tryck på "Enkel projektion" och aktivera "Trådlös projektion". Tillgängliga enheter kommer att listas
- **4.** Välj TV:n du vill lägga till

eller

- **1.** Skjut ner meddelandefältet
- **2.** Tryck på "Trådlös projektion"
- **3.** Välj TV:n du vill lägga till

Om mobilappen är Cast-aktiverad, till exempel YouTube, Dailymotion, Netflix, kan du kasta din app till din TV. I mobilappen, leta efter Google Cast-ikonen och tryck på den. Tillgängliga enheter kommer att upptäckas och listas. Välj din TV från listan och tryck på den för att starta castning.

# **För att casta en app till TV-skärmen...**

- **1.** Öppna en app som stöder Google Cast på din smartphone eller surfplatta
- **2.** Tryck på ikonen Google Cast-ikonen
- **3.** Välj TV:n du vill lägga till
- **4.** Appen du valt ska börja spela på TV

### *Anmärkningar:*

*Google Cast fungerar på Android och iOS. Kontrollera att din mobila enhet är ansluten till samma nätverk som din TV.*

*Menyalternativen och namngivningarna för Google Castfunktionen på din Android-enhet kan skilja sig från varumärke till varumärke och kan ändras med tiden. Se enhetens handbok för senaste information om Google Cast-funktionen.*

*Observera: ARC stöds endast via HDMI2-ingången.*

# **HBBTV System**

HbbTV (Hybrid Broadband TV) är en standard som sömlöst kombinerar tv-tjänster som levereras via sändning med tjänster som levereras via bredband och också ger tillgång till Internet endast tjänster för konsumenter som använder anslutna TV-apparater och set-top-boxar. Tjänster som levereras via HbbTV omfattar traditionella tv-kanaler, catchup, video-on-demand, elektronisk programguide, interaktiv reklam, personalisering, röstning, spel, sociala nätverk och andra multimediaapplikationer.

HbbTV-program är tillgängliga på kanaler där de sänds av sändaren.

HbbTV-applikationerna lanseras vanligtvis med ett tryck på en färgad knapp på fjärrkontrollen. Generellt visas en liten röd knappikon på skärmen för att meddela användaren att det finns en HbbTV-applikation på den kanalen. Tryck på knappen som anges på skärmen för att starta programmet.

HbbTV-program använder knapparna på fjärrkontrollen för att interagera med användaren. När en HbbTV-applikation startas ägs kontrollen av vissa knappar av programmet. Till exempel, den numeriska kanalväljaren kanske inte fungerar i ett texttv-program där siffrorna anger sidorna.

HbbTv kräver att plattformen har AV-strömningskapacitet. Ett flertal program erbjuder VOD (Video on demand) fördröjningstjänster av TV-tjänster. Knapparna **OK** (uppspelning och paus), **Stopp**, **Snabbspola framåt**, och**Bakåt**på fjärrkontrollen kan användas för att interagera med AV-innehållet.

*Observera: Du kan aktivera eller inaktivera den här funktionen från menyn TV-Inställningar> Avancerade alternativ>* **HBBTV-inställningar** *i Live-TV-läge.*

# **Snabb Standby-sökning**

Om en automatisk sökning utförts tidigare, kommer din TV att söka efter nya eller saknade digitala kanaler vid 05:00 varje morgon i snabbstandby-läge.

Och om alternativet **Automatisk kanaluppdatering** i menyn **Inställningar> Kanal** är aktiverat kommer TV:n att vakna inom 5 minuter efter att den har växlats till snabb vänteläge och söker efter kanaler. Standby-lysdioden blinkar under denna process. När standby-lampan slutar blinka är sökprocessen klar. Alla nya hittade kanaler läggs till i kanallistan. Om kanallistan uppdateras kommer du att informeras om ändringarna vid nästa påslagning.

# **Mjukvaruuppdatering**

Din TV kan hitta och uppdatera den inbyggda programvaran automatiskt via internet.

För att få bästa möjliga användning av din TV och dra nytta av de senaste förbättringarna, se till att ditt system alltid är uppdaterat.

# **Mjukvaruuppdatering via internet**

På startskärmen anger du **Inställningar> Enhetsinställningar> Om** meny för att uppdatera din Android-systemversion. Flytta fokus till **Systemuppdatering** alternativ och tryck på **OK**. Du kommer att informeras om system status och tid som enheten kontrollerades senast för en uppdatering visas. **Kontrollera om uppdatering** alternativet kommer att markeras, tryck på **OK** om du vill leta efter en tillgänglig uppdatering.

*Observera: Ta inte ur strömadaptern medan under omstartsprocessen. Om Tv:n inte fungerar efter uppgraderingen, koppla ur Tv:n i 2 minuter och anslut den igen.*

# **Felsökning och tips**

# **TV:n slås inte på**

- • Kontrollera att strömadaptern är helt ansluten till strömuttaget.
- • Koppla bort strömadaptern från eluttaget. Vänta en minut och anslut sedan igen den.
- • Tryck på **Standby/på**-knappen på TV:n.

# **TV svarar inte på fjärrkontrollen**

- TV:n kräver lite tid att starta upp. Under denna tid svarar TV:n inte på fjärrkontrollen eller TV-kontroller. Detta är normalt beteende.
- • Kontrollera om fjärrkontrollen fungerar med hjälp av en mobiltelefon-kamera. Sätta telefonen i kameraläge och rikta fjärrkontrollen mot kameralinsen. Om du trycker på valfri knapp på fjärrkontrollen och du märker infrarött LED-flimmer genom kameran, fungerar fjärrkontrollen. TV:n behöver kontrolleras.

 Om du inte märker flimret, kan batterierna vara förbrukade. Byt ut batterierna. Om fjärrkontrollen fortfarande inte fungerar, kan fjärrkontrollen vara trasig och måste kontrolleras.

Denna metod för att kontrollera fjärrkontrollen är inte möjlig med fjärrkontroller som paras trådlöst till TV:n.

### **Inga kanaler**

- • Kontrollera att alla kablar är korrekt anslutna och att rätt nätverk är markerat.
- • Kontrollera att rätt kanallista är markerad.
- • Kontrollera att har angivit rätt kanalfrekvens om du har gjort en manuell finjustering.

# **Ingen bild / förvrängd bild**

- • Kontrollera att antennen är korrekt ansluten till TV.
- • Kontrollera att antennkabeln inte är skadad.
- • Kontrollera att rätt enhet är vald som ingångskälla.
- • Kontrollera att den externa enheten eller källan är korrekt ansluten.
- • Kontrollera att bildinställningarna är rätt inställda.
- • Högtalare, ojordade ljudenheter, neonljus, höga byggnader och andra stora objekt kan påverka mottagningskvaliteten. Om möjligt, försök förbättra mottagningskvaliteten genom att ändra antennens riktning eller flytta enheter från TV:n.
- • Ändra till ett annat bildformat, om bilden inte passar skärmen
- • Kontrollera att din dator använder den upplösning och uppdateringsfrekvens som stöds.

# **Inget ljud / dåligt ljud**

- • Kontrollera att ljudinställningarna är korrekt inställda.
- • Kontrollera att alla kablar är korrekt anslutna.
- • Kontrollera att volymen inte är avstängd eller inställd på noll, öka volymen för att kontrollera.
- • Se till att TV-ljudutgången är ansluten till ljudingången på det externa ljudsystemet.
- • Ljudet kommer från endast en högtalare. Kontrollera balansinställningar i **Ljud**-menyn.

# **Indatakällor – kan inte väljas**

- • Kontrollera att enheten är ansluten till TV:n.
- • Kontrollera att alla kablar är korrekt anslutna.
- • Kontrollera att du väljer rätt ingångskälla som är tillägnad den anslutna enheten.
- • Kontrollera, att rätt ingångskälla inte är gömd från **Ingångar**-menyn.

# **Vanliga visningslägen för VGA-ingång**

Följande tabell är en illustration av några av de typiska videovisningslägena. Din TV kanske inte stöder alla upplösningar.

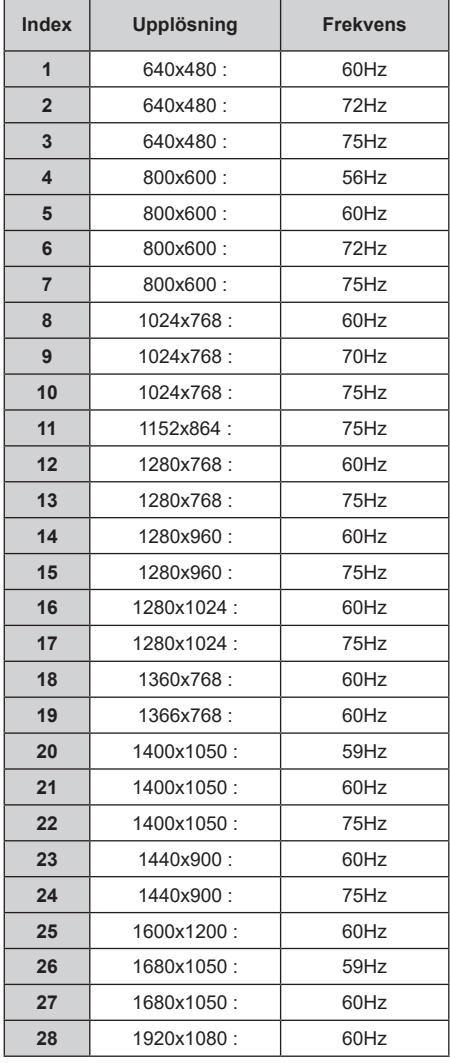

# **AV- och HDMIsignalkompabilitet**

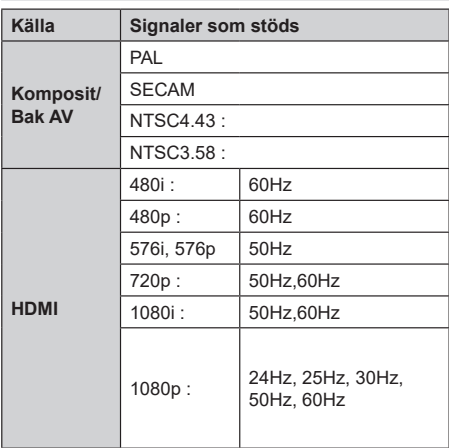

I vissa fall kanske inte en korrekt signal visas på tv:n. Problemet kan vara att det inte är samma som standarderna i källutrustningen (DVD, digitalbox, m.m.). Om du upplever detta problem, ta kontakt med din återförsäljare och tillverkaren av den sändande utrustningen.

# **Filformat som stöds i USB-läget**

# **Videoavkodare**

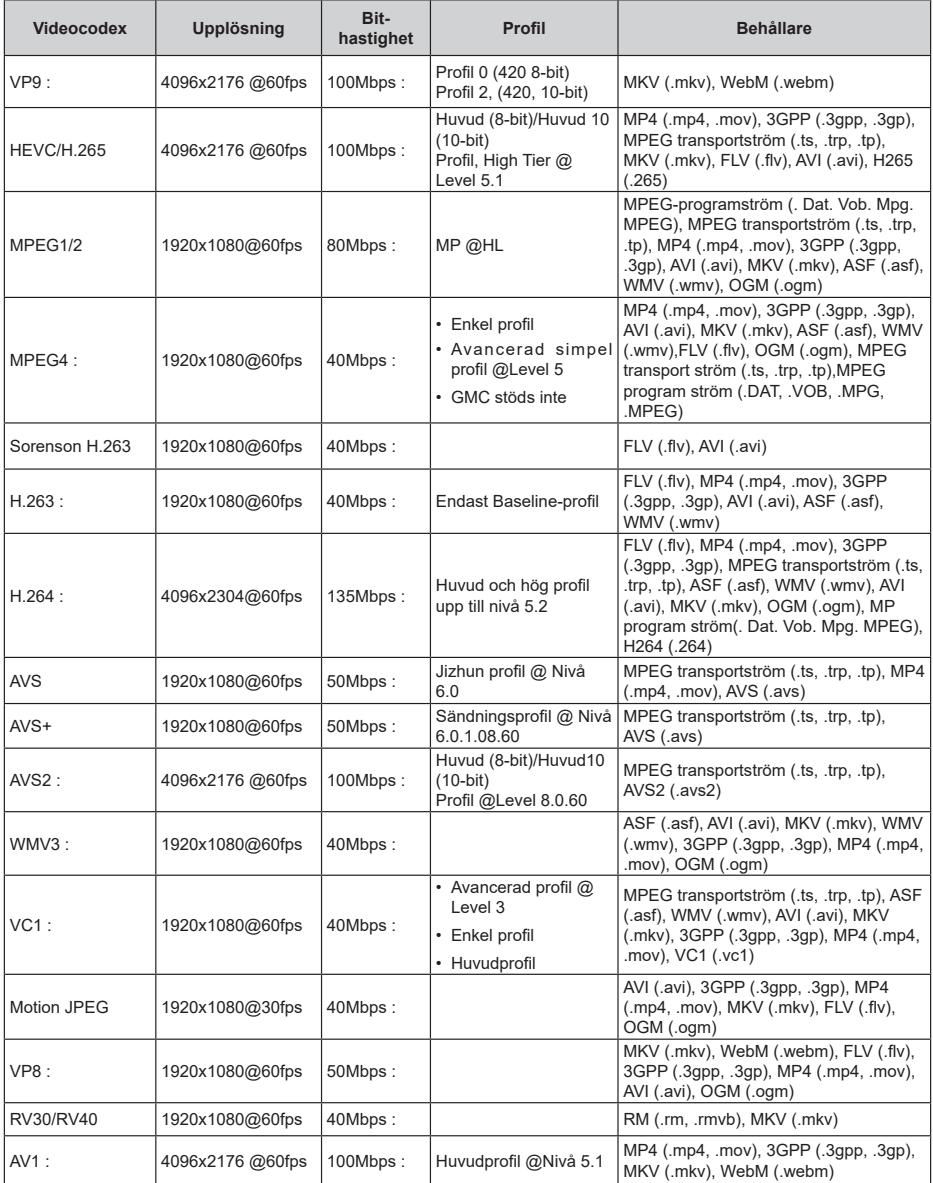

# **Videoavkodare**

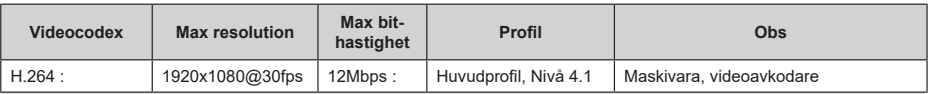

# **Audio**

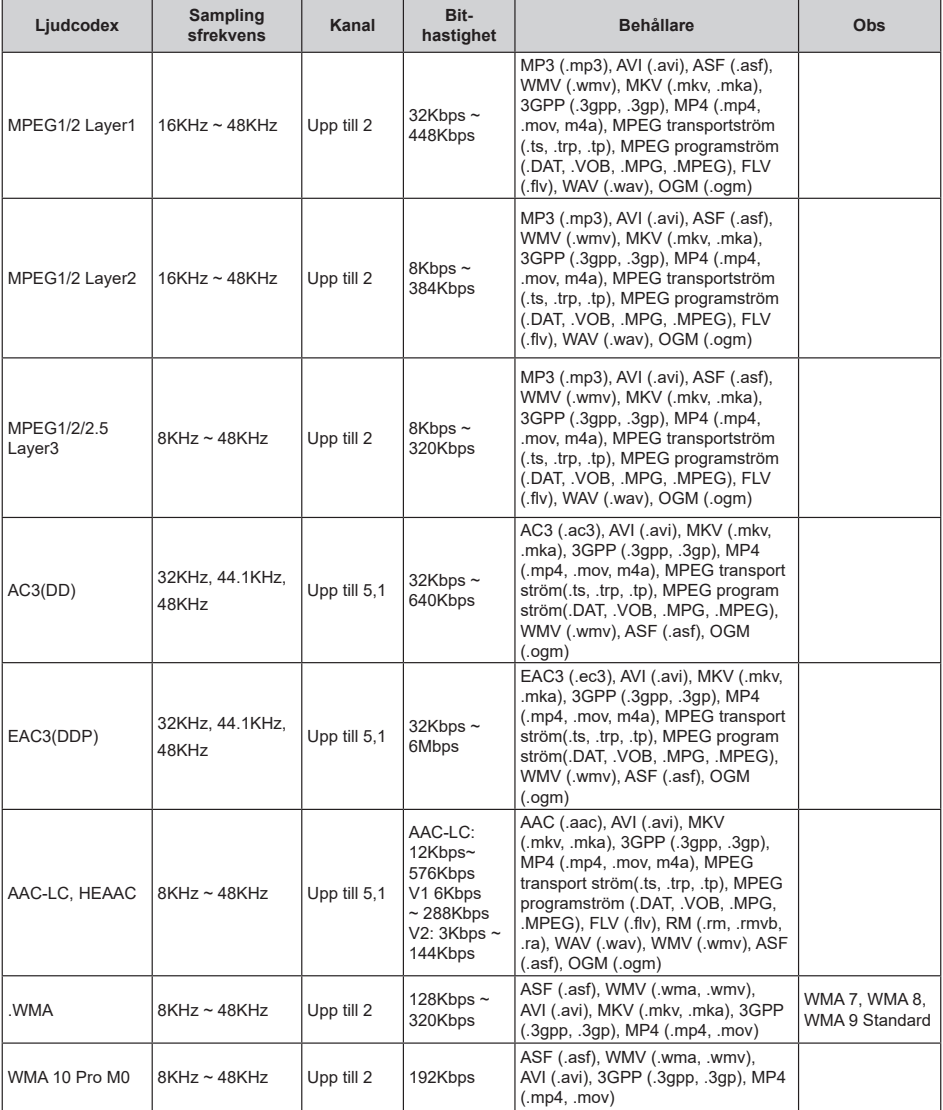

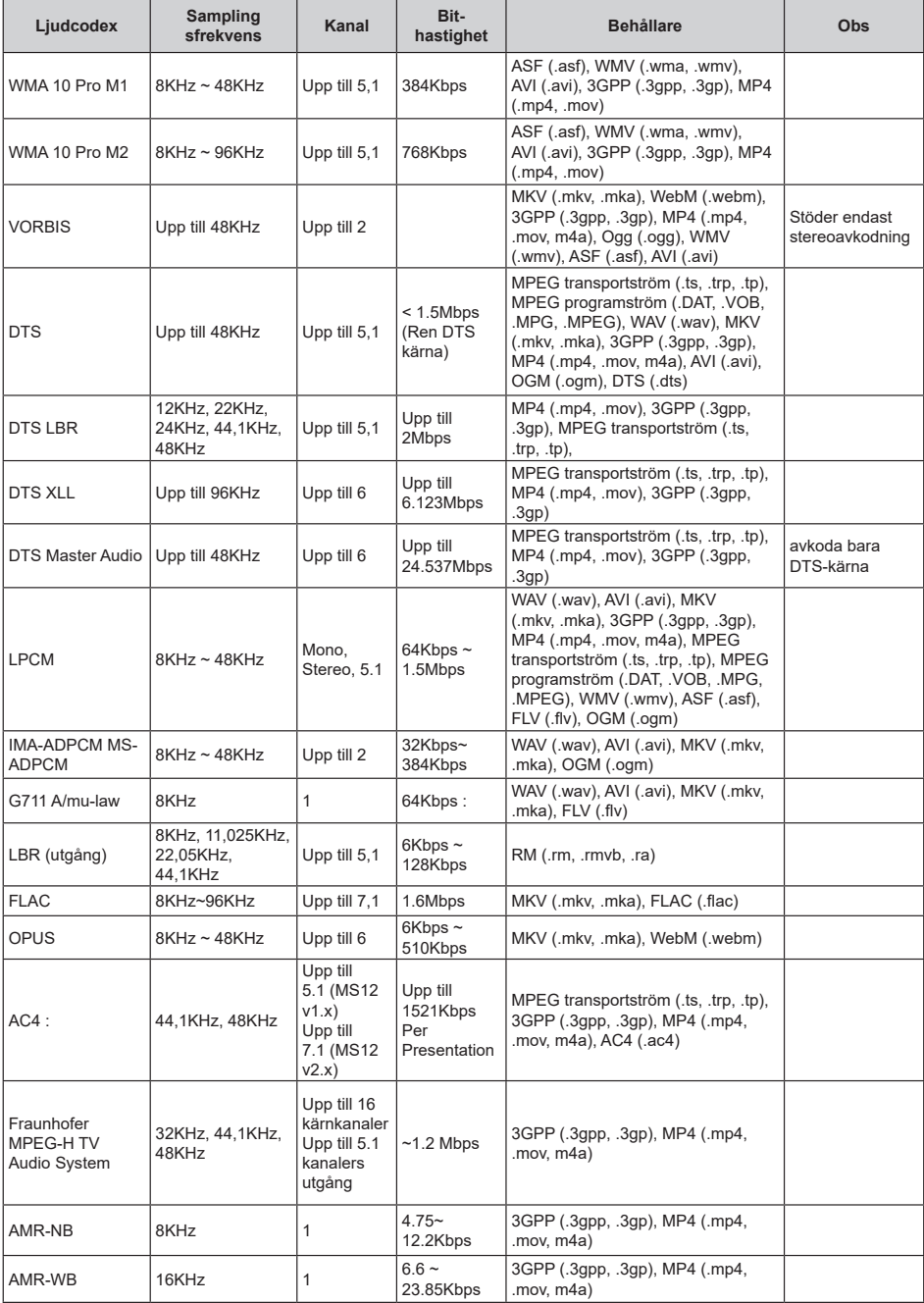

**Bild**

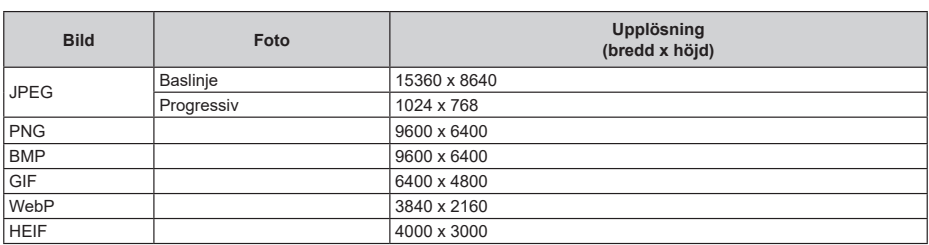

# **Undertext**

### **Internt**

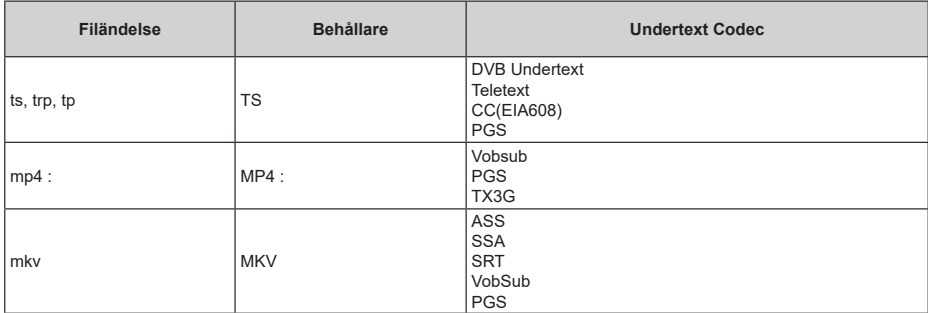

### **Extern**

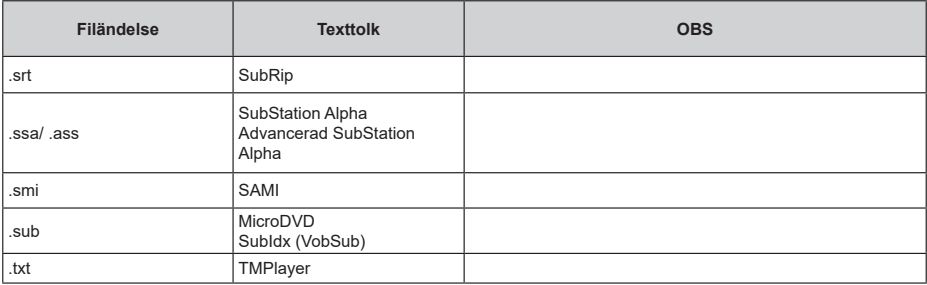

# **DVI-upplösningar som stöds**

När du ansluter enheter till TV:ns anslutningar via DVI kabel (DVI-till-HDMI-kabel - medföljer inte), kan du se följande resolution.

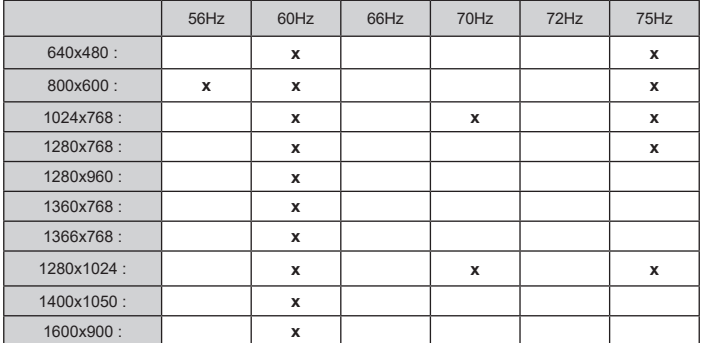

# **Specifikationer**

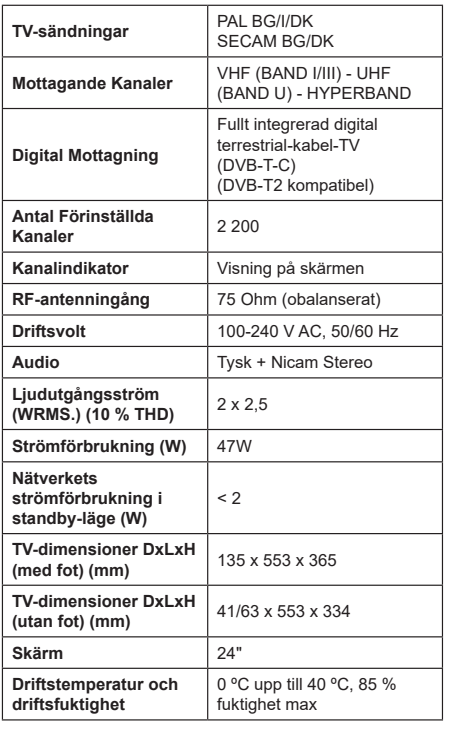

# **Trådlösa LAN-sändarspecifikationer**

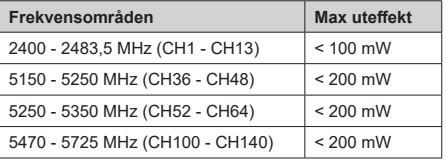

### **Landsbegränsningar**

Den trådlösa LAN-utrustningen är avsedd för hem och kontor i alla EU-länder, Storbritannien och Nordirland (och andra länder efter det relevanta EU- och/eller UK-direktivet).) 5.15 - 5.35 GHz-bandet är begränsat till endast inomhusbruk i Eu-länder, Storbritannien och Nordirland, (och andra länder som följer det relevanta EU- och/eller brittiska direktivet). Offentlig bruk kräver en allmän auktorisering av respektive tjänsteleverantör..

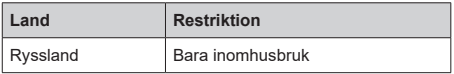

Kraven för länder kan ändras när som helst. Det rekommenderas att användaren kollar med lokala myndigheter för aktuell status för sina nationella bestämmelser för både 2,4 GHz och 5 GHz trådlöst LAN.

# **INSTRUKTIONSMANUAL TILL MOBIL-TV**

### **Slå på TV:n med biluttaget**

- **5.** För att förse ström via cigarettändaruttaget i bilen, anslut ena änden av den medföljande cigarettändaradapterkabeln (fordonskontakten kan köpas separat, om den inte levererades med TV:n) i fordonsuttaget och anslut den andra änden av adapterkabeln till 12 V DC-terminalen på baksidan av TV:n. Då tänds lysdioden för standby-läge.
- **6.** Tryck på **Standby-**knappen eller i mitten av kontrollknappen på fjärrkontrollen för att starta TV:n. TV:n kommer då att sättas på.
- **7.** Rikta in antennen för bästa mottagning eller ominstallera TV-kanalerna när så behövs.

#### **Slå Av Tv:n**

- **1.** TV:n kan inte kopplas till standby-läge via kontrollomkopplaren. Tryck på och håll in **Standby** -knappen på fjärrkontrollen. **Stäng av** dialogen visas på skärmen. Markera **OK** och tryck på **OK**-knappen. TV:n växlar till standby-läge.
- **2.** Koppla ur kabelanslutningarna och strömkablarna.

# **OBS 12 V-ingång: V+ V+**

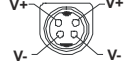

# **AC adapter specifikation**

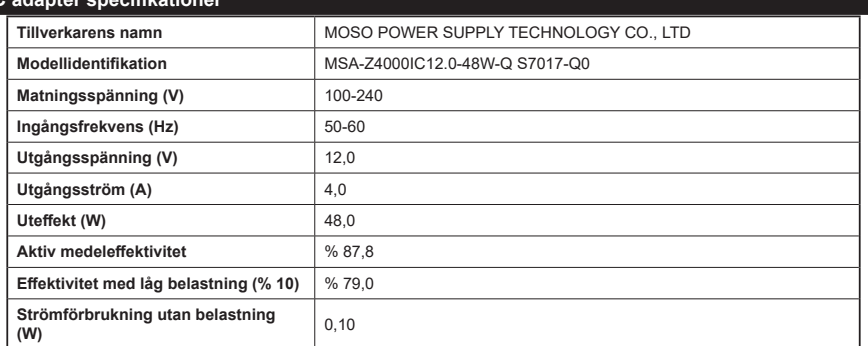

# **Licens**

Benämningarna HDMI och HDMI High-Definition Multimedia Interface HDMI trade dress och HDMI- logotypen är varumärken eller registrerade varumärken som tillhör HDMI Licensing Administrator, Inc.

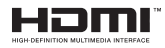

Tillverkad under licens från Dolby Laboratories. Dolby, Dolby Audio, och den dubbla D-symbolen är varumärken som tillhör Dolby Laboratories Licensing Corporation.

Google, Android, Android TV, Chromecast, Google Play och YouTube är Google LLC;s varumärken.

Denna produkt innehåller teknologi med förbehåll för vissa av Microsofts immateriella rättigheter. Användning eller distribution av denna teknologi förutom denna produkt är förbjuden utan behöriga licenser från Microsoft.

Innehållsägare använder innehållsåtkomststeknologi från Microsoft PlayReady™ för att skydda sin immateriella egendom, inklusive upphovsrättsskyddat innehåll. Denna enhet använder PlayReady-teknik för att komma åt PlayReady-skyddat innehåll och/ eller WMDRM-skyddat innehåll. Om enheten inte korrekt tillämpar begränsningar för användning av innehåll kan innehållsägarna kräva att Microsoft återkallar enhetens förmåga att använda PlayReadyskyddat innehåll. Återkallelse bör inte påverka oskyddat innehåll eller innehåll som skyddas av andra innehållsåtkomststeknologier. Innehållsägare kan kräva att du uppgraderar PlayReady för att komma åt deras innehåll. Om du nekar en uppgradering kommer du inte att kunna få tillgång till innehåll som kräver uppgraderingen.

"CI Plus"-logotypen är ett varumärke som tillhör CI Plus LLP.

Denna produkt är skyddad av vissa immateriella rättigheter för Microsoft Corporation. Användning eller distribution av sådan teknologi förutom denna produkt är förbjuden utan licens från Microsoft eller ett auktoriserat Microsoft-dotterbolag.

# **Kasseringsinformation**

# **[Europeiska unionen]**

Dessa symboler anger att den elektriska, elektroniska utrustningen och batteriet med denna symbol inte får kastas som vanligt hushållsavfall vid skrotning. Istället ska produkterna överlämnas till tillämpliga insamlingsställen för återvinning av elektrisk och elektronisk utrustning liksom batterier, för lämplig hantering och återvinning i enlighet med ditt lands inhemska lagstiftning, och direktiven 2012/19/EU och 2013/56/EU.

Genom att kasta dessa produkter på rätt sätt hjälper du till med att bevara naturresurser och förhindra möjliga negativa effekter på miljön och hälsan, vilket annars skulle kunna orsakas av olämplig avfallshantering av dessa produkter.

För mer information om insamlingsställen och återvinning av dessa produkter, var god kontakta ditt kommunala kontor, ditt sophanteringsbolag eller affären där du handlade produkten.

I enlighet med inhemsk lagstiftning kan böter bli följden vid oriktigt bortskaffande av detta avfall.

# **[Företagsanvändning]**

Om du vill kassera denna produkt, kontakta din leverantör och kontrollera villkoren i köpekontraktet.

# **[Andra länder utanför EU]**

Dessa symboler är enbart giltiga inom EU.

Kontakta din lokala myndighet för att lära dig om bortskaffande och återvinning.

Produkten och förpackningen ska tas till ditt lokala uppsamlingsställe för återvinning.

Vissa uppsamlingsställen tar emot produkter utan kostnad.

*Anmärkning: Tecknet Pb nedanför symbolen för batterier indikerar att detta batteri innehåller bly.*

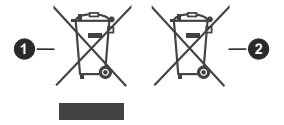

- **1.** Produkter
- **2.** Batteri
# **Table of Contents**

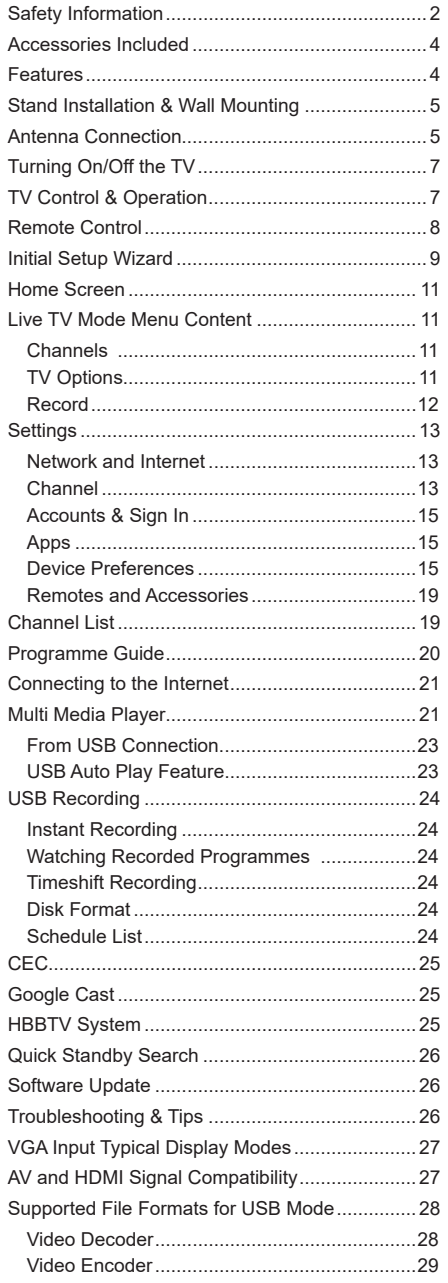

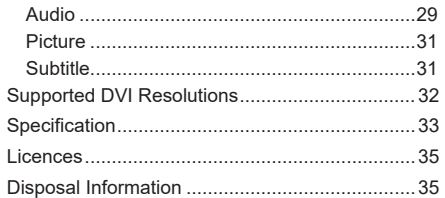

# **Safety Information**

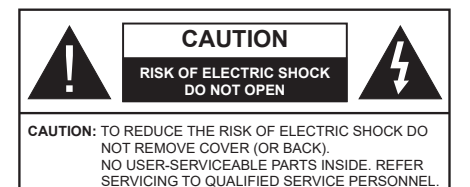

In extreme weather (storms, lightning) and long inactivity periods (going on holiday) disconnect the TV set from the mains.

The mains plug is used to disconnect TV set from the mains and therefore it must remain readily operable. If the TV set is not disconnected electrically from the mains, the device will still draw power for all situations even if the TV is in standby mode or switched off.

*Note: Follow the on screen instructions for operating the related features.*

### **IMPORTANT - Please read these instructions fully before installing or operating**

**WARNING: This device is intended to be used by persons (including children) who are capable / experienced of operating such a device unsupervised, unless they have been given supervision or instruction concerning the use of the device by a person responsible for their safety.**

- Use this TV set at an altitude of less than 5000 metres above the sea level, in dry locations and in regions with moderate or tropical climates.
- The TV set is intended for household and similar indoor use but may also be used in public places.
- For ventilation purposes, leave at least 5cm of free space around the TV.
- The ventilation should not be impeded by covering or blocking the ventilation openings with items, such as newspapers, table-cloths, curtains, etc.
- The power cord/plug should be easily accessible. Do not place the TV, furniture, etc. on the power cord. A damaged power cord/plug can cause fire or give you an electric shock. Handle the power cord by the plug, do not unplug the TV by pulling the power cord. Never touch the power cord/plug with wet hands as this could cause a short circuit or electric shock. Never make a knot in the power cord or tie it with other cords. When damaged it must be replaced, this should only be done by qualified personnel.
- Do not expose the TV to dripping or splashing of liquids and do not place objects filled with liquids, such as vases, cups, etc. on or over the TV (e.g. on shelves above the TV).
- Do not expose the TV to direct sunlight or do not place open flames such as lit candles on the top of or near the TV.
- Do not place any heat sources such as electric heaters, radiators, etc. near the TV set.
- Do not place the TV on the floor or inclined surfaces.
- To avoid danger of suffocation, keep plastic bags out of the reach of babies, children and domestic animals.
- Carefully attach the stand to the TV. If the stand is provided with screws, tighten the screws firmly to prevent the TV from tilting. Do not over-tighten the screws and mount the stand rubbers properly.
- Do not dispose of the batteries in fire or with hazardous or flammable materials.
- This TV is designed for mobile use in vehicles such as caravans, motorhomes, boats, etc. However, it should never be installed in any position where it may be visible to the driver or may interfere with the safe operating of the vehicle.

#### **WARNING**

- Supplied AC Adapter is for use with the product only, do not use for any other purpose.
- Batteries must not be exposed to excessive heat such as sunshine, fire or the like.
- Excessive sound pressure from earphones or headphones can cause hearing loss.

**ABOVE ALL - NEVER let anyone, especially children, push or hit the screen, push anything into holes, slots or any other openings in the TV.**

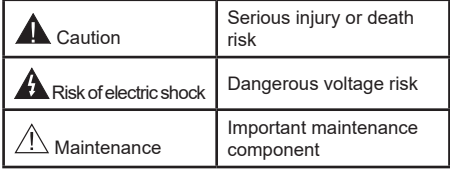

#### **Markings on the Product**

The following symbols are used on the product as a marker for restrictions and precautions and safety instructions. Each explanation shall be considered where the product bears related marking only. Note such information for security reasons.

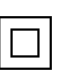

**Class II Equipment:** This appliance is designed in such a way that it does not require a safety connection to electrical earth.

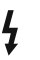

**Hazardous Live Terminal:** The marked terminal(s) is/are hazardous live under normal operating conditions.

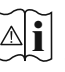

**Caution, See Operating Instructions:** The marked area(s) contain(s) user replaceable coin or button cell batteries.

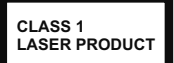

**Class 1 Laser Product:** This product contains Class 1 laser source that is safe under reasonably foreseeable conditions of operation.

## **WARNING**

Do not ingest the battery, Chemical Burn Hazard This product or the accessories supplied with the product may contain a coin/button cell battery. If the coin/button cell battery is swallowed, it can cause severe internal burns in just 2 hours and can lead to death.

Keep new and used batteries away from children. If the battery compartment does not close securely, stop using the product and keep it away from children.

If you think batteries might have been swallowed or placed inside any part of the body, seek immediate medical attention.

**– – – – – – – – – – – –** 

A television may fall, causing serious personal injury or death. Many injuries, particularly to children, can be avoided by taking simple precautions such as:

- ALWAYS use cabinets or stands or mounting methods recommended by the manufacturer of the television set.
- ALWAYS use furniture that can safely support the television set.
- ALWAYS ensure the television set is not overhanging the edge of the supporting furniture.
- ALWAYS educate children about the dangers of climbing on furniture to reach the television set or its controls.
- ALWAYS route cords and cables connected to your television so they cannot be tripped over, pulled or grabbed.
- NEVER place a television set in an unstable location.
- NEVER place the television set on tall furniture (for example, cupboards or bookcases) without anchoring both the furniture and the television set to a suitable support.
- NEVER place the television set on cloth or other materials that may be located between the television set and supporting furniture.
- NEVER place items that might tempt children to climb, such as toys and remote controls, on the top of the television or furniture on which the television is placed.
- The equipment is only suitable for mounting at heights ≤2 m.

If the existing television set is going to be retained and relocated, the same considerations as above should be applied.

**– – – – – – – – – – – –** 

Apparatus connected to the protective earthing of the building installation through the MAINS connection or through other apparatus with a connection to protective earthing – and to a television distribution system using coaxial cable, may in some circumstances create a fire hazard. Connection to a television distribution system has therefore to be provided through a device providing electrical isolation below a certain frequency range (galvanic isolator).

## **WALL MOUNTING WARNINGS**

- Read the instructions before mounting your TV on the wall.
- The wall mount kit is optional. You can obtain from your local dealer, if not supplied with your TV.
- Do not install the TV on a ceiling or on an inclined wall.
- Use the specified wall mounting screws and other accessories.
- Tighten the wall mounting screws firmly to prevent the TV from falling. Do not over-tighten the screws.

Figures and illustrations in these operating instructions are provided for reference only and may differ from the actual product appearance. Product design and specifications may be changed without notice

## **Introduction**

Thank you for choosing our product. You'll soon be enjoying your new TV. Please read these instructions carefully. They contain important information which will help you get the best from your TV and ensure safe and correct installation and operation.

## **Accessories Included**

- Remote Control
- Batteries: 2 x AAA
- Operating Instructions
- DC 12 V Input Power Adaptor
- Car Plug

## **Features**

- Remote controlled colour TV
- Android™ operating system
- Google Cast
- Voice Search (optional)
- Fully integrated digital terrestrial/cable/satellite TV (DVB-T-T2/C)
- HDMI inputs to connect other devices with HDMI sockets
- USB input
- Composite inputs for external devices (such as DVD Players, PVR, video games, etc.)
- Stereo sound system
- Teletext
- Headphone connection
- Automatic programming system
- Manual tuning
- Sleep timer
- On/Off timer
- Switch off timer
- Picture off function
- No signal auto power off function
- VGA input
- 802.11 a/b/g/n/ac built in WLAN Support
- HbbTV

### **High Dynamic Range (HDR) / Hybrid Log-Gamma (HLG)**

Using this feature the TV can reproduce greater dynamic range of luminosity by capturing and then combining several different exposures. HDR/HLG promises better picture quality thanks to brighter, more realistic highlights, more realistic colour and other improvements. It delivers the look that filmmakers intended to achieve, showing the hidden areas of dark shadows and sunlight with full clarity, colour and detail. HDR/HLG content is supported via native and market applications, HDMI, USB inputs and over DVB-S broadcasts. When the input source is set to the related HDMI input press the **Menu** button and set the **HDMI EDID Version** option in the **TV Options>Settings>Device Preferences>Inputs**  menu as **EDID 2.1** or **Auto EDID** in order to watch HDR/HLG content, if the HDR/HLG content is received through an HDMI input. The source device should also be at least HDMI 2.0a compatible in this case.

## **Stand Installation & Wall Mounting**

#### **Assembling / Removing the pedestal**

#### **Preparations**

Take out the pedestal(s) and the TV from the packing case and put the TV onto a work table with the screen panel down on a clean and soft cloth (blanket, etc.).

- Use a flat and firm table bigger than the TV.
- Do not hold the screen panel part.
- Make sure not to scratch or break the TV.

#### **Assembling the pedestal**

- **1.** Place the pedestal(s) on the mounting pattern(s) on the rear side of the TV.
- **2.** Insert the screws provided and tighten them gently until the pedestal(s) is/are properly fitted.

#### **Removing the pedestal from the TV**

Be sure to remove the pedestal in the following way when using the wall mount bracket or repacking the TV.

- Put the TV onto a work table with the screen panel down on a clean and soft cloth. Leave the pedestal(s) protruding over the edge of the surface.
- Unscrew the screws that fix the pedestal(s).
- Remove the pedestal(s).

#### **When using the wall mount bracket**

Your TV is also prepared for a VESA-compliant wall mount bracket. If it is not supplied with your TV, contact your local dealer to purchase the recommended wall mount bracket.

Holes and measurements for the wall mount bracket installation;

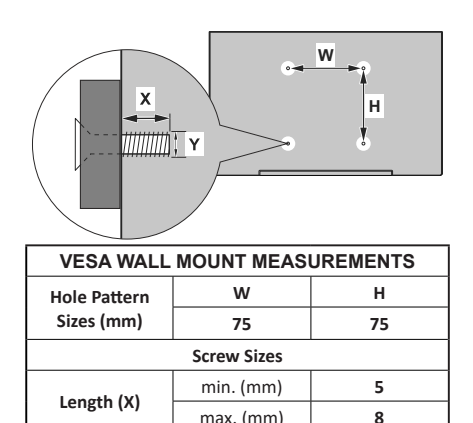

## **Antenna Connection**

**Thread (Y) M4**

Connect the aerial or cable TV plug to the aerial input (ANT) socket located on the rear side of the TV.

max. (mm) **8**

#### **Rear side of the TV**

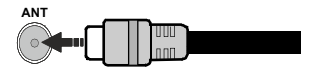

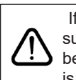

 If you want to connect a device to the TV, make sure that both the TV and the device are turned off before making any connection. After the connection is done, you can turn on the units and use them.

# **Other Connections**

 If you want to connect a device to the TV, make sure that both the TV and the device are turned off before making any connection. After the connection is done, you can turn on the units and use them.

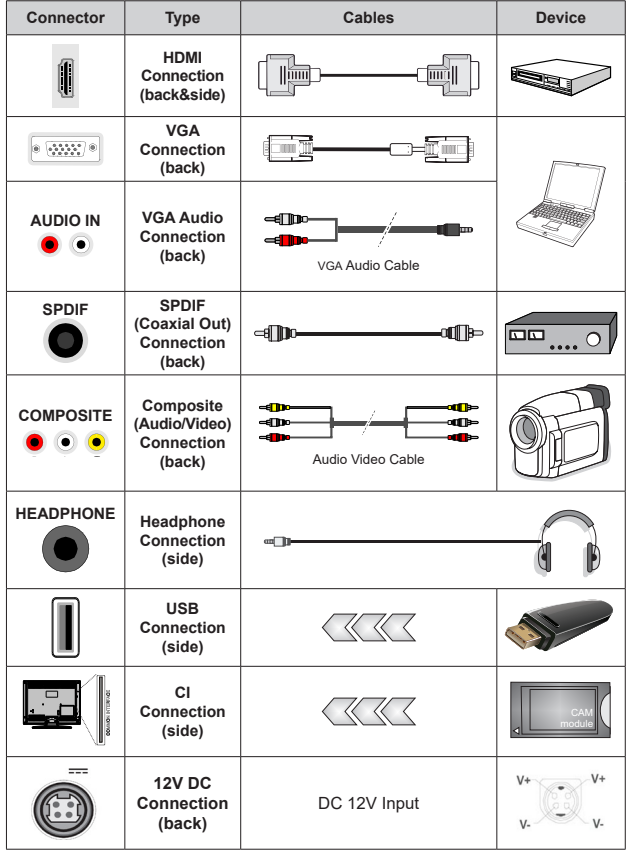

*To enable VGA audio, you will need to use the back audio inputs with a VGA audio cable for audio connection. When using the wall mounting kit (contact your dealer to purchase one, if not supplied), we recommend that you plug all your cables into the back of the TV before mounting on the wall. Insert or remove the CI module only when the TV is SWITCHED OFF. You should refer to the module instruction manual for details of the settings. The USB inputs on the TV support devices up to 500mA. Connecting devices that have current value above 500mA may damage your TV. When connecting equipment using a HDMI cable to your TV, to guarantee sufficient immunity against parasitic frequency radiation and trouble-free transmission of high definition signals, you have to use a high speed shielded (high grade) HDMI cable with ferrites.*

# **Turning On/Off the TV**

#### **Connect power**

**IMPORTANT: The TV set is designed to operate on a 12 V DC supply.** For this, an adaptor is used which gives **12 V** voltage.

After unpacking, allow the TV set to reach the ambient room temperature before you connect the set to the mains.

Connect the supplied adaptor to a system that supplies **100-240V AC, 50/60Hz**. The TV will switch on automatically.

In order to supply the power via the cigarette lighter socket of your vehicle, plug one end of the cigarette lighter adaptor cable (car plug - can be purchased separately if not supplied with the TV) into the vehicle socket and plug the other end of the adaptor cable into the DC 12V terminal on the back side of the TV.

#### **Be sure to ground the connection properly**

Connect the ground terminal of the AC adaptor with the ground terminal provided at the power outlet using the enclosed power cord. If the provided plug does not fit your outlet, consult an electrician for replacement of the obsolete outlet.

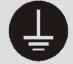

Surely connect the ground wire.

#### **To switch on the TV from standby**

If the TV is in standby mode the standby LED lights up. To switch on the TV from standby mode either:

- Press the **Standby** button on the remote control.
- Press the centre of the control switch on the TV in.

The TV will then switch on.

#### **To switch the TV into standby**

The TV cannot be switched into standby mode via control switch. Press and hold the **Standby** button on the remote control. **Power off** dialogue will appear on the screen. Highlight **OK** and press the **OK** button. The TV will switch into standby mode.

#### **To switch off the TV**

To power down the TV completely, unplug the power adaptor from the mains socket.

#### **Quick Standby Mode**

In order to switch the TV into quick standby mode either;

• Press the **Standby** button on the remote.

Press again to go back to operating mode.

• Press the centre of the control switch on the TV in.

Press again to go back to operating mode.

Your TV continues to operate in the quick standby mode state, as it regularly checks for updates. This is not a malfunction, it meets the requirements for energy consumption. In order to minimise energy consumption switch your TV into standby mode as explained above.

# **TV Control & Operation**

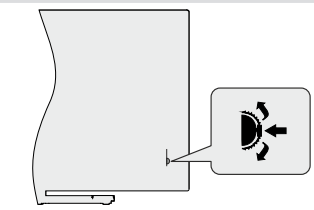

The control switch allows you to control the Programme and Quick Standby-On functions of the TV.

*Note: The position of the control switch may differ depending on the model.*

**To change channel in Live TV mode:** Press the centre of the control switch in, the information banner will appear on the screen. Scroll through the stored channels by pushing the control switch up or down.

**To turn the TV off (Quick Standby):** Press the centre of the control switch in and hold it down for a few seconds, the TV will turn into quick standby mode.

**To turn the TV off (Standby):** The TV cannot be switched into standby mode via control switch.

**To turn on the TV:** Press the centre of the control switch in, the TV will turn on.

*Note: Live TV settings menu OSD in Live TV mode cannot be displayed via control switch.*

#### **Operation with the Remote Control**

Press the **Menu** button on your remote control to display Live TV settings menu when in Live TV mode. Press the Home button to display or return to the Home Screen of the Android TV. Use the directional buttons to move the focus, proceed, adjust some settings and press **OK** to make selections in order to make changes, set your preferences, enter a sub-menu, launch an application, etc. Press **Back/Return** to return to the previous menu screen.

#### **Input Selection**

Once you have connected external systems to your TV, you can switch to different input sources. Press the **Source** button on your remote control consecutively or use the directional buttons and then press the **OK** button to switch to different sources. Or enter the **Inputs** menu on the Home Screen, select the desired source from the list and press **OK**.

#### **Changing Channels and Volume**

You can adjust the volume by using the **Volume +/** buttons and change the channel in Live TV mode by using the **Programme +/-** buttons on the remote.

## **Remote Control**

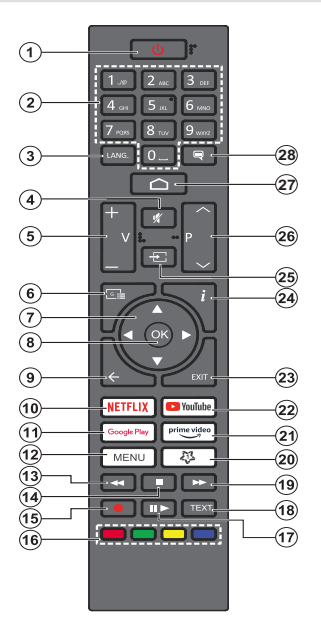

#### **Inserting the Batteries into the Remote**

The remote may have a screw that secures the battery compartment cover onto the remote control (or this may be in a separate bag). Remove the screw, if the cover is screwed on previously. Then remove the battery compartment cover to reveal the battery compartment. Insert two 1.5V - size **AAA** batteries. Make sure the (+) and (-) signs match (observing correct polarity). Do not mix old and new batteries. Replace only with same or equivalent type. Place the cover back on. Secure the cover again with the screw, if any.

#### **Standby Button**

Press and hold the **Standby** button on the remote control. **Power off** dialogue will appear on the screen. Highlight **OK** and press the **OK** button. The TV will switch into standby mode. Press briefly and release to switch the TV into quick standby mode or to switch on the TV when in quick standby or standby mode.

- **1. Standby:** Quick Standby / Standby / On
- **2. Numeric buttons:** Switches the channel in Live TV mode, enters a number in the text box on the screen
- **3. Language:** Switches among sound modes (analogue TV), displays and changes audio language (digital TV, where available)
- **4. Mute:** Completely turns off the volume of the TV
- **5. Volume +/-:** Increases/decreases the volume level
- **6. Guide:** Displays the electronic programme guide for Live TV channels
- **7. Directional buttons:** Navigates menus, setting options, moves the focus or cursor, etc. and displays the subpages in Live TV-Teletext mode when pressed Right or Left. Follow the on-screen instructions
- **8. OK:** Confirms selections, enters sub-menus, views channel list (in Live TV mode)
- **9. Back/Return:** Returns to previous menu screen, goes one step back, closes open windows, closes teletext (in Live TV-Teletext mode)
- **10. Netflix:** Launches the Netflix application
- **11. Google Play:** Launches the Google Play Store application
- **12. Menu:** Displays the main settings menu (on other sources than Android TV Home), displays available setting options such as sound and picture
- **13. Rewind:** Moves frames backwards in media such as movies
- **14. Stop:** Stops the media being played
- **15. Record:** Records programmes in Live TV mode
- **16. Coloured Buttons:** Follow the on-screen instructions for coloured button functions
- **17. Pause:** Pauses the media being played, starts timeshift recording in Live TV mode

 **Play:** Resumes playing the paused media

- **18. Text:** Opens and closes teletext (where available in Live TV mode)
- **19. Fast forward:** Moves frames forward in media such as movies
- **20. MyButton1:** Opens the picture mode setting menu on available sources
- **21. Prime Video:** Launches the Amazon Prime Video application
- **22. YouTube:** Launches the YouTube application
- **23. Exit:** Closes and exits from the main settings menus (on other sources than Android TV Home), closes the Home Screen and switches to last set source, exits from any running application or menu or OSD banner
- **24. Info:** Displays information about on-screen content
- **25. Source:** Shows all available broadcast and content sources, is also used in pairing process of the remote.
- **26. Programme +/-:** Increases/decreases channel number in Live TV mode
- **27. Home:** Opens the Home Screen
- **28. Subtitles:** Turns subtitles on and off, opens the subtitle settings menu (where available)

# **Initial Setup Wizard**

*Note: Follow the on-screen instructions to complete the initial setup process. Use the directional buttons and the OK button on the remote to select, set, confirm and proceed.*

When turned on for the first time, a welcome screen will be displayed. Select your language and press **OK**. Follow the on-screen instructions to setup your TV and install channels. The installation wizard will quide you through the setup process. You can perform initial setup anytime using the **Factory reset** option in the **Settings>Device Preferences>About** menu. You can access the **Settings** menu from the Home screen or from the **TV options** menu in Live TV mode.

#### **1. Welcome Message and Language Selection**

A "**Welcome**" message will be displayed along with the language selection options listed on the screen. Select the desired language from the list and press **OK** to continue.

#### **2. Region/Country**

In the next step select your region or country from the list and press **OK** to continue.

Depending on the selected option here, the order of the following steps may be changed and/or some of the steps may be skipped.

#### **3. Initial Setup**

After the region/country selection you can start the initial setup wizard. Highlight **Continue** and press **OK** to proceed. You will not be able to go back and change the language and region/country once you proceed. If you need to change your language or region/country selection after this step, you will have to switch the TV into standby mode so the setup process starts from the beginning when you next switch on the TV. To do this, press and hold the **Standby** button. A dialogue will be displayed. Highlight **OK** and press **OK**.

#### **4. Search for accessories**

A search for accessories will be performed after the initial setup has started. Follow the on-screen instructions to pair your remote control (depending on the model of the remote control) and other wireless accessories with your TV. Press the **Back/Return** button to end adding accessories and proceed.

#### **5. Quick Setup**

A screen will be displayed where you can transfer your Android phone's WLAN network and Google Account to your TV. Highlight **Continue** and press **OK** to proceed. Follow the on-screen instructions on your TV and your phone to complete the process. You can also skip this step by selecting the **Skip** option. Some steps may be skipped depending on the settings made in this step.

#### **6. Network Connection**

Available wireless networks will be searched and listed on the next screen. Select your WLAN network from the list and press **OK** to connect. Enter the password using the virtual keyboard if the network is password protected. Select the **Other network** option from the list, if the network that you want to connect to has a hidden SSID(network name).

If you prefer not to connect to the Internet at this point you can skip this step by selecting the **Skip** option. You can connect to the Internet later using the **Network and Internet** menu options in the **Settings** menu from the Home Screen or the **TV options** menu in Live TV mode.

This step will be skipped if an internet connection has been established in the previous step.

#### **7. Sign in to your Google account**

If the connection succeeds, you can sign in to your Google account on the next screen. You need to be signed in to a Google account to use Google services. This step will be skipped if no internet connection has been established in the previous step or if you already signed in to your Google account in the Quick Setup step.

By signing in, you will be able to discover new apps for videos, music, and games on Google Play; get personalised recommendations from apps like YouTube; buy or rent the newest movies and shows on Google Play Movies & TV; access your entertainment and control your media. Highlight **Sign In** and press **OK** to proceed. You can sign in to your Google account by entering your e-mail address or phone number and your password, or create a new account.

If you prefer not to sign in to your Google account at this point you can skip this step by selecting the **Skip** option.

#### **8. Terms of Service**

Terms of Service screen will be displayed next. By continuing, you will agree to the Google Terms of Service, the Google Privacy Policy, and the Google Play Terms of Service. Highlight **Accept** and press **OK** on the remote to confirm and proceed. You can also view **Terms of Service**, **Privacy Policy**, and **Play Terms of Service** on this screen. To display the content an internet connection is needed. A message will be displayed mentioning thewebsite address on which this information can also be viewed, in case internet access is not available.

#### **9. Google Services**

Select each to learn more about each service, such as how to turn it on or off later. Data will be used according to Google's Privacy Policy. Highlight **Accept** and press **OK** to confirm your selection of these Google services settings.

#### Use location

You can allow or disallow Google and third party apps to use your TV's location information. Highlight **Use location** and press **OK** to view detailed information and turn this feature on or off. You can change this setting later using the **Location status** option in the **Settings>Device Preferences>Location** menu.

#### Help improve Android

Automatically send diagnostic information to Google, like crash reports and usage data from your device and apps. Highlight **Help improve Android** and press **OK** to view detailed information and turn this feature on or off. You can change this setting later using the **Settings>Device Preferences>Usage & Diagnostics** menu.

#### Services and your privacy

Google Assistant sends services you talk to a unique code. That way, services can remember things like your preferences during conversations. You can view, manage and reset the data sent to services on each service's page in the Explore section of the Assistant mobile app. Learn more at g.co/assistant/idreset.

#### **10. Google Assistant**

If you have signed in to your Google account in the previous steps, you can also allow sharing your requests with your TV's apps and turn on personal results for Assistant by choosing the related options when prompted. Press **OK** consecutively to proceed.

Information on Google services and some features of your TV will be displayed next.

#### **11. Password**

Depending on the country selection you made in the earlier steps, you may be asked to define a 4-digit password (PIN) at this point. Press **OK** to proceed. The selected PIN cannot be '0000'. This PIN will be required in order to access some menus, content or to release locked channels, sources, etc. You will have to enter it if you are asked to enter a PIN for any menu operation later.

#### **12. Select TV Mode**

In the following step of the initial setup, you can set the TV's operation mode either as **Home** or as **Store**. The **Store** option will configure your TV's settings for store environment. This option is intended only for store use. It is recommended to select **Home** for home use.

#### **13. Chromecast built-in always available**

Select your chromecast availability preference. If set as **On** your TV will be detected as a Google Cast device and allow Google Assistant and other services to wake your TV up to respond to Cast commands, even when on standby mode and the screen is off.

#### **14. Tuner Mode**

The next step is the selection of the tuner mode. Select your tuner preference to install channels for Live TV function. **Aerial** and **Cable** options are available. Highlight the option that corresponds to your environment and press **OK** or **Right** directional button to proceed. If you don't want to perform a tuner scan highlight **Next** and press **OK**.

When the channel scan with the selected tuner is completed, the installation wizard will bring you back to this step. In case you want to continue scanning channels with another tuner, you can proceed as explained below. If you don't want to continue and finish the setup highlight **Next** and press **OK**.

#### Aerial

If the **Aerial** option is selected, you can choose to search for digital terrestrial and analogue broadcasts. On the next screen highlight the option you prefer and press **OK** to start the search or select **Skip Scan** to continue without performing a search.

*Note: If the country selected does not have analogue broadcasts, analogue channels may not be searched.*

#### Cable

If the **Cable** option is selected, you can choose to search for digital cable and analogue broadcasts. If any, available operator options will be listed on the **Select Operator** screen. Otherwise this step will be skipped. You can select only one operator from the list. Highlight the desired operator and press **OK** or the **Right** directional button to proceed. On the next screen highlight the option you prefer and press **OK** to start the search or select **Skip Scan** to continue without performing a search. If one of the digital channel search options is selected a configuration screen will be displayed next. **Scan Mode**, **Frequency (KHz)**, **Modulation**, **Symbol Rate (Ksym/s)**, **Network ID** options may need to be set. To perform a full scan set the **Scan Mode** as **Advanced**, **Quick** or **Full** if available. Depending on the selected operator and/ or **Scan Mode** some options may not be available to be set.

*Note: If the country selected does not have analogue broadcasts, analogue channels may not be searched.*

Once you are done with setting available options, press the **Right** directional button to proceed. The TV will start to search available broadcasts.

When the initial setup is completed a message will be displayed. Press **OK** to finish the setup.

You will be asked to give your consent to the collection of your data. Read the text on the screen for detailed information. Highlight **Accept** and press **OK** to give your consent and proceed. To skip without giving your consent, select **Next**. You can change this setting later using the **Settings>Device** 

#### **Preferences>Manufacturer Usage & Diagnostics** menu.

Home Screen will be displayed. You can press the **Exit** button on the remote to switch to Live TV mode and watch TV channels.

# **Home Screen**

To enjoy the benefits of your Android TV, your TV must be connected to the Internet. Connect the TV to a home network with a high-speed Internet connection. You can connect your TV wirelessly to your modem/router. Refer to the **Network and Internet** and **Connecting to the Internet** sections for further information on how to connect your TV to the Internet.

The Home menu is the centre of your TV. From the Home menu, you can start any application, switch to a TV channel, watch a movie, or switch to a connected device. Press the **Home** button to display Home Screen. You can also select the **Android TV Home** option from the **Inputs** menu to switch to Home Screen. To open the **Inputs** menu, press the **Source** button on the remote or press the **Menu** button on the remote when the TV is in Live TV mode, highlight the **Source** option in the **TV options** menu, and press **OK**. Depending on your TV setup and your country selection in the initial setup, the Home menu may contain different items.

The available options of the Home Screen are positioned in rows. To navigate through the Home Screen options use the directional buttons on the remote. Apps, YouTube, Google Play Movies & TV, Google Play Music and Google Play related rows and rows of the applications you have installed might be available. Select a row then move the focus to the desired item in the row. Press **OK** button to make a selection or to enter a sub-menu.

On the upper left of the screen, search tools will be located. You can choose either to type a word to start a search via the virtual keyboard or try voice search option if your remote has a built-in microphone. Move the focus to the desired option and press **OK** to proceed.

On the upper right of the screen, **Notifications**, **Inputs, Network and Internet** (will be named as **Connected** or **Disconnected** according to the current connection status), **Settings** and the current time will be displayed. You can configure your date and time preferences using the **Date & Time** menu options from the **Settings>Device Preferences** menu.

First row will be the **Apps** row. **Live TV** and **Multi Media Player** apps will be available alongside with other favourite apps. If not, highlight **Add app to favourites** option (plus sign) on the **Apps** row and press **OK**. Then select the app you want to add and press **OK**. Repeat this procedure for each app. Highlight **Live TV** and press **OK** or press the **Exit**  button on the remote to switch to Live TV mode. If the source was set to an option other than **Antenna**, **Cable**, **Satellite** or **ATV** previously, press the **Source** button and set one of these options to watch live TV channels. Highlight **Multi Media Player** and press **OK** to browse the connected USB devices and play/display the installed media content on the TV. The audio can be played through the speakers of the TV or through the speaker systems connected to the TV. To browse the Internet, you will need an internet browser application. Make a search or launch the Google Play Store app. find a browser and download it.

For some countries, the Home Screen will be organised into several tabs. **Home**, **Discover** and **Apps** tabs will be available. You can scroll through the tabs using the directional buttons. Each tab will have a featured content row at the top. In the **Home** tab, there will be rows for favourite apps, recent Live TV programmes and recommendations from streaming apps. In the **Discover** tab recommendations from streaming services will be displayed. In the **Apps** tab, all the apps installed on your TV will be displayed and you can install more from Play Store using the related option. Depending on your TV setup and your country selection in the initial setup, the tabs on the Home Screen may contain different items.

# **Live TV Mode Menu Content**

Switch the TV to Live TV mode first and then press the **Menu** button on the remote to see Live TV menu options. To switch to Live TV mode you can either press the **Exit** button or highlight the **Live TV** app from the **Apps** row on the Home Screen and press **OK**. For some countries, the **Live TV** app will be situated in the **Home** tab on the Home Screen and the row with this app will be named as **Favourite Apps**.

### **Channels**

**Programme Guide:** Open the electronic programme guide. Refer to the **Programme Guide** section for detailed information.

**Channel:** Open the **Channel** menu. You can use the **Channels** menu options to search for broadcast channels. Refer to the **Channel** section for more information.

## **TV Options**

**Source:** Display the list of input sources. Select the desired one and press **OK** to switch to that source.

**Picture:** Open the **Picture** menu. Refer to **Device Preferences** section for detailed information.

**Sound:** Open the **Sound** menu. Refer to **Device Preferences** section for detailed information.

**Power**

**Sleep Timer:** Define a time after which you want your TV to enter sleep mode automatically. Set as **Off** to disable.

**Picture off:** Select this option and press **OK** to turn the screen off. Press a button on the remote or on the TV to turn the screen on again. Note that you can not turn the screen on via the **Volume +/-**, **Mute** and **Standby** buttons. These buttons will function normally.

**No Signal Auto Power Off:** Set the behaviour of the TV, when no signal is detected from the currently set input source. Define a time after which you want your TV to turn itself off or set as **Off** to disable.

**Auto Sleep:** Define an idle time after which you want your TV to enter sleep mode automatically. **4 Hours**, **6 Hours** and **8 Hours** options are available. Set as **Never** to disable.

**CI Card:** Display available menu options of the CI card in use. This item may not be available depending on the input source setting.

#### **Advanced Options**

The options of this menu may change and/or appear as greyed out depending on the selected input source.

**Audio Language:** Set your language preference for audio. This item may not be available depending on the input source setting.

**Second Audio Language:** Set one of the listed language options as second audio language preference.

**Sound Tracks:** Set your sound track preference, if any available.

**Blue Mute:** Turn this function on/off according to your preference. When turned on, blue background will be displayed on the screen when no signal is available.

**Default Channel:** Set your default startup channel preference. When the **Select Mode** is set as **User Select**, the **Show Channels** option will become available. Highlight and press **OK** to see channel list. Highlight a channel and press **OK** to make a selection. Selected channel will be displayed, every time the TV is turned back on from any standby mode. If the **Select Mode** is set as **Last Status**, the last watched channel will be displayed.

**Interaction Channel:** Turn the Interaction Channel function on or off. This feature is useful in the UK and Ireland only.

**MHEG PIN Protection:** Turn the MHEG PIN protection function on or off. This setting enables or disables access some of the MHEG applications. Disabled applications can be released by entering the right PIN. This feature is useful in the UK and Ireland only.

#### **HBBTV Settings**

**HBBTV Support:** Turn the HBBTV function on or off.

**Do Not Track:** Set your preference regarding the tracking behaviour for HBBTV services.

**Cookie Settings:** Set your cookie setting preference for HBBTV services.

**Persistent Storage:** Turn the Persistent Storage function on or off. If set as **On** cookies will be stored with an expiry date in the persistent memory of the TV.

**Block Tracking Sites:** Turn the Block Tracking Sites function on or off.

**Device ID:** Turn the Device ID function on or off.

**Reset Device ID:** Reset the device ID for HBBTV services. Confi̇rmati̇on dialogue will be displayed. Press **OK** to proceed, **Back** to cancel.

#### **Subtitle**

**Analogue Subtitle:** Set this option as **Off**, **On** or **Mute**. If the **Mute** option is selected, the analogue subtitle will be displayed on the screen but the speakers will be muted simultaneously.

**Digital Subtitle:** Set this option as **Off** or **On**.

**Subtitle Tracks:** Set your subtitle track preference, if any available.

**Digital Subtitle Language:** Set one of the listed language options as first digital subtitle language preference.

**Second Digital Subtitle Language:** Set one of the listed language options as second digital subtitle language preference. If the selected language in the **Digital Subtitle Language** option is not available, the subtitles will be displayed in this language.

**Subtitle Type:** Set this option as **Normal** or **Hearing Impaired**. If the **Hearing Impaired** option is selected, it provides subtitle services to deaf and hard of hearing viewers with additional descriptions.

#### **Teletext**

**Digital Teletext Language:** Set the teletext language for digital broadcasts.

**Decoding Page Language:** Set the decoding page language for teletext display.

**System Information:** Display detailed system information on the current channel such as **Signal Level**, **Signal Quality**, **Frequency**, etc.

### **Record**

**Record List:** The recordings will be displayed if any available. Highlight a recording of your choice and press the **Yellow** button to delete it or press the **Blue** button to view detailed information. You can use **Red** and **Green** buttons to scroll the page up and down.

**Device Info:** Connected USB storage devices will be displayed. Highlight the device of your choice and press **OK** to see available options.

**Set TimeShift:** Tag the selected USB storage device or a partition on it for time shift recording.

**Set PVR:** Tag the selected USB storage device or a partition on it for PVR.

**Format:** Format the selected USB storage device. Refer to the **USB Recording** section for more information

**Speed Test:** Start a speed test for the selected USB storage device. The test result will be displayed when completed.

**Schedule List:** Add reminders or record timers using the **Schedule List** menu. Refer to the **USB Recording** section for more information.

**Time Shift Mode:** Enable or disable timeshift recording feature. Refer to **USB** the **Recording** section for more information.

# **Settings**

You can access the **Settings** menu from the Home Screen or from the **TV options** menu in Live TV mode.

### **Network and Internet**

You can configure your TV's network settings using the options of this menu. You can also highlight the Connected/Disconnected icon on the Home screen and press **OK** to access this menu.

**Wi-Fi:** Turn the wireless LAN (WLAN) function on and off.

#### **Available networks**

When the WLAN function is turned on, available wireless networks will be listed. Highlight **See all** and press **OK** to see all networks. Select one and press **OK** to connect. You may be asked to enter a password to connect to the selected network, in case the network is password protected.

#### **Other options**

**Add new network:** Add networks with hidden SSID's (network name).

**Scanning always available:** You can let the location service and other apps scan for networks, even when the WLAN function is turned off. Press **OK** to turn it on and off.

**Wow:** Turn this function on and off. This function allows you to turn on or awaken your TV via wireless network.

## **Channel**

The content of this menu may change depending on the selected input source and whether the channel installation is completed.

#### **Channels**

Options of this menu may change or become inactive depending on the input source and on the **Channel Installation Mode** selection.

#### **Input Source - Antenna**

**Channel Scan:** Start a scan for digital terrestrial channels. You can press the **Back/Return** button to cancel the scan. The channels that have already been found will be stored in the channel list.

**Update Scan:** Search for updates. Previously added channels will not be deleted, but any newly found channels will be stored in the channel list.

**Single RF Scan:** Select the **RF Channel** by using the Right/Left directional buttons. **Signal Level** and **Signal Quality** of the selected channel will be shown. Press **OK** to start scan on the selected RF channel. The found channels will be stored in the channel list.

**Manual Service Update:** Start a service update manually.

**LCN:** Set your preference for LCN. LCN is the Logical Channel Number system that organises available broadcasts in accordance with a recognisable channel number sequence (if available).

**Channel Scan Type:** Set your scan type preference.

**Channel Store Type:** Set your store type preference.

**Favourite Network Select:** Select your favourite network. This menu option will be active, if more than one network is available.

**Channel Skip:** Set channels to be skipped when switching the channels via **Programme +/-** buttons on the remote. Highlight the desired channel/s on the list and press **OK** to select/unselect.

**Channel Swap:** Replace the positions of the two selected channels in the channel list. Highlight the desired channels on the list and press **OK** to select. When the second channel is selected, the position of this channel will be replaced with the position of the first selected channel. You can press the **Yellow** button and enter the number of the channel you want to select. Then highlight **OK** and press **OK** to go to that channel. You may need to set the **LCN** option to **Off** in order to enable this feature.

**Channel Move:** Move a channel to the position of another channel. Highlight the channel you want to move and press **OK** to select. Then do the same for a second channel. When the second channel is selected, you can press the **Blue** button and the first selected channel will be moved to the position of that channel.

When the confirmation dialogue appears, highlight **YES** and press **OK** to proceed. You can press the **Yellow** button and enter the number of the channel you want to select. Then highlight **OK** and press **OK** to go to that channel. You may need to set the **LCN** option to **Off** in order to enable this feature.

**Channel Edit:** Edit channels in the channel list. Edit the name and channel number **(\*)** of the selected channel and display **Network Name**, **Channel Type** and **Frequency** information related to that channel if available. Depending on the channel other options may also be editable. Press **OK** or the **Yellow** button to edit the highlighted channel. You can press the **Blue** button to delete the highlighted channel.

*(\*) The selected channel number should not be used for another channel in the channel list. You may need to set the LCN option to Off in order to change the channel number.*

**Channel Delete:** Highlight the desired channel/s on the list and press **OK** or the **Yellow** button to select/ unselect. Then press the **Blue** button to delete the selected channel/s. When the confirmation dialogue appears, highlight **YES** and press **OK** to proceed.

**Clear Channel List:** Delete all channels stored in the channel list. A dialogue will be displayed for confirmation. Highlight **OK** and press **OK** to proceed. Highlight **Cancel** and press **OK** to cancel.

#### **Input Source - Cable**

**Channel Scan:** Start a scan for digital cable channels. If available, operator options will be listed. Select the desired one and press **OK**. **Scan Mode**, **Frequency** and **Network ID** options may be available. The options may vary depending on the operator and the **Scan Mode** selections. Set the **Scan Mode** as **Full** if you don't know how to set up other options. Highlight **Scan** and press **OK** or the **Right** directional button to start the scan. You can press the **Back/Return** button to cancel the scan. The channels that have already been found will be stored in the channel list.

**Single RF Scan:** Enter the **Frequency** value. **Signal Level** and **Signal Quality** of the selected **Frequency** will be shown. Highlight the **Scan** option and press **OK** or the **Right** directional button to start scan. The found channels will be stored in the channel list.

**LCN:** Set your preference for LCN. LCN is the Logical Channel Number system that organises available broadcasts in accordance with a recognisable channel number sequence (if available).

**Channel Scan Type:** Set your scan type preference.

**Channel Store Type:** Set your store type preference.

**Favourite Network Select:** Select your favourite network. This menu option will be active, if more than one network is available. This option may not be available depending on the selected country during the initial setup process.

**Channel Skip:** Set channels to be skipped when switching the channels via **Programme +/-** buttons on the remote. Highlight the desired channel/s on the list and press **OK** to select/unselect.

**Channel Swap:** Replace the positions of the two selected channels in the channel list. Highlight the desired channels on the list and press **OK** to select. When the second channel is selected, the position of this channel will be replaced with the position of the first selected channel. You can press the **Yellow** button and enter the number of the channel you want to select. Then highlight **OK** and press **OK** to go to that channel. You may need to set the **LCN** option to **Off** in order to enable this feature.

**Channel Move:** Move a channel to the position of another channel. Highlight the channel you want to move and press **OK** to select. Then do the same for a second channel. When the second channel is selected, you can press the **Blue** button and the first selected channel will be moved to the position of that channel. When the confirmation dialogue appears, highlight **YES** and press **OK** to proceed. You can press the **Yellow** button and enter the number of the channel you want to select. Then highlight **OK** and press **OK** to go to that channel. You may need to set the **LCN** option to **Off** in order to enable this feature.

**Channel Edit:** Edit channels in the channel list. Edit the name and channel number **(\*)** of the selected channel and display **Network Name**, **Channel Type**, **Frequency**, **Modulation** and **Symbol Rate** information related to that channel. Depending on the channel other options may also be editable. Press **OK** or the **Yellow** button to edit the highlighted channel. You can press the **Blue** button to delete the highlighted channel.

*(\*) The selected channel number should not be used for another channel in the channel list. You may need to set the LCN option to Off in order to change the channel number.*

**Channel Delete:** Highlight the desired channel/s on the list and press **OK** or the **Yellow** button to select/ unselect. Then press the **Blue** button to delete the selected channel/s. When the confirmation dialogue appears, highlight **YES** and press **OK** to proceed.

**Clear Channel List:** Delete all channels stored in the channel list. A dialogue will be displayed for confirmation. Highlight **OK** and press **OK** to proceed. Highlight **Cancel** and press **OK** to cancel.

*Note: Some options may not be available and appear as greyed out depending on the operator selection and operator related settings.*

#### **Auto Channel Update**

Turn the auto channel update function on or off.

#### **Channel Update Message**

Turn the channel update message function on or off.

#### **Parental Controls**

*(\*) To enter this menu PIN should be entered first. Use the PIN that you have defined during the initial setup process. If you have changed the PIN after the initial setup use that PIN. If you didn't set a PIN during the initial setup, you can use the default PIN. The default PIN is 1234. Some options may not be available or vary depending on the country selection during the initial setup. The related options of this menu may not be available or appear greyed out if the channel installation is not completed and no channels are installed.*

**Channels Blocked:** Select channel/s to be blocked from the channel list. Highlight a channel and press **OK** to select/unselect. To watch a blocked channel PIN should be entered first.

**Programme Restrictions:** Block programmes according to the age rating information that is being broadcasted with them. You can turn on or off restrictions, set rating systems, age limits, and block unrated programmes using the options of this menu.

**Inputs Blocked:** Prevent access to the selected input source content. Highlight the desired input option and press **OK** to select/unselect. To switch to a blocked input source PIN should be entered first.

**Change PIN:** Change the PIN you defined during the initial setup. Highlight this option and press **OK**. You will need to enter the current PIN first. Then new PIN entry screen will be displayed. Enter the new PIN twice for confirmation.

#### **Open Source Licences**

Display Open Source Software licence information.

### **Accounts & Sign In**

Highlight this option and press **OK** to sign into your Google account. Following options will be available if you have signed into your Google account.

**Google:** You can configure your data syncing preferences or remove your registered account on the TV. Highlight a service listed in the **Choose synced apps** section and press **OK** to enable/disable data sync. Highlight **Sync now** and press **OK** to sync all enabled services at once.

**Add account:** Add a new one to available accounts by signing in to it.

### **Apps**

Using the options of this menu, you can manage the apps on your TV.

#### **Recently opened apps**

You can display recently opened apps. Highlight **See all apps** and press **OK** to see all the apps installed on your TV. The amount of storage space that they needed will also be displayed. You can see the version of the app, open or force to stop the running of the app, uninstall a downloaded app, see the permissions and turn them on/off, turn on/off the notifications, clear the data and cache, etc. Highlight an app and press **OK** to see available options.

Changing the storage location of an app

If you did priorly format your USB storage device as device storage to extend the storage capacity of your TV, you can move the app to that device. For more information refer to the **Storage** section in the **Settings>Device Preferences** menu.

Highlight the app you want to move and press **OK** to see available options. Then highlight the **Storage used** option and press **OK**. If the selected app is convenient you will see your USB storage device as an option for this app to be stored. Highlight that option and press **OK** to move the app.

Note that the apps that moved to a connected USB storage device will not be available if that device is disconnected. And if you format the device with the TV as removable storage, don't forget to back up the apps using the related option. Otherwise, the apps stored on that device will not be available after formatting. For more information refer to the **Storage** section in the **Settings>Device Preferences** menu.

#### **Permissions**

Manage the permissions and some other features of the apps.

**App permissions:** The apps will be sorted by permission type categories. You can enable disable permissions for the apps from within these categories.

**Special app access:** Configure some app features and special permissions.

**Security & restrictions:** You can allow or restrict installation of apps from sources other than the Google Play Store.

#### **Device Preferences**

**About:** Check for system updates, change the device name, reset the TV to the factory defaults and display system information such as network addresses, serial numbers, versions, etc. You can also display legal information, manage advertisings, display your advertising ID, reset it and turn on/off the personalised advertisings based on your interests.

**Factory reset:** Reset all TV settings to the factory defaults. Highlight **Factory reset** and press **OK**. Information on this operation will be displayed, select **Factory reset** to proceed with resetting. Further information will be displayed, select **Delete everything** to factory reset the TV. The TV will switch off/on first and the initial setup will start. Select **Cancel** to exit.

*Note: You may be asked to enter a PIN to proceed with the reset operation. Enter the PIN you have defined during the*  *initial setup. If you didn't set a PIN during the initial setup, you can use the default PIN. The default PIN is 1234.*

**Netflix ESN:** Displays your ESN number. ESN number is an unique ID number for Netflix, created especially to identify your TV.

**Date & Time:** Set the date and time options of your TV. You can set your TV to automatically update the time and date data over the network or over the broadcasts. Set corresponding to your environment and preference. Disable by setting as **Off** if you want to manually change the date or time. Then set date, time, time zone and hour format options.

#### **Timer**

Power On Time Type: Set your TV to turn on by itself. Set this option as **On** or **Once** to enable a power on timer to be set, set as **Off** to disable. If set as **Once** the TV will turn on only once at the defined time in **Auto Power On Time** option below.

**Auto Power On Time:** Available if the **Power On Time Type** is enabled. Set the desired time for your TV to come on from standby using the directional buttons and press **OK** to save the new set time.

Power Off Time Type: Set your TV to turn off by itself. Set this option as **On** or **Once** to enable a power off timer to be set, set as **Off** to disable. If set as **Once** the TV will turn off only once at the defined time in **Auto Power Off Time** option below.

**Auto Power Off Time:** Available if the **Power Off Time Type** is enabled. Set the desired time for your TV to go to standby using the directional buttons and press **OK** to save the new set time.

**Language:** Set your language preference.

**Keyboard:** Select your keyboard type and manage keyboard settings.

**Inputs:** Show or hide an input terminal, change the name of an input terminal, and configure the options for HDMI CEC (Consumer Electronic Control) function and display the CEC device list.

#### **Power**

**Sleep Timer:** Define a time after which you want your TV to enter sleep mode automatically. Set as **Off** to disable.

**Picture Off:** Select this option and press **OK** to turn the screen off. Press a button on the remote or on the TV to turn the screen on again. Note that you can not turn the screen on via the **Volume +/-**, **Mute** and **Standby** buttons. These buttons will function normally.

**No Signal Auto Power Off:** Set the behaviour of the TV, when no signal is detected from the currently set input source. Define a time after which you want your TV to turn itself off or set as **Off** to disable.

**Auto Sleep:** Define an idle time after which you want your TV to enter sleep mode automatically. **4 Hours**, **6 Hours** and **8 Hours** options are available. Set as **Never** to disable.

#### **Picture**

The changes made in this menu will be applied to the current picture mode. You can use the **Reset to Default option** to reset all options to their factory default settings.

**Picture Mode:** Set the picture mode to suit your preference or requirements. Picture mode can be set to one of these options: **Standard**, **Vivid**, **Sport**, **Movie** and **Game**.

Some of the picture settings will be adjusted according to the selected picture mode.

**Auto Backlight:** Set your auto backlight preference. **Off**, **Low**, **Middle** and **Eco** options will be available. Set as **Off** to disable.

**Backlight:** Adjust the backlight level of the screen manually. This item will not be available if the **Auto Backlight** is not set as **Off**.

**Brightness:** Adjust the brightness value of the screen.

**Contrast:** Adjust the contrast value of the screen.

**Colour:** Adjust the colour saturation value of the screen.

**HUE:** Adjust the hue value of the screen.

**Sharpness:** Adjust the sharpness value for the objects displayed on the screen.

**Gamma:** Set your gamma preference. **Dark**, **Middle** and **Bright** options will be available.

**Colour Temperature:** Set your colour temperature preference. **User**, **Cool**, **Standard** and **Warm** options will be available. You can adjust red, green and blue gain values manually. If one of these values is changed manually, **Colour Temperature** option will be changed to **User**, if not already set as **User**.

**Display Mode:** Set the aspect ratio of the screen. Select one of the predefined options according to your preference.

#### **Advanced Video**

**DNR:** Dynamic Noise Reduction (DNR) is the process of removing noise from digital or analogue signals. Set your DNR preference as **Low**, **Medium**, **Strong**, **Auto** or turn it off by setting as **Off**.

**MPEG NR:** MPEG Noise Reduction cleans up block noise around outlines and noise on the background. Set your MPEG NR preference as **Low**, **Medium**, **Strong** or turn it off by setting as **Off**.

**Max Vivid:** Manipulates contrast and colour perception, basically converts Standard Dynamic

Range picture to High Dynamic Range picture. Set as **On** to enable.

**Adaptive Luma Control:** Adaptive Luma control adjusts contrast settings globally according to content histogram in order to provide deeper black and brighter white perception. Set your Adaptive Luma Control preference as **Low**, **Medium**, **Strong** or turn it off by setting as **Off**.

**Local Contrast Control:** Local contrast control divides each frame to defined small regions and provides ability to apply independent contrast setting for each region. This algorithm improves fine details and provides better contrast perception. It makes higher depth impression by enhancing dark and bright areas without any detail loss. Set your Local Contrast Control preference as **Low**, **Medium**, **High** or turn it off by setting as **Off**.

**Flesh Tone:** Adjusts the skin tone brightness. Set your preference as **Low**, **Medium**, or **High** to enable. Set as **Off** to disable.

**DI Film Mode:** It is the function for 3:2 or 2:2 cadence detection for 24 fps film content and improves the side effects (like interlacing effect or judder) which are caused by these pull down methods. Set your DI Film Mode preference as **Auto** or turn it off by setting as **Off**. This item will not be available if Game Mode or PC Mode is turned on.

**Blue Stretch:** Human eye perceives cooler whites as brighter white, Blue Stretch feature changes White balance of mid-high grey levels to cooler colour temperature. Turn the Blue Stretch function on or off.

**Game Mode:** Game mode is the mode which cuts down some of the picture processing algorithms to keep up with video games that have fast frame rates. Turn the Game Mode function on or off.

**ALLM:** ALLM (Auto Low Latency Mode) function allows the TV to activate or deactivate low latency settings depending on playback content. Highlight this option and press **OK** to turn the ALLM function on or off.

**PC Mode:** PC Mode is the mode which cuts down some of the picture processing algorithms to keep signal type as it is. It can be usable especially for RGB inputs. Turn the PC Mode function on or off.

**HDMI RGB Range:** This setting should be adjusted according to input RGB signal range on HDMI source. It can be limited range (16-235) or full range (0-255). Set your HDMI RGB range preference. **Auto**, **Full** and **Limit** options will be available. This item will not be available, if the input source is not set as HDMI.

Low Blue Light: Electronic device screens emit blue light that can cause eye strain and may lead to eye problems over time. To reduce the effect of blue light set your preference as **Low**, **Middle**, or **High**. Set as **Off** to disable.

**Colour Space:** You can use this option to set the range of colours displayed on your TV screen. When set as **On**, colours are set according to the source signal. When set as **Auto**, the TV decides to set this function as on or off dynamically, according to source signal type. When set as **Off**, the TV's maximum colour capacity is used by default.

**Colour Tuner:** Colour saturation, hue, brightness can be adjustable for red, green, blue, cyan, magenta, yellow and flesh tone (skin tone) for having more vivid or more natural image. Set the **HUE**, **Colour**, **Brightness**, **Offset** and **Gain** values manually. Highlight **Enable** and press **OK** to turn this function on.

**11 Point White Balance Correction:** White balance feature calibrates TV's colour temperature in detailed grey levels. By visually or measurement, grey scale uniformity can be improved. Adjust the strength of the **Red**, **Green**, **Blue** colours and **Gain** value manually. Highlight **Enable** and press **OK** to turn this function on.

**VGA:** You can use these settings to adjust the image on VGA source.

**Auto-adjustment:** If the image is not centered in VGA mode use this option to automatically adjust the position of the image. Press **OK** to start the auto adjustment.

**H-position:** Shifts the image horizontally to the right hand side or left hand side of the screen.

**V-position:** Shifts the image vertically towards the top or bottom of the screen.

**Phase:** You may see a hazy or noisy picture on the screen. You can use phase to get a clearer picture by trial and error.

**Clock:** Corrects the interference that appear as vertical banding in dot intensive presentations like spreadsheets or paragraphs or text in smaller fonts.

**Reset to Default:** Reset the video settings to factory default settings.

*Note: Depending on the currently set input source some menu options may not be available.*

#### **Sound**

**System Sounds:** System sound is the sound played when navigating or selecting an item on the TV screen. Highlight this option and press **OK** to turn this function on or off.

**Sound Style:** For easy sound adjustment, you can select a preset setting. **User**, **Standard**, **Vivid**, **Sport**, **Movie**, **Music**, and **News** options will be available. Sound settings will be adjusted according to the selected sound style. Some other sound options may become unavailable depending on the selection.

**Balance:** Adjust the left and right volume balance for speakers and headphones.

**Sound Surround:** Turn the surround sound feature on or off.

**Equalizer Detail:** Adjust the equalizer values according to your preferences.

**Speakers Delay:** Adjust the delay value for speakers.

**Digital Output:** Set the digital sound output preference. **Auto**, **Bypass**, **PCM**, **Dolby Digital Plus** and **Dolby Digital** options will be available. Highlight the option you prefer and press **OK** to set.

**Digital Output Delay:** Adjust the digital output delay value.

**Auto Volume Control:** With Auto Volume Control, you can set the TV to automatically level out sudden volume differences. Typically at the beginning of adverts or when you are switching channels. Turn this option on/off by pressing **OK**.

**Downmix Mode:** Set your preference to convert multi-channel audio signals to two-channel audio signals. Press **OK** to see the options and set. **Stereo** and **Surround** options will be available. Highlight the option you prefer and press **OK** to set.

**Dolby Audio Processing:** With Dolby Audio Processing, you can improve the sound quality of your TV. Press **OK** to see the options and set. Some other sound options may become unavailable and appear as greyed out depending on the settings made here. Turn the **Dolby Audio Processing** option off if you would like to change these settings.

**Dolby Audio Processing:** Highlight this option and press **OK** to turn this function on/off. Some options may not be available if this option is not turned on.

**Sound Mode:** If the **Dolby Audio Processing** option is turned on **Sound Mode** option will be available to set. Highlight the **Sound Mode** option and press **OK** to see the preset sound modes. **Game**, **Movie**, **Music**, **News**, **Stadium**, **Smart** and **User** options will be available. Highlight the option you prefer and press **OK** to set. Some options may not be available if this option is not set to **User**.

**Volume Leveller:** Allows you to balance the sound levels. In this way, you are minimally affected by abnormal sound rises and falls. Turn this feature on/off by pressing **OK**.

**Dialogue Enhancer:** This feature provides sound postprocessing options for speech-gated dialogue

enhancement. **Off**, **Low**, **Medium** and **High** options will be available. Set according your preference.

*Note: This feature has an effect only if input audio format is AC-4 or dolby audio processing is enabled. This effect only applies to TV loudspeaker output.*

**Reset to Default:** Resets the sound settings to factory defaults.

**Storage:** View the total storage space status of the TV and connected devices if available. To see detailed information on the usage details highlight and press **OK**. There will also be options for ejecting and setting up the connected USB storage devices as device storage.

**Eject:** To keep your content safe, eject your USB storage device before you unplug it from your TV.

**Delete and format as device storage:** You can use the connected USB storage device to extend the storage capacity of your TV. After doing this, that device will only be usable with the TV. Follow the on-screen instructions and read the information displayed on the screen before proceeding.

*Note: Formatting the connected storage device will erase all data installed on it. Back up the files that you want to keep before you proceed with formatting the device.*

**Delete and format as removable storage:** If you did priorly format your USB storage device as device storage, it will only be usable with your TV. You can use this option to format it again in order to use it with other devices. Before proceeding with the formatting, you may consider backing up the data on your device to your TV's internal storage or to another USB storage device using the **Back up apps** option. Otherwise, some apps may not work properly after formatting. Follow the on-screen instructions and read the information displayed on the screen before proceeding.

*Note: Formatting the connected storage device will erase all data installed on it. Back up the files that you want to keep before you proceed with formatting the device.*

You can also go to the **Notifications** section on the Home Screen after connecting your USB device to your TV to see the available options. Highlight the notification related to your connected USB device and press **OK**.

**Browse:** Opens the **Storage** menu.

**Set up as device storage:** Has the same functionality as the **Delete and format as device storage** option described above.

**Eject:** Same as described above.

**Home Screen:** Customise your Home Screen. Select channels which will be displayed on the Home Screen, enable/disable video and audio previews. Organise apps and games, change their order or get more of them. Display open source licences.

For some countries, the Home Screen will be organised into several tabs and this menu will contain additional options to customise the content of these tabs. Highlight **Set up** and press **OK** to sign in to a Google account, so you can browse personalised recommendations for that account in the **Discover** tab on the Home Screen. After signing in, using the related options in this menu, you can view your account activity controls and permissions, customise services and define content preferences to get better recommendations.

**Store Mode:** Highlight **Store mode** and press **OK**. A dialogue will be displayed asking for your confirmation. Read the description, highlight **Continue** and press **OK** if you want to proceed. Then highlight **On** to activate or **Off** to deactivate and press **OK**. In store mode your TV's settings will be configured for store environment and the supported features will be displayed on the screen. Once activated, the **Store Messaging** setting will become available. Set according to your preferences. It is recommended not to activate store mode for home use.

**Google Assistant:** Highlight **On** and press **OK** to turn this feature on or off. Select your active account, view permissions, select which apps to include in search results, activate safe search filter, and view open source licences.

**Chromecast Built-in:** Set your remote control notification preference. Highlight **Let others control your cast media** and press **OK**. **Always, While Casting**  and **Never** options will be available. You can display open source licences and view version number and serial number under the **About** section.

**Screen Saver:** Set the screensaver options for your TV. You can choose a screensaver, set wait time for the screensaver or start the screensaver mode.

**Energy Saver:** Define a time after which you want your TV to turn itself off for energy saving. Set as **Never** to disable.

**Location:** You can allow the use of the wireless connection to estimate the location, see the recent location requests and allow or restrict the listed apps to use your location information.

**Usage & Diagnostics:** Automatically send usage data and diagnostic information to Google. Set according to your preference.

**Manufacturer Usage & Diagnostics:** If you accept, your TV will send personal data (such as MAC address, country, language, software and firmware versions, bootloader version, the source and brand of the TV, and connection type) from your device to a server located in Ireland. This data is collected and stored to ensure your device operates properly.

**Accessibility:** Configure **Audio Type, Visually Impaired**, **Captions**, **Text to Speech** settings and/or turn **High-contrast Text** on/off. Some of the caption settings may not be applied.

**Visually Impaired:** Set the **Audio Type** as **Audio Description** to enable this option. Digital TV channels can broadcast special audio commentary describing on-screen action, body language, expressions and movements for people with visual disabilities.

**Speaker:** Turn this option on if you want to hear the audio commentary through the TV speakers.

**Headphone:** Turn this option on if you want to route the sound of the audio commentary to the TV's headphone output.

**Volume:** Adjust the volume level of the audio commentary.

Pane and Fade: Turn this option on if you want to hear the audio commentary more clearly, when it is available through broadcast.

**Audio for the Visually Impaired:** Set the audio type for visually impaired. Options will be available depending on the selected broadcast.

**Fader Control:** Adjust the volume balance between the main TV audio (**Main**) and audio commentary (**AD**).

**Restart:** A confirmation message will be displayed, select **Restart** to proceed with restarting. The TV will switch off/on first. Select **Cancel** to exit.

### **Remotes and Accessories**

You can use wireless accessories, such as your remote control (depends on the model of the remote control), headphones, keyboards or game controllers with your Android TV. Add devices to use them with your TV. Select this option and press **OK** to start searching available devices in order to pair them with your TV. If available highlight **Add accessory** option and press **OK** to start the search. Set your device to pairing mode. Available devices will be recognised and listed or pairing request will be displayed. To start pairing, select your device from the list and press **OK**, or highlight **OK** and press **OK** when the pairing request appears.

Connected devices will also be listed here. Highlight the device and press **OK** to see available options. To unpair a device, highlight the **Unpair** option and press **OK**. Then select **OK** and press **OK** again to unpair the device from the TV. You can also change the name of a connected device. Highlight **Change name** and press **OK** again. Press **OK** again and use the virtual keyboard to change the name of the device. If the device supports it, the device's current battery life remaining information will be displayed here as well.

## **Channel List**

The TV sorts all stored channels in the **Channel List**. Press the **OK** button to open the **Channel List** in Live TV mode. You can press the left directional button to scroll up the list page by page, or press the right directional button to scroll down.

To sort the channel or find a channel in the channel list, press the **Green** button to display the **Channel Operation** options. Available options are **Sort** and **Find**. **Sort** option may not be available depending on the selected country during the initial setup process. To sort the channels highlight **Sort** and press the **OK** button. Select one of the available options and press **OK** again. The channels will be sorted according to your selection. To find a channel highlight **Find** and press the **OK** button. Virtual keyboard will be displayed. Enter all or a portion of the name or number of the channel you want to find, highlight the check mark symbol on the keyboard and press **OK**. Matching results will be listed.

To filter the channels press **Yellow** button. The **Select Type** options will be displayed. You can select among **Categories**, **Digital**, **Radio, Free, Encrypted** and **Favourites** options to filter the channel list or select the **All channels** option to see all installed channels in the channel list. Available options may differ depending on the operator selection.

*Note: If any option except All channels is selected in the Select Type menu, you can only scroll through the channels that are currently listed in the channel list using the Programme +/- buttons on the remote.*

#### **Editing the Channels and the Channel List**

You can edit the channels and the channel list using the **Channel Skip**, **Channel Swap, Channel Move**, **Channel Edit** and **Channel Delete** options under the **Settings>Channel>Channels** menu. You can access the **Settings** menu from the Home Screen or from the **TV options** menu in Live TV mode.

*Note: The options Channel Swap, Channel Move,Channel Edit and Channel Delete may not be available and/or appear as greyed out depending on the operator selection and operator related settings. You can turn off the LCN setting in the Settings>Channel >Channels menu, as it prevents channel editing. This option might be set to On by default depending on the selected country during the initial setup process.*

#### **Managing Favourite Channel Lists**

You can create four different lists of your favourite channels. These lists include only the channels that are specified by you. Press the **OK** button to display the channel list.

To add a channel to one of the favourite lists, highlight that channel in the channel list and press the **Blue** button. Favourite list selection menu will be displayed. Highlight the list/s you want the channel to be added and press **OK**. The channel will be added to the selected favourite list/s.

To remove a channel from a favourite list highlight that channel in the channel list and press the **Blue** button. Favourite list selection menu will be displayed. Highlight the list/s you want the channel to be removed and press **OK**. The channel will be removed from the selected favourite list/s.

To set one of your favourite channel lists as the main channel list, press the **Yellow** button and set the **Select Type** option to **Favourites**. Then highlight the desired favourite list and press **OK**. In order to change the position of a channel in the favourite list press the **Green** button, then highlight the **Move** option and press **OK**. Then use the **Up** and **Down** directional buttons to move the channel to the desired position and press **OK**. In order to delete a channel from the favourite list press the **Green** button, then highlight the **Delete** option and press **OK**.

## **Programme Guide**

By means of Electronic Programme Guide (EPG) function of your TV, you can browse the event schedule of the currently installed channels on your channel list. It depends on the related broadcast whether this feature is supported or not.

Electronic Programme Guide is available in Live TV mode. To switch to Live TV mode you can either press the **Exit** button or highlight the **Live TV** app from the **Apps** row on the Home Screen and press **OK**. For some countries, the **Live TV** app will be situated in the **Home** tab on the Home Screen and the row with this app will be named as **Favourite Apps**. In order to access the Electronic Programme Guide press the **Guide** button on the remote.

Use the directional buttons to navigate through the programme guide. You can use the Up/Down directional buttons or **Programme +/-** buttons to switch to previous/next channel on the list and Right/ Left directional buttons to select a desired event of the currently highlighted channel. If available, the full name, start-end time and date, genre of the highlighted event and a brief information about it will be displayed on the screen.

Press the **Blue** button to filter the events. Due to the large variety of filter options you can find events of the desired type quicker. Press the **Yellow** button to see detailed information on the highlighted event. You can also use the **Red** and **Green** buttons to see events of previous day and next day. The functions will be assigned to the coloured buttons on the remote when they are available. Follow the on-screen information for accurate button functions.

Press the **Record** button to add a timer for the highlighted event in the guide. You can define the type of the timer by setting the **Schedule type** option as **Reminder** or **Record**. When other parameters are set press the **Green** button. The timer will be added to the schedule list. You can access the schedule list from the **Record** menu in Live TV mode.

# **Connecting to the Internet**

You can access the Internet via your TV, by connecting it to a broadband system. It is necessary to configure the network settings in order to enjoy a variety of streaming content and internet applications. These settings can be configured from **Settings>Network and Internet** menu. You can also highlight the Connected/Disconnected icon on the Home screen and press **OK** to access this menu. For further information refer to **Network and Internet** section under the title of **Settings**.

### **Wireless Connection**

A wireless LAN modem/router is required to connect the TV to the Internet via wireless LAN.

Highlight the **Wi-Fi** option in the **Network and Internet** menu and press **OK** to enable wireless connection. Available networks will be listed. Select one and press **OK** to connect. For more information refer to **Network and Internet** section under the title of **Settings**.

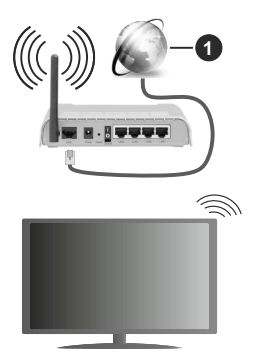

**1.** Broadband ISP connection

A network with hidden SSID (network name) can not be detected by other devices. If you want to connect to a network with hidden SSID, highlight the **Add new network** option in the **Network and Internet** menu and press **OK**. Add the network by entering its name and selecting the security type manually.

Some networks may have an authorisation system that requires a second login as such in a work environment. In this case, after connecting to the wireless network you want to connect to, highlight **Notifications** situated on the upper right of the **Home Screen** and press **OK**. Then highlight the **Sign in to Wi-Fi network** notification and press **OK**. Enter your credentials to log in.

A Wireless-N router (IEEE 802.11a/b/g/n/ac) with simultaneous 2.4 and 5 GHz bands is designed to increase bandwidth. These are optimised for smoother and faster HD video streaming, file transfers and wireless gaming.

The transmission speed differs depending on the distance and number of obstructions between the transmission products, the configuration of these products, the radio wave conditions, the line traffic and the products that you use. The transmission may also be cut off or may get disconnected depending on the radio wave conditions, DECT phones or any other WLAN 11b appliances. The standard values of the transmission speed are the theoretical maximum values for the wireless standards. They are not the actual speeds of data transmission.

The location where the transmission is most effective differs depending on the usage environment.

The Wireless feature of the TV supports 802.11 a, b, q, n & ac type modems. It is highly recommended that you should use the IEEE 802.11n communication protocol in order to avoid any possible problems while watching videos.

You must change your modem's SSID when there are any other modems around with the same SSID. You can encounter connection problems otherwise.

A stable connection speed is required to play back streaming content.

## **Multi Media Player**

On the Home Screen scroll to **Apps** row, select **Multi Media Player (MMP)** and press the **OK** button to launch. If this app is not available, highlight **Add app to favourites** option (plus sign) on the **Apps** row and press **OK**. Then select the **Multi Media Player (MMP)**  app and press **OK** to add. For some countries, the **Multi Media Player** app will be situated in the **Home** tab on the Home Screen and the row with this app will be named as **Favourite Apps**.

Select the media type on the main media player screen. On the next screen, you can press the **Menu** button to access a list of menu options while the focus is on a folder or a media file. Using the options of this menu you can change the media type, sort the files, change the thumbnail size and turn your TV into a digital photo frame. You will also be able to copy, paste and delete the media files using the related options of this menu, if a FAT32 formatted USB storage device is connected to the TV. Additionally you can switch the viewing style by selecting either **Normal Parser** or **Recursive Parser**. In **Normal Parser** mode the files will be displayed with folders if any available. So only the selected type of media files in the root folder or in the selected folder will be displayed. If there isn't any media files of the selected type, the folder will be assumed as empty. In **Recursive Parser** mode the source will be searched for all available media files of the selected type and the found files will be listed. Press the **Back/Return** button to close this menu.

In order to activate photo frame feature select **Photo**  as the media type. Then press the **Menu** button, highlight **Photo Frame** and press **OK**. If you select **One Photo mode** option and press **OK** the image that you set as photo frame image earlier will be displayed when photo frame feature is activated. If you select the USB storage device option the first file (in **Recursive Parser** mode) will be displayed. To set the photo frame image press the **Menu** button while the photo file of your choice is displayed, highlight **Photo Frame Image**  and press **OK**.

Additionally, you can toggle between browsing modes by pressing the **Blue** button. List View and Grid View modes are available. While browsing for the video, photo and text files a preview of the highlighted file will be displayed in a small window on the left side of the screen if the browse mode is set to List View. You can also use **Programme +/-** buttons to jump directly to the first and last folder or file if the view style is set to Grid View.

You can also enable or disable the USB Auto Play feature by pressing the **Yellow** button. Using this feature you can set your TV to start playing the media content installed on a connected USB storage device automatically. Refer to the **USB Auto Play Feature** section for more information.

#### Video Files

Press **OK** to play back the highlighted video file.

**Info:** Display the info bar. Press twice to display the extended information and the next file.

**Pause/Play:** Pause and resume the playback.

**Rewind:** Start reverse playback. Press consecutively to set the rewind speed.

**Fast Forward:** Start fast forward playback. Press consecutively to set the forward playback speed.

**Stop:** Stop the playback.

**Programme +:** Switch to next file.

**Programme -:** Switch to previous file.

**Back/Return:** Return to the media player screen.

#### Music Files

Press **OK** to play back the highlighted music/audio file. **Info:** Display the extended information and the next file.

**Pause/Play:** Pause and resume the playback.

**Rewind:** Press and hold to rewind.

**Fast Forward:** Press and hold to fast forward.

**Stop:** Stop the playback.

**Programme +:** Switch to next file.

**Programme -:** Switch to previous file.

**Back/Return:** Return to the media player screen.

If you press **Back/Return** button without stopping the playback first the playback will continue while you are browsing in the multimedia player. You can use the media player buttons to control the playback. The playback will stop if you exit the media player or switch the media type to **Video**.

#### Photo Files

Press **OK** to display the highlighted photo file. When you press the **OK** button as a second time slide show will also start and all photo files in the current folder or in the storage device, depending on the viewing style, will be displayed in order. If the **Repeat** option is set to **None** only the files between the highlighted one and the last listed one will be displayed. Press the **OK** or **Pause/Play** button to pause or resume the slide show. The slide show will stop after the last listed file is displayed and media player screen will be displayed.

**Info:** Display the info bar. Press twice to display the extended information and the next file.

**OK or Pause/Play:** Pause and resume the slide show.

**Green button (Rotate/Duration):** Rotate the image / Set the interval between the slides.

**Yellow button (Zoom/Effect):** Zoom in on the image / Apply various effects to the slide show.

**Programme +:** Switch to next file.

**Programme -:** Switch to previous file.

**Back/Return:** Return to the media player screen.

#### Text Files

When you press the **OK** button slide show will start and all text files in the current folder or in the storage device, depending on the viewing style, will be displayed in order. If the **Repeat** option is set to **None** only the files between the highlighted one and the last listed one will be displayed. Press the **OK** or **Pause/Play** button to pause or resume the slide show. The slide show will stop after the last listed file is displayed and media player screen will be displayed.

**Info:** Display the info bar. Press twice to display the extended information and the next file.

**OK or Pause/Play:** Pause and resume the slide show.

**Programme +:** Switch to next file.

**Programme -:** Switch to previous file.

**Directional buttons (Down or Right / Up or Left):** Switch to next page / Switch to previous page.

**Back/Return:** Stop the slide show and return to the media player screen.

#### Menu Options

Press the **Menu** button to see available options while playing back or displaying media files. The content of this menu differs depending on the media file type.

**Pause/Play:** Pause and resume the playback or the slide show.

**Repeat:** Set the repeat option. Highlight an option and press **OK** to change the setting. If the **Repeat One** option is selected the current media file will be repeatedly played back or displayed. If the **Repeat All** option is selected all media files of the same type in the current folder or in the storage device, depending on the viewing style, will be repeatedly played back or displayed.

**Shuffle On/Off:** Turn the shuffle option on or off. Press **OK** to change the setting.

**Duration:** Set the interval between the slides. Highlight an option and press **OK** to change the setting. You can also press the **Green** button to set. This option will not be available if the slide show is paused.

**Rotate:** Rotate the image. The image will be rotated 90 degrees clockwise each time you press **OK**. You can also press the **Green** button to rotate. This option will not be available if the slide show is not paused.

**Effect:** Apply various effects to the slide show. Highlight an option and press **OK** to change the setting. You can also press the **Yellow** button to set. This option will not be available if the slide show is paused.

**Zoom:** Zoom in on the image that is currently being displayed. Highlight an option and press **OK** to change the setting. You can also press the **Yellow** button to zoom in. This option will not be available if the slide show is not paused.

**Font:** Set the font options. Size, style and colour can be set according to your preferences.

**Show Info:** Display the extended information.

**Photo Frame Image:** Set the currently displayed image as photo frame image. This image will be displayed if the **One Photo mode** option is selected instead of the connected storage device while activating the photo frame feature. Otherwise all files will be played back as a slide show when photo frame feature is activated.

**Hide/Show Spectrum:** Hide or show the spectrum if available.

**Lyric Options:** Display lyric options if available.

**Picture Off:** Open the power menu of your TV. You can use the **Picture off** option here to turn the screen off. Press a button on the remote or on the TV to turn the screen on again.

**Screen Mode:** Set the aspect ratio option.

**Picture Settings:** Display the picture settings menu.

**Sound Settings:** Display the sound settings menu.

**Sound Tracks:** Set the soundtrack option if more then one available.

**Last Memory:** Set to **Time** if you want to resume the playback from the position where it was stopped next time you open the same video file. If set to **Off** the

playback will start from the beginning. Highlight an option and press **OK** to change the setting.

**Seek:** Jump to a specific time of the video file. Use the numeric and directional buttons to enter the time and press **OK**.

**Subtitle Encoding:** Display subtitle encoding options if available.

## **From USB Connection**

*IMPORTANT! Back up the files on your USB storage devices before connecting them to the TV. Manufacturer will not be responsible for any file damage or data loss. Certain types of USB devices (e.g. MP3 Players) or USB hard disk drives/ memory sticks may not be compatible with this TV. The TV supports FAT32 disk formatting, NTFS is not supported. FAT32 formatted devices with a storage capacity larger than 2TB are not supported. Files larger than 4 GB are not supported.*

You can view your photos, text documents or play your music and video files installed on a connected USB storage device on the TV. Plug in the USB storage device to one of the USB inputs on the TV.

On the main media player screen select the desired media type. On the next screen, highlight a file name from the list of available media files and press the **OK** button. Follow the on-screen instructions for more information on other available button functions.

*Note: Wait a little while before each plugging and unplugging as the player may still be reading files. Failure to do so may cause physical damage to the USB player and the USB device itself. Do not pull out your drive while playing a file.*

## **USB Auto Play Feature**

This feature is used to start playing the media content installed on a removable device automatically. It uses the Multi Media Player application. The media content types have different priorities in order to be played. The reducing priority order is as Photo, Video and Audio. That means, if there is Photo content in content in the root directory of the removable device, the Multi Media Player will play the Photos in a sequence (in file name order) instead of Video or Audio files. If not, it will be checked for Video content and as last Audio.

You can enable the USB Auto Play feature from within the Multi Media Player app. Launch the application on the Home Screen and press the **Yellow** button on the remote to enable or disable this feature. If the feature is enabled while the USB device is already connected, unplug the device and then plug it back in to activate the feature.

This feature will only work if all of the following circumstances occur:

- The USB Auto Play feature is enabled
- The USB device is plugged in
- Playable content is installed on the USB device

If more than one USB device is connected to the TV, the last one plugged in will be used as content source.

# **USB Recording**

To record a programme, you should first connect a USB storage device to your TV while the TV is switched off. You should then switch on the TV to enable the recording feature.

To record long duration programmes such as movies, it is recommended to use USB Hard disk drives (HDD's). Recorded programmes are saved onto the connected USB storage device. If desired, you can store/copy recordings onto a computer; however, these files will not be available to be played on a computer. You can play the recordings only via your TV.

Lip Sync delay may occur during the timeshifting. Radio record is supported.

If the writing speed of the connected USB storage device is not sufficient, the recording may fail and the timeshifting feature may not be available.

It is recommended to use USB hard disk drives for recording HD programmes.

Do not pull out the USB/HDD during a recording. This may harm the connected USB/HDD.

Some stream packets may not be recorded because of signal problems, as a result sometimes videos may freeze during playback.

If a recording starts from timer when teletext is on, a dialogue will be displayed. If you highlight **Yes** and press **OK** teletext will be turned off and recording will start.

### **Instant Recording**

Press the **Record** button to start recording an event instantly while watching a programme. Press **Stop** button to stop and save the instant recording.

You can not switch broadcasts during the recording mode.

### **Watching Recorded Programmes**

Select **Record List** from the **Record** menu in Live TV mode and press **OK**. Select a recorded item from the list (if previously recorded). Press the **OK** button to watch.

Press the **Stop** or **Back/Return** button to stop a playback.

The recordings will be named in the following format: Channel Name\_Date(Year/Month/Day)\_Programme Name.

### **Timeshift Recording**

In order to use timeshift recording feature the **Time Shift Mode** option in the **Record>Time Shift Mode** menu should be enabled first.

In timeshifting mode, the programme is paused and simultaneously recorded to the connected USB storage device. Press the **Pause/Play** button while watching a broadcast to activate timeshifting mode. Press the **Pause/Play** button again to resume the paused programme from where you stopped. Press the **Stop** button to stop timeshift recording and return to the live broadcast.

When this feature is used for the first time **Disk Setup** wizard will be displayed when the **Pause/Play** button is pressed. You can either choose **Auto** or **Manual** setup mode. In **Manual** mode, if you prefer, you can format your USB storage device and specify the storage space that will be used for timeshift function. When the setup is complete, the Disk Setup Result will be displayed. Press the **OK** button to exit.

Timeshift function will not be available for radio broadcasts.

### **Disk Format**

When using a new USB storage device, it is recommended that you first format it using the **Format**  option in the **Record>Device Info** menu in Live TV mode. Highlight the connected device on the **Device Info** screen and press **OK** or Right directional button to see the list of available options. Then highlight **Format** and press **OK** to proceed. A confirmation dialogue will be displayed. Highlight **Yes** and press **OK** to start formatting.

**IMPORTANT:** Formatting your USB storage device will erase ALL the data on it and its file system will be converted to FAT32. In most cases operation errors will be fixed after a format but you will lose ALL your data.

### **Schedule List**

You can add reminders or record timers using the **Schedule List** menu. You can access the **Schedule List** from the **Record** menu in Live TV mode. Highlight **Schedule List** and press **OK**. Previously set timers will be listed if any available.

Press the **Yellow** button to add a timer while the **Schedule List** menu is displayed on the screen. You can define the type of the timer by setting the **Schedule Type** option as **Reminder** or **Record**. When other parameters are set press the **Green** button. The timer will be added to the list.

If any available, you can also edit or delete the timers on this list. Highlight the timer of your choice and press the **Red** button to edit. After you edited the timer press the **Green** button to save changes. Highlight the timer of your choice and press the **Blue** button to delete. When you choose to delete a timer a confirmation dialogue will be displayed on the screen. Highlight **Yes** and press **OK** to delete the selected timer.

A dialogue will be displayed if the time intervals of two timers overlap. You can not set more than one timer for the same time interval. To replace the old timer with the new one, highlight **Yes** and press **OK**.

Press **EXIT** button to close the Schedule List.

# **CEC**

With CEC function of your TV you can operate a connected device with the TV remote control. This function uses HDMI CEC (Consumer Electronics Control) to communicate with the connected devices. Devices must support HDMI CEC and must be connected with an HDMI connection.

In order to make use of the CEC functionality the related option in the menu should be switched on. To check, switch on or off the CEC function, do the following:

- Enter the **Settings>Device Preferences>Inputs**  menu on the Home Screen or **TV options>Settings>Device Preferences>Inputs** menu in Live TV mode.
- Scroll down to **Consumer Electronic Control (CEC)** section. Check if the **HDMI control** option is switched on.
- Highlight the **HDMI control** option and press **OK** to switch on or off.

Make sure that all CEC settings are properly set up on the connected CEC device. The CEC functionality has different names on different brands. CEC function might not work with all devices. If you connect a device with HDMI CEC support to your TV, the related HDMI input source will be renamed with the connected device's name.

To operate the connected CEC device, select the related HDMI input source from the **Inputs** menu on the Home Screen. Or press the **Source** button and select the related HDMI input source from the list. To terminate this operation and control the TV via the remote again, press the **Source** button, which will still be functional, on the remote and switch to another source.

The TV remote is automatically able to control the device once the connected HDMI source has been selected. However not all buttons will be forwarded to the device. Only devices that support CEC Remote Control function will respond to the TV remote control.

The TV supports also ARC (Audio Return Channel) feature. This feature is an audio link meant to replace other cables between the TV and the audio system (A/V receiver or speaker system). Connect the audio system to the HDMI2 input on the TV to enable ARC feature.

When ARC is active, TV will mute its other audio outputs automatically. So you will hear audio from the connected audio device only. The volume control buttons of the remote will be directed to the connected audio device and you will be able to control the volume of the connected device with your TV remote.

*Note: ARC is supported only via the HDMI2 input.*

# **Google Cast**

With the built-in Google Cast technology you can cast the content from your mobile device straight to your TV. If your mobile device has Google Cast feature, you can mirror your device's screen to your TV wirelessly. Select Cast screen option on your android device. Available devices will be detected and listed. Select your TV from the list and tap on it to start casting. You can get the network name of your TV from the **Settings>Device Preferences>About** menu on the Home screen. **Device name** will be one of the shown options. You can also change the name of your TV. Highlight **Device name** and press **OK**. Then highlight **Change** and press **OK** again. You can either select one of the predefined names or enter a custom name.

#### **To cast your device's screen to the TV screen…**

- **1.** On your android device, go to 'Settings' from the notification panel or home screen
- **2.** Tap on 'Device Connectivity'
- **3.** Tap on the 'Easy projection' and enable 'Wireless projection'. Available devices will be listed
- **4.** Select the TV you would like to cast to

#### or

- **1.** Slide down the notification panel
- **2.** Tap on 'Wireless projection'
- **3.** Select the TV you would like to cast to

If the mobile app is Cast-enabled, such as YouTube, Dailymotion, Netflix, you can cast your app to your TV. On the mobile app, look for the Google Cast icon and tap on it. Available devices will be detected and listed. Select your TV from the list and tap on it to start casting.

#### **To cast an app to the TV screen…**

- **1.** On your smartphone or tablet, open an app that supports Google Cast
- **2.** Tap the Google Cast icon
- **3.** Select the TV you would like to cast to
- **4.** The app you selected should start playing on TV

### *Notes:*

*Google Cast works on Android and iOS. Make sure that your mobile device is connected to the same network as your TV.*

*The menu options and namings for Google Cast function on your Android device can differ from brand to brand and can change with time. Refer to your device's manual for latest information on Google Cast function.*

# **HBBTV System**

HbbTV (Hybrid Broadcast Broadband TV) is a standard that seamlessly combines TV services delivered via broadcast with services delivered via broadband and also enables access to the Internet only services for consumers using connected TVs and set-top boxes. Services delivered through HbbTV include traditional broadcast TV channels, catch-up services, video on demand, electronic programme guide, interactive advertising, personalisation, voting, games, social networking and other multimedia applications.

HbbTV applications are available on channels where they are signalled by the broadcaster.

The HbbTV applications are generally launched with the press of a coloured button on the remote. Generally a small red button icon will appear on the screen in order to notify the user that there is an HbbTV application on that channel. Press the button indicated on the screen to launch the application.

HbbTV applications use the buttons on the remote control to interact with the user. When an HbbTV application is launched, the control of some buttons are owned by the application. For example, numeric channel selection may not work on a teletext application where the numbers indicate teletext pages.

HbbTV requires AV streaming capability for the platform. There are numerous applications providing VOD (video on demand) and catch-up TV services. The **OK** (play&pause), **Stop**, **Fast forward**, and **Rewind** buttons on the remote control can be used to interact with the AV content.

*Note: You can enable or disable this feature from the TV Options>Advanced Options>HBBTV Settings menu in Live TV mode.*

# **Quick Standby Search**

If earlier an automatic search is performed, your TV will search for new or missing digital channels at 05:00 am every morning while in quick standby mode.

And if the **Auto Channel Update** option in the **Settings>Channel** menu is enabled the TV will wake up within 5 minutes after it is switched into quick standby mode and search for channels. Standby LED will blink during this process. Once the standby LED stops blinking the search process is completed. Any new found channels will be added to the channel list. If the channel list is updated, you will be informed on the changes at the next power on.

# **Software Update**

Your TV is capable of finding and updating the software automatically via Internet.

To experience the best use of your TV and benefit from the latest improvements make sure your system is always up to date.

### **Software update via internet**

On the Home Screen enter the **Settings>Device Preferences>About** menu in order to update your Android system version. Move the focus to the **System update** option and press **OK**. You will be informed about the system status and the time at which the device was last checked for an update will be displayed. The **Check for update** option will be highlighted, press **OK** if you want to check for an available update.

*Note: Do not unplug the power adaptor during the reboot process. If the TV fails to come on after the upgrade, unplug, wait for two minutes then plug it back in.*

## **Troubleshooting & Tips**

#### **TV does not switch on**

- Make sure the power adaptor is plugged in securely to the power outlet.
- Disconnect the power adaptor plug from the power outlet. Wait for one minute then reconnect it.
- Press the **Standby/On** button on the TV.

#### **TV does not respond to the remote control**

- The TV requires some time to start up. During this time, the TV does not respond to the remote control or TV controls. This is normal behaviour.
- Check if the remote control is working by means of a mobile phone camera. Put the phone in camera mode and point the remote control to the camera lens. If you press any key on the remote control and you notice the infra red LED flicker through the camera, the remote control is working. The TV needs to be checked.

If you do not notice the flickering, the batteries may be exhausted. Replace the batteries. If the remote is still not working, the remote control might be broken and needs to be checked.

This method of checking the remote control is not possible with remote controls which are wirelessly paired with the TV.

#### **No Channels**

- Make sure that all cables are properly connected and that the correct network is selected.
- Make sure that the correct channel list is selected.
- Make sure that you have entered the correct channel frequency if you have done manual tuning.

#### **No picture / distorted picture**

- Make sure that the antenna is properly connected to the TV.
- Make sure that the antenna cable is not damaged.
- Make sure that the correct device is selected as the input source.
- Make sure that the external device or source is properly connected.
- Make sure that the picture settings are set correctly.
- Loud speakers, unearthed audio devices, neon lights, high buildings and other large objects can influence reception quality. If possible, try to improve

the reception quality by changing the antenna direction or moving devices away from the TV.

- Change to a different picture format, if the picture does not fit the screen
- Make sure that your PC uses the supported resolution and refresh rate.

#### **No sound / poor sound**

- Make sure that the sound settings are correctly set.
- Make sure that all cables are properly connected.
- Make sure that the volume is not muted or set to zero, increase the volume to check.
- Make sure that the TV audio output is connected to the audio input on the external sound system.
- Sound may be coming from only one speaker. Check the balance settings from **Sound** menu.

#### **Input sources - can not be selected**

- Make sure that the device is connected to the TV.
- Make sure that all cables are properly connected.
- Make sure that you select the right input source which is dedicated to the connected device.
- Make sure that the right input source is not hidden from the **Inputs** menu.

## **VGA Input Typical Display Modes**

The following table is an illustration of some of the typical video display modes. Your TV may not support all resolutions.

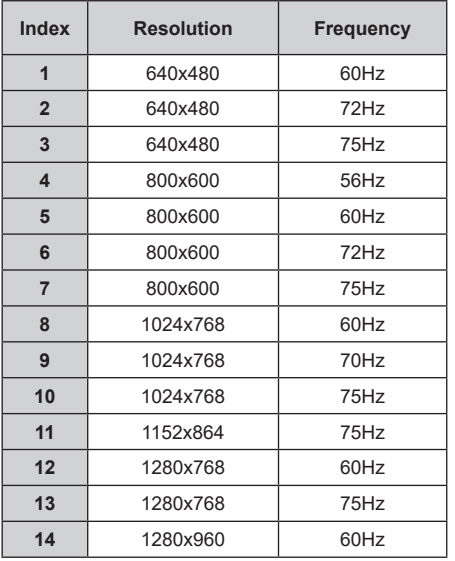

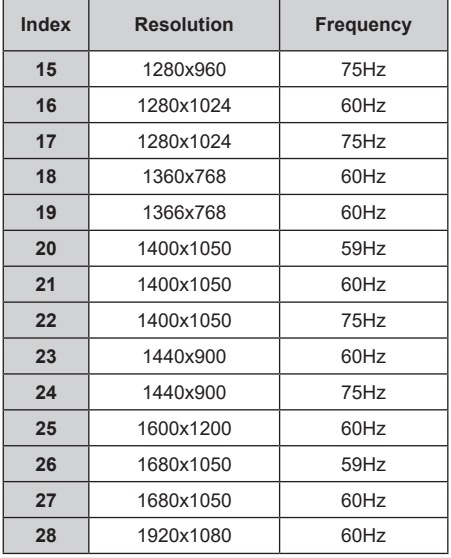

## **AV and HDMI Signal Compatibility**

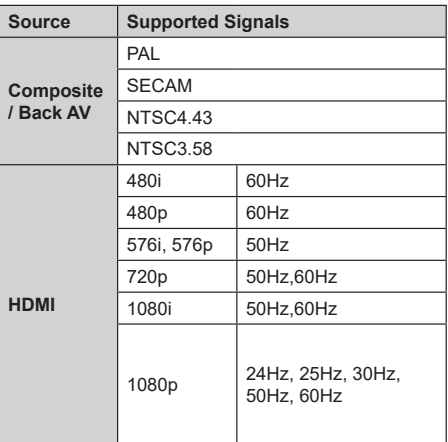

In some cases a signal on the TV may not be displayed properly. The problem may be an inconsistency with standards from the source equipment (DVD, Set-top box, etc. ). If you do experience such a problem please contact your dealer and also the manufacturer of the source equipment.

# **Supported File Formats for USB Mode**

## **Video Decoder**

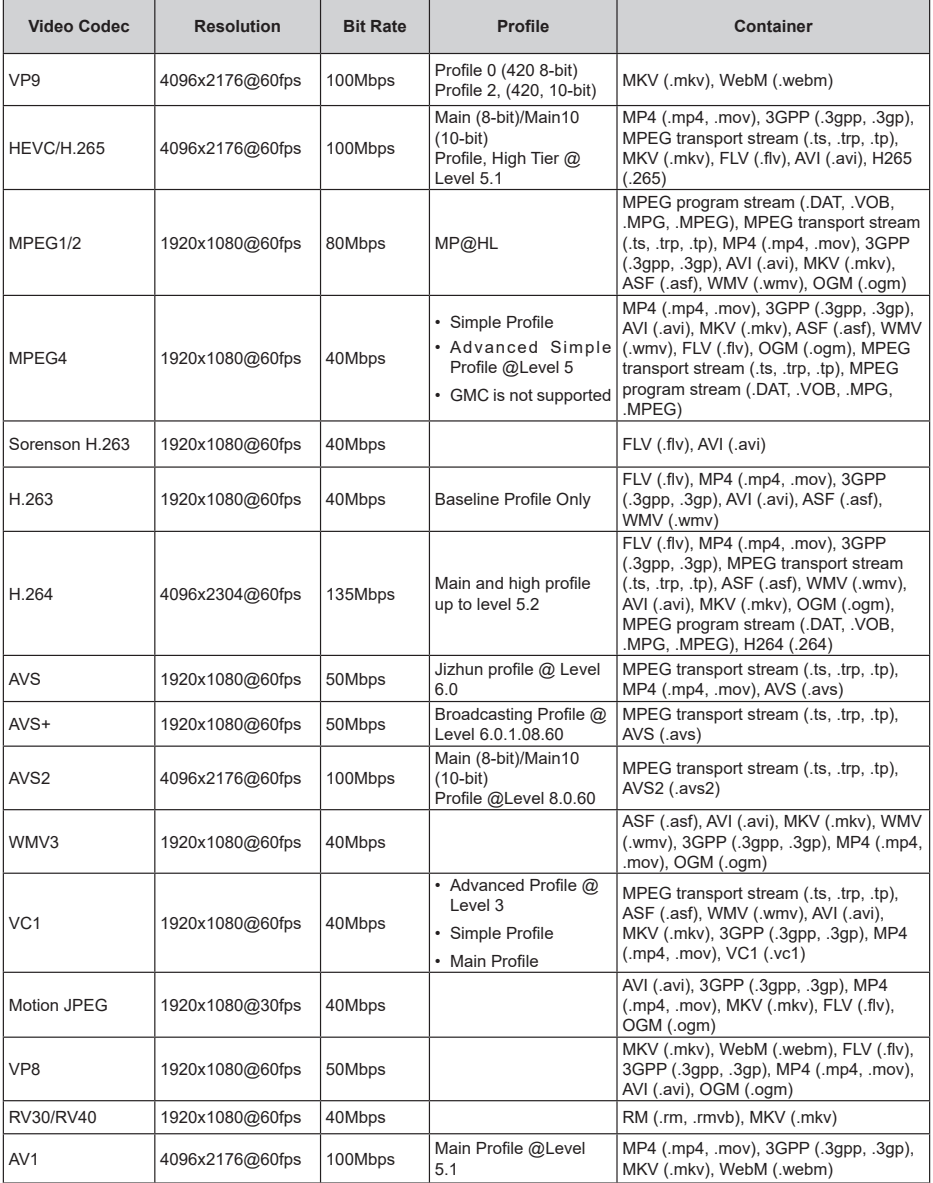

## **Video Encoder**

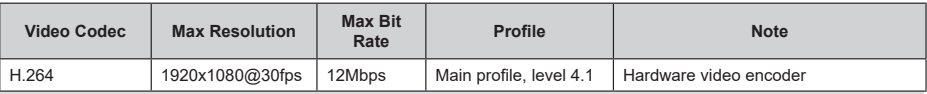

## **Audio**

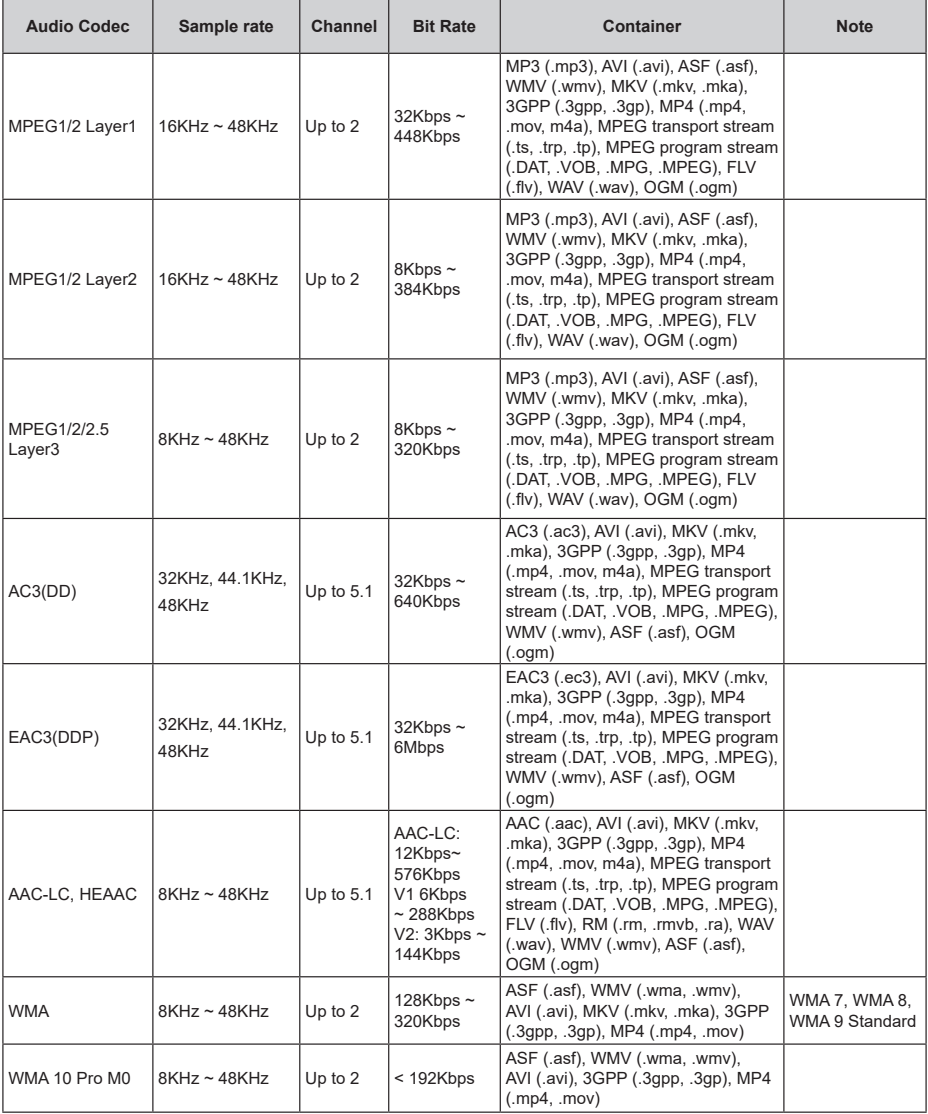

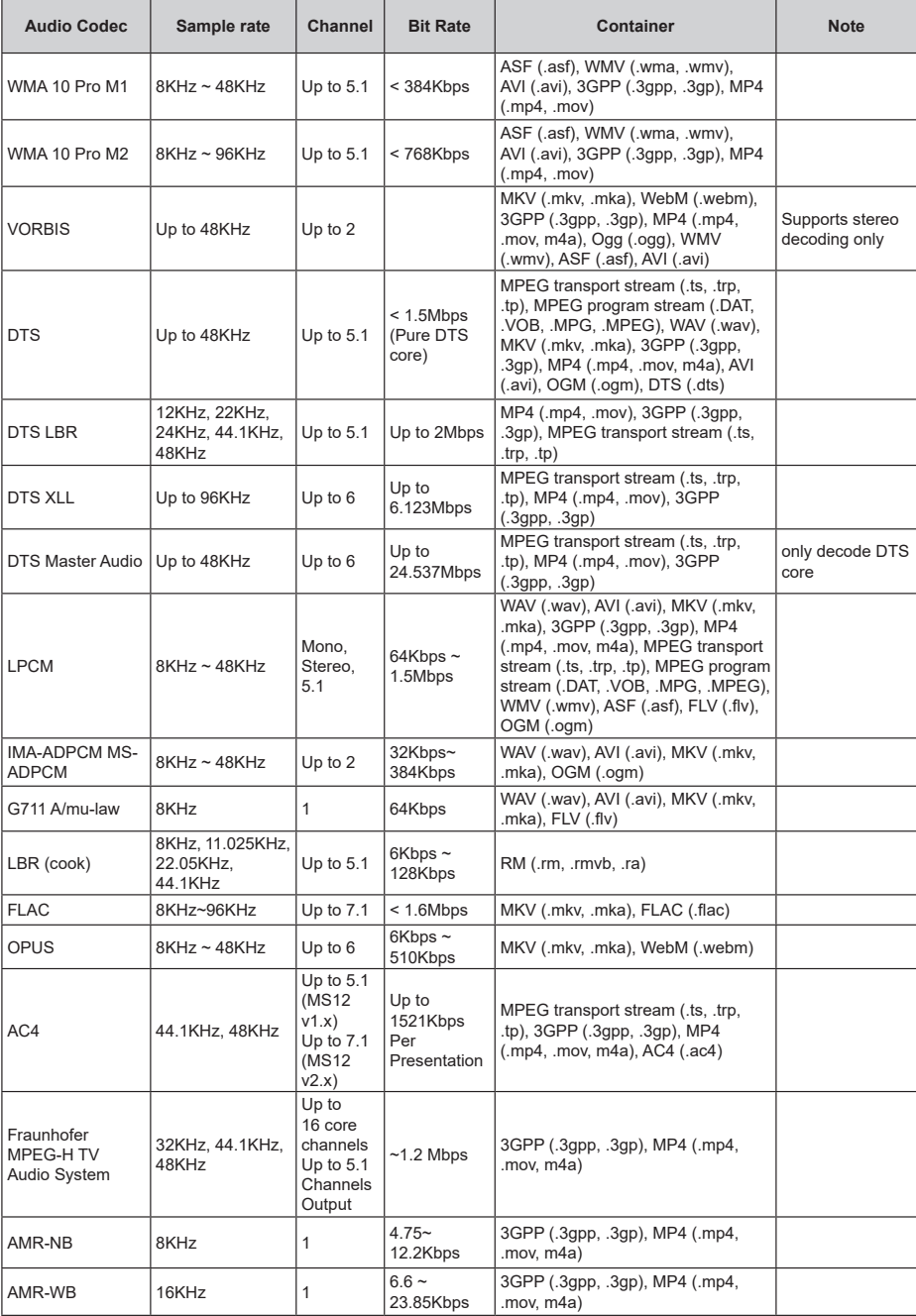

## **Picture**

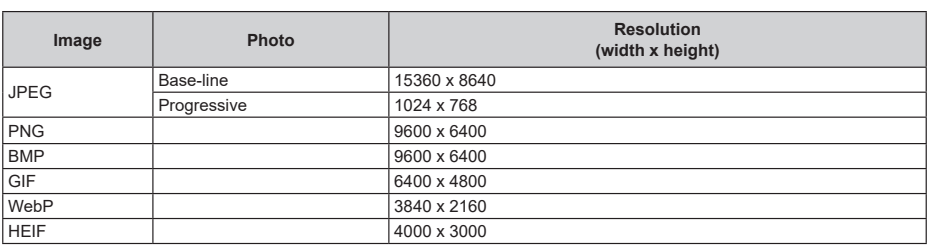

## **Subtitle**

### **Internal**

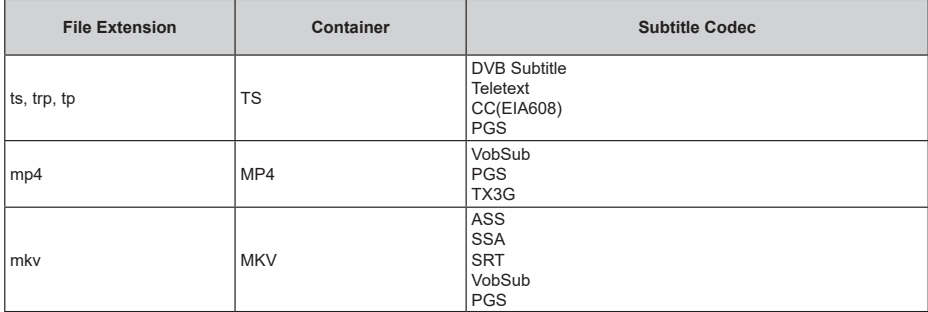

#### **External**

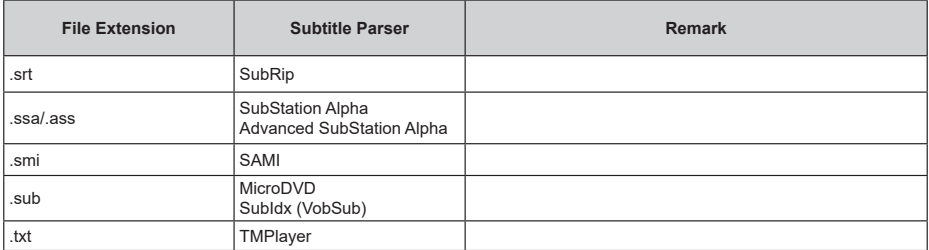

# **Supported DVI Resolutions**

When connecting devices to your TV's connectors by using a DVI converter cable (DVI to HDMI cable - not supplied), you can refer to the following resolution information.

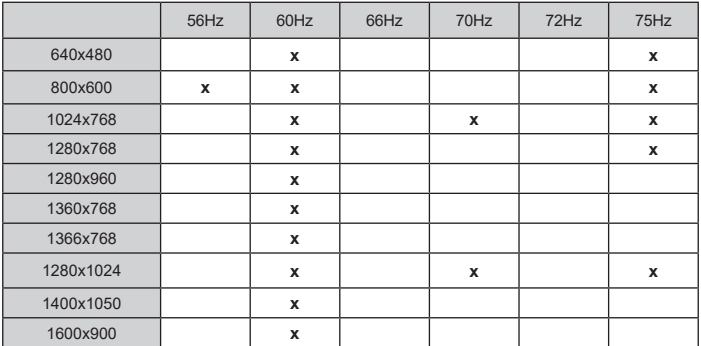

# **Specification**

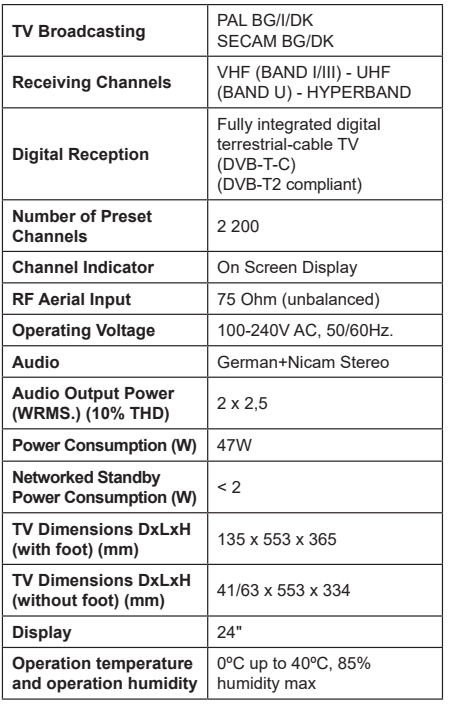

## **Wireless LAN Transmitter Specifications**

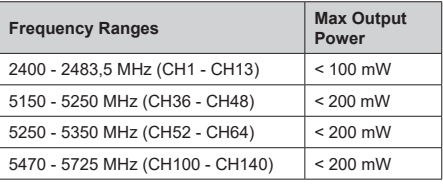

## **Country Restrictions**

The Wireless LAN equipment is intended for home and office use in all EU countries, the UK and Northern Ireland (and other countries following the relevant EU and/or UK directive). The 5.15 - 5.35 GHz band is restricted to indoor operations only in the EU countries, in the UK and Northern Ireland (and other countries following the relevant EU and/or UK directive). Public use is subject to general authorisation by the respective service provider.

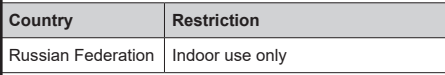

The requirements for any country may change at any time. It's recommended that user checks with local authorities for the current status of their national regulations for both 2.4 GHz and 5 GHz wireless LAN's.

#### **Mobil TV Instructions**

## **Switching On the TV Using Car Plug**

- **5.** In order to supply the power via the cigarette lighter socket of your vehicle, plug one end of the cigarette lighter adaptor cable (car plug - can be purchased separately if not supplied with the TV) into the vehicle socket and plug the other end of the adaptor cable into the DC 12V terminal on the backside of the TV. Then the standby LED will light up.
- **6.** Press the **Standby** button on the remote control or press the centre of the control switch on the TV in. The TV will then switch on.
- **7.** Adjust the antenna position for better reception or reinstall TV channels if necessary.

#### **Switching Off the TV**

- **1.** The TV cannot be switched into standby mode via the control switch. Press and hold the **Standby** button on the remote control. **Power off** dialogue will appear on the screen. Highlight **OK** and press the **OK** button. TV will switch into standby mode.
- **2.** Unplug cable connectors and power plugs.

#### **ATTENTION: 12 V Input**

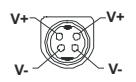

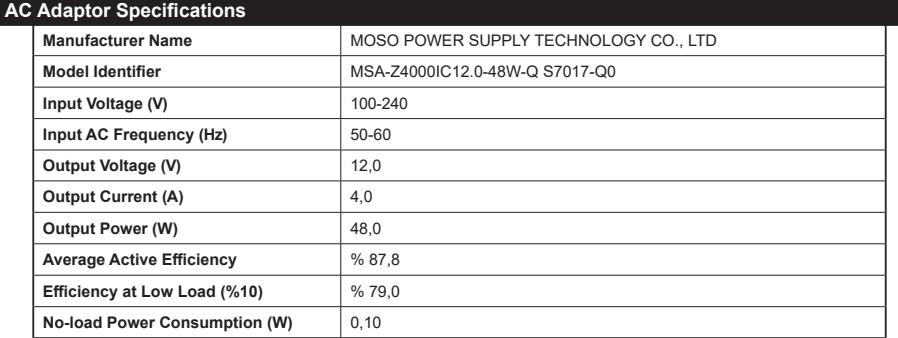

## **Licences**

The terms HDMI, HDMI High-Definition Multimedia Interface, HDMI trade dress and the HDMI Logos are trademarks or registered trademarks of HDMI Licensing Administrator, Inc.

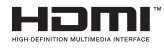

Manufactured under licence from Dolby Laboratories. Dolby, Dolby Audio, and the double-D symbol are trademarks of Dolby Laboratories Licensing Corporation.

Google, Android, Android TV, Chromecast, Google Play and YouTube are trademarks of Google LLC.

This product contains technology subject to certain intellectual property rights of Microsoft. Use or distribution of this technology outside of this product is prohibited without the appropriate licence(s) from **Microsoft** 

Content owners use Microsoft PlayReady™ content access technology to protect their intellectual property, including copyrighted content. This device uses PlayReady technology to access PlayReady-protected content and/or WMDRM-protected content. If the device fails to properly enforce restrictions on content usage, content owners may require Microsoft to revoke the device's ability to consume PlayReady-protected content. Revocation should not affect unprotected content or content protected by other content access technologies. Content owners may require you to upgrade PlayReady to access their content. If you decline an upgrade, you will not be able to access content that requires the upgrade.

The "CI Plus" Logo is a trademark of CI Plus LLP.

This product is protected by certain intellectual property rights of Microsoft Corporation. Use or distribution of such technology outside of this product is prohibited without a licence from Microsoft or an authorised Microsoft subsidiary.

# **Disposal Information**

### **[European Union]**

These symbols indicate that the electrical and electronic equipment and the battery with this symbol should not be disposed of as general household waste at its end-of-life. Instead, the products should be handed over to the applicable collection points for the recycling of electrical and electronic equipment as well as batteries for proper treatment, recovery and recycling in accordance with your national legislation and the Directive 2012/19/EU and 2013/56/EU.

By disposing of these products correctly, you will help to conserve natural resources and will help to prevent potential negative effects on the environment and human health which could otherwise be caused by inappropriate waste handling of these products.

For more information about collection points and recycling of these products, please contact your local municipal office, your household waste disposal service or the shop where you purchased the product.

Penalties may be applicable for incorrect disposal of this waste, in accordance with national legislation.

#### **[Business users]**

If you wish to dispose of this product, please contact your supplier and check the terms and conditions of the purchase contract.

#### **[Other Countries outside the European Union]**

These symbols are only valid in the European Union.

Contact your local authority to learn about disposal and recycling.

The product and packaging should be taken to your local collection point for recycling.

Some collection points accept products free of charge.

*Note: The sign Pb below the symbol for batteries indicates that this battery contains lead.*

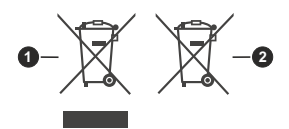

- **1.** Products
- **2.** Battery

# **Sisukord**

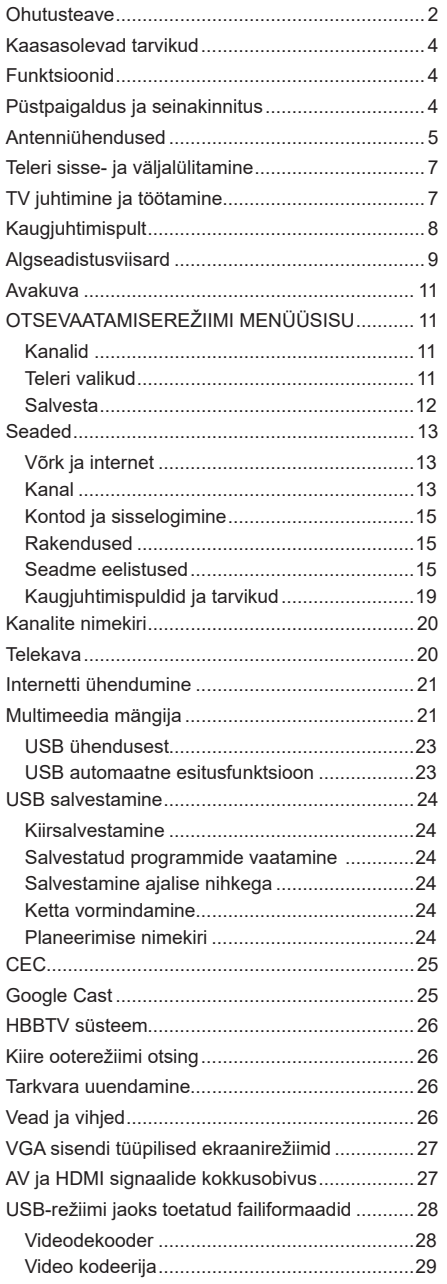

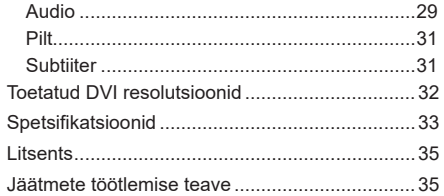
# **Ohutusteave**

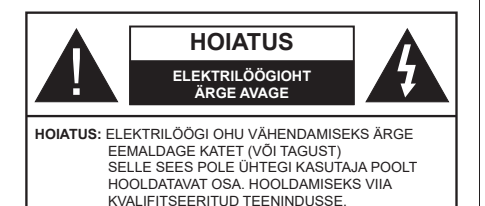

Äärmusliku ilma (torm, äike) ja pikaajalise mittekasutamise korral (puhkuse ajal), eemaldage teler vooluvõrgust.

Toitepistik on mõeldud teleri lahtiühendamiseks elektrivõrgust ja seepärast peab see jääma kergesti kasutatavaks. Kui teler ei ole vooluvõrgust eemaldatud, kasutab seade elektrit isegi ooterežiimile või välja lülitatuna.

*Märkus: Funktsioonide kasutamiseks järgige ekraanijuhiseid.*

## **TÄHTIS – Enne paigaldamist või kasutamist lugege hoolikalt toodud juhiseid.**

**HOIATUS: Seade on ette nähtud kasutamiseks isikutele (kaasa arvatud lapsed), kes suudavad/ oskavad sellist seadet ilma järelevalveta kasutada, kui nende ohutuse eest vastutav isik on neid juhendanud seadet kasutama.**

- Kasutage seda telerit madalamatel kõrgustel kui 5000 m üle merepinna, kuivades kohtades ja mõõduka või troopilise kliimaga asukohtades.
- Teler on ette nähtud koduseks kasutamiseks ja sarnaseks kasutamiseks siseruumides, kuid seda saab kasutada ka avalikes kohtades.
- Ventilatsiooni tagamiseks jätke teleri ümber vähemalt 5 cm vaba ruumi.
- Ventilatsiooni ei tohiks takistada, kattes või blokeerides ventilatsiooniavasid esemetega, nagu näiteks ajalehed, laualinad, kardinad jms.
- Tagage toitejuhtmele/pistikule lihtne juurdepääs. Ärge asetage toitejuhtmele telerit, mööblit ega muid esemeid. Vigane toitejuhe/pistik võib tekitada tulekahju või anda elektrilöögi. Ärge ühendage telerit pistikupesast lahti juhtmest tõmmates - hoidke alati pistikust. Ärge puudutage toitejuhet/pistikut märgade kätega - see võib põhjustada lühise või anda elektrilöögi. Ärge tehke toitejuhtmesse sõlme ega siduge seda kokku teiste juhtmetega. Kahjustuste korral tuleb see asendada ja seda tohib teha ainult kvalifitseeritud töötaja.
- Ärge jätke telerit tilkuvate või pritsivate vedelike ja muude vedelikega täidetud esemete, näiteks vaaside, kruuside jne. lähedusse (nt teleri kohal asuvatele riiulitele).
- Ärge jätke telerit otsese päikesevalguse kätte ja lahtise leegi lähedusse, nt põlevad küünlad jms.
- Ärge paigutage televiisori lähedusse küttekehasid, nagu näiteks elektrilised küttekehad, radiaatorid jms.
- Ärge pange telerit põrandale ega kaldpindadele.
- Lämbumisohu vältimiseks hoidke plastkotid imikute, laste ja loomade käeulatusest väljaspool.
- Ühendage alus hoolikalt teleriga. Kui alusega on kaasas kruvid, pingutage kruvid tugevalt, et vältida teleri kaldumist. Ärge pingutage kruve üle ja paigaldage aluse tihendid õigesti.
- Ärge visake akusid tulle või ohtlike või tuleohtlike materialide hulka.
- See teler on mõeldud liikuvaks kasutuseks sõidukites, nagu karavan, haagissuvila, paat jne. Kuid seda ei tohiks kunagi paigalda selliseisse kohta, kus see on juhile nähtav või häirib sõiduki ohutut juhtimist.

#### **HOIATUS**

- Komplektis olevat AC-adapterit võib kasutada ainult selle tootega. Ärge kasutage seda muul eesmärgil.
- Patareisid ei tohi jätta ülemäärase kuuma kätte, näiteks päikese, tule vms paistele.
- Liigne helirõhk kuularites või kõrvaklappides võib põhjustada kuulmiskadu.

**HOIATUS - ÄRGE KUNAGI laske kellelgi, eriti lastel, vajutada või lüüa ekraanile, lükata midagi pesadesse või muudesse teleri avadesse.**

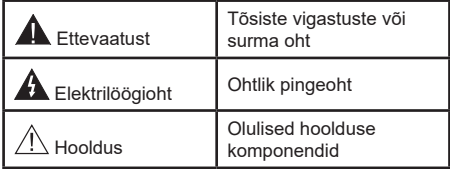

#### **Märgised tootel**

Järgnevaid sümboleid kasutatakse tootel piirangute, ettevaatusabinõude ja ohutusjuhiste märgistamiseks. Iga selgitust tuleb kaaluda, kui toode sisaldab seotud märgitust. Järgige antud sümboleid ohutuse eesmärgil.

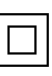

**II klassi seade:** See seade on valmistatud selliselt, et see ei vaja ohutusühenduseks maandust.

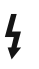

**Ohtlik pingestatud terminal:** Märgitud terminal(id) on normaalsetes töötingimustes pingestatud ja seetõttu ohtlikud.

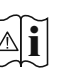

**Ettevaatust, vt kasutusjuhiseid.** Märgistatud ala(d) sisaldab(sisaldavad) kasutaja vahetavat plaat- või nööppatareid.

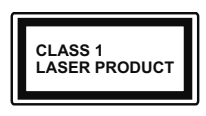

**1. klassi lasertoode.** Toode sisaldab 1. klassi laserkiirguse allikat, mis on mõistlikul ja eesmärgipärasel kasutamisel ohutu.

## **HOIATUS**

Ärge neelake patareid alla, keemilise söövituse oht See toode või tootega kaasasolevad lisatarvikud võivad sisaldada nööppatareisid. Kui plaatpatarei neelatakse alla, võib see põhjustada tõsiseid sisemisi põletusi 2 tunni jooksul ja viia isegi surmani. Hoidke uusi ja kasutatud patareisid lastele kättesaamatus kohas.

Kui patareipesa ei sulgu korrektselt, katkestage toote kasutamine ja hoidke seda lastele kättesaamatus kohas.

Kui te kahtlustate, et patarei võib olla alla neelatud või sisestatud mistahes kehaosasse, pöörduge koheselt arsti poole.

#### **– – – – – – – – – – – –**

Teler võib kukkuda, põhjustades tõsiseid kehavigastusi või surma. Paljusid vigastusi, eriti laste puhul, on võimalik järgmisi lihtsaid ohutusjuhiseid rakendades ennetada:

- ALATI kasutage kappe, aluseid või kinnitusvõimalusi, mida soovitab teleri tootia.
- ALATI kasutage ainult sellist mööblit, mis telerit ohutult toetab.
- ALATI veenduge, et teler ei ole üle toetava mööbli ääre.
- ALATI õpetage lastele mööblile ronimise ohtusid, kui nad soovivad telerile või selle nuppudele ligipääseda.
- ALATI suunake teleriga ühendatud kaablid ja juhtmed nii, et nende otsa ei saa komistada, ei saa tõmmata või tirida.
- KUNAGI ärge pange telerit ebastabiilsesse kohta.
- KUNAGI ärge pange telerit kõrgele mööblile (näiteks kapid või raamaturiiulid) ilma kinnitamata mööblit ja telerit sobilikule toele.
- KUNAGI ärge pange telerit riidele või muule materialile, mis asub teleri ja toetava mööbli vahel.
- KUNAGI ärge pange esemeid, mis ahvatleksid lastel ronida, nagu mänguasjad ja puldid, teleri peale või mööblile, kuhu teler on paigutatud.
- Seade sobib paigaldamiseks ainult ≤2 m kõrgusele.

Kui olemasolev teler liigutatakse uude kohta, siis tuleb rakendada samu viise.

#### **– – – – – – – – – – – –**

Maja juhtmestiku kaitsemaandusega TOITEühenduse või muu kaitsemaandusega seadme kaudu ja telelevisüsteemiga koaksiaalkaabli kaudu ühendatud seade võib teatud tingimustel põhjustada tuleohtu. Seetõttu tuleb seade telelevisüsteemiga ühendada seadmega, mis allpool teatavat sagedusvahemikku on elektriliselt isoleeritud (galvaaniline isolaator)

## **JUHISED SEINALE PAIGALDAMISEKS**

- Enne teleri paigaldamist seinale tutvuge juhistega.
- Seinale kinnitamise komplekt on lisatarvik. Saate selle kohalikult edasimüüjalt, kui need pole teleriga kaasas.
- Ärge paigaldage telerit lakke ega kaldus seinale.
- Kasutage spetsiaalseid seinale kinnitamise kruvisid ja muid tarvikuid.
- Teleri kukkumise vältimiseks pingutage kruvid korralikult. Ärge pingutage kruvisid üle.

Kasutusjuhendis toodud joonised ja illustratsioonid on illustratiivsed ja võivad tegelikkusest erineda. Toote disaini ja spetsifikatsioone võidakse muuta ilma eelneva teavituseta.

# **Sissejuhatus**

Täname, et otsustasite meie valmistatud toote kasuks. Peagi saate oma teleri kasutusest rõõmu tunda. Palun lugege need juhised hoolikalt läbi. Need sisaldavad olulist teavet, kuidas saate oma telerit parimalt kasutada ning tagab turvalise ja õige paigaldamise ja seadme tööd.

# **Kaasasolevad tarvikud**

- Kaugiuhtimispult
- Patareid: 2 x AAA
- Kasutusjuhend
- DC 12 V sisend vooluadapter
- Autopistik

# **Funktsioonid**

- Kaugjuhtimispuldiga värviteleviisor
- Android™ operatsioonisüsteem
- Google Cast
- Häälotsing (valikuline)
- Täielikult integreeritud digitaalne maapealne / kaabel / satelliit-TV (DVB-T-T2/C)
- HDMI sisendid teiste HDMI pistikutega seadmetega ühendamiseks
- USB sisend
- Välisseadmete komposiitsisendid (näiteks DVDmängijad, PVR, videomängud, jne.)
- Stereo helisüsteem
- Teletekst
- Kõrvaklappide ühendus
- Automaatne programmeerimissüsteem
- Käsitsihäälestus
- Unetaimer
- SIsse/välja taimer
- Väljalülitamise taimer
- Pilt väljas funktsioon
- Signaali pole automaatse väljalülitamise funktsion
- VGA sisend
- 802.11 a/b/g/n/ac sisseehitatud WLAN tugi
- HbbTV

## **High Dynamic Range (HDR) / Hybrid Log-Gamma (HLG):**

Selle funktsiooni abil saab teler esitada dünaamilisemalt erinevaid heleduse vorme, haarates ja kombineerides mitmeid erinevaid valgusnurki. HDR/HLG võimaldab paremat pildikvaliteeti eredamate ja tõepärasemate heledate toonide, realistlikemate värvide ja muude täiustuste tõttu. See funktsioon toob teieni pildi, mida filmitegijad on soovinud saavutada, kuvades ka tumedate varjude peidetud värvinguid ja päikesevalgust täieliku selguse, värviulatuse ja detailidega. HDR/HLGsisu toetatakse kohalike ja turul olevate rakenduste, HDMI, USB-sisendite ja DVB-S-ülekannete kaudu. Kui sisendallikaks on seatud vastav HDMI-sisend, vajutage **Menüünuppu** ja valige kas **EDID 2.1** või **Auto EDID** suvandis **HDMI EDID versioon**, mis asub siin: Teleri **suvandid> Sätted> Seadme eelistused>Sisendid**. See võimaldab Teil vaadata HDR/HLG-sisu, juhul kui HDR/HLG-sisu võetakse vastu HDMI-sisendi kaudu. Sel juhul peaks see allikas olema ühilduv vähemalt HDMI 2.0a-ga.

# **Püstpaigaldus ja seinakinnitus**

### **Aluse paigaldamine/eemaldamine**

#### **Ettevalmistused**

Võtke alus(ed) ja TV pakendist välja ja asetage TV töölauale puhtale ja pehmele riidele (tekile vms.) ekraaniga alla poole.

- Kasutage tasast ja kindlat telerist suuremat lauda.
- Ärge hoidke kinni ekraani paneelist.
- Veenduge, et TV ei saaks kriimustada ega ei puruneks.

#### **Aluse paigaldamine**

- **1.** Asetage alus(ed) aluse kinnituskohale(kohtadele) TV tagaküljel.
- **2.** Sisestage kaasasolevad kruvid ja pingutage kergelt, kuni alus(ed) on korralikult paigaldatud.

### **Aluse eemaldamine TV küljest**

Veenduge, et alus eemaldatakse alljärgneval moel, kui kasutatakse seinakinnitusi või TV soovitakse uuesti pakendada.

- Asetage TV töölauake ekraaniga allapoole puhtale ja pehmele riidele. Alus(ed) peab(peavad) ulatuma üle antud pinna serva.
- Keerake lahti kruvid, mis hoiavad alust(aluseid) paigas.
- Eemaldage alus(ed).

### **Seinakinnitusklambri kasutamisel**

Teie teler on samuti VESA-standardile vastava seinakinnitusklambriga seinale kinnitamiseks valmis. Kui see pole Teie teleriga kaasas, pöörduge soovitatud seinakinnitusklambri ostmiseks kohaliku edasimüüja poole.

Augud ja mõõdud seinakinnitusklambri kinnitamiseks:

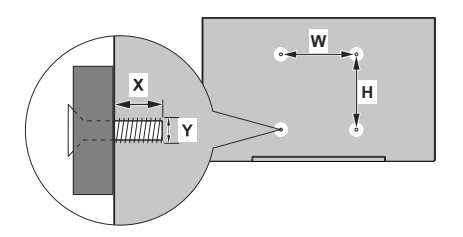

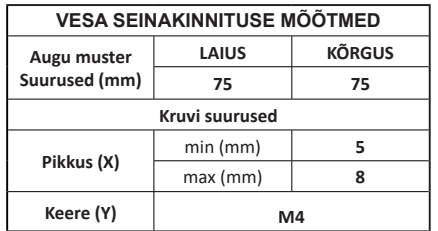

# **Antenniühendused**

Ühenda antenni või kaabli pistik pesaga AERIAL INPUT (ANT), mis asub teleri all tagumisel küljel

## **Teleri tagumine pool**

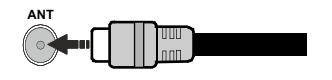

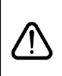

 Kui soovite ühendada seadme teleriga, veenduge, et nii seade, kui ka teler oleksid välja lülitatud enne, kui asute ühendust looma. Peale ühenduse loomist võite seadmed sisse lülitada ning neid kasutada.

# **Muud ühendused**

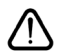

 Kui soovite telerit mõne seadmega ühendada, siis veenduge, et nii seade kui teler oleks enne ühenduse loomist välja lülitatud. Peale ühenduse loomist võite seadmed sisse lülitada ning neid kasutada.

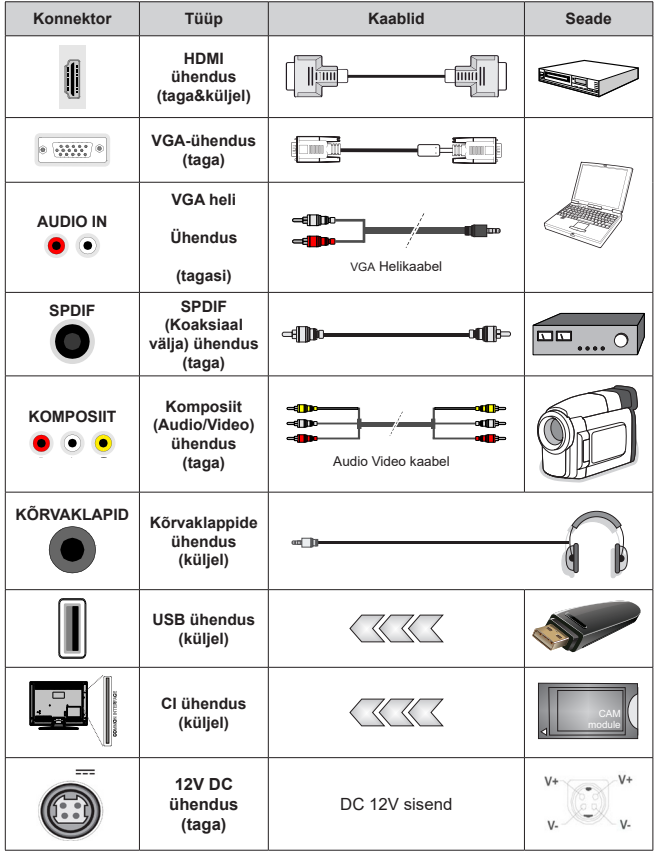

*VGA heli võimaldamiseks peate heli ühendamiseks kasutama VGA helikaabliga tagumisi helisisendeid. Kasutades seinale kinnitamise komplekti (võtke ühendust edasimüüjaga, kui pole kaasas), soovitame enne seinale paigaldamist ühendada kõik kaablid teleri taha. | Sisestage või eemaldage CI moodul vaid juhul, kui teler on VÄLJA LÜLITATUD. Vaadake seadistamise kohta üksikasjalikumalt mooduli kasutusjuhendist. Iga teleri USB sisend toetab seadmeid kuni 500mA. Suurema kui 500mA väärtusega seadmete ühendamine võib telerit kahjustada. Kuiühendateoma teleriga seadmeid HDMI-kaabli abil, et tagada piisav kaitse parasiitsageduste kiirgumise vastu ja probleemivaba kõrge eraldusvõimega signaalide edastamine, peate kasutama kiiret varjestatud (kõrge kvaliteediga) HDMI-kaablit koos ferriitidega.*

# **Teleri sisse- ja väljalülitamine**

#### **Voolu ühendamine**

**TÄHTIS! Teler on projekteeritud töötama 12 V alalisvoolu toitel.** Selleks kasutatakse adapterit pingega **12 V**.

Peale lahtipakkimist laske teleri temperatuuril enne vooluvõrku ühendamist ühtlustuda toatemperatuuriga.

Selleks ühendage see adapter **100-240V AC, 50/60Hz** vooluvõrguga. Teler lülitub automaatselt sisse.

Et saada toidet oma sõiduki sigaretisüütajast, ühendage kaasasoleva sigaretisüütaja adapterikaabli üks ots (autopistikut saab eraldi osta, kui seda ei ole teleriga kaasas) sõiduki sigaretisüütaja kontakti ja adapterikaabli teine ots teleri tagaküljel olevasse 12V alalisvoolu terminali.

#### **Veenduge, et maandate ühenduse korralikult**

Ühendage AC adapteri maandusterminal maandusterminaliga, mis on kaasas teie vooluvõrgu pistikuga, kasutades kaasasolevat toitejuhet. Kui kaasaantud toitejuhe ei sobi väljundiga, konsulteerige elektrikuga, vahetamaks väljundit.

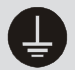

Kinnitage maandusjuhe kindlalt.

### **Teleri sisselülitamine ooterežiimilt**

Kui teler on ooterežiimil, siis hakkab põlema ooterežiimi LED-tuli. Teleri sisselülitamiseks ooterežiimist, kas:

- Vajutage puldil "**Ooterežiimi**" nuppu.
- Vajutage teleril juhtnupu keskele.

Teler lülitub sisse.

### **Teleri lülitamine ooterežiimile**

Telerit ei saa lülitada juhtnupuga ooterežiimile. Vajutage ja hoidke puldil **Ooterežiimi** nuppu. Ekraanile ilmub dialoog **Väljalülitamine**. Tõstke esile **OK** ja vajutage nuppu **OK**. Ekraan lülitub nüüd ooterežiimile.

#### **Teleri väljalülitamiseks**

Teleri täielikuks väljalülitamiseks võtke toiteadapter seinakontaktist välja.

### **Kiire ooterežiim**

Et lülitada telerit kiiresse ooterežiimi:

- Vajutage kauguhtimispuldi nuppu "**Ooterežiim**". Vajutage uuesti, et minna tagasi töörežiimile.
- Vajutage teleril juhtnupu keskele.

Vajutage uuesti, et minna tagasi töörežiimile.

Kui teler kontrollib regulaarselt uuendusi, siis see jätkab töötamist kiires ooterežiimis. See pole rike, vaid vastab energiakasutuse nõuetele. Energiakasutuse vähendamiseks lülitage teler ooterežiimi, nagu on kirjeldatud ülalpool.

# **TV juhtimine ja töötamine**

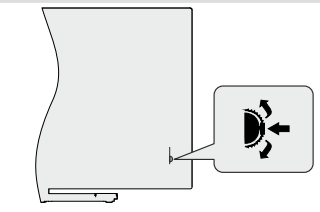

Kontrollnupuga saate juhtida Programme ja Kiire ooterežiimi funktsioone.

*Märkus: Sõltuvalt mudelist võib juhtlüliti asukoht olla erinev.*

**Et vahetada kanalit otsevaatamise režiimis:** Vajutage juhtlüliti keskele ja ekraanile ilmub teabe riba. Kerige läbi salvestatud kanalite, vajutades juhtlülitit üles või alla.

**Et telerit välja lülitada (kiire ooterežiim):** Vajutage teleri juhtlülitiile ja hoidke seda paar sekundit all, et teler läheks kiiresse ooterežiimi.

**Et telerit välja lülitada (ooterežiim):** Telerit ei saa lülitada juhtnupuga ooterežiimile.

**Teleri sisse lülitamiseks:** Vajutage juhtlüliti keskele ja teler lülitub sisse.

*Märkus: Otsevaatamise seadete menüüekraani ei saa otsevaatamiserežiimis näidata, kasutades juhtlülitit.*

#### **Kaugjuhtimispuldi kasutamine**

Vajutage puldil **Menu** nuppu, et näidata otsevaatamise seadeid, kui teler on otsevaatamiserežiimis. Vajutage **Home** nuppu, et näidata või minna tagasi Android TV koduekraanile. Fookuse muutmiseks, jätkamiseks või sätete reguleerimiseks kasutage suunanuppe ja vajutage nuppu **OK** valikute ja muudatuste tegemiseks, eelistuste seadistamiseks, alammenüüsse siseenemiseks, rakenduste käivitamiseks jne. Eelmisesse menüüsse naasmiskes vajutage nuppu **Tagasi/Naase**.

#### **Sisendi valimine**

Kui olete välised süsteemid oma teleriga ühendanud, võite valida erinevate sisendallikate vahel. Erinevate allikate vahel lülitamiseks vajutage järjest nuppu **Source** või kasutage suunanuppe ning siis vajutage **OK**, et vahetada erinevate allikate vahel. Või sisenege **Inputs** menüüsse, valige nimekirjast soovitud allikas ja vajutage **OK**.

### **Kanalite ja helitugevuse muutmine**

Võite reguleerida heli, kasutades puldil **Volume +/** nuppe ja vahetada otsevaatamiserežiimis kanalit, kasutades puldil **Programme +/-** nuppe

# **Kaugjuhtimispult**

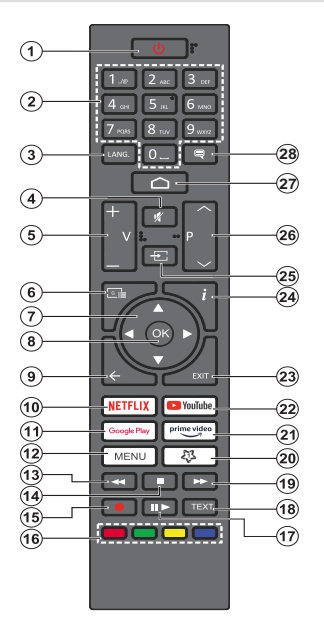

#### **Patareide sisestamine patareide hoidikusse**

Kaugjuhtimispuldil võib olla kruvi, mis kinnitab patareide hoidiku katte kaugjuhtimispuldi külge (või see võib olla eraldi kotis). Kui kate on kruviga kinnitatud, eemaldage kruvi. Siis eemaldage tagumine kate, et avada patareide hoidik. Paigaldage kaks 1.5V **AAA**patareid. Veenduge, et (+) ja (-) märgid oleks õigesti asetatud (järgige polaarsust). Ärge kasutage korraga uusi ja vanu patareisid. Asendage patareid ainult sama või sarnast tüüpi patareidega. Pange kate tagasi. Kui kattel on olemas kruvi, kinnitage kate selle kruviga.

#### **Ooterežiiminupp**

Vajutage ja hoidke puldil **Ooterežiimi** nuppu. Ekraanile ilmub dialoog **Väljalülitamine**. Tõstke esile **OK** ja vajutage nuppu **OK**. Ekraan lülitub nüüd ooterežiimile. Vajutage korraks ja laske lahti, et lülitada teler kiirele ooterežiimile või teler kiirelt ooterežiimilt või tavaliselt ooterežiimilt sisse lülitada.

- **1. Ooterežiim:** Kiire ooterežiim / Ooterežiim / Sees
- **2. Numbrinupud:** lülitab kanali otseülekande režiimile, sisestab numbri ekraanil olevasse tekstikasti
- **3. Keel:** Lülitub helirežiimide vahel (analoogtelevisioon), kuvab ja muudab helikeelt (digitaaltelevisioon, kui see on saadaval)
- **4. Vaigista:** Lülitab teleri heli täielikult välja
- **5. Helitugevus +/-:** Suurendab/vähendab helitugevust
- **6. Juhend:** Kuvab reaalajas telekanalite elektroonilise saatekava
- **7. Suunanupud:** Navigeerib menüüs, seadete valikutes, muudab fookust või liigutab kursorit jne ning kuvab otsevaatamise teleteksti režiimis alamlehti, kui vajutada paremale või vasakule. Järgige ekraanijuhiseid.
- **8. OK:** Kinnitab valikud, siseneb alammenüüdesse, näitab kanalinimekirja (otsevaatamise režiimis)
- **9. Tagasi/Naase:** Läheb tagasi eelmisele menüülehele, läheb ühe sammu tagasi, sulgeb avatud aknad, sulgeb teleteksti (otsevaatamise Teleteksti režiimis)
- **10. Netflix:** Käivitab Netflix rakenduse
- **11. Google Play:** Käivitab rakenduse Google Play Store
- **12. Menüü:** Kuvab põhiseadete menüü (muude allikate puhul peale Android TV Home), kuvab saadaolevad seadistusvalikud, nagu heli ja pilt
- **13. Keri tagasi:** Kerib, näiteks filmide vaatamise korral, kaadrite kaupa tagasi
- **14. Stopp:** peatab esitatava meedia
- **15. Salvesta:** Salvestab saateid otsevaatamise režiimil
- **16. Värvilised Nupud:** värviliste nuppude funktsioonide osas järgige ekraanijuhiseid
- **17. Paus:** Peatab meedia mängimise, alustab otsevaatamise salvestamist ajalise nihkega  **Taasesita:** Jätkab peatatud meedia esitamist
- **18. Tekst:** Avab ja sulgeb teleteksti (kus on otsevaatamises
- saadaval) **19. Edasikerimine:** Kerib esitust, näiteks filmide vaatamise
- korral, kaadrite kaupa edasi
- **20. MyButton1:** Avab saadaolevate allikate pildirežiimi sätete menüü
- **21. Prime Video:** Käivitab Amazoni Prime video rakenduse
- **22. YouTube:** Käivitab YouTube'i rakenduse
- **23. Välju:** Sulgeb põhiseadete menüüd ja väljub neist (muude allikate puhul peale Android TV Home), sulgeb avaekraani ja lülitub viimati määratud allikale, väljub mis tahes töötavast rakendusest või menüüst või OSD bännerist
- **24. Teave:** Kuvab informatsiooni ekraanimaterjalide kohta
- **25. Allikas:** Näitab kõiki saadaolevaid ülekandeid ja sisu allikaid, kasutatakse samuti kaugjuhtimispuldi seedimisprotsessis.
- **26. Programm +/-:** Suurendab/vähendab kanalinumbrit otsevaatamises
- **27. Kodu:** Avab koduekraani
- **28. Subtiitrid:** Lülitab subtiitrid sisse ja välja, avab subtiitrite seadete menüü (kui see on saadaval)

# **Algseadistusviisard**

*Märkus: Järgige ekraanil olevaid juhiseid, et lõpetada algne seadistusprotsess. Kasutage puldil suunanuppe ja* **OK** *nuppu, et valida, seadistada, kinnitada ja jätkata.*

Esmakordsel sisselülitamisel ilmub ekraanile tervitusekraan. Valige oma keel ja vajutage **OK**. Järgige juhiseid ekraanil, et oma teler seadistada ja kanalid paika panna. Paigaldusviisard juhendab teid läbi paigaldamise protsessi. Alghäälestuse saab läbi viia igal ajal. Selleks kasutage valikut **Lähtesta tehasesätetele** menüüs **Sätte>Seadme eelistused**. Menüüle **Sätted** pääsete juurde avakuvalt või menüüst **Teleri suvandid**otsevaatamise režiimis.

## **1. Tervitussõnum ja keelevalik**

"**Tere tulemast**" sõnumit näidatakse koos ekraanil oleva keelevalikuga. Valige nimekirjast soovitud keel ja vajutage jätkamiseks **OK.**

## **2. Piirkond/riik**

Järgmises etapis valige loetelust oma piirkond või riik ja vajutage jätkamiseks **OK**.

Olenevalt siin valitud valikust võidakse järgmiste sammude järjekorda muuta ja/või mõned sammud vahele jätta.

## **3. Algseadistus**

Pärast piirkonna/riigi valimist saate käivitada alghäälestuse viisardi. Märkige **Continue** ja jätkamiseks vajutage **OK**. Jätkamisel ei saa Te tagasi minna ega keelt või piirkonda/riiki muuta. Kui peate pärast seda sammu keelt või piirkonda/ riiki muutma, peate teleri ooterežiimile lülitama, nii et häälestusprotsess algab teleri järgmisel sisselülitamisel algusest peale. Selleks vajutage ja hoidke puldil **Ooterežiimi nuppu** all. Kuvatakse dialoogiaken. Tõstke esile **OK** ja vajutage nuppu **OK.**

## **4. Tarvikute otsing**

Alghäälestuse järel käivitatakse tarvikute otsing. Järgige ekraanil olevaid juhiseid, et ühendada kaugjuhtimispult ja teised juhtmevabad tarvikud oma teleriga. Tarvikute otsingu lõpetamiseks ja jätkamiseks vajutage nuppu **Tagasi/Naase**.

## **5. Kiirseadistus**

Ekraanile ilmub kuva, kus saate edastada oma Android-telefoni WLAN võrku ja Google'i kontot oma telerisse. Märkige **Continue** ja jätkamiseks vajutage **OK**. Järgige teleri ja telefoni ekraanijuhiseid, et protsess lõpetada. Võite selle sammu vahele jätta, valides **Jäta vahele** valiku. Mõningaid samme võib vahele jätte, sõltuvalt selles sammu seadistustest.

## **6. Võrguühendus**

Saadaolevad juhtmevabad võrgud kuvatakse ekraanil. Valige nimekirjast WLAN võrk ja vajutage ühendamiseks OK. Kui võrk on parooliga kaitstud, siis sisestage parool, kasutades virtuaalset klaviatuuri.

Kui võrgul, millega tahate ühenduda, on peidetud SSID, siis valige nimekirjast valik **Other Network** (võrgu nimi).

Kui te ei soovi praegu internetti ühenduda, siis võite selle vahele jätta, valides **Skip** valiku. Võite ka hiljem internetti ühenduda. Selleks kasutage suvandit **Võrk ja internet** avakuva **Sätted** menüüs või otsevaatamiserežiimis menüüs **Teleri suvandid**.

See samm jäetakse vahele, kui eelmises sammus on internetiühendus loodud.

## **7. Google kontole sisselogimine**

Kui ühendus on edukas, siis võite järgmisel ekraanil oma Google kontole sisse logida. Google teenuste kasutamiseks peate olema oma Google kontole sisse logitud. See samm jäetakse vahele, kui internetiühendust pole loodud või kui te logisite juba oma Google kontole sisse Kiirseadistuse sammus.

Logides sisse, saate avastada Google Playst uusi rakendusi videote, muusika ja mängude jaoks; saada isikustatud soovitusi rakendustelt nagu Youtube; osta või rentida Google Play Movies & TV-st uusimaid filme ja sarju; ligipääseda meelelahutusele ja meediat kontrollida. Tõstke esile **Logi sisse** ja vajutage jätkamiseks **OK**. Antud valiku abil saate oma Google'i kontole sisse logida. Selleks sisestage oma e-posti aadress või telefoninumber ja parool või looge uus konto.

Kui te ei soovi Google kontole praegu sisse logida, siis võite selle vahele jätta, valides **Skip** valiku.

## **8. Teenuse tingimused**

Järgmisena kuvatakse teenusetingimuste ekraan. Jätkates nõustute Google teenusetingimustega, Google privaatsuspoliitikaga ja Google Play teenusetingimustega. Märkige ära **Nõustu** ja vajutage puldil **OK**; et kinnitada ja jätkata. Sellel ekraanil võite vaadata ka **Teenusetingimusi, privaatsuspoliitikat** ja **Play teenusetingimusi**. Sisu näitamiseks on internetiühendus vajalik. Näidatakse sõnumit, kus on veebiaadress, kust seda teavet vaadata kui internetiühendus pole saadaval.

## **9. Google'i teenused**

Lisateabe saamiseks teenuse kohta valige vastav teenus (nt kuidas seda hiljem sisse või välja lülitada). Andmeid kasutatakse Google'i privaatsuspoliitika kohaselt. Nende Google'i teenuste sätete kinnitamiseks tõstke esile valik **Nõustun** ja vajutage nuppu **OK**, et .

## Asukohateabe kasutamine

Saate lubada või keelata Google'i ja kolmandate osapoolte poolt teleri asukohateabe kasutamise. Üksikasjalikuks teabeks ja funktsiooni sisse- või väljalülitamiseks tõstke esile **Luban asukohateavet kasutada** ja vajutage nuppu **OK** . Seda seadet saab hiljem muuta, kasutades valikut **Asukoha olek** menüüs **Sätted>Seadme eelistused**.

#### Aidake Androidi paremaks muuta

Saatke automaatselt diagnostilist teavet Google'isse, näiteks vearaporteid ja seadete ja rakenduste kasutusandmeid. Üksikasjalikuks teabeks ja funktsiooni sisse- või väljalülitamiseks tõstke esile valik **Aitan Androidi paremaks muuta** ja vajutage nuppu **OK**  . Antud sätet saab hiljem muuta. Selleks kasutage menüüd **Sätted>Seadme eelistused>Kasutus ja diagnostika**.

Teenused ja Teie privaatsus

Google Assistant saadab teenustele, milledega räägite, kordumatut koodi. Sel moel suudavad teenused vestluse ajal meelde jätta näiteks Teie eelistusi. Saate vaadata, hallata ja lähtestada teenustele saadetud andmeid iga teenuse lehel Google Assistanti mobiilirakenduse jaotises Tutvumine. Lisateavet leiate aadressil g.co/assistant/idreset.

#### **10. Google Assistant**

Kui olete eelmiste toimingute käigus oma Google'i kontole sisse loginud, saate lubada ka oma taotluste jagamise oma teleri rakendustega ja sisse lülitada assistendi isiklikud tulemused, valides vastavad valikud, kui seda küsitakse. Järgnevalt vajutage jätkamiseks **OK.**

Järgmisena näidatakse Google teenuste teavet ja teleri mõningaid funktsioone.

#### **11. Salasõna**

Sõltuvalt eelmistes etappides valitud riigist, võidakse Teil paluda 4-numbrilise parooli (PIN) määramist. Jätkamiseks vajutage **OK**. Valitud PIN-kood ei tohi olla "0000". Seda PIN-koodi võib olla hiljem vaja mõnedele menüüdele, sisule või lukustatud kanalitele ligipääsemiseks, allikate avamiseks jne. Te peate selle sisestama, kui Teilt küsitakse hiljem menüütegevuste jaoks PIN-koodi.

#### **12. Valige TV Režiim**

Algse seadistuse järgnevas sammus saate seadistada teleri töörežiimiks **Kodu** või **Pood. Poe** valik seadistab teie teleri sätted poe jaoks. See suvand on mõeldud ainult poes kasutamiseks. Kodu jaoks on soovitatav valida **Kodu.**

## **13. Sisseehitatud Chromecast alati saadaval**

Valige oma chromecasti saadavuse eelistused. Kui seatud **Sees** peale, siis teie teler tuvastab Google Cast seadme ja lubab Google Assistantil ja teistel teenustel telerit äratada, et vastata Casti käskudele, isegi kui teler on ooterežiimil ja ekraan on välja lülitatud.

## **14. Tuuneri režiim**

Järgmine samm on häälestusrežiimi valik. Valige oma häälestuse eelistused, et seadistada kanalid otsevaatamiserežiimi jaoks. Saadaval on valikud **Antenn** ja **Kaabel**. Märkige valik, mis vastab teie keskkonnale ja vajutage jätkamiseks **OK** või **Paremat** suunanuppu. Kui Te ei soovi tuuneri skannimist, tõstke esile valik **Järgmine** ja vajutage nuppu **OK**.

Kanalite skannimise valitud tuuneriga on lõpuleviimisel toob installi viisard Teile selle etapi juurde tagasi. Kui soovite jätkata kanalite skannimist teise tuuneriga, saate jätkata allpool selgitatud viisil. Kui te ei soovi jätkata ja seadistust lõpetada, tõstke esile **Järgmine** ja vajutage nuppu **OK**.

#### Antenn

Variandi **Antenn** valimisel saab valida digitaalsete ja analoogsete antennisignaalide otsingu. Järgmisel kuval tõstke otsingu käivitamiseks esile valik **Skanni läbi** ja vajutage nuppu **OK** või valige **Jäta skannimine vahele** ilma otsinguta jätkamiseks.

*Märkus: Kui valitud riigis pole analoogsaateid olemas, ei pruugita analoogkanaleid otsida.*

#### Kaabel

Variandi **Kaabel** valimisel saab valida digitaalsete ja analoogsete antennisignaalide otsingu. Kui saadaval, siis näidatakse saadaolevaid operaatorite valikuid **Valige operaatori** ekraanil. Vastasel juhul jäetakse see samm vahele. Võite nimekirjast valida ainult ühe operaatori. Märkige soovitud operaator ja jätkamiseks vajutage **OK** või **Paremat** suunanuppu. Järgmisel kuval tõstke otsingu käivitamiseks esile valik **Skanni läbi** ja vajutage nuppu **OK** või valige **Jäta skannimine vahele** ilma otsinguta jätkamiseks. Digitaalsete kanalite otsingu variandi valimisel kuvatakse järgmisena konfiguratsioonikuva. Vajadusel tuleb seadistada **Skannimise režiim, Sagedus(KHz) Modulatsioon, Sümbolikiirus(Ksym/s), Võrgu ID**. Täielikuks skannimiseks valige saadavaloleku korral **skannimise režiimiks** kas **Täielik** või **Täpsem**. Sõltuvalt valitud operaatorist ja/või Skannimise režiimist ei saa mõnesid valikuid seadistada.

*Märkus: Kui valitud riigis pole analoogsaateid olemas, ei pruugita analoogkanaleid otsida.*

Kui olete saadaolevate valikute seadistamisega lõpetanud, siis vajutage jätkamiseks Paremat suunanuppu. Teler hakkab otsima saadaolevaid kanaleid.

Alghäälestuse lõpuleviimisel kuvatakse teade. Vajutage **OK, et lõpetada paigaldamine.**

Teil palutakse nõustuda Teie kasutusandmete kogumisega. Üksikasjaliku teabe saamiseks vaadake ekraanil olevat teksti. Nõusoleku andmiseks ja jätkamiseks tõstke esile valik Olen nõus ja vajutage nuppu OK. Ilma nõusolekut andmata jätkamiseks valige variant **Järgmine**. Võite seda seadistust hiljem muuta. Selleks kasutage menüüd **Sätted>Seadme eelistused>Kasutus ja diagnostika**.

Kuvatakse koduekraan. Otsevaatamiserežiimile lülitamiseks ja kanalite vaatamiseks vajutage kaugjuhtimispuldil nuppu **Välju**.

# **Avakuva**

Android TV hüvede nautimiseks peab teie teler olema internetti ühendatud. Ühendage teler suure kiirusega koduvõrku. Võite ühendada oma teleri juhtmevabalt modemiga/ruuteriga. Lisainformatsiooniks, kuidas ühendada telerit internetti, vaadake **Võrk ja internet** ja **internetti ühendamine** jaotist.

Koduekraan on teie teleri keskus. Kodumenüüst saate käivitada kõiki rakendusi, vahetada telekanaleid, vaadata filmi või lülituda ühendatud seadmesse. Vajutage **Kodu** nuppu, et näidata koduekraani. Avakuvale lülitumiseks saab menüüst **Sisendid** valida ka variandi **Android TV avakuva**. Menüü **Sisendid** avamiseks vajutage kaugjuhtimispuldil nuppu **Allikas** või, kui teler on otsevaatamiserežiimis, kaugjuhtimispuldi nuppu **Menüü**, tõstke menüüs **Teleri suvandid** esile valik **Allikas** ja vajutage nuppu **OK**. Sõltuvalt teleri seadistusest ja riigivalikust võib avakuva menüü sisaldada erinevaid kirjeid.

Koduekraani saadaolevad valikud on reas. Koduekraani valikutes navigeerimiseks kasutage puldi suunanuppe. Rakendused, Youtube, Google Play Movies & TV, Google Play Music ja Google Playga seotud read ja paigaldatud rakendused võivad olla saadaval. Valige rida ja liikuge soovitud kirjele. Vajutage OK nuppu, et teha valik või et siseneda alammenüüsse.

Ekraani vasakul üleval nurgas asuvad otsingu tööriistad. Võite valida sõna kirjutamise, et otsingut alustada või proovida kõneotsimise valikut, kui teie puldil on sisseehitatud mikrofon. Liikuge soovitud valikule ja vajutage jätkamiseks **OK**.

Ekraani üleval paremal osas näidatakse **Teavitusi, Sisendeid, Võrku ja internetti** (nimetatud kui **Ühendatud või Mitte ühendatud**, vastavalt praegusele ühenduse olekule), **Seadeid** ja praegust kellaaega. Te võite seadistada oma kella ja kuupäeva, kasutades **Kell ja aeg** menüü valikut **Seaded>Seadme eelistused** menüüst.

Esimene rida on **Rakenduste** rida. Rakendused Otsevaatamine ja Multi Media Player on saadaval koos teiste lemmikrakendustega. Kui mitte, tõstke real **Rakendused** esile valik **Lisa rakendus lemmikute hulka** (plussmärk) ja vajutage nuppu **OK**. Valige lisatav rakendus ja vajutage nuppu **OK**. Korrake iga rakenduse puhul. Otsevaatamisrežiimile lülitamiseks tõstke esile **Otsevaatamine** ja vajutage nuppu **OK** või vajutage kaugjuhtimispuldi nuppu **Välju**. Kui allikas oli eelnevalt seatud muu kui **Antenn**, **Kaabel**, **Satelliit**  või **ATV** peale, siis vajutage nuppu **Allikas** ja seadke see telekanalite vaatamiseks **TV** peale. Ühendatud USB-seadmetes või meediaserverites sirvimiseks või telerisse paigaldatud meediasisu taasesitamiseks/ kuvamiseks tõstke esile **Multi Media Player** ja vajutage **OK**. Heli saab taasesitada läbi teleri kõlarite või läbi teleriga ühendatud kõlarisüsteemi. Internetis

sirvimiseks vajate vastavat rakendust (brauserit). Käivitage otsing või rakendus Google Play Store, leidke üles sobiv brauser ja laadige see alla.

Mõne riigi puhul on avakuva jagatud mitmeks vaheleheks. Saadaval on vahekaardid **Avaleht**, **Avastamine** ja **Rakendused**. Vahekaarte saab sirvida suunanuppude abil. Iga vahekaardi ülaosas on olemas esiletõstetud sisu rida. Vahekaardil **Avaleht** asuvad read Lemmikrakendused, Viimased otsesaated ja Voogesitusrakenduste soovitused. Vahekaardil **Avastamine** asuvad vogesitusteenuste soovitused. Vahekaardil **Rakendused** kuvatakse kõiki Teie telerisse installitud rakendusi ja vastava valiku abil saab Play poest installida veel rakendusi. Sõltuvalt teleri seadistusest ja riigivalikust võivad avakuva vahekaardid sisaldada erinevaid kirjeid.

# **OTSEVAATAMISEREŽIIMI MENÜÜSISU**

Lülitage teler otsevaatamiserežiimi ja vajutage puldil **Menüü** nupule, et näha otsevaatamiserežiimi valikuid. Otsevaatamiserežiimile lülitamiseks võite kas vajutada nuppu **Välju** või tõsta avakuval esile rakenduste real olev rakendus **Otsevaatamine** ning vajutada **OK** nuppu. Mõne riigi puhul asub rakendus **Otsevaatamine** avakuva vahekaardil **Avaleht** ja selle rakenduse rida nimetatakse **Lemmikrakendusteks**.

## **Kanalid**

**Telekava:** Avage elektrooniline telekava. Lisainformatsiooniks vaadake Telekava jaotist.

**Kanal:** Avage menüü **Kanal**. Menüü **Kanalid** suvandeid saab kasutada saatekanalite otsinguks. Lisainformatsiooniks vaadake **Kanali** jaotist.

## **Teleri valikud**

**Allikas:** Kuvab sisendallikate nimekirja. Valige soovitud ja vajutage **OK**, et lülituda sellele allikale.

**Pilt:** Avage menüü **Pilt**. Lisateabeks vaadake jaotist **Seadme eelistused**.

**Heli:** Avage menüü **Heli**. Lisateabeks vaadake jaotist **Seadme eelistused**.

#### **Toide**

**Unetaimer:** Määrake ooteaeg, pärast mida Teie teler lülitub automaatselt unerežiimile. Keelamiseks määrake olekuks**Väljas**.

**Pilt väljas:** Valige see valik ja vajutage **OK**, et lülitada ekraan koheselt välja. Vajutage puldil või teleril nuppu, et ekraan uuesti sisse lülitada. Jätke meelde, et te ei saa telerit sisse lülitada, kasutades **Heli +/-, Vaigista** ja **Ooterežiimi** nuppe. Need nupud toimivad tavalisel moel.

**Puudub signaali automaatne väljalülitamine:** Seadke, mida teler teeb, kui praegu seadistatud sisendallikal pole signaali. Määrake aeg, pärast mida tahate, et teler end välja lülitaks või seadke see **Väljas peale, et keelata.**

**Automaatne unerežiim:** Määrake ooteaeg, pärast mida teie teler läheb automaatselt unerežiimi. **Saadaval on ajavahemikud 4 tundi**, **6 tundi** ja **8 tundi**. Keelamisiseks valige variant **Mitte kunagi.**

**Cl kaart:** Kuvab saadaolevad menüüvalikud, kui Cl kaart on kasutuses. See kirje võib olla saadaval vastavalt sisendallika seadetele.

#### **Edasijõudnute valikud**

Antud menüü suvandid võivad sõltuvalt valitud sisendallikast muutuda ja/või ilmuda hallina.

**Helikeel:** Valige eelistatud heli keel. See kirje võib olla saadaval vastavalt sisendallika seadetele.

**Teine helikeel:** Seadke üks nimekirjas olevatest keelevalikutest eelistatud teiseks helikeeleks.

**Helirada:** Kui saadaval, seadke eelistatud helirada.

**Sinine vaigistus:** Lülitage see funktsioon sisse/ välja vastavalt teie eelistustele. Kui on sisse lülitatud, siis näidatakse sinist tausta, kui signaali pole.

**Vaikimisi kanal:** Seadke vaikimisi kanali eelistus käivituse ajal. Kui **Valitud režiim** on seatud **Kasutaja valik** peale, siis tuleb saadavale **Näita kanaleid** valik. Märkige ja vajutage **OK**, et näha kanali nimekirja. Märkige kanal ja vajutage **OK**, et teha valik. Valitud kanalit näidatakse iga kord, kui teler lülitatakse sisse kiirelt ooterežiimilt. Kui **Valitud režiim** on seatud **Viimane olek** peale, siis näidatakse viimast vaadatud kanalit.

**Suhtlemise kanal:** Lülitage Suhtlemise kanali funktsioon sisse või välja. See funktsioon on kasulik ainult Suurbritannias ja Iirimaal.

**MHEG PIN kaitse:** Lülitage MHEG PIN kaitse funktsioon sisse või välja. See seade lubab või keelab juurdepääsu mõnedele MHEG rakendustele. Keelatud rakendused saab vabastada sisestades õige PIN koodi. See funktsioon on kasulik ainult Suurbritannias ja Iirimaal.

#### **HBBTV sätted**

**HBBTV tugi:** Lülitage HBBTV funktsioon sisse või välja.

**Ära jälgi:** Seadke oma eelistus, seoses HBBTV teenuse jälgimiskäitumisega.

**Küpsiste sätted:** Seadke eelistatud küpsiste sätted HBBTV teenuste jaoks.

**Püsiv hoiustamine:** Lülitage Püsiva hoiustamise funktsioon sisse või välja. Kui seatud **Sees** peale, siis küpsised salvestatakse aegumiskuupäevaga teleri püsivasse mällu.

**Blokeeri jälgivad lehed:** Lülitage Blokeeri jälgivad lehed funktsioon sisse või välja.

**Seadme ID:** Lülitage Seadme ID funktsioon sisse või välja.

**Lähtesta seadme ID:** Lähtestage seadme ID HBBTV teenuste jaoks. Kuvatakse kinnitusdialoog. Vajutage jätkamiseks **OK**. **Tagasi**, et tühistada.

#### **Subtiiter**

**Analoog subtiitrid: Seadke see valik Väljas, Sees** või **Vaigista** peale. Variandi **Vaigista** valimisel näidatakse ekraanil analoogsubtiitreid, aga kõlarid on vaigistatud.

**Digitaalsed subtiitrid:** Seadke see valik **Väljas või Sees peale.**

**Subtiitrirajad:** Kui saadaval, seadke eelistatud subtiitrirada.

**Digitaalse subtiitri keel:** Seadke üks nimekirjas olevatest keelevalikutest eelistatud esmaseks subtiitri keeleks.

**Teine digitaalse subtiitrite keel:** Seadke üks nimekirjas olevatest keelevalikutest eelistatud teiseks subtiitri keeleks. **Kui valitud keel** pole suvandis Digitaalsete subtiitrite keel saadaval, siis subtiitreid näidatakse selles keeles.

**Subtiitri tüüp:** Seadke see valik **Normaalse** või **Vaegkuulmise** peale. **Vaegkuulmise** valimisel pakutakse subtiitreid kurtidele ja kuulmisraskustega vaatajatele koos lisakirjeldustega.

#### **Teletekst**

**Digitaalse teleteksti keel:** Seadke digitaalsete ülekannete teleteksti keel.

**Dekodeerimise lehe keel:** Seadke dekodeerimise lehe keel teletekstile.

**Süsteemiinfo** Kuvab üksikasjaliku süsteemiinfo praeguse kanali kohta, näiteks **Signaalitase**, **Signaalikvaliteet**, **Sagedus** jne.

### **Salvesta**

**Salvestuste nimekiri:** Näidatakse salvestusi, kui need on saadaval. Märkige soovitud salvestis ja vajutage **Kollast** nuppu, et see kustutada või vajutage **Sinist** nuppu, et vaadata üksikasjalikku teavet. Võite kasutada **Punast** ja **Rohelist** nuppu, et kerida üles ja alla.

**Seadme info:** Ühendatud USB seadmed kuvatakse siin. Märkige soovitud seade ja vajutage **OK**, et näha saadaolevaid valikuid.

**Seadke ajanihe:** Ajanihkega salvestamiseks märkige valitud USB mäluseade või selle partitsioon.

**Seadke PVR:** PVR-i jaoks märkige valitud USB mäluseade või selle partitsioon.

**Vormindamine:** Vormindage valitud USB mäluseade. Lisainformatsiooni vaadake peatükist **USB-salvestamine**

**Kiirusetest:** Alustage kiirusetestiga valitud USB mäluseadmele. Tulemusi näidatakse, kui test on läbi.

**Planeerimise nimekiri:** Lisage meeldetuletusi või salvestamise taimereid, kasutades **Planeerimise nimekirja** menüüd. Lisainformatsiooni vaadake peatükist **USB-salvestamine**

**Ajanihkerežiim:** Lubage või keelake ajanihke salvestamise funktsioon. Lisainformatsiooniks vaadake **USB salvestamise** jaotist.

# **Seaded**

Menüüle **Sätted** pääsete juurde avakuvalt või menüüst **Teleri suvandid**otsevaatamise režiimis.

# **Võrk ja internet**

Selle menüü suvandite abil saate hallata teleri võrgusätteid. Saate Kodulehel ka märkida Ühendatud/ Mitte ühendatud ikooni ja vajutada **OK** , et sellele menüüle ligipääseda.

**Wi-Fi:** Lülitage võrguvaba Lan-i (WLAN-i) funktsioon sisse või välja.

### **Saadaolevad võrgud**

Kui WLAN-i funktsioon on sisse lülitatud, siis näidatakse kõiki saadaolevaid juhtmevabasid võrke. Märkige **Vaata kõiki** ja vajutage **OK,** et näha kõiki võrke. Valige üks ja ühendamiseks vajutage **OK**. Juhul kui võrk on parooliga kaitstud, siis soovitud võrku ühendamiseks võidakse teilt küsida parooli.

#### **Muud valikud**

**Lisa uus võrk:** Lisa peidetud SSID-ga võrke (võrgu nimi).

**Skannimine alati saadaval:** Võite lasta asukohateenustel ja teistel rakendustel skannida võrke, isegi kui WLAN-i funktsioon on välja lülitatud. Vajutage OK, et see sisse ja välja lülitada.

**Wow:** Lülitage see funktsioon sisse ja välja. See funktsioon laseb Teil telerit juhtmevaba võrgu kaudu sisse lülitada või üles äratada.

## **Kanal**

Antud menüü sisu võib muutuda sõltuvalt valitud sisendallikast ja sellest, kas kanali installimine viidi lõpule.

### **Kanalid**

Selle menüü valikud võivad muutuda või muutuda inaktiivseks sõltuvalt sisendallikast ja valikutest **Kanali paigaldusrežiimis**.

#### **Sisendallikas - antenn**

**Kanali skannimine:** Käivitage digitaalkanalite skann. Skanni tühistamiseks võite kasutada nuppu **Tagasi/ Naase**. Kanalid, mis on juba leitud, salvestatakse kanalinimekirja.

**Uuenduste skannimine:** Otsige uuendusi. Eelnevalt lisatud kanaleid ei kustutata, aga uued kanalid lisatakse kanali nimekirja.

**Üksik RF skannimine:** Valige **RF kanal, kasutades Paremat/vasakut suunanuppu. Näidatakse valitud kanali signaalitaset ja signaalikvaliteeti. Vajutage OK, et alustada valitud RF-kanali skannimist. L**eitud kanalid salvestatakse kanali nimekirja.

**Teenuse uuendamine käsitsi:** Alustage teenuse uuendamist käsitsi.

**LCN:** Seadke oma eelistus LCN-i jaoks. LCN on loogiline kanalite numbrisüsteem, mis reastab saadaolevad ülekanded vastavalt äratuntavale kanalite sagedusele (kui on saadaval).

**Kanali skannimise tüüp:** Seadke skannimise tüübi eelistus.

**Kanali salvestamise tüüp:** Seadke salvestamise tüübi eelistus:

**Lemmikvõrgu valimine:** Valige oma lemmikvõrk. See menüüvalik on aktiivne, kui on saadaval rohkem kui üks võrk.

**Kanali vahelejätmine:** Valige kanalid, mis jäetakse vahele, kui vahetate puldiga kanaleid **Programm +/**  nuppude abil. Märkige nimekirjas soovitud kanal/id ja vajutage **OK**, et valida/valik tühistada.

**Kanali ümbervahetus:** Vahetab kanali nimekirjas kahe valitud kanali asukoha. Märkige nimekirjas soovitud kanalid ja vajutage valimiseks **OK**. Kui teine kanal on valitud, siis selle kanali asukoht vahetatakse esimesena valitud kanali asukohaga. Võite vajutada **kollast** nuppu ja sisestada valitava kanali numbri. Kanalile lülitamiseks tõstke seejärel esile valik **OK** ja vajutage nuppu **OK**. Antud funktsiooni lubamiseks tuleb ehk suvandi **LCN** olekuks valida **Väljas**.

**Kanali liigutamine:** Liigutage kanal teise kanali asukohta. Märkige kanal, mida soovite liigutada ja valimiseks vajutage **OK**. Siis tehke sama teise kanali jaoks. Kui teine kanal on valitud, siis esimene valitud kanal liigutatakse selle kanali asukohta. Kui ilmub kinnitusteade, valige **Jah** ja vajutage jätkamiseks **OK**. Võite vajutada **kollast** nuppu ja sisestada valitava kanali numbri. Kanalile lülitamiseks tõstke seejärel esile valik **OK** ja vajutage nuppu **OK**. Antud funktsiooni lubamiseks tuleb ehk suvandi **LCN** olekuks valida **Väljas**.

**Kanali muutmine:** Muutke kanali nimekirjas kanaleid. Muudab valitud kanali nime ja numbrit **(\*)** ja kuvab kanaliga seotud **võrgunime**, **kanali tüüpi** ja sagedust, kui selline on saadaval. Sõltuvalt kanalist võivad ka teised valikud olla muudetavad. Esiletõstetud kanali redigeerimiseks vajutage kas nuppu **OK** või **kollast** nuppu. Võite vajutada **Sinist** nuppu, et kustutada märgitud kanal.

*(\*) Valitud kanalinumbrit ei tohi kasutada mõne muu kanalite loendis oleva kanali jaoks. Kanali numbri muutmiseks tuleb suvandi LCN olekuks valida Väljas.*

**Kanali kustutamine:** Tõstke loendis esile soovitud kanal(id) ja vajutage kas nuppu **OK** või **kollast** nuppu valiku tegemiseks/tühistamiseks. Seejärel vajutage valitud kanali(te) kustutamiseks **sinist** nuppu. Kui ilmub kinnitusteade, valige **Jah** ja vajutage jätkamiseks **OK**.

**Puhasta kanali nimekirja:** Saate kustutada kõik loendis olevad kanalid. Kuvatakse dialoog kinnitamiseks. Tõstke esile **OK** ja vajutage **OK**, et jätkata. Märkige **Tühista** ja vajutaga tühistamiseks **OK** nuppu.

#### **Sisendallikas - kaabel**

**Kanali skannimine:** Käivitage digitaalsete kaabelkanalite skannimine. Kui saadaval, loendatakse operaatori valikuid. Valige soovitud ja vajutage **OK**. **Saadaval võivad olla suvandid** , **Sagedus** ja **Võrgu ID**. **Valikud võivad sõltuda operaatorist ja skannimise režiimi valikutest. Seadke skannimise režiim Täis peale, kui te ei soovi teisi valikuid seadistada. Skannimise käivitamiseks**tõstke esil valik**Skannimine** ja vajutage nuppu **OK** või**paremat** suunanuppu. Skanni tühistamiseks võite kasutada nuppu **Tagasi/ Naase**. Kanalid, mis on juba leitud, salvestatakse kanalinimekirja.

**Üksik RF skannimine:** Sisestage **sageduse väärtus. Kuvatakse valitud sageduse signaalitase ja signaalikvaliteet.** Skannimise käivitamiseks tõstke esile valik **Skannimine** ja vajutage nuppu **OK** või**paremat** suunanuppu . Leitud kanalid salvestatakse kanali nimekirja.

**LCN:** Seadke oma eelistus LCN-i jaoks. LCN on loogiline kanalite numbrisüsteem, mis reastab saadaolevad ülekanded vastavalt äratuntavale kanalite sagedusele (kui on saadaval).

**Kanali skannimise tüüp:** Seadke skannimise tüübi eelistus.

**Kanali salvestamise tüüp:** Seadke salvestamise tüübi eelistus:

**Lemmikvõrgu valimine:** Valige oma lemmikvõrk. See menüüvalik on aktiivne, kui on saadaval rohkem kui üks võrk. See valik ei pruugi olla saadaval sõltuvalt algse seadistuse ajal valitud riigist.

**Kanali vahelejätmine:** Valige kanalid, mis jäetakse vahele, kui vahetate puldiga kanaleid **Programm +/**  nuppude abil. Märkige nimekirjas soovitud kanal/id ja vajutage **OK**, et valida/valik tühistada.

**Kanali ümbervahetus:** Vahetab kanali nimekirjas kahe valitud kanali asukoha. Märkige nimekirjas soovitud kanalid ja vajutage valimiseks **OK**. Kui teine kanal on valitud, siis selle kanali asukoht vahetatakse esimesena valitud kanali asukohaga. Võite vajutada **kollast** nuppu ja sisestada valitava kanali numbri. Kanalile lülitamiseks tõstke seejärel esile valik **OK** ja vajutage nuppu **OK**. Antud funktsiooni lubamiseks tuleb ehk suvandi **LCN** olekuks valida **Väljas**.

**Kanali liigutamine:** Liigutage kanal teise kanali asukohta. Märkige kanal, mida soovite liigutada ja valimiseks vajutage **OK**. Siis tehke sama teise kanali jaoks. Kui teine kanal on valitud, võite vajutada **sinist** nuppu ja esimene valitud kanal viiakse selle kanali asukohta. Kui kuvatakse kinnitusdialoog, tõstke esile **JAH** ja vajutage jätkamiseks nuppu **OK**. Võite vajutada **kollast** nuppu ja sisestada valitava kanali numbri. Kanalile lülitamiseks tõstke seejärel esile valik **OK** ja vajutage nuppu **OK**. Antud funktsiooni lubamiseks tuleb ehk suvandi **LCN** olekuks valida **Väljas**.

**Kanali muutmine:** Muutke kanali nimekirjas kanaleid. Redigeerige valitud kanali nime ja numbrit ja kuvage antud kanaliga seotud **võrgu nime**, **kanali tüüpi**, **sagedust**, **modulatsiooni** ja **sümbolikiirust**. Sõltuvalt kanalist võivad ka teised valikud olla muudetavad. Esiletõstetud kanali redigeerimiseks vajutage kas nuppu **OK** või **kollast** nuppu. Võite vajutada **Sinist** nuppu, et kustutada märgitud kanal.

*(\*) Valitud kanalinumbrit ei tohi kasutada mõne muu kanalite loendis oleva kanali jaoks. Kanali numbri muutmiseks tuleb suvandi LCN olekuks valida Väljas.*

**Kanali kustutamine:** Tõstke loendis esile soovitud kanal(id) ja vajutage kas nuppu **OK** või **kollast** nuppu valiku tegemiseks/tühistamiseks. Seejärel vajutage valitud kanali(te) kustutamiseks **sinist** nuppu. Kui ilmub kinnitusteade, valige **Jah** ja vajutage jätkamiseks **OK**.

**Puhasta kanali nimekirja:** Saate kustutada kõik loendis olevad kanalid. Kuvatakse dialoog kinnitamiseks. Tõstke esile **OK** ja vajutage **OK**, et jätkata. Märkige **Tühista** ja vajutaga tühistamiseks **OK** nuppu.

*Märkus: Mõned valikud ei pruugi olla saadaval ja need paistavad hallina sõltuvalt operaatori ja operaatoriga seotud seadete valikust.*

#### **Automaatne kanali uuendus**

Lülitage automaatne kanali uuenduse funktsioon sisse või välja.

#### **Kanaliuuenduse sõnum**

Lülitage kanali uuenduse sõnumi funktsioon sisse või välja.

#### **Vanemlik järelevalve**

*(\*) Sellesse menüüsse sisenemiseks peate sisestama PIN-koodi. Kasutage alghäälestuse käigus seatud PIN-koodi. Kui olete pärast alghäälestust PIN-koodi muutnud, kasutage seda PIN-koodi. Kui Te ei ole määranud PIN-koodi alghäälestuse käigus, võite kasutada vaike-PIN-koodi. Vaikimisi on PIN-koodiks 1234. Mõned valikud ei pruugi oila saadaval algse seadistuse käigus valitud riigi tõttu. Selle menüü seotud valikud*  *ei pruugi olla saadaval või on hallid, kui kanali installimine pole lõppenud ja kanaleid pole installitud.*

**Blokeeritud kanalid:** Valige kanal/id, mis blokeeritakse kanali nimekirjas. Märkige kanal ja vajutage **OK**, et valida/valik tühistada. Blokeeritud kanali vaatamiseks peate kõigepealt sisestama PIN-koodi.

**Saatepiirangud:** Saate blokeerida saated vastavalt vanuse teabele, mis saatega kaasas käib. Antud menüü suvandite abil saate sisse või välja lülitada piiranguid, seada piirangute süsteeme ja vanusepiiranguid ning blokeerida sobimatuid saateid.

**Sisendid blokeeritud:** Keelake ligipääs valitud sisendi allikasisule. Märkige soovitud sisendi valik ja vajutage **OK** et valida/valik tühistada. Blokeeritud sisendi allikale lülitumiseks peate kõigepealt sisestama PIN-koodi.

**Muuda PIN-koodi:** Saate alghäälestuse käigus määratletud PIN-koodi muuta. Tõstke esile see suvand ja vajutage **OK**. Kõigepealt peate sisestama praeguse PIN-koodi. Seejärel kuvatakse uue PIN-koodi sisestamise kuva. Kinnitamiseks sisestage uus PIN-kood kaks korda.

#### **Avatud lähtekoodiga litsentsid**

Kuvab avatud lähtekoodiga tarkvara litsentsiteavet.

## **Kontod ja sisselogimine**

Tõstke see valik esile ja vajutage oma Google'i kontole sisselogimiseks nuppu OK. Kui olete oma Google'i kontole sisse loginud, on saadaval järgmised suvandid.

**Google:** Võite seadistada oma andmete sünkroonimise eelistused või eemaldada teleriga registreeritud konto. Märkige teenus **Vali sünkroonitud rakenduste** jaotisest ja vajutage **OK**, et lubada/keelata andmete sünkroonimine. Märkige **Sünkrooni kohe** ja vajutage **OK**, et sünkroonida kõik lubatud teenused korraga.

**Lisa konto:** Lisage uus konto, logides sinina sisse.

### **Rakendused**

Kasutades selle menüü valikut võite hallata teleri rakendusi.

#### **Hiljuti avatud rakendused**

Võite vaadata hiljuti avatud rakendusi. Märkige **Vaata kõiki** rakendusi ja vajutage **OK**, et näha kõiki telerisse paigaldatud rakendusi. Kuvatakse ka mäluruumi, mida need rakendused vajavad. Võite näha rakenduse versiooni, avada või sundida jooksvat rakendust sulguma, allalaetud rakendust desinstallida, näha lube ja neid sisse/välja lülitada, teavitusi sisse/välja lülitada, kustutada andmeid ja vahemälu, jne. Märkige rakendus ja vajutage **OK,** et näha saadaolevaid valikuid.

#### Rakenduse salvestuskoha muutmine

Kui olete USB-mäluseadme eelnevalt teleri mäumahu suurendamiseks seadme salvestiks vormindanud, saate rakenduse sellesse seadmesse teisaldada. Lisateabeks vaadake menüüd **Sätted> Seadme eelistused** jaotises **Salvestus**.

Tõstke esil teisaldatav rakendus ja vajutage saadaolevate valikute kuvamiseks nuppu **OK**. Seejärel tõstke esile valik **Kasutatav salvesti** ja vajutage nuppu **OK**. Kui valitud rakendus sobib, kuvatakse Teie USB-mäluseade rakenduse salvestamiseks sobivana valikuna. Tõstke esile antud valik ja vajutage rakenduse teisaldamiseks nuppu **OK**.

Palun pange tähele, et ühendatud USBmäluseadmesse teisaldatud rakendused ei ole saadaval seadme lahtiühendamisel. Kui otsustate seadme teleriga irdmäluks vormindada, ärge unustage rakendusi vastava valiku abil varundada. Vastasel juhul ei ole sellesse seadmesse salvestatud rakendused pärast vormindamist saadaval. Lisateabeks vaadake menüüd **Sätted> Seadme eelistused** jaotises **Salvestus**.

#### **Load**

Hallake lubasid ja mõnesid teisi rakenduse funktsioone.

**Rakenduse load:** Rakendused sorteeritakse loatüübi kategooriate järgi. Nendest kategooriatest võite lubada või keelata rakenduste lubasid.

**Erilise rakenduse ligipääs:** Seadistage mõned rakenduse funktsioonid ja eriload.

**Turvalisus ja piirangud:** Saate lubada või keelata rakenduste paigaldamise allikatest, mis pole Google Play poest.

## **Seadme eelistused**

**Selle kohta:** Kontrollige süsteemiuuendusi, muutke seadmenime, lähtestage teler tehasesätetele ja kuvage süsteemiinfo, nagu võrguaadressid, seerianumbrid, versioonid, jne. Te võite vaadata ka juriidilist teavet, hallata reklaame, vaadata reklaami ID-d, seda lähtestada ja sisse/välja lülitada isikustatud reklaame, põhinedes teie huvidel.

**Lähtestamine tehasesätetele:** Lähtestab kõik teleri sätted tehasesätetele. Tõstke esile**Lähtesta tehasesätetele** ning vajutage nuppu**OK**. Kuvatakse informatsioon, lähtestamisega jätkamiseks valige **Lähtesta tehasesätetele**. Kuvatakse edasine teave, teleri tehasesätetele lähtestamiseks valige **Kustuta kõik**. Teler lülitub esiteks välja/sisse ja algab algne seadistus. **Valige Tühista, et väljuda.**

*Märkus: Lähtestamise jätkamiseks võidakse Teil paluda sisestada PIN-kood. Sisestage alghäälestuse käigus määratud PIN-kood. Kui Te ei ole määranud PIN-koodi alghäälestuse käigus, võite kasutada vaike-PIN-koodi. Vaikimisi on PIN-koodiks 1234.*

**Netflixi ESN:** Kuvab Teie ESN-numbri. ESN number on unikaalne ID number Netflixile, mis on loodud, et teie telerit identifitseerida.

**Kuupäev ja kellaaeg:** Seadke teleri kuupäeva ja kellaaja valikud. Võite seadistada teleri automaatselt kella ja kuupäeva uuendama võrgu või kanalite teel. Seadke vastav keskkond ja eelistus. Keelake, seades selle **Väljas** peale, kui te soovite kuupäeva ja kellaaega käsitsi muuta. Siis seadke kuupäev, kellaaeg, ajatsoon ja tunniformaat.

#### **Taimer**

**Sisselülitamise aja tüüp:** Seadke telerit ennast ise sisselülitama. Seadke see valik **Sees** või **Ühe korra** peale, et lubada taimeril telerit sisse lülitada, seadke **Väljas** peale, et keelata. Kui on seatud **Ühe korra** peale, siis teler lülitub ühe korra määratud automaatse sisselülituse aja seadete tõttu sisse.

**Automaatne sisselülituse aeg:** Saadaval, kui **automaatse sisselülitumise tüüp** on lubatud. Seadke soovitud aeg, millal teler käivitud ooterežiimist, kasutades suunanuppe ja vajutades **OK**, et salvestada uus seatud aeg.

**Väljalülitamise aja tüüp:** Seadke, millal teler end välja lülitab. Seadke see valik **Sees või Ühe korra** peale, et lubada taimeril telerit välja lülitada, seadke **Väljas** peale, et keelata. Kui on seatud **Ühe korra** peale, siis teler lülitub ühe korra määratud automaatse sisselülituse aja seadete tõttu välja.

**Automaatne väljalülituse aeg:** Saadaval, kui **automaatse väljalülitumise tüüp** on lubatud. Seadke soovitud aeg, millal teler läheb ooterežiimi, kasutades suunanuppe ja vajutades **OK**, et salvestada uus seatud aeg.

**Keel:** Seadke eelistatud keel.

**Klaviatuur:** Valige klaviatuuritüüp ja hallake klaviatuuri sätteid.

**Sisendid:** Näidake või peitke sisendi terminal, muutke sisendi terminali nime ja seadistage valikuid HDMI CEC(koduseadmete juhtimine) funktsiooni jaoks ning kuvage CEC-seadmete loend.

#### **Toide**

**Unetaimer:** Määrake ooteaeg, pärast mida Teie teler lülitub automaatselt unerežiimile. Keelamiseks määrake olekuks**Väljas**.

**Pilt väljas:** Valige see valik ja vajutage **OK**, et lülitada ekraan koheselt välja. Vajutage puldil või teleril nuppu, et ekraan uuesti sisse lülitada. Jätke meelde, et te ei saa telerit sisse lülitada, kasutades **Heli +/-, Vaigista** ja **Ooterežiimi** nuppe. Need nupud toimivad tavalisel moel.

**Puudub signaali automaatne väljalülitamine:** Seadke, mida teler teeb, kui praegu seadistatud sisendallikal pole signaali. Määrake aeg, pärast mida tahate, et teler end välja lülitaks või seadke see **Väljas** peale, et keelata.

**Automaatne unerežiim:** Määrake ooteaeg, pärast mida teie teler läheb automaatselt unerežiimi. Saadaval on ajavahemikud **4 tundi,** 6 tundi **ja** 8 tundi**.** Keelamisiseks valige variant **Mitte kunagi**.

#### **Pilt**

Selles menüüs tehtud muudatused rakendatakse praegusele pildirežiimile. Saate kasutada suvandit **Lähtesta vaikeseadetele,** et lähtestada kõik suvandid tehase vaikeseadetele.

**Pildirežiim:** Seadke pildirežiim, mis sobib teie eelistuste ja nõuetega. Pildirežiimi võib seada üheks järgnevatest: **Standardne**, **Elav, Sport**, **Film** ja **Mäng**.

Mõnda pildiseadet reguleeritakse vastavalt valitud pildirežiimile.

**Automaatne taustavalgus:** Seadke automaatse taustavalguse eelistus. Saadaval on valikud **Väljas, madal, keskmine** ja **Eco**. Keelamiseks määrake olekuks**Väljas**.

**Taustavalgus:** Reguleerige taustavalguse taset käsitsi. See kirje ei ole saadaval, kui Automaatne taustavalgus pole seatud **Väljas** peale.

**Eredus:** Reguleerige ekraani eredusväärtust.

**Kontrast:** Reguleerige ekraani kontrastväärtust.

**Värvus:** Reguleerige ekraani värviküllastusväärtust.

**Värvitoon:** Reguleerige ekraani värvitooniväärtust.

**Teravus:** Reguleerige objektide teravusväärtust, mida näidatakse ekraanil.

**Gamma:** Seadke eelistatud gamma. Saadaval on valikud **Tume**, Keskmine ja Ere.

**Värvi temperatuur:** Seadke eelistatud värvi temperatuur. Saadaval on valikud **Kasutaja, Jahe, Standard** ja **Soe**. Punase, rohelise ja sinise võimenduse väärtusi saate reguleerida käsitsi. Kui üks neist väärtustest muudetakse käsitsi, siis Värvi Temperatuuri valik muudetakse **Kasutaja** peale, kui see pole juba sellele seatud.

**Ekraanirežiim:** Valige ekraani kuvasuhe. Valige üks eelseadistatud valik, vastavalt teie eelistustele.

#### **Edasijõudnute video**

**DNR:** Dünaamiline müravähendus (DNR) on digitaal- või analoogsignaalilt müra eemaldamise protsess. Seadke DNR-i eelistus **Madal, Keskmine, Tugev, Auto** peale või lülitage see välja, seades **Väljas** peale.

**MPEG NR:** MPEG müravähendus puhastab blokeeritud välise müra ja taustamüra. Seadke MPEG NR eelistus **Madal, Keskmine, Tugev** peale või lülitage see välja, seades **Väljas** peale.

**Maksimaalselt elav:** Manipuleerib kontrastust ja värvitaju, põhiliselt teisendab standardse dünaamilise vahemiku pildi suure dünaamilise vahemikuga pildiks. Sisselülitamisel.

**Kohanduv Luma juhtimine:** Kohanduv Luma juhtimine reguleerib kontrasti sätteid globaalselt vastavalt sisu histogrammile, et pakkuda sügavamat musta ja eredamat valget värvust. Seadke Kohanduv Luma juhtimise eelistus **Madala, Keskmise, Tugeva** peale või lülitage see välja, seades selle **Väljas** peale.

**Kohalik kontrasti juhtimine:** Kohalik kontrasti juhtimine jagab iga kaadri määratud väikestesse regioonidesse ja pakub võimalust rakendada igale regioonile iseseisvat kontrasti valikut. See algoritm parandab peeneid üksikasju ja annab parema kontrasti. See tekitab suurema sügavuse mulje, parandades tumedaid ja heledaid alasid ilma detailide kaota. Seadke Kohaliku kontrasti juhtimise eelistus **Madala, Keskmise, Kõrge** peale või lülitage see välja, seades selle **Väljas** peale.

**Nahatoon:** Reguleerib nahatooni heledust. Lubamiseks määrake oma eelistuseks kas **madal**, **keskmine** või kõrge. Keelamiseks määrake olekuks**Väljas**.

**DI filmirežiim:** See funktsioon on 3:2 või 2:2 kadentsi tuvastamise jaoks 24 fps filmisisule ning see parandab külgefekte (näiteks põimimise efekt või vibreerimist), mida põhjustavad need allatõmbamise meetodi. Seadke DI filmirežiimi eelistus **Auto peale** või lülitage see välja, seades selle **Väljas** peale. See kirje pole saadaval, kui mängurežiim või PC-režiim on sisse lülitatud.

**Sinine venitus:** Inimese silm tuvastab jahedamaid valgeid soojemate valgetena. Sinise venituse funktsioon muudab kesk-kõrgete hallide tasmete valget tasakaalu jahedamate värvide temperatuurideks Lülitage sinine venitus sisse või välja.

**Mängurežiim:** Mängurežiim on režiim, mis keelab mõnesid pilditöötlemise algoritme, et pidada sammu videomängudega, millel on kiired kaadrisagedused. Lülitage mängurežiimi funktsioon sisse või välja.

**ALLM:** Funktsioon ALLM (automaatne madala latentsuse režiim) võimaldab teleril olenevalt taasesituse sisust madala latentsuse sätteid sisse või välja lülitada. Funktsiooni ALLM sisse- või väljalülitamiseks tõstke esile see valik ja vajutage nuppu **OK**.

**PC-režiim:** PC režiim on režiim, mis keelab mõnesid pilditöötlemise algoritme, et hoida signaalitüüpi samasugusena. See on kasulik eriti RGB sisendi puhul. Lülitage PC režiimi funktsioon sisse või välja.

**HDMI RGB vahemik:** Seda sätet tuleb reguleerida vastavalt HDMI allika sisendi RGB signaali vahemikule. See võib olla piiratud vahemikus (16-235) või täisvahemikus (0-255). Seadke HDMI RGB vahemiku eelistus. Saadaval on suvandid **Automaatne**, **Täielik** ja **Piiratud**. See kirje ei ole saadaval, kui sisendallikas pole seatud HDMI peale.

**Nõrk sinine valgus:** Elektrooniliste seadmete ekraanid kiirgavad sinist valgust, mis võib viia silmade väsitamiseni ja aja jooksul põhjustada silmaprobleeme. Sinise valguse mõju vähendamiseks määrake oma eelistuseks kas **madal**, **keskmine** või **kõrge**. Keelamiseks määrake olekuks**Väljas**.

**Värviruum:** Saate kasutada seda valikut, et määrata teie teleriekraanil kuvatavate värvide vahemikku. Kui see on sisse lülitatud, seadistatakse värve vastavalt allika signaalile. Variandi **Auto** valimisel lülitab teler seda funktsiooni dünaamiliselt sisse või välja olenevalt allika signaali tüübist. Variandi **Väljas** valimisel kasutatakse vaikimisi teleri suurimat võimalikku värvivõimsust.

**Värvitüüner:** Värviküllastust, värvitooni ja eredust saab reguleerida punaste, roheliste, siniste, tsüaani, magenta, kollase ja nahatooni puhul, et oleks elav või loomulikum pilt. Saate seada **värvitooni**, **värvuse**, **ereduse**, **nihke** ja **kasvu** väärtusi käsitsi. Märkige **Luba** ja vajutage **OK**, et seda funktsiooni sisse lülitada.

**11-Punktiline valge tasakaalu parandus:** Valge tasakaalu funktsioon kalibreerib teleri värvi temperatuuri detailsete hallide tasemete puhul. Halli skaala ühtlust saab parandada visuaalselt või mõõtes. Reguleerige **Punase, Rohelise, Sinise** värvuse tugevust ja **Kasvu** väärtust käsitsi. Märkige **Luba** ja vajutage **OK**, et seda funktsiooni sisse lülitada.

**VGA:** Saate neid sätteid kasutada VGA-allika pildi reguleerimiseks.

**Automaatne reguleerimine:** Kui pilt ei ole VGA režiimil keskel, kasutage seda režiimi pildi automaatseks seadistamiseks. Automaatse positsioneerimise käivitamiseks vajutage OK.

**H-asetus:** Nihutab pildi horisontaalselt ekraani paremale või vasakule poolele.

**V-asetus:** Nihutab pilti vertikaalselt ekraani ülavõi alaserva suunas.

**Faas:** Ekraanil võite näha hägust või mürarikast pilti. Parema pildi tagamiseks võite kasutada erinevaid faase.

**Kell:** Korrigeerib interferentsi, mis ilmneb vertikaalse punktina intensiivsetel presentatsioonidel nagu näiteks arvutustabelitel või paragrahvidel või tekstil väiksemates fontides.

**Lähtesta vaikimisi peale:** Lähtestab videoseaded tehasesätetele.

*Märkus: Mõned menüüvalikud ei pruugi olla saadaval sõltuvalt seatud sisendallikast.*

#### **Heli**

**Süsteemihelid:** Süsteemiheli on heli, mida taasesitatakse teleriekraanil navigeerimisel või kirje valimisel. Märkige see valik ja vajutage **OK**, et seda funktsiooni sisse või välja lülitada.

**Helistiil:** Lihtsaks helireguleerimiseks võite valida eelseadistatud sätte. Saadaval on valikud **Kasutaja**, **Standardne**, **Elav**, **Sport**, **Film**, **Muusika** ja **Uudised**. Helisätted reguleeritakse vastavalt valitud helistiilile. Mõned teised helivalikud pole saadaval sõltuvalt valikust.

**Balanss:** Reguleerige vasakut ja paremat helitasakaalu kõlarite ja kõrvaklappide puhul.

**Sound surround:** Lülitab ruumilise heli sisse või välja.

**Ekvalaiseri detailid:** Reguleerige ekvalaiseri väärtuseid vastavalt eelistustele.

**Kõlarite viivitus:** Saab reguleerida kõlarite viivituse väärtust.

**Digitaalne väljund:** Seadke digitaalse heliväljundi eelistus. Saadaval on valikud **Auto, Bypass, PCM, Dolby Digital Plus** ja **Dolby Digital.** Märkige eelistatud valik ja vajutage seadmiseks **OK** nuppu.

**Digitaalse väljundi viivitus:** Saab reguleerida digitaalse väljundi viivituse väärtust.

**Automaatne helijuhtimine:** Automaatse helijuhtimisega saate seadistada telerit automaatselt tasastada järske helitugevuse muutusi. Tavaliselt reklaamide algused või kanali vahetamisel. Lülitage see valik sisse/välja, vajutades **OK** nuppu.

**Downmix režiim:** mitmekanaliliste helisignaalide teisendamiseks kahekanalilisteks helisignaalideks valige vastav eelistus. Valikute nägemiseks ja seadistamiseks vajutage **OK** nuppu. Saadaval on ka Stereo ja Surround valikud. Märkige eelistatud valik ja vajutage seadmiseks **OK** nuppu.

**Dolby Audio töötlemine:** Dolby Audio töötlemisega saate parandada teleri helikvaliteeti. Valikute nägemiseks ja seadistamiseks vajutage **OK** nuppu. Mõned teised helivalikud ei pruugi olla saadaval ja võivad paista hallina sõltuvalt siin tehtud sätetest. Kui soovite neid sätteid muuta, seadke suvand **Dolby Audio Processing** asendisse väljas.

**Dolby Audio töötlemine:** Märkige see valik ja vajutage **OK**, et seda funktsiooni sisse/välja lülitada. Antud suvandi väljalülitamisel ei pruugi mõned muud suvandid saadaval olla.

**Helirežiim:** Kui Dolby Audio töötlemise valik on sisselülitatud, siis Helirežiimi valikut on võimalik seadistada. Märkige Helirežiimi valik ja vajutage OK, et eelseadistatud helirežiime. Saadaval on valikud **Mäng**, **Film**, **Muusika**, **Uudised**, **Stadium**, **Smart** ja**Kasutaja**. Märkige eelistatud valik ja vajutage seadmiseks **OK** nuppu. Antud suvandis mõne muu variandi peale Kasutaja määratud valimisel ei pruugi mõned muud suvandid saadaval olla.

**Helitugevuse tasandus:** Võimaldab Teil tasakaalustada helitugevust. Sel viisil mõjutavad Teid ebanormaalsed helitugevuse tõusud ja langused minimaalselt. Antud suvandit saab sisse- ja väljalülitada nupuga OK.

**Dialoogi parandus:** See funktsioon pakub heli järeltöötluse valikut juttdialoogi parandamiseks. Saadaval on valikud **Väljas, madal, keskmine** ja **kõrge**. Seadistage vastavalt teie eelistusele.

*Märkus: See funktsioon toimib ainult siis, kui sisendheli vorming AC-4 või kui Dolby helitöötlus on lubatud. See efekt kehtib ainult teleri valjuhääldi väljundile.*

**Lähtesta vaikimisi peale:** Lähtestab helisätted tehasesätetele.

**Mäluruum:** Kui võimalik, vaadake teleri ja ühendatud seadete kogu mäluruumi olekut. Kasutusandmete lisainformatsiooni nägemiseks märkige ära ja vajutage **OK** nuppu. On olemas ka võimalus ühendatud mäluseadmete eemaldamiseks ja seadme mäluruumiks seadistamiseks.

**Eemaldamine:** Sisu kaitsmiseks eemaldage USBmäluseade enne selle telerist lahtiühendamist.

Kustutage ja vormindage seadme **salvestusruumina:** Ühendatud USB-mäluseadet saab kasutada teleri mälumahu suurendamiseks. Pärast seda saab seadet kasutada ainult teleriga. Järgige ekraanil kuvatavaid juhiseid ja enne jätkamist lugege läbi ekraanil kuvatav teave.

*Märkus: Ühendatud salvesti vormindamine kustutab kõik sellesse talletatud andmed. Enne seadme vormindamisega jätkamist varundage failid, mida soovite alles hoida.*

**Kustutage ja vormindage irdmäluna:** Kui olete eelnevalt vormindanud USB-mäluseadme seadme salvestiks, saab seda kasutada ainult Teie teleriga. Teiste seadmetega kasutamiseks saab selle antud valiku abil uuesti vormindada. Enne vormindamisega jätkamist saate oma seadme andmed varundada teleri sisemällu või muusse USB-mäluseadmesse. Selleks kasutage valikut **Varunda rakendused**. Vastasel juhul ei pruugi mõned rakendused pärast vormindamist korralikult toimida. Järgige ekraanil kuvatavaid juhiseid ja enne jätkamist lugege läbi ekraanil kuvatav teave.

*Märkus: Ühendatud salvesti vormindamine kustutab kõik sellesse talletatud andmed. Enne seadme vormindamisega jätkamist varundage failid, mida soovite alles hoida.*

Saadaolevate valikute kuvamiseks võib samuti pärast USB-seadme ühendamist teleriga avada avakuval jaotise **Teatised**. Tõstke esile ühendatud USBseadmega seotud teatis ja vajutage nuppu **OK**.

**Sirvimine:** Avab menüü **Salvesti**.

**Seadistage seadme salvestusruumina:** Sellel on samad funktsioonid kui ülalkirjeldatud valikul **Kustuta ja vorminda seadme salvestiks**.

**Eemaldamine:** Sama nagu ülal kirjeldatud.

**Avakuva:** Avakuva saab isikupärastada. Saate valida avakuval kuvatavaid kanaleid, lubada/keelata video ja heli eelvaateid. Saate järjestada rakendusi ja mänge, neid ümber järjestada või juurde hankida. Avatud lähtekoodiga litsentside kuvamine

Mõne riigi puhul on avakuva jagatud mitmeks vaheleheks, ja see menüü sisaldab lisasuvandeid nende vahekaartide sisu kohandamiseks. Google'i kontole sisselogimiseks ja vahekaardil **Avastamine** antud konto isikupärastatud soovituste sirvimiseks tõstke esile suvand **Seadistus** ja vajutage nuppu **OK**. Pärast sisselogimist saate selles menüüs seotud suvandeid kasutades vaadata oma konto tegevuste juhtelemente ja õigusi ning isikupärastada teenuseid ja määrata sisueelistusi paremate soovituste saamiseks.

**Esitlusrežiim:** Märkige ära esitlusrežiim ja vajutage **OK** nuppu. Kuvatakse dialoog kinnitamiseks. Lugege kirjeldust, märkige ära **Jätka** ja vajutage **OK** nuppu, kui soovite jätkata. Siis märkige ära **Sees**, et aktiveerida või **Väljas**, et desaktiveerida ja vajutage **OK** nuppu. Esitlusrežiimis seadistatakse teie teleri sätted poekeskkonnaks ja toetatud funktsioone näidatakse ekraanil. Kui aktiveeritud, siis muutub säte **Poesõnumid** saadavaks. Seadistage vastavalt teie eelistusele. Pole soovitatav aktiveerida esitlusrežiimi kodus kasutamisel.

**Google Assistant:** Funtksiooni sisse- ja väljalülitamiseks tõstke esile valik **Sees** ja vajutage nuppu **OK**. Valige oma aktiivne konto, vaadake õigusi, valige otsingutulemustesse kaasatavad rakendused, aktiveerige turvalise otsingu filter ja vaadake avatud lähtekoodiga litsentse.

**Sisseehitatud Chromecast:** Saate määrate kaugjuhtimispuldi teavitamise eelistuse. Tõstke esile variant **Lase teistel minu edastatavat meediat juhtida** ja vajutage nuppu **OK**. Saadaval on valikud Alati, Edastamisel ajal ja Mitte kunagi. Avatud lähtekoodiga litsentse ning versiooni numbrit ja seerianumbrit saab vaadata jaotises **Teave**.

**Ekraanisäästja:** Saate määrata oma teleri ekraanisäästja suvandeid. Võite valida ekraanisäästja, seadistada ekraanisäästja ooteaja või käivitada ekraanisäästia režiimi.

**Energia säästja:** Määrake aeg, pärast mida tahate, et teler energia säästuks end välja lülitaks. Keelamisiseks valige variant **Mitte kunagi**.

**Asukoht:** Võite lubada juhtmevabade ühenduste kasutamise, et asukohta määrata, näha hiljutisi asukohapäringuid ja lubada või keelata nimekirjas olevate rakenduste asukohateabe kasutamise.

**Kasutamine ja diagnostika:** Automaatselt saada kasutusandmeid ja diagnostilist teavet Googlele. Seadistage vastavalt teie eelistusele.

**Kasutus ja diagnostika tootja poolt:** Kui nõustute, saadab teie teler isikuandmed (nt MAC-aadress, riik, keel, tarkvara ja püsivara versioonid, alglaaduri versioon, teleri allikas ja kaubamärk ning ühenduse tüüp) teie seadmest Iirimaal asuvasse serverisse. Neid andmeid kogutakse ja salvestatakse, et tagada teie seadme õige töö.

**Juurdepääs:** Konfigureerige järgmised sätted: **heli tüüp, vaegnägijad, pealdised, tekst kõneks** ja/või lülitage sisse/välja **kõrge kontrastsusega tekst**. Mõnesid tiitrite sätteid ei pruugi olla võimalik rakendada.

**Vaegnägemine:** Antud valiku lubamiseks määrake **helitüübiks Helikirjeldus**. Digitaalsed telekanalid võivad edastada erilisi kommentaare, kirjeldades tegevustikku, kehakeelt, emotsioone ja liigutusi nägemispuudega inimestele.

**Kõlar:** Lülitage see valik sisse, kui soovite kuulda kommentaare läbi teleri kõlarite.

**Kõrvaklapid:** Lülitage see valik sisse, kui soovite suunata kommentaarid kõrvaklappidesse.

**Helitugevus:** Reguleerige helitaset kommentaaridele.

**Panoraam ja hajumine:** Lülitage see valik sisse, kui soovite kuulda kommentaare selgemalt, kui see on saate kaudu saadaval.

**Heli vaegnägijatele:** Seadke helitüüp vaegnägijatele. Valikud on saadaval sõltuvalt valitud kanalist.

**Hajumise juhtimine:** Reguleeri helitasakaalu põhi teleri heli (**Põhi**) ja kommentaaride (**AD)** vahel.

**Uuskäivitus:** Kuvatakse kinnitusteade; uuskäivitusega jätkamiseks valige variant **Käivita uuesti**. Teler lülitub enne sisse/välja. Valige **Tühista**, et väljuda.

## **Kaugjuhtimispuldid ja tarvikud**

Android TV-ga saate kasutada juhtmevabasid tarvikuid, nagu pulti (sõltuvalt puldi mudelist), kõrvaklappe, klaviatuure või mängupulte. Lisage seadmeid, et neid teleriga kasutada. Valige see valik ja vajutage **OK**, et alustada saadaolevate seadmete otsimist, et neid teleriga ühendada. Kui saadaval, märkige **Lisa tarvik** valik ja vajutage **OK,** et alustada otsingut. Seadke seade sidumisrežiimile. Saadaolevad seadmed tuvastatakse ja näidatakse nimekirjas või näidatakse sidumispäringut. Sidumise käivitamiseks valige loendist seade ja vajutage nuppu **OK** või tõstke esile valik **OK** ning vajutage nuppu **OK** sidumise taotluse kuvamisel.

Siin näidatakse ka ühendatud seadmeid. Saadaval olevate suvandite kuvamiseks tõstke esile antud variant ja vajutage **OK**. Seadme sidumise tühistamiseks tõstke esile suvand **Tühista sidumine** ja vajutage nuppu **OK**. Siis valige **OK** ja vajutage uuesti **OK**, et seade telerist lahti ühendada. Saab muuta ka ühendatud seadme nime. Tõstke esile **Seadme nimi** ja vajutage **OK** nupule. Vajutage uuesti nuppu **OK** ja kasutage seadme nime muutmiseks virtuaalset klaviatuuri. Kui seade seda toetab, kuvatakse siin ka teave seadme praeguse aku järelejäänud tööea kohta.

# **Kanalite nimekiri**

Teler paigutab kõik salvestatud kanalid kanali nimekirja. Vajutage OK nuppu, et avada **Kanali nimekiri** otsevaatamiserežiimis. Loendi kerimiseks lehe kaupa kasutage vasakut suunanuppu; allakerimiseks kasutage paremat suunanuppu.

Kanali sortimiseks või kanaliloendist kanali leidmiseks vajutage **Kanalite kasutamise** suvandite kuvamiseks **rohelist** nuppu. Saadaolevad valikud on **Sordi** ja **Otsi**. **Sorteerimise** valik ei pruugi olla saadaval sõltuvalt algse seadistuse ajal valitud riigist. Kanalite sorteerimiseks märkige ära **Sorteeri j**a vajutage **OK** nuppu. Valige üks saadaolevatest valikutest ja vajutage uuesti **OK** nuppu. Kanalid sorteeritakse vastavalt teie valikule. Kanali leidmiseks märkige ära **Leia** ja vajutage **OK** nuppu. Kuvatakse virtuaalklaviatuuri. Sisestage kogu või osa kanali nimest või numbrist, mida soovite leida, märkige klaviatuuril linnuke ja vajutage **OK** nuppu. Sobivad tulemid esitatakse loendina.

Kanalite filtreerimiseks vajutage **kollast** nuppu. Kuvatakse **Tüübi valiku** variandid. Kanalite loendi filtreerimiseks saate valida **kategooriate**, **digitaalse**, **raadio, tasuta, krüptitud** ja lemmikute hulgast või kõigi installitud kanalite kuvamiseks kanalite loendis suvandi **Kõik kanalid**. Saadaolevad suvandid võivad erineda sõltuvalt valitud operaatorist.

*Märkus: Kui valida menüüs* **Vali tüüp** *valida mistahes muu variant kui* **Kõik kanalid***, siis võite kerida ainult läbi praeguses kanaliloendis olevate kanalite. Selleks kasutage nuppe* **Kanal +/-** *kaugjuhtimispuldil.*

## **Kanalite ja Kanali nimekirja muutmine**

Saate kanaleid ja kanaliloendit muuta. Selleks kasutage suvandeid **Kanali vahelejätmine**, **Kanali ümbervahetus, Kanali teisaldus** , **Kanali redigeerimine**ja **Kanali kustutamine** menüüs **Sätted>Kanal>Kanalid**. Menüüle **Sätted**pääsete juurde avakuvalt või menüüst **Teleri suvandid**otsevaatamise režiimis.

*Märkus: Suvandid Kanali ümbervahetus, Kanali teisaldus, Kanali muutmine ja* **kanali kustutamine** *pole võib-olla saadaval ja on hallid sõltuvalt operaatori valikust ja operaatoriga seotud sätetest. LCN sätte saab välja lülitada menüüs Sätted>Kanal >Kanalid, kuna see keelab kanalite muutmise. See säte võib olla vaikimisi sisse lülitatud, sõltuvalt algse seadistamise ajal valitud riigist.*

## **Lemmik kanalite nimekirja haldamine**

Võite luua neli erinevat lemmikkanalite nimekirja. Nendes nimekirjades on ainult kanalid, mille teie määrasite. Vajutage **OK** nuppu, et kuvada kanalite nimekirja.

Kanali mõnda lemmikkanalite loendisse lisamiseks tõstke soovitud kanal esile kanaliloendis ja vajutage **sinist** nuppu. Kuvatakse lemmikkanalite loendite valikmenüü. Tõstke esile loend(id), kuhu soovite kanali lisada, ja vajutage nuppu **OK**. Kanal lisatakse valitud lemmikkanalite loendi(te)sse.

Kanali mõnest lemmikkanalite loendist eemaldamiseks tõstke kanaliloendis esile soovitud kanal ja vajutage **sinist** nuppu. Kuvatakse lemmikkanalite loendite valikmenüü. Tõstke esile loend(id), kust soovite kanalit eemaldada, ja vajutage nuppu **OK**. Kanal eemaldatakse valitud lemmikkanalite loendi(te)st.

Mõne lemmikkanalite loendi määramiseks põhiliseks kanaliloendiks vajutage **kollast** nuppu ja määrake suvandi **Vali tüüp** väärtuseks **Lemmikud**. Seejärel tõstke esile soovitud lemmikkanalite loend ja vajutage nuppu **OK**. Kanali asukoha muutmiseks lemmikkanalite loendis vajutage **rohelist** nuppu, seejärel tõstke esile valik **Teisalda** ja vajutage nuppu **OK**. Siis kasutage **Üles** ja **Alla** suunanuppe, et liigutada kanal soovitud asukohale ja vajutage **OK** nuppu. Kanali lemmikkanalite loendist kustutamiseks vajutage **rohelist** nuppu, seejärel tõstke esile valik **Kustuta** ja vajutage nuppu **OK**.

# **Telekava**

Elektroonilise telekava (EPG) abil saab sirvida kanaliloendi paigaldatud kanalite kava. Selle funktsiooni tugi sõltub vastavast ülekandest.

Elektrooniline telekava on saadaval ka otsevaatamiserežiimis. Otsevaatamiserežiimile lülitamiseks võite kas vajutada nuppu **Välju** või tõsta avakuval esile rakenduste real olev rakendus **Otsevaatamine** ning vajutada **OK** nuppu. Mõne riigi puhul asub rakendus **Otsevaatamine** avakuva vahekaardil **Avaleht** ja selle rakenduse rida nimetatakse **Lemmikrakendusteks**. Elektroonilisse telekava avamiseks vajutage kaugjuhtimispuldil nuppu **Kava**.

Programmijuhis navigeerimiseks vajutage suunanuppe. Te võite kasutada Üles/alla suunanuppe või Kanali +/- nuppe, et lülituda nimekirjas eelmisele/ järgmisele kanalile ning paremat/vasakut suunanuppu, et valida märgitud kanali soovitud saade. Kui saadaval, siis märgitud saate täisnime, algus ja lõpp kellaaega ning kuupäeva ja lühikirjeldust näidatakse ekraanil.

Vajutage **Sinist** nuppu, et filtreerida sündmusi. Suure filtrite valiku tõttu võite leida soovitud tüüpi sündmusi kiiremini. Vajutage **Kollast** nuppu, et näha märgitud sündmuse üksikasjalikku teavet. Eelmise ja järgmise päeva sündmustiku vaatamiseks saab kasutada ka **punast** ja **rohelist** nuppu. Funktsioonid määratakse puldi värvilistele nuppudele, kui need on saadaval. Täpsemateks nuppude funktsioonideks jälgige ekraanil olevat teavet.

Telekavas esiletõstetud sündmusele taimeri lisamiseks vajutage nuppu **Salvestus**. Võite määrata taimeri tüübi, seadistades **Planeerimise tüübi** valiku **Meeldetuletuse** või **Salvestamise** peale. Kui muud parameetrid on määratud, vajutage **rohelist** nuppu. Taimer lisatakse ajakava loendisse. **Ajakava loendile** pääsete ligi otsevaatamiserežiimis menüüst **Salvestus**.

# **Internetti ühendumine**

Saate minna teleriga internetti, ühendades selle internetivõrguga. Vajalik on võrgusätete seadistamine, et nautida erinevat striimimissisu ja interneti rakendusi. Neid sätteid saab seadistada menüüs **Sätted>Võrk ja internet**. Saate Kodulehel ka märkida Ühendatud/Mitte ühendatud ikooni ja vajutada **OK** , et sellele menüüle ligipääseda. Lisainformatsiooniks vaadake **Seadete** pealkirja all **Võrk ja internet** jaotist.

### **Juhtmevaba ühendus**

Teleri ühendamiseks internetti läbi juhtmevaba LAN-i on vaja juhtmevaba LAN-i modemit/ruuterit.

Märkige ära **Võrk ja internet** menüüs **Wi-Fi** valik ja vajutage **OK**, et lubada juhtmevaba ühendus. Nimekirjas näidatakse saadaolevaid võrke. Valige üks ja ühendamiseks vajutage **OK**. Lisateabeks vaadake pealkirja **Sätted** all jaotist **Võrk ja internet**.

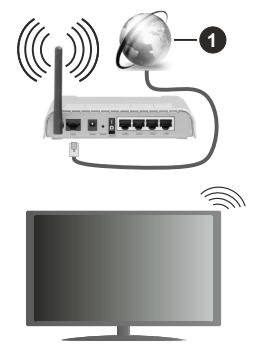

**1.** Lairiba ISP ühendus

Varjatud SSID-ga võrku (võrgu nimi) ei saa teised seadmed tuvastada. Kui soovite ühenduda peidetud SSID-ga võrku, märkige ära **Lisa uus võrk** valik **Võrk ja internet** menüü jaotisest ja vajutage **OK** nuppu. Lisage võrk, sisestades selle nime ja valides turvatüübi käsitsi.

Mõnel võrgul võib olla teist sisselogimist nõutav autoriseerimissüsteem, nagu töökeskkonna puhulgi.

Sellisel juhul pärast ühenduse loomist soovitud traadita võrguga tõstke esile **avakuva** paremas ülanurgas asuvad **Teatised** ja vajutage nuppu **OK**. Seejärel tõstke esile teatis **Logi sisse Wi-Fi võrku** ja vajutage nuppu **OK**. Sisselogimiseks sisestage oma mandaat.

Juhtmevaba-N ruuter (IEEE 802.11a/b/g/n/ac) järjestikuste 2.4 ja 5 GHz ribalaiustega on mõeldud kiiruse suurendamiseks. Need on optimeeritud sujuvama ja kiirema HD video striiminguks, faili ülekandeks ja juhtmevabaks mänguks.

Ülekande kiirus sõltub ülekande toodete teel olevate takistuste kaugusest ja hulgast aga ka nende toodete konfiguratsioonist, raadiolainete konditsioonist, liinide liiklusest ja kasutatavatest toodetest. Edastamine võib katkeda või ühendus võib katkeda olenevalt raadiolainete tingimustest, DECT-telefonidest või muudest WLAN 11b seadmetest. Ülekande kiiruste standard väärtused on teoreetilised maksimaalsed väärtused juhtmevabadele standarditele. Need ei ole tegelikud andmesidekiirused.

Asukoht kus ülekanne on kõige efektiivsem sõltub kasutuskoha keskkonnast.

Teleri juhtmevaba funktsioon toetab 802.11 a,b,g,n ja ac tüüpi modemeid. On tungivalt soovituslik kasutada IEEE 802.11n kommunikatsiooni protokolli, et vältida võimalikke probleeme videote vaatamisel.

Peate muutma oma modemi SSID, kui läheduses on teisi sama SSID-iga modemeid. Muidu võib tekkida ühenduse probleeme.

Voogedastatava sisu mängimiseks on vaja stabiilset internetiühendust.

# **Multimeedia mängija**

Koduekraanil kerige **Rakenduste** ritta, valige **Multi Media Player (MMP)** ja vajutage käivitamiseks **OK** nuppu. Kui rakendus pole saadaval, tõstke real **Rakendused** esile valik **Lisa rakendus lemmikute hulka** (plussmärk) ja vajutage nuppu **OK**. Seejärel valige rakendus **Multi Media Player (MMP)** ja vajutage lisamiseks nuppu **OK**. Mõne riigi puhul asub rakendus **Multi Media Player** avakuva vahekaardil **Avaleht** ja selle rakenduse rida nimetatakse **Lemmikrakendusteks**.

Valige meediamängija põhiekraanil meediatüüp. Järgmisel ekraanil vajutage **Menüü** nuppu, et minna menüüvalikute nimekirja, samal ajal kui fookus on kaustal või meediafailil. Selle menüü valikute kasutamisel saate muuta meediatüüpi, sorteerida faile, muuta pisipildi suurust ja muuta telerit digitaalseks pildiraamiks. Te saate ka kopeerida, kleepida ja kustutada meediafaile, kasutades selle menüü vastavaid valikuid, kui FAT32 vormindatud USB mälupulk on ühendatud teleriga. Lisaks saate muuta vaatestiili, valides **Tavalise parseri** või **Korduva parseri**. **Tavalise parseri** režiimiga näidatakse võimalusel faile koos kaustadega. Seega näidatakse ainult juurkausta või valitud kausta valitud tüüpi meediafaile. Kui valitud tüüpi meediafaile pole, siis peetakse kausta tühjaks. Korduva parseri režiimis otsitakse allikat kõikide valitud tüübiga saadaolevate meediafailide hulgast ja leitud faile näidatakse nimekirjas. Vajutage **Tagasi/Naase** nuppu, et see menüü sulgeda b

Fotoraami sisselülitamiseks valige meediumi tüübiks **Foto**. Seejärel vajutage nuppu **Menüü**, tõstke esile **Fotoraam** ja vajutage **OK**. Kui valite suvandi **Ühe foto režiim** ja vajutate nupu **OK**, kuvatakse fotoraami sisselülitamisel pilt, mille määrasite varem fotoraami pildiks. Kui valite suvandi USB-mäluseade, kuvatakse esimene fail (režiimis **Rekursiivne parser**). Fotoraami pildi määramiseks vajutage nuppu **Menüü**, kui Teie soovitud foto on ekraanil, tõstke esile **Fotoraami pilt** ja vajutage **OK**.

Samuti saab sirvimisrežiimide vahel liikuda **sinise** nupu abil. Saadaval on loendivaade ja ruudustikuvaade. Kui sirvimisrežiimiks on seatud loendivaade, siis video-, foto- ja tekstifailide sirvimisel kuvatakse ekraani vasakus ääres väikses aknas esiletõstetud faili eelvaade. Samuti saate nupude **Programm +/-** abil liikuda otse esimesse/viimasesse kausta või esimese/viimase faili juurde, kui vaateks on seatud ruudustikvaate.

Samuti saate USB automaatesituse funktsiooni lubada või keelata, vajutades kollast nuppu. Selle funktsiooni abil saate seadistada teleri nii, et see alustaks ühendatud USB-mäluseadmele installitud meediumisisu automaatselt esitamist. Lisateabe saamiseks vaadake jaotist USB automaatesituse funktsioon.

#### Videofailid

Esiletõstetud videofaili taasesitamiseks vajutage **OK**.

**Teave:** kuvab inforiba. Laiendatud teabe ja järgmise faili kuvamiseks vajutage kaks korda.

**Peata/Taasesita:** peatab ja jätkab taasesituse.

**Keri tagasi:** alustab tagasikerimise. Tagasikerimise kiiruse reguleerimiseks vajutage mitu korda järjest.

**Edasikerimine:** alustab edasikerimise. Edasikerimise kiiruse reguleerimiseks vajutage mitu korda järjest.

**Stopp:** seiskab meedia taasesituse.

**Programm +:** lülitub järgmisele failile.

**Programm -:** lülitub eelmisele failile.

**Tagasi/Naase:** naaseb meediapleieri aknale.

Muusikafailid

Esiletõstetud video-/muusikafaili taasesitamiseks vajutage **OK**.

**Teave:** kuvab laiendatud teabe ja järgmise faili.

**Peata/Taasesita:** peatab ja jätkab taasesituse.

**Keri tagasi:** tagasikerimiseks vajutage ja hoidke all. **Edasikerimine:** edasikerimiseks vajutage ja hoidke all. **Stopp:** seiskab meedia taasesituse.

**Programm +:** lülitub järgmisele failile.

**Programm -:** lülitub eelmisele failile.

**Tagasi/Naase:** naaseb meediapleieri aknale.

Kui vajutate nuppu **Tagasi/Naase** ilma taasesitust peatamata, taasesitus jätkub, kuid saate samaaegselt sirvida meediapleieri aknas. Taasesituse juhtimiseks saate kasutada meediapleieri nuppe. Taasesitus peatub, kui väljute meediapleierist või lülitate ümber meediumitüübile **Video**.

#### Fotofailid

Esiletõstetud fotofaili kuvamiseks vajutage **OK**. Nupu **OK** teistkordsel vajutamisel algab ka slaidiseanss ning kõik praeguses kaustas või salvestusseadmes olevad fotofailid kuvatakse valitud järjekorras olenevalt vaatest. Kui suvandi **Kordus** valikuks on **Ei**, kuvatakse ainult failid esiletõstetud faili ja loendi viimase faili vahel. Slaidiseansi peatamiseks või jätkamiseks vajutage nuppu **OK**või **Peata/Taasesita**. Slaidiseanss peatub pärast viimase loetletud faili kuvamist, ja kuvatakse meediumipleier.

**Teave:** kuvab inforiba. Laiendatud teabe ja järgmise faili kuvamiseks vajutage kaks korda.

**OK või Peata/Taasesita:** peatab ja jätkab slaidiseansi.

**Roheline nupp (keera/kestus):** keerab pildi / määrab slaididevahelise intervali.

**Kollane nupp (suumimine/efekt):** suumib pilti / rakendab slaidiseansile erinevaid efekte.

**Programm +:** lülitub järgmisele failile.

**Programm -:** lülitub eelmisele failile.

**Tagasi/Naase:** naaseb meediapleieri aknale.

#### **Tekstifailid**

Nupu **OK** vajutamisel algab slaidiseanss, ning kõik praeguses kaustas või salvestusseadmes olevad fotofailid kuvatakse valitud järjekorras olenevalt vaatest. Kui suvandi **Kordus** valikuks on **Ei**, kuvatakse ainult failid esiletõstetud faili ja loendi viimase faili vahel. Slaidiseansi peatamiseks või jätkamiseks vajutage nuppu **OK**või **Peata/Taasesita**. Slaidiseanss peatub pärast viimase loetletud faili kuvamist, ja kuvatakse meediumipleier.

**Teave:** kuvab inforiba. Laiendatud teabe ja järgmise faili kuvamiseks vajutage kaks korda.

**OK või Peata/Taasesita:** peatab ja jätkab slaidiseansi.

**Programm +:** lülitub järgmisele failile.

**Programm -:** lülitub eelmisele failile.

**Suunanupud (alla või paremale / üles või vasakule):** Lülitu järgmisele lehele / Lülita eelmisele lehele.

**Tagasi/Naase:** Seiskab slaidiseansi ja naaseb meediapleieri aknale.

#### Menüü suvandid

Meediumifailide taasesituse või kuvamise ajal saadaolevate suvandite kuvamiseks vajutage nuppu **Menüü**. Selle menüü sisu erineb olenevalt meediumifaili tüübist.

**Peata/Taasesita:** peatab ja jätkab taasesituse või slaidiseansi.

**Kordus:** määrab korduse. Tõstke esile oma valik ja vajutage sätte muutmiseks **OK.** Kui on valitud suvand **Korda ühte**, taasesitatakse või kuvatakse korduvalt praegust meediumifaili. Kui on valitud suvand **Korda kõiki**, siis taasesitatakse või kuvatakse korduvalt kõiki praeguse kausta või mäluseadme sama tüüpi meediumifaile olenevalt vaatest.

**Juhuesitus sisse/välja:** lülitab juhuesituse sisse või välja. Sätte muutmiseks vajutage nuppu **OK**.

**Kestus:** määrab slaididevahelise intervali. Tõstke esile oma valik ja vajutage sätte muutmiseks **OK.** Seadistamine toimib ka **rohelise** nupuga. Antud suvand pole saadaval, kui slaidiseanss on peatatud.

**Keeramine:** keerab pildi. Iga nupu **OK** vajutamisel keeratakse pilt 90 kraadi päripäeva. Keeramine toimib ka **rohelise** nupuga. Antud suvand pole saadaval, kui slaidiseanss pole peatatud.

**Efekt:** rakendab slaidiseansile erinevaid efekte. Tõstke esile oma valik ja vajutage sätte muutmiseks **OK.** Seadistamine toimib ka **rohelise** nupuga. Antud suvand pole saadaval, kui slaidiseanss on peatatud.

**Suum:** suurendab hetkel kuvatava pildi. Tõstke esile oma valik ja vajutage sätte muutmiseks **OK.** Suurendamine toimib ka kollase nupuga. See suvand pole saadaval, kui slaidiseanss pole peatatud.

**Font:** määrab fondi sätted. Suuruse, stiili ja värvi saab määrata vastavalt Teie eelistustele.

**Kuva teave:** kuvab laiendatud teabe.

**Fotoraami pilt:** seab hetkel kuvatava pildi fotoraami pildiks. Antud pilt kuvatakse, kui fotoraami sisselülitamisel on ühendatud mäluseadme asemel valitud režiimiks **Üks foto**. Vastasel juhul taasesitatakse fotoraami sisselülitamisel kõik failid slaidiseansina.

**Peida/Kuva spekter:** peidab või kuvab spektri, kui selline on saadaval.

**Laulusõnade suvandid:** kuvab laulusõnad, kui need on saadaval.

**Pilt väljas:** avab teleri toitemenüü. Suvandi **Pilt välja** saate kasutada ekraani väljalülitamiseks. Vajutage puldil või teleril nuppu, et ekraan uuesti sisse lülitada.

**Ekraanirežiim:** Määrab kuvasuhet.

**Pildisätted:** kuvab pildisätete menüü.

**Helisätted:** kuvab helisätete menüü.

**Helirada:** määrab filmimuusika valiku, kui neid on rohkem kui üks.

**Viimane mälu:** Valige **Ajahetk**, kui sama videofaili järgmisel avamisel soovite taasesitust jätkata kohast, kus see peatati. Kui valite **Väljas**, algab taasesitus otsast peale. Tõstke esile oma valik ja vajutage sätte muutmiseks **OK.**

**Otsi:** taasesitab video soovitud ajahetkest. Sisestage ajahetk numbri- ja suunanuppude abil ning vajutage nuppu **OK**.

**Subtiitrite kodeering:** kuvab subtiitrite kodeeringu valikud, kui need on saadaval.

## **USB ühendusest**

*OLULINE! Enne teleriga ühendamist, varundage oma USB seadmel olevad failid. Tootja ei ole vastutav mis tahes faili kahju või andmete kaotuse eest. Teatud tüüpi USB-seadmed (MP3-mängijad) või USB kõvakettad/mälupulgad võiivad selle teleriga mitte sobida. Teler toetab ketta vormindamist FAT32 standardi järgi, NTFS-i ei toetata. FAT32 vorminguga seadmed, mille mäluruum on suurem kui 2TB, pole toetatud. Suurusega üle 4 GB faile ei toetata.*

Te võite vaadata pilte, tekstidokumente või mängida muusika- ja videofaile, mis on pandud ühendatud USB seadme peale. Sisestage USB mäluseade teleri ühte USB pessa.

Meediamängija põhiekraanil valige soovitud meediatüüp. Järgmisel ekraanil märkige saadaolevatest meediafailide nimekirjast faili nimi ja vajutage **OK** nuppu. Teiste saadaolevate nuppude funktsioonide lisainformatsiooniks jälgige ekraanijuhiseid.

*Märkus: Oodake ühendamise ja lahtiühendamisega, kuna mängimise seade võib alles faile lugeda. See võib USBmängijat ja USB-seadet kahjustada. Faili mängimise ajal, ei tohi seadet välja tõmmata.*

## **USB automaatne esitusfunktsioon**

Seda funktsiooni kasutatakse irdseadmesse installitud meediumisisu automaatseks esitamiseks. See kasutab rakendust Multi Media Player. Meediumsisu tüüpidel on esitamisel erinevad tähtsused. Tähtsuse järjekord alanevalt on Pilt, Video ja audio. See tähendab, et kui irdseadme juurkataloogis on fotosisu, esitab multimeediumipleier fotosid järjestuses (failinimede järjekorras) video- või helifailide asemel. Kui pilte pole, otsitakse videosisu ja viimaseks audio sisu.

Saate lubada USB automaatesituse funktsiooni rakenduses Multi Media Player. Käivitage rakendus avakuval ja vajutage selle funktsiooni lubamiseks või keelamiseks puldil kollast nuppu. Kui funktsioon on lubatud kui USB-seade on juba ühendatud, eemaldage seade vooluvõrgust ja seejärel ühendage see funktsiooni aktiveerimiseks uuesti sisse.

Funktsioon töötab ainult juhul, kui kõik järgnevad tingimused on täidetud:

• USB automaatesituse funktsioon on lubatud

- USB-seade on ühendatud
- Esitatav sisu on installitud USB-seadmesse

Kui teleriga on ühendatud rohkem kui üks USB-seade, kasutatakse sisuallikana viimast, mis on ühendatud.

# **USB salvestamine**

Saate salvestamiseks peate esmalt enne teleri sisse lülitamist USB-mälupulga teleriga ühendama. Salvestusrežiimi aktiveerimiseks tuleb teler sisse lülitada.

Salvestades pikalt kestvaid programme, nagu filmid, on soovitatav kasutada USB-kõvakettad (HDD-d).

Saated salvestatakse ühendatud USB-mäluseadmele. Soovi korral saate salvestisi hoiustada/kopeerida ka arvutisse, kuigi neid faile ei saa arvutis mängida. Salvestisi saab mängida ainult läbi TV.

Ajalise nihke ajal võib heli olla sünkroonist väljas. Teler toetab raadio salvestamist.

Kui ühendatud USB-mäluseadme kirjutamiskiirusest ei piisa, võib salvestamine ebaõnnestuda ja ajalise nihke režiim ei pruugi olla kättesaadav.

HD programmide salvestamiseks on soovitav kasutada USB-kõvaketast.

Ärge tõmmake salvestamise ajal USB/HDD seadet välja. See võib ühendatud USB/HDD seadet kahiustada.

Mõned striimid võivad tulenevalt signaali probleemidest jääda salvestamata ja seetõttu võib video vahel taasesitamise käigus hanguda.

Kui salvestamine algab taimeriga, kui teletekst on ees, siis näidatakse dialoogi. Kui märgite ära **Jah** ja vajutage **OK,** siis teletekst pannakse kinni ja salvestamine algab.

## **Kiirsalvestamine**

Vajutage nuppu **Salvesta**, et alusta programmi vaatamise käigus kohest salvestamist. Kiirsalvestuse peatamiseks ja salvestamiseks vajutage nuppu **Stopp**.

Salvestamisrežiimi ajal ei saa lülituda teisele programmile.

## **Salvestatud programmide vaatamine**

Valige otsevaatamiserežiimis **Salvestamise** menüüst **Salvestuste nimekiri** ja vajutage **OK** nuppu. Valige nimekirjast salvestatud saade (kui on eelnevaid salvestusi). Vaatamiseks vajutage **OK** nuppu.

Mängimise peatamiseks vajutage **Stop** või **Tagasi/ Naase** nuppu.

Salvestused nimetatakse järgnevas formaadis: Kanali nimi\_kuupäev(aasta/kuu/päev)\_saate nimi.

## **Salvestamine ajalise nihkega**

Ajalise nihkega salvestamise kasutamiseks tuleb kõigepealt lubada **Ajalise nihke režiim**, mis asub **Salvestamine>Ajalise nihke režiim** menüüs.

Ajalise nihke režiimis lülitub programm pausile. Samal ajal salvestatakse saade ühendatud USBmäluseadmesse. Vajutage **Paus/Mängi** nuppu, et aktiveerida ajalise nihke režiim saate vaatamise ajal. Vajutage uuesti **Paus/Mängi** nuppu, et vaadata peatatud programmi stopp-momendist alates. Vajutage nuppu **Stopp**, et ajalise nihke režiim katkestada.

Kui seda funktsiooni kasutatakse esimest korda, siis näidatakse Ketta seadistamise viisardit, kui vajutatakse **Paus/mängi** nuppu. Võite valida **Auto** või **Käsitsi** paigaldusrežiimi vahel. **Käsitsi** režiimis saab vormindada oma USB-mäluseadme ja määrata ajanihke funktsiooni jaoks kasutatava mäluruumi. Kui seadistamine on lõpule jõudnud, kuvatakse ketta seadistamise tulemus. Väljumiseks vajutage **OK** nuppu.

Ajanihke funktsioon pole saadaval raadioülekannete puhul.

## **Ketta vormindamine**

Kui kasutate USB mäluseadet, siis soovitame kõigepealt see vormindada, kasutada otsevaatamiserežiimis **Salvestamine>Seadme info** menüü **Vormindamise** valikut. **Seadme info** ekraanil märkige ühendatud seda ja vajutage **OK** nuppu või kasutage paremat suunanuppu, et näha saadaolevate valikute nimekirja. Siis märkige **Vorminda** ja vajutage jätkamiseks **OK** nuppu. Kuvatakse kinnitusdialoog. Märkige **Jah** ja vajutage **OK,** et alustada vormindamist.

**TÄHTIS!** USB-mäluseadme vormindamise tulemusena kustutatakse sellelt KOGU teave ja failisüsteem muudetakse FAT32-le. Üldjuhul parandatakse sellega kõik töötõrked, kuid kaotate KOGU olemas oleva teabe.

## **Planeerimise nimekiri**

Te võite lisada meeldetuletusi või salvestamise taimereid, kasutades **Planeerimise nimekirja** menüüd. **Ajakava loendile** pääsete ligi otsevaatamiserežiimis menüüst **Salvestus**. Märkige **Planeerimise nimekiri** ja vajutage **OK** nuppu. Kui saadaval, siis nimekirjas näidatakse eelnevalt seatud taimereid.

Kui ekraanile ilmub menüüd **Ajakava loend**, vajutage **kollast** nuppu ja lisage taimer. Võite määrata taimeri tüübi, seadistades **Planeerimise tüübi** valiku **Meeldetuletuse** või **Salvestamise** peale. Kui muud parameetrid on määratud, vajutage **rohelist** nuppu. Taimer lisatakse nimekirja.

Kui saadaval, siis võite muuta või kustutada nimekirjas olevaid taimereid. Tõstke esile soovitud taimer ja vajutage redigeerimiseks **punast** nuppu. Pärast taimeri muutmist vajutage muudatuste salvestamiseks **rohelist** nuppu. Kustutamiseks valige soovitud taimer ja vajutage **sinist** nuppu. Kui soovite taimerit kustutada, siis kuvatakse kinnitusdialoogi. Märkige **Jah** ja vajutage **OK** nuppu, et kustutada valitud taimer.

Kui kahe taimeri ajaintervallid kattuvad, kuvatakse dialoog. Te ei saa seadistada rohkem kui ühte taimerit sama aja intervalli jaoks. Vana taimeri asendamiseks uuega tõstke esile **Jah** ja vajutage nuppu **OK**.

Planeerimise nimekirjast väljumiseks vajutage **Välju** nuppu.

# **CEC**

Teleri CEC funktsiooniga saate teleri puldiga juhtida ühendatud seadet. See funktsioon kasutab HDMI CEC (Koduseadme juhtimist), et suhelda ühendatud seadmetega. Seadmed peavad toetama HDMI CEC ja need peavad olema ühendatud HDMI kaudu.

CEC funktsionaalsuse kasutamiseks peaks vastav menüüsuvand olema sisse lülitatud. CEC-funktsiooni kontrollimiseks, sisse- või väljalülitamiseks tehke järgmist:

- Avage koduekraanil menüü **Sätted>Seadme eelistused>Sisendid** või otsevaatamiserežiimis menüü **Teleri suvandid>Sätted>Seadme eelistused>Sisendid**.
- Kerige jaotisse **Koduseadme juhtimine (CEC)**. Kontrollige, kas suvand **Juhtimine HDMI kaudu** on sisse lülitatud.
- Tõstke esile suvand **Juhtimine HDMI kaudu** ning vajutage sisse- või väljalülitamiseks **OK** .

Veenduge, et kõik CEC sätted on õigesti ühendatud CEC seadmel seadistatud. Erinevatel kaubamärkidel on CEC funktsioonil erinev nimi. CEC funktsioon ei pruugi kõikide seadmetega töötada. Kui ühendate HDMI CEC toega seadme enda teleriga, siis vastav HDMI sisendallikas nimetatakse ümber ühendatud seadme nime järgi.

Ühendatud CEC seadme kasutamiseks valige Koduekraani **Sisendite** menüüst vastav HDMI sisendallikas. Või vajutage nuppu **Allikas** ja valige loendist vastav HDMI-sisendiallikas. Selle tegevuse peatamiseks ja puldiga teleri juhtimiseks vajutage puldil uuesti **Allikas** nuppu, et vahetada teise allika peale.

Teleri pult suudab automaatselt kontrollida seadet, kui ühendatud HDMI allikas on valitud. Kuid kõiki nuppe ei suunata edasi seadmesse. Ainult seadmed, mis toetavad CEC puldi funktsiooni vastavad teleri puldile.

TV toetab ka ARC (Audio Return Channel) funktsiooni. See funktsioon on audio link, mis on mõeldud asendama teleri ja teiste audio-süsteemide (A/V vastuvõtja või kõlari süsteem) vahelisi kaableid. Ühendage helisüsteem teleri HDMI2 pessa, et lubada ARC-funktsioon.

Kui ARC on aktiivne, siis teler vaigistab automaatselt kõik teised heliväljundid. Nii et kuulete heli ainult ühendatud heliseadmest. Puldi helitugevuse kontrollimise nupud suunatakse ühendatud heliseadmesse

ja te saate juhtida ühendatud seadme helitugevust teleri puldiga.

*Märkus: ARC on toetatud läbi HDMI2 sisendi.*

# **Google Cast**

Sisseehitatud Google Cast'i tehnoloogia abil saate edastada sisu oma mobiilseadmest otse oma telerisse. Kui teie telefonil on Google Cast funktsioon, siis võite peegeldada oma seadme ekraani telerisse juhtmevabalt. Valige androidi seadmel Cast ekraani valik. Saadaolevad seadmed tuvastatakse ja neid näidatakse nimekirjas. Valige nimekirjast enda teler ja vajutage sellele, et alustada peegeldamist. Teleri võrgunime võib leida Koduekraani **Seaded>Seadme eelistused>Kohta** jaotisest. **Seadme nimi** on üks kuvatud suvanditest. Võite muuta ka teleri nime. Märkige **Seadme nimi** ja vajutage **OK** nupule. Siis märkige **Muuda** ja vajutage uuesti **OK** nupule. Te võite valida ühe eelseadistatud nimedest või sisestada kohandatud nime.

#### **Et peegeldada seadme ekraan teleri ekraanile...**

- **1.** Minge Androidi seadmel teadetepaneeli või avaekraani kaudu "Sätetesse"
- 2. Toksake "Seadme ühenduvusele"
- **3.** Toksake "Lihtne projekteerimine" ja lubage "Juhtmevaba projekteerimine". Nimekirjas näidatakse kõiki saadaolevaid seadmeid
- **4.** Valige teler, millesse soovite peegeldada või
- **1.** Tõmmake alla teadetepaneel
- 2. Toksake "Juhtmevaba projekteerimise" peale
- **3.** Valige teler, millesse soovite peegeldada

Kui mobiilirakendus on Cast-lubatud, näiteks YouTube, Dailymotion, Netflix, siis te saate peegeldada rakendust enda telerisse. Rakendused otsige Google Casti ikooni ja toksake sellele. Saadaolevad seadmed tuvastatakse ja neid näidatakse nimekirjas. Valige nimekirjast enda teler ja vajutage sellele, et alustada peegeldamist.

#### **Et peegeldada rakendust teleriekraanile...**

- **1.** Avage nutitelefonis või tahvelarvutis rakendus, mis toetab Google Casti
- **2.** Vajutage Google Casti ikoonile
- **3.** Valige teler, millesse soovite peegeldada
- **4.** Valitud rakendus peaks alustama teleris mängimist *Märkused:*

#### *Google Cast töötab Androidil ja IOS-il. Veenduge, et mobiil on ühendatud teleriga samasse võrku.*

*Teie Androidi seadme Google Casti funktsiooni menüüvalikud ja nimed võivad kaubamärgi tõttu erineda ja need võivad aja jooksul muutuda. Google Casti funktsiooni uusima teabe jaoks vaadake oma seadme kasutusjuhendit.*

# **HBBTV süsteem**

HbbTV (Hybrid Broadcast Broadband TV) on uus standard, mis läbi teleri ja digiboksi ühendab endas ülekannete kaudu edastatavad teleteenused, lairibateenused ja võimaldab ka juurdepääsu Interneti vahendusel tagatavatele teenustele. Lisaks tavalistele telekanalitele pakub HbbTV juurdepääsu järelevaatamisteenustele, nõudevideotele, elektroonilisele telekavadele, interaktiivsele reklaamile, isikupärastamisele, hääletustele, mängudele, suhtlusvõrgustikele ja teistele multimeedia kasutusaladele.

HbbTV rakendused on saadaval kanalitel, kus nad ülekande saatja poolt on määratud.

HbbTV rakendusi käivitatakse tavaliselt puldil värvilisele nupule vajutamisega. Tavaliselt ilmub ekraanile väike punane nupuikoon, mis teavitab kasutajat, et sellel kanalil on HbbTV rakendus. Vajutage ekraanil näidatud nupule, et rakendus käivitada.

HbbTV rakendused kasutavad puldi nuppe, et kasutajaga suhelda. Kui HbbTV rakendus on käivitatud, siis rakendus omab mõnede nuppude üle kontrolli. Näiteks numbreid ei saa kasutada kanalite vahetamiseks teleteksti režiimil olles.

HbbTV platvormi jaoks on vajalik AV striimi võimekus. Hulk rakendusi võimaldab teenuseid nagu VOD (renditavad videod ) jälgitava TV teenused. Puldi **OK** (mängi ja paus), **Stop, Edasi kerimise** ja **Tagasi kerimise** nuppe saab kasutada AV sisu puhul.

*Märkus: Te saate seda funktsiooni lubada või keelata otsevaatamise režiimi menüüst TV suvandid>Täpsemad suvandid>HBBTV sätted.*

# **Kiire ooterežiimi otsing**

Kui varem on sooritatud automaatne otsing, siis teie teler otsib kiires ooterežiimis uusi või kadunud digitaalseid kanaleid igal hommikul kell 05:00.

Ja kui **Automaatne kanali uuenduse** valik **Seaded>Kanal** menüüst on lubatud, siis teler ärkab üles 5 minutit pärast kiiresse ooterežiimi lülitumist ja alustab kanalite otsimist. LED-tuli vilgub selle protsessi ajal. Kui ooterežiimi LED-tuli lõpetab vilkumise, siis otsingu on lõpetatud. Kõik uued leitud kanalid lisatakse kanalite nimekirja. Kui kanali nimekiri on uuendatud, siis teid teavitatakse järgmisel teleri sisselülitusel.

# **Tarkvara uuendamine**

Teie teler on suuteline leidma ja uuendama tarkvara automaatselt Interneti teel.

Teleri parima kasutuskogemuse saamiseks ja uusimate paranduste kasutamiseks, veenduge, et süsteem on alati uuendatud.

## **Tarkvara uuendamine interneti kaudu**

Koduekraanil minge **Seaded>Seadme eelistused>- Kohta** menüüsse, et uuendada Androidi süsteemi versiooni. Liikuge **Süsteemiuuenduse** valiku peale ja vajutage **OK** nupule. Teid teavitatakse süsteemiolekust ja ajast, millal seade viimati uuendusi kontrollis. **Kontrolli uuendusi** valik on märgitud, vajutage **OK**, kui soovite kontrollida saadaolevaid uuendusi.

*Märkus: Ärge eemaldage toiteadapterit taaskäivitamise ajal. Kui TV peale uuendust ei käivitu, siis tõmmake pistik seinast välja, oodake kaks minutit ja ühendage pistik uuesti.*

# **Vead ja vihjed**

## **Teler ei lülitu sisse**

- Veenduge, et vooluadapter on korralikult pistikus.
- Eemaldage vooluadapteri pistik pistikupesast. Oodake üks minut ja pange pistikusse tagasi.
- Vajutage puldil "**Ooterežiimi/Sees**" nuppu.

## **Teleri ei vasta puldile**

- Teler vajab käivitamiseks aega. Sel ajal ei vasta teler puldile ega teleri nuppudele. See on normaalne käitumine.
- Vaadake, kas pult töötab telefonikaameras. Pange telefon kaamerarežiimi ja suunake pult kaamera poole. Kui vajutate puldil mistahes nuppu ja märkate, et infrapuna LED vilgub läbi kaamera, siis pult töötab. Telerit tuleb kontrollida.

Kui te ei märka vilkumist, siis patareid võivad tühjad olla. Vahetage patareid. Kui pult ikka ei tööta, siis pult võib katki olla ja seda tuleb kontrollida.

Selline puldi kontrollimise meetod ei ole võimalik pultide puhul, mis on juhtmevabalt teleriga seotud.

### **Kanaleid pole**

- Veenduge, et kõik kaablid on korralikult ühendatud ja õige võrk on valitud.
- Veenduge, et valitud on õige kanali nimekiri.
- Veenduge, et olete sisestanud õige kanalisageduse, kui olete teinud käsitsi häälestamist.

### **Pole pilti / segane pilt**

- Veenduge, et antenn on korralikult teleriga ühendatud.
- Veenduge, et antennikaabel pole kahjustatud.
- Veenduge, et õige seade on valitud sisendallikaks.
- Veenduge, et väline seade või allika on korralikult ühendatud.
- Veenduge, et pildisätted on õiged.
- Valjud kõlarid, maandamata heliseadmed, neoontuled, kõrged hooned ja teised suured objektid võivad mõjutada vastuvõtu kvaliteeti. Kui võimalik, proovige parandada vastuvõtu kvaliteeti, muutes antenni suunda või liigutades seadet telerist eemale.
- Kui pilt ei mahu ekraanile, siis muutke pildiformaati.

• Veenduge, et arvuti kasutab toetatud resolutsiooni ja värskendussagedust.

## **Heli pole / halb heli**

- Veenduge, et kõik helisätted on õigesti seadistatud.
- Veenduge, et kõik kaablid on korralikult ühendatud.
- Veenduge, et heli pole vaigistatud ega nulli peale seatud, suurendage helitugevust, et kontrollida.
- Veenduge, et teleri heliväljund on ühendatud välise helisüsteemi helisisendiga.
- Heli on kuulda vaid ühest kõlarist. Kontrollige **Heli** menüüst tasakaalu-seadeid.

### **Sisendallikaid ei saa valida**

- Veenduge, et seade on teleriga ühendatud.
- Veenduge, et kõik kaablid on korralikult ühendatud.
- Veenduge, et valite õige sisendallika, mis on ühendatud seadmega seotud.
- Veenduge, et õige sisendallikas pole menüüs **Sisendid** peidetud.

# **VGA sisendi tüüpilised ekraanirežiimid**

Järgnev tabel illustreerib mõningaid tüüpilisi videorežiime. Teie teler ei pruugi kõiki resolutsioone toetada.

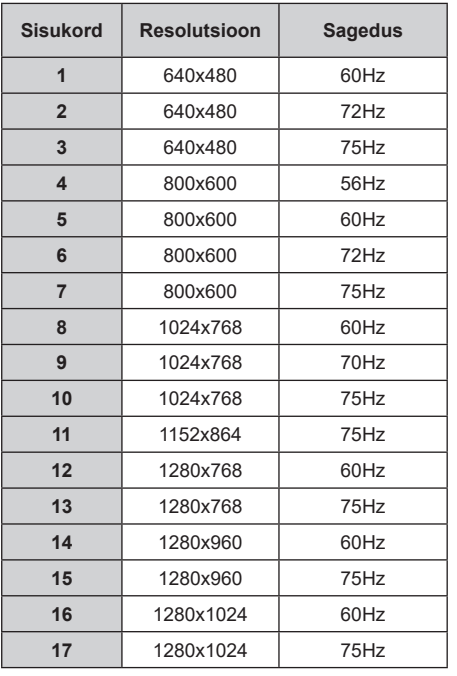

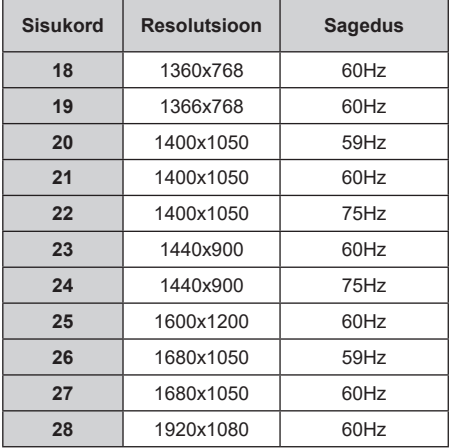

# **AV ja HDMI signaalide kokkusobivus**

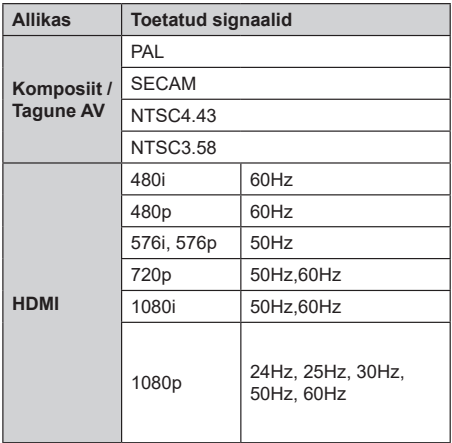

Mõnel juhul ei näidata teleri signaali õigesti. Probleem võib olla tingitud kokkusobimatusest allikaseadme standarditega (DVD, Set-top box jne). Sellise probleemi tekkimisel, võtke ühendust seadme edasimüüjaga.

# **USB-režiimi jaoks toetatud failiformaadid**

# **Videodekooder**

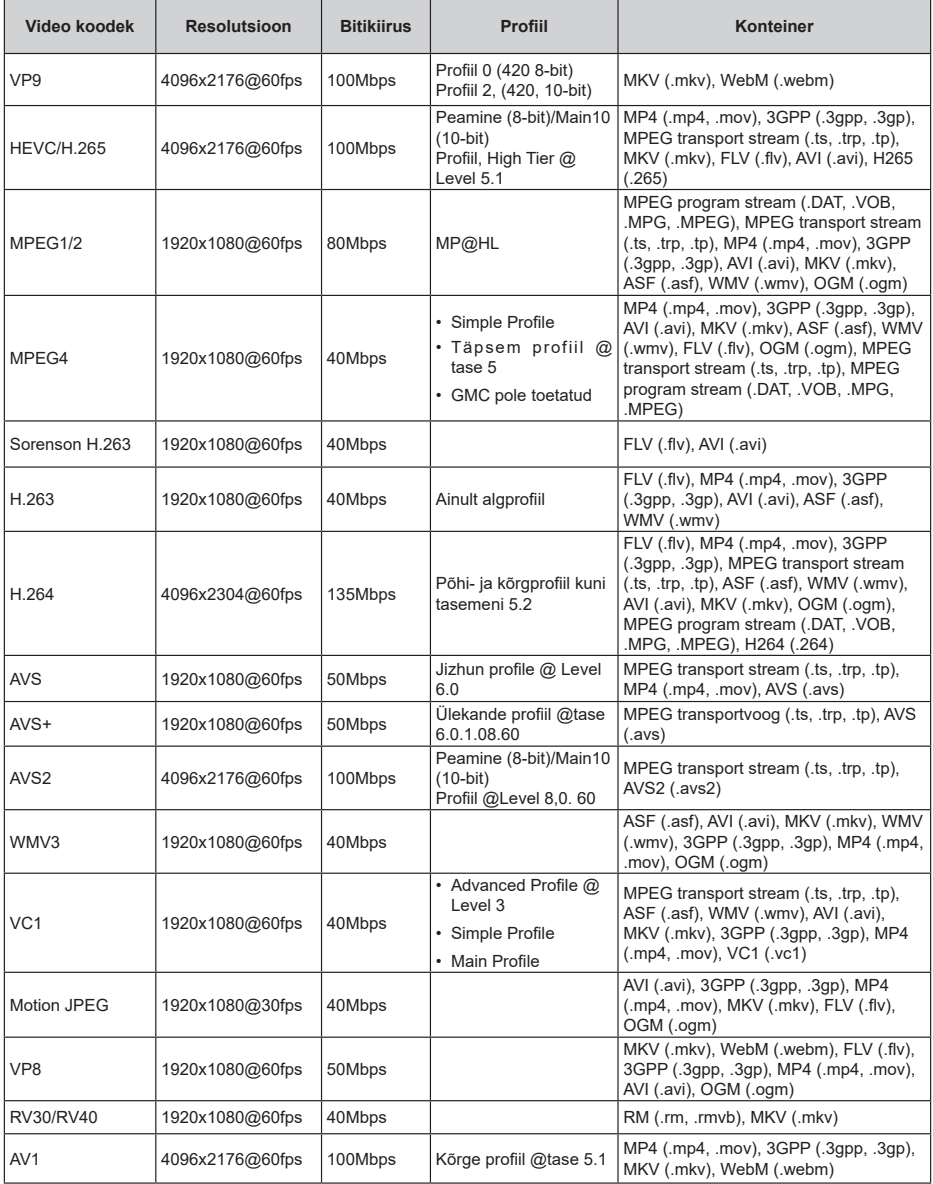

# **Video kodeerija**

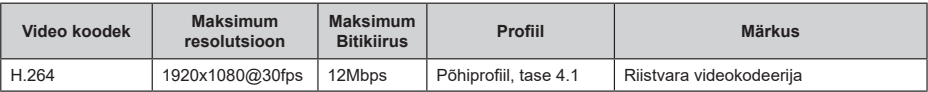

# **Audio**

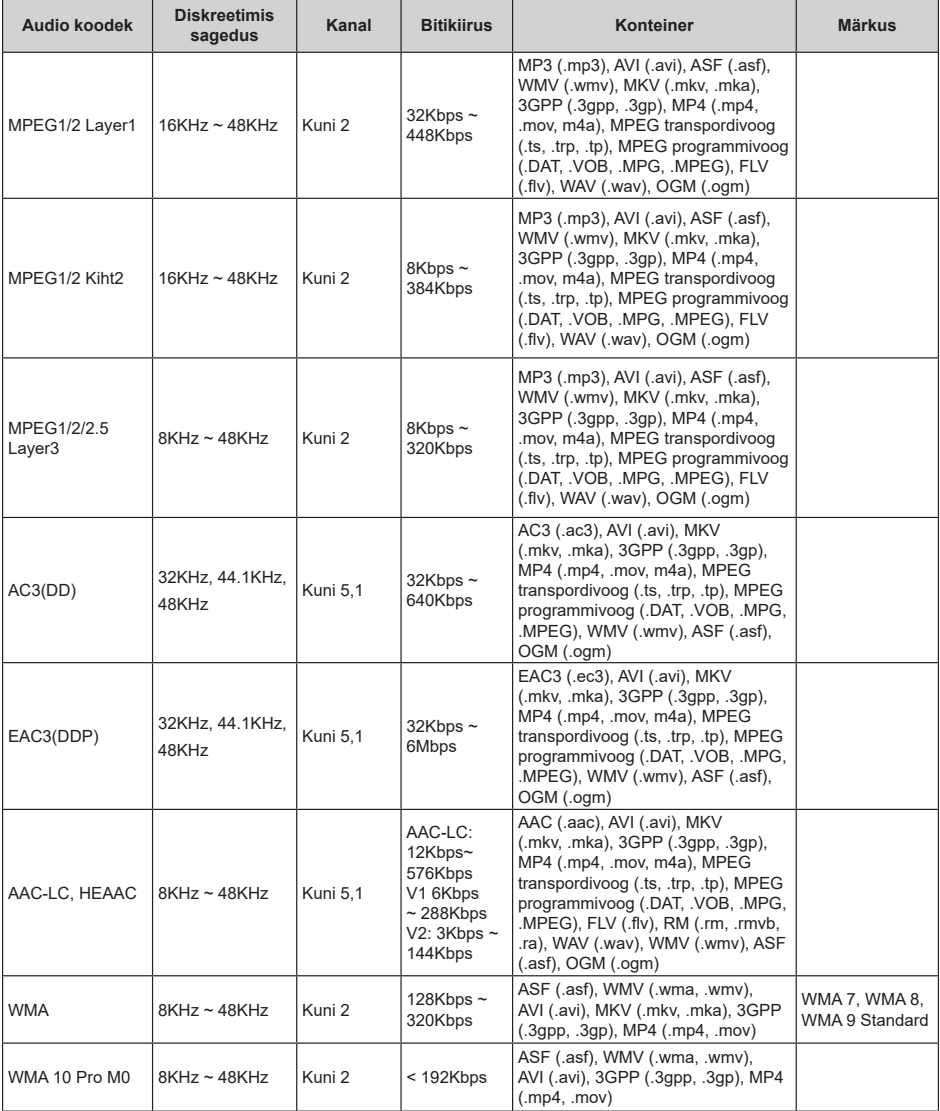

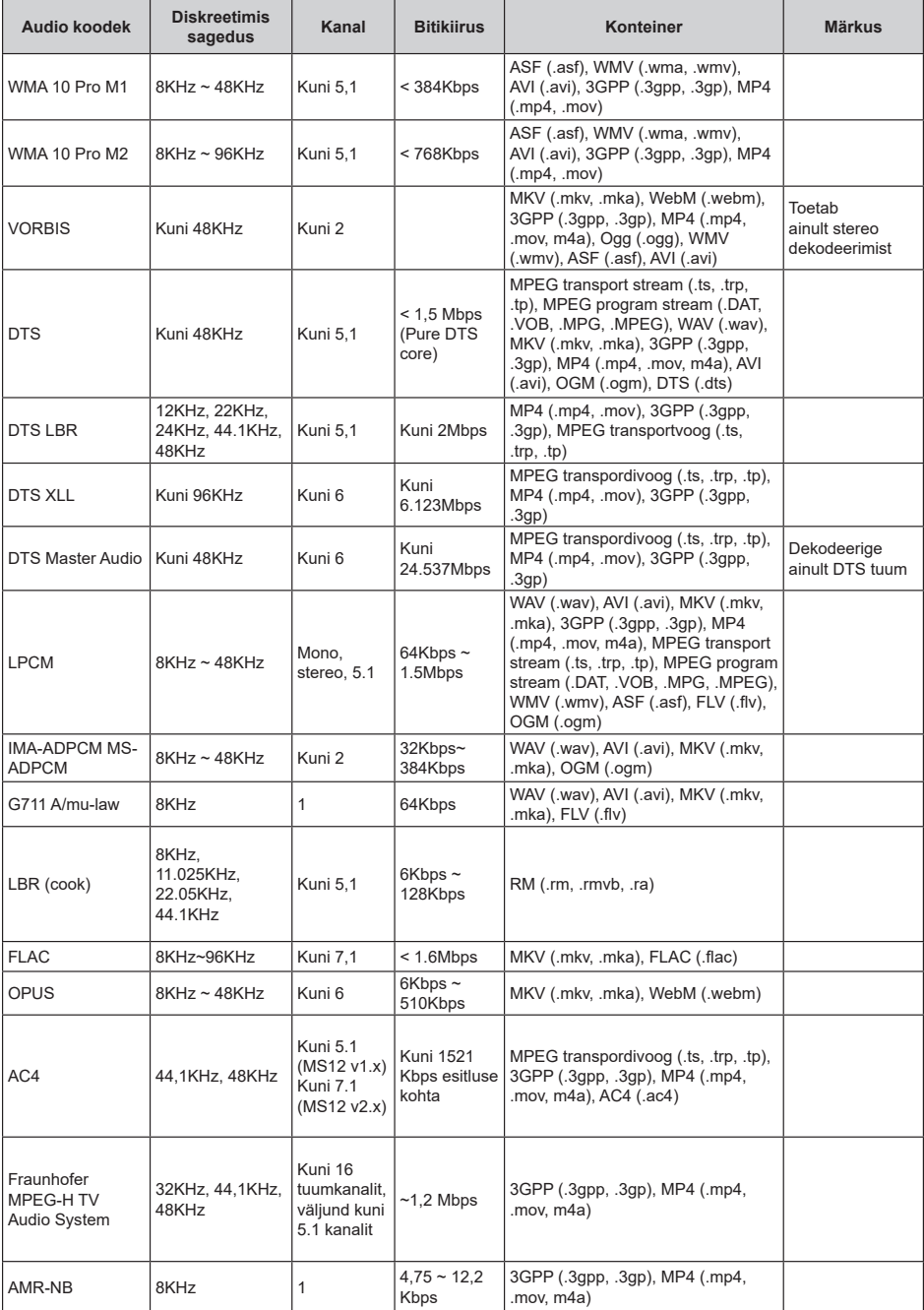

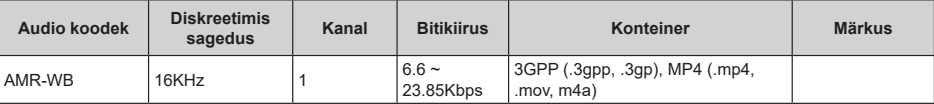

# **Pilt**

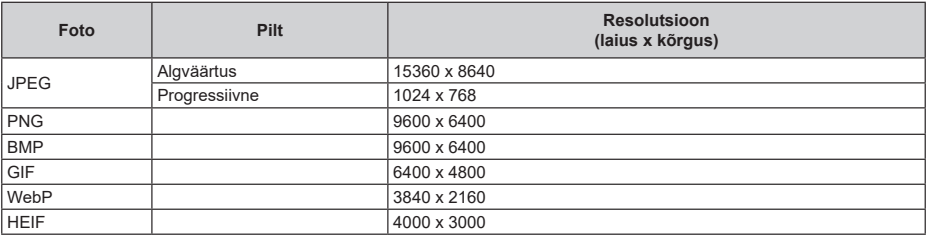

# **Subtiiter**

#### **Sisemine**

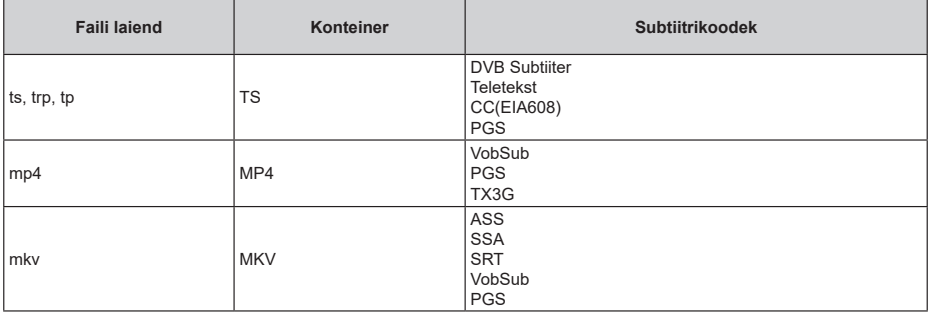

## **Väline**

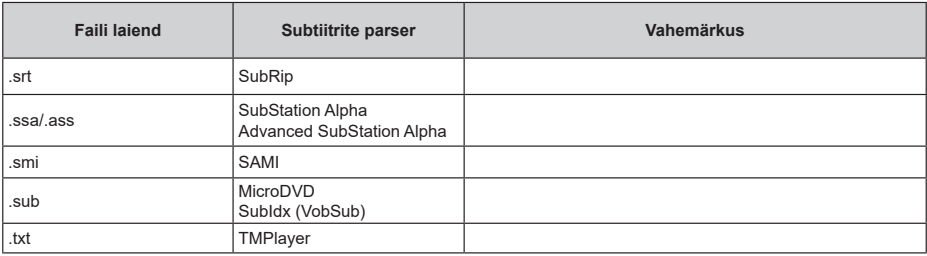

# **Toetatud DVI resolutsioonid**

Kui ühendate seadmed oma teleri pistikutega, kasutades DVI HDMI kaableid (ei ole komplektis), siis vaadake järgnevat teavet resolutsiooni kohta.

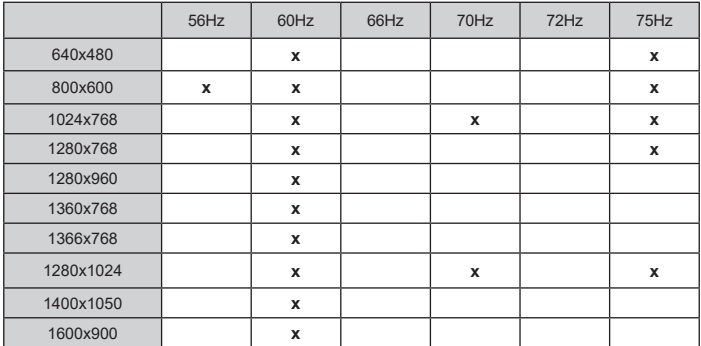

# **Spetsifikatsioonid**

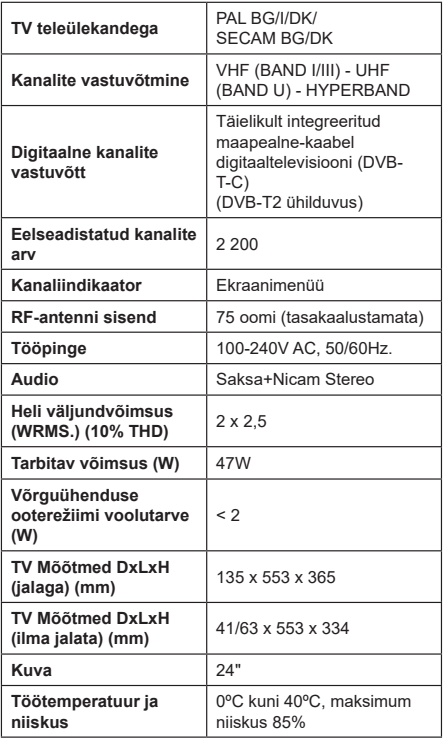

## **Juhtmevaba LAN vastuvõtja spetsifikatsioonid**

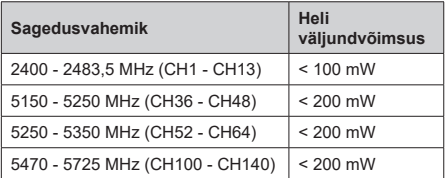

### **Riikidesisesed piirangud**

Antud traadita kohtvõrgu seade on mõeldud kasutamiseks kodus ja töökohas kõikides EU riikides, Suurbritannias ning Põhja-Iirimaal (ja muudes riikides, mis järgivad vastavat EU ja/või Suurbritannia direktiivi). Sagedusala 5.15-5.35 GHz on EU riikides, Ühendkuningriigis ja Põhja-Iirimaal (ja teistes riikides, mis järgivad asjaomast EU ja/või Ühendkuningriigi direktiivi) piiratud ainult siseruumides kasutamiseks. Avalik kasutamine toimub vastava teenusepakkuja üldise loa alusel.

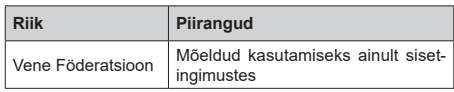

Nõudmised riikidele võivad igal ajal muutuda. Kasutajal on soovitav kohalike võimude kaudu 2.4 GHz ja 5 GHz juhtmevaba LANi kohta kehtivad riiklikud regulatsioonid üle kontrollida.

### **MOBIIL TV JUHISED**

## **Teleri sisselülitamine autopistiku abil**

- **5.** Et saada toidet oma sõiduki sigaretisüütajast, ühendage kaasasoleva sigaretisüütaja adapterikaabli üks ots (autopistikut saab eraldi osta, kui seda ei ole teleriga kaasas) sõiduki sigaretisüütaja kontakti ja adapterikaabli teine ots teleri tagaküljel olevasse 12V alalisvoolu terminali. Süttib ooterežiimi indikaatortuli.
- **6.** Vajutage kaugjuhtimispuldi **Ooterežiimi** nuppu või teleri juhtnuppu keskosa. Seejärel lülitub teler sisse.
- **7.** Sättige paremaks vastuvõtuks antenni asendit või taashäälestage vajadusel TV kanalid.

#### **Teleri väljalülitamine**

- **1.** Telerit ei saa juhtnupuga ooterežiimile lülitada. Vajutage ja hoidke puldil **Ooterežiimi** nuppu. Ekraanile ilmub dialoog **Väljalülitamine**. Tõstke esile **OK** ja vajutage nuppu **OK**. Teler lülitub nüüd ooterežiimile.
- **2.** Ühendage lahti juhtmete ühenudsed ja voolujuhtmed.

### TÄHELEPANU: 12 V Sisend : v

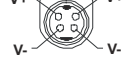

#### **Toiteadapteri kirjeldus**

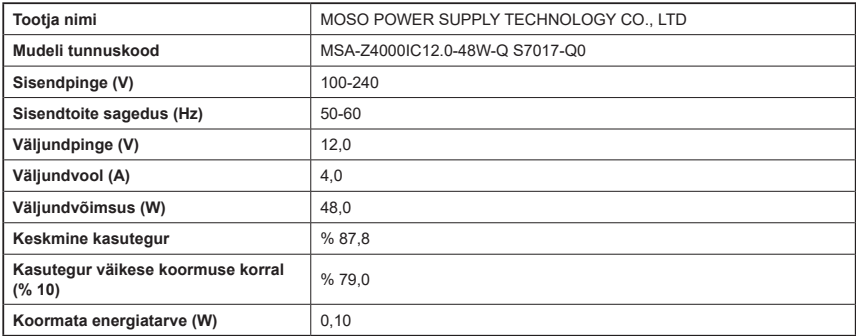

# **Litsents**

Terminid HDMI trade dress , HDMI ja HDMI Logos on HDMI Licensing Administrator, Inc. kaubamärgid või registreeritud kaubamärgid.

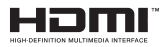

Valmistatud Dolby Laboratories litsentsiga. Dolby, Dolby Audio, ja topelt-D sümbol on Dolby Laboratories Licensing Corporation'i kaubamärgid.

Google, Android, Android TV, Chromecast, Google Play ja YouTube on Google LLC kaubamärgid.

See toode sisaldab tehnoloogiat, millele kehtivad ettevõtte Microsoft teatud intellektuaalse omandi õigused. Selle tehnoloogia kasutamine või levitamine väljaspool seda toodet on ilma ettevõtte Microsoft vastava(te) litsentsi(de)ta keelatud.

Sisuomanikud kasutavad Microsoft PlayReady™-i sisu juurdepääsu tehnoloogiat intellektuaalomandi, sh autoriõigustega kaitstud sisu kaitsmiseks. See seade kasutab tehnoloogiat PlayReady, et juurde pääseda PlayReady ja/või WMDRM-iga kaitstud sisule. Kui seade ei suuda sisu kasutamisel piiranguid korralikult jõustada, võivad sisu omanikud Microsoftilt taotleda, et seade ei suudaks PlayReadyga kaitstud sisu esitada. See ei tohiks mõjutada kaitsmata sisu või sisu, mida kaitsevad muud sisu juurdepääsu tehnoloogiad. Sisu omanikud võivad teilt nende sisule juurdepääsemiseks nõuda PlayReady uuendamist. Kui sellest keeldute, ei pääse te uuendust nõudvale sisule juurde.

"CI Plus" logo on CI Plus LLP kaubamärk.

See toode on kaitstud kindlate ettevõtte Microsoft Corporation intellektuaalse omandi õigustega. Sellise tehnoloogia kasutamine või levitamine väljaspool seda toodet on ilma ettevõtte Microsoft või Microsofti volitatud tütarettevõtte litsentsita keelatud.

# **Jäätmete töötlemise teave**

## **[Euroopa Liidus]**

Antud sümbolid näitavad, et seda sümbolit kandvaid elektri- ja elektroonikaseadmeid ning patareisid ja akusid ei tohi kasutusaja lõppedes visata olmejäätmete hulka. Seadmed tuleb teie riigis kehtivate õigusaktide ning direktiivide 2012/19/EU ja 2013/56/EU kohaselt viia elektri- ja elektroonikaseadmete ning patareide ja akude ringlussevõtu kogumispunktidesse, et tagada nende nõuetekohane töötlemine, taaskasutamine ja ringlussevõtt.

Nende seadmete korrektsel kõrvaldamisel aitate hoida loodust ning vähendate nende seadmete halba mõju keskkonnale ja inimeste tervisele, mis vale käitlemise korral tekkida võib.

Rohkem infot kogumispuntide ja toodete taaskasutuse kohta saate oma kohalikust omavalitsusest, olmeprügi vedamisfirmalt või kauplusest, kust toode on ostetud.

Vale hävitamine võib vastavalt kehtivatele riiklikele seadustele tuua kaasa trahvid.

### **[Ettevõtjatest kasutajad]**

Kui soovite selle toote hävitada, võtke ühendust oma varustajaga ja lugege ostulepingu tingimusi.

### **[Euroopa Liidu välised riigid]**

Need sümbolid on kehtivad ainult Euroopa Liidus.

Võtke ühendust kohaliku omavalitsusega et saada infot hävitamise ja taaskasutamise kohta.

Toode ja pakendid tuleb viia kohalikku kogumispunkti.

Mõned kogumispunktid võtavad tooteid vastu tasuta.

*Märkus: Märk Pb aku sümboli all viitab, et see aku sisaldab pliid.*

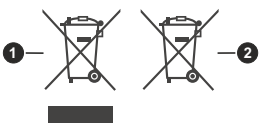

**1.** Toode

**2.** Aku

# **Содержание**

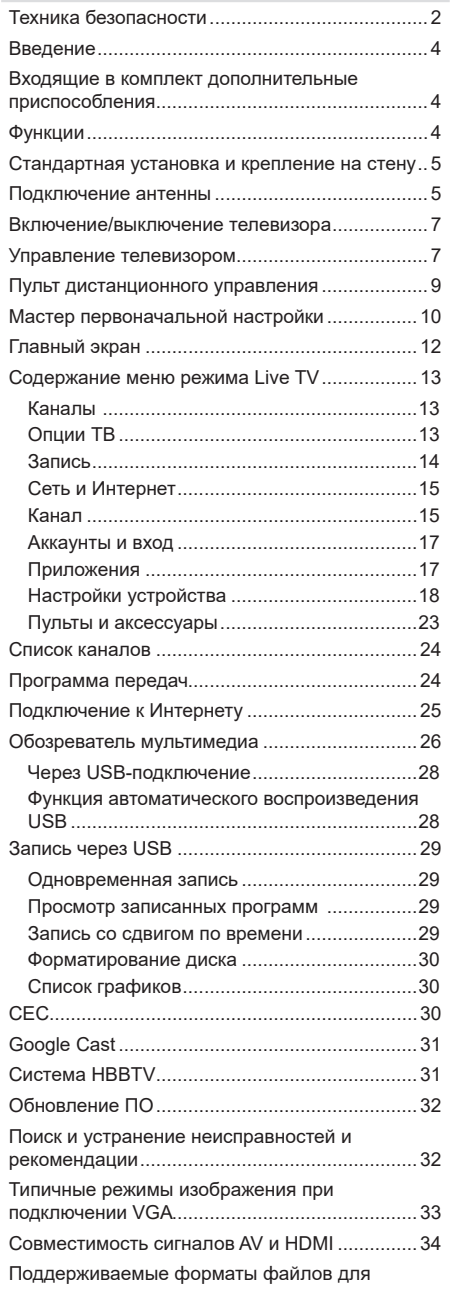

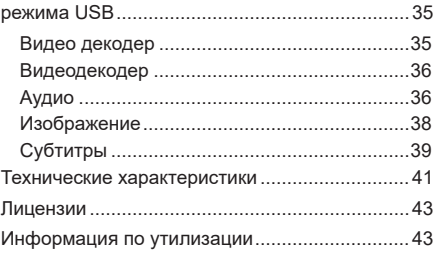

# **Техника безопасности**

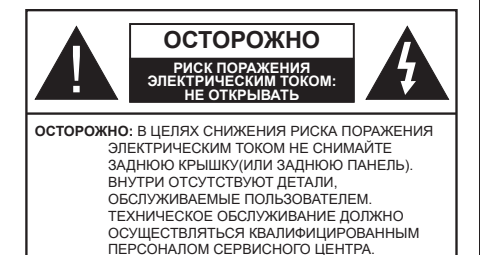

В случае неблагоприятных погодных условий (ливней, грозы) и отсутствия на время отпуска или долгих периодов неиспользования телевизора отключайте телевизор от сети питания.

Штепсельная вилка используется для отключения телевизора от электрической сети, поэтому она должна быть всегда исправной. Если телевизор не будет выключен из розетки, он в любом случае продолжит потреблять ток, даже в режиме ожидания или выключенном состоянии.

*Примечание: Для использования соответствующих функций следуйте инструкциям на экране.*

## ВАЖНО - Перед установкой **и л и э кс п луа т а ц и е й д а н н о го оборудования ознакомьтесь с настоящим руководством.**

ВНИМАНИЕ: Данное устройство **предназначено для использования лицами (включая детей), которые способны выполнять эксплуатацию такого прибора без надзора / имеют соответствующий опыт, либо за ними должны осуществлять надзор / давать инструкции лица, несущие ответственность за их безопасность.**

- Используйте данный телевизор на высоте не более 5000 метров над уровнем моря, в сухих местах и в регионах с умеренным или тропическим климатом.
- Телевизор предназначен для использования в домашней или похожей обстановке, но также может быть использован в публичных местах.
- Для вентиляции свободное пространство вокруг телевизора должно составлять не менее 5 см.
- Вентиляции нельзя препятствовать, накрывая отверстия вентиляции такими предметами, как газета, скатерть, занавески и т.д.
- Доступ к штепсельной вилке не должен быть затруднен. НЕ ставьте телевизор, мебель и т.п. на шнур питания. Повреждение шнура питания/вилки может привести к возгоранию или поражению электрическим током. При

выключении прибора из розетки тяните за вилку; НЕ тяните за шнур питания. Не прикасайтесь к шнуру питания / вилке влажными руками, так как это может привести к короткому замыканию или поражению электрическим током. Не допускайте образования узлов на шнуре и его переплетения с другими шнурами. При повреждении шнур должен быть заменен. Замена должна производиться только квалифицированными рабочими.

- Не допускайте попадания на телевизор капель или брызг жидкостей и не размещайте предметы, заполненные жидкостями, например, вазы, чашки и т.д., на телевизоре или над ним (например, на полках над устройством).
- Не подвергайте телевизор воздействию прямых солнечных лучей и не помещайте на телевизор предметы с открытым пламенем (например, свечи).
- Не размещайте вблизи телевизора источники тепла (например, электрические обогреватели, радиаторы и т.д.).
- Не размещайте телевизор на полу или на поверхностях с уклоном.
- Во избегания опасности удушения храните пластиковые пакеты в недоступном для детей или домашних животных месте.
- Тщательно прикрепляйте стойку к телевизору. Если стойка поставляется с болтами, затягивайте их плотно во избежание наклонения телевизора. Не затягивайте болты слишком сильно и должным образом устанавливайте резиновые элементы стойки.
- Не бросайте отработанные батареи в огонь и не утилизируйте их с опасными или легко воспламеняемыми материалами.
- Данный телевизор предназначен для использования в транспортных средствах, таких как фургоны, дома на колесах, лодки и т. д. Устройство не должно быть установлено в положении, при котором оно может быть видно водителю или может помешать безопасному использованию транспортного средства.

#### **ВНИМАНИЕ**

- Поставляемый адаптер переменного тока предназначен для использования только с изделием, не используйте его для каких-либо других целей.
- Батареи нельзя подвергать чрезмерному воздействию тепла, в частности, солнечного света, огня и пр.
- Чрезмерное звуковое давление в наушниках может привести к потере слуха.

**Прежде всего – никогда не позволяйте комулибо, особенно детям, засовывать какиелибо предметы в отверстия, гнезда или иные отверстия в телевизоре.**
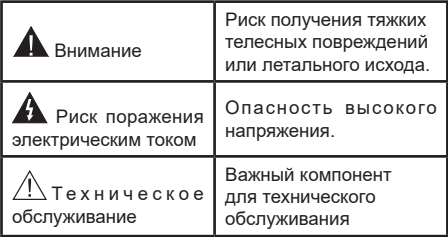

#### **Маркировка на изделии**

На изделии в качестве указаний по ограничениям, мерам предосторожности и технике безопасности используются следующие обозначения. Каждое пояснение относится только к месту нанесения маркировки. Обратите внимание на данную информацию в целях безопасности.

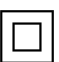

**Оборудование класса II:** Данное изделие разработано таким образом, что безопасное подключение к системе заземления не требуется.

**Опасный живой терминал:** В нормальных рабочих условиях клемма (-ы) находится (-ятся) под напряжением.

**i Осторожно, см. инструкцию по эксплуатации:** Участок (-ки) с маркировкой содержит (-ат) плоские или таблеточные батареи, заменяемые пользователем.

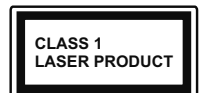

**Лазерное изделие класса 1:** Данное изделие содержит лазерный источник Класса 1, который является безопасным при разумно

предсказуемых условиях эксплуатации.

## **ВНИМАНИЕ**

Не проглатывать батареи, опасность получения химического ожога.

Это изделие и аксессуары, поставляемые вместе с ним, могут содержать элементы питания таблеточного / кнопочного типа. В случае проглатывания плоской круглой батареи / батареи таблеточного типа возможно получение серьезных ожогов внутренних органов по истечении 2 часов, что может привести к летальному исходу.

Храните новые и использованные батарейки вдали от детей.

Если отсек для батарей не будет плотно закрыт, прекратите эксплуатацию изделия и ограничьте доступ детей к нему.

Если вы считаете, что имело место проглатывание батарей или их попадание внутрь любой части тела, немедленно обратитесь за медицинской помощью.

Телевизор может упасть, что может привести к получению серьезных травм или летальному исходу. Многих травм, в особенности детских, можно избежать, приняв простые меры предосторожности:

- ВСЕГДА использовать мебель или стойки или способы установки, рекомендованные изготовителем телевизора.
- ВСЕГДА использовать только ту мебель, которая может служить надежной опорой телевизору.
- ВСЕГДА проследить, чтобы телевизор не свешивался с края опоры.
- ВСЕГДА разъяснить детям, что влезать на мебель, чтобы добраться до телевизора или пульта управления, опасно.
- ВСЕГДА прокладывайте шнуры и кабели, подключенные к телевизору так, чтобы нельзя было споткнуться о кабель, потянуть или схватить.
- Никогда не размещайте телевизор в неустойчивом месте.
- Не устанавливать телевизор на высокой мебели (например, шкафах или книжных полках) без закрепления мебели и телевизора на соответствующей опоре.
- НИКОГДА не устанавливайте телевизор на ткань или другие материалы, которые могут находиться между телевизором и вспомогательной мебелью.
- НИКОГДА не ставьте предметы, которые могут вызвать у детей желание взобраться наверх, такие как игрушки и пульты дистанционного управления, на верхнюю часть телевизора или мебели, на которой установлен телевизор.
- Оборудование подходит для монтажа на высоте ≤ 2м.

В случае хранения телевизора или его перемещения следует руководствоваться вышеприведенными рекомендациями.

**– – – – – – – – – – – –** 

Устройство, подключенное к защитному заземлению установки через электросеть или через другое устройство, подключенное к защитному заземлению, а также к системе телевещания, в определенных условиях может создавать опасность пожара. Поэтому подключение к системе распространения телевизионных программ должно выполняться через устройство, обеспечивающее электрическую изоляцию ниже определенного диапазона частот (гальванический изолятор)

**– – – – – – – – – – – –** 

## **ПРЕДОСТЕРЕЖЕНИЯ ОТНОСИТЕЛЬНО КРЕПЛЕНИЯ К СТЕНЕ**

- Перед креплением телевизора к стене изучите данное руководство.
- Настенное крепление является опциональным. Если оно не входит в комплект, его можно приобрести в местном магазине.
- Не устанавливайте телевизор на потолке или на стене с уклоном.
- Используйте специальные винты для настенного крепления и другие дополнительные приспособления.
- Во избежание падения телевизора плотно затягивайте винты для настенного крепления. Не затягивайте винты слишком сильно.

Цифры и иллюстрации в этом руководстве пользователя приведены только для информации и могут отличаться от фактического внешнего вида изделия. Конструкция и технические характеристики изделия могут быть изменены без предварительного уведомления.

## **Введение**

Благодарим за выбор этого изделия. Скоро вы будете наслаждаться своим телевизором. Пожалуйста, тщательно изучите данные инструкции. Они содержат важную информацию, которая поможет вам максимально эффективно использовать ваш телевизор, а также обеспечить безопасную и правильную установку и эксплуатацию.

## **Входящие в комплект дополнительные приспособления**

- Пульт дистанционного управления
- Батарейки: AAA 2 шт.
- Инструкции по Эксплуатации
- тока 12 В
- Разъем для автомобиля

## **Функции**

- Цветной телевизор управляется при помощи пульта дистанционного управления
- $\cdot$  Операционная система Android<sup>TM</sup>
- Google Cast
- Опция Voice Search (опционально)
- Встроенное цифровое/эфирное/кабельное/ спутниковое телевидение (DVB-T-T2/C)
- Входы HDMI для подключения других устройств в разъемы HDMI
- Вход USB
- Композитные входы для внешних устройств (таких, как DVD-плееры, PVR, видеоигры и т.д.).
- Звуковая стереосистема
- Телетекст
- Разъем для наушников
- Система автоматического программирования
- Ручная настройка
- Таймер спящего режима
- Таймер Вкл/Выкл
- Таймер выключения
- Функция отключения изображения
- Функция автоматического отключения при отсутствии сигнала
- Вход VGA
- Встроенная функция 802.11 a/b/g/n/ac Поддержки WI AN
- HBBTV

## **Высокий динамический диапазон (HDR) / гибридный журнал-гамма (HLG)**

При использовании данной функции телевизор может воспроизводить больший динамический диапазон яркости, захватывая и затем комбинируя несколько различных экспозиций. HDR / HLG обещает лучшее качество изображения благодаря более ярким, более реалистичным бликам, более реалистичным цветам и другим улучшениям. Он обеспечивает ту картинку, которой добиваются кинематографисты, показывая скрытые области темных теней и солнечного света с полной ясностью, цветом и детализацией. Содержимое HDR / HLG поддерживается через собственные и приложения маркета, HDMI, USB-входы и трансляции DVB-S. \*\* Когда источник входного сигнала установлен на соответствующий вход HDMI, нажмите кнопку **Menu** и установите параметр **Версия EDID HDMI** в меню **Параметры>Настройки>Настройки устройства>Входы** телевизора как **EDID 2.1** или **Авто EDID** для просмотра содержимого HDR / HLG, если контент HDR / HLG принимается через вход HDMI. В этом случае исходное устройство должно быть совместимо с HDMI 2.0.

## **Стандартная установка и крепление на стену**

#### **Монтаж / демонтаж подставки**

### **Подготовка**

Извлеките подставку (-и) из упаковки и поместите телевизор на рабочий стол экраном вниз, на чистую и мягкую ткань (одеяло и т.д.)..

- Используйте плоский и прочный стол, который больше, чем телевизор.
- Не удерживайте телевизор за экран.
- Соблюдайте осторожность, чтобы не поцарапать и не поломать телевизор.

### **Монтаж подставки**

- **1.** Установите подставку в место для крепления на задней панели телевизора.
- **2.** Вставьте поставляемые болты и аккуратно затяните их, пока подставка(-и) не будет(-ут) закреплена(-ы) должным образом.

### **Снятие подставки с телевизора**

Снимайте подставку следующим способом при использовании кронштейна для монтажа на стену или повторном упаковывании телевизора.

- Поместите телевизор на рабочий стол экраном вниз, на чистую и мягкую ткань. При этом подставка(-и) должна(-ы) свисать за край этой поверхности.
- Удалите винты, фиксирующие подставку(-и).

• Снимите подставку(-и).

### **В случае использования кронштейна для настенного крепления**

Ваш телевизор также готов к эксплуатации с использованием настенного кронштейна, совместимого с креплением VESA. Он не входит в комплект поставки вместе с вашим телевизором, обратитесь к местному дилеру для приобретения рекомендуемого кронштейна для настенного крепления.

Размеры отверстий и измерения для установки настенного кронштейна;

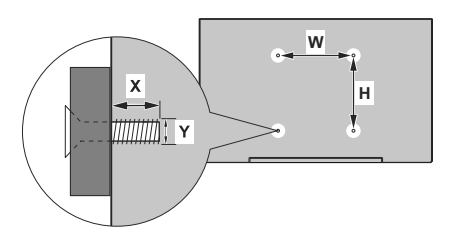

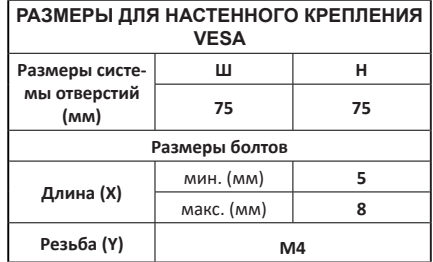

## **Подключение антенны**

Подключите вилку антенны или кабеля к разъему ГНЕЗДУ ДЛЯ АНТЕННЫ (ANT), расположенному на задней панели телевизора.

## **Задняя панель телевизора**

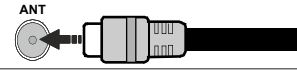

 Если вы хотите подключить устройство к телевизору, убедитесь, что и телевизор, и устройство выключены, прежде чем устанавливать соединение. После завершения подключения вы можете включить оба устройства и использовать их.

## **Другие соединения**

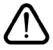

Если вы хотите подключить устройство к телевизору, убедитесь, что и телевизор, и устройство выключены, прежде чем устанавливать соединение. После завершения подключения вы можете включить оба устройства и использовать их.

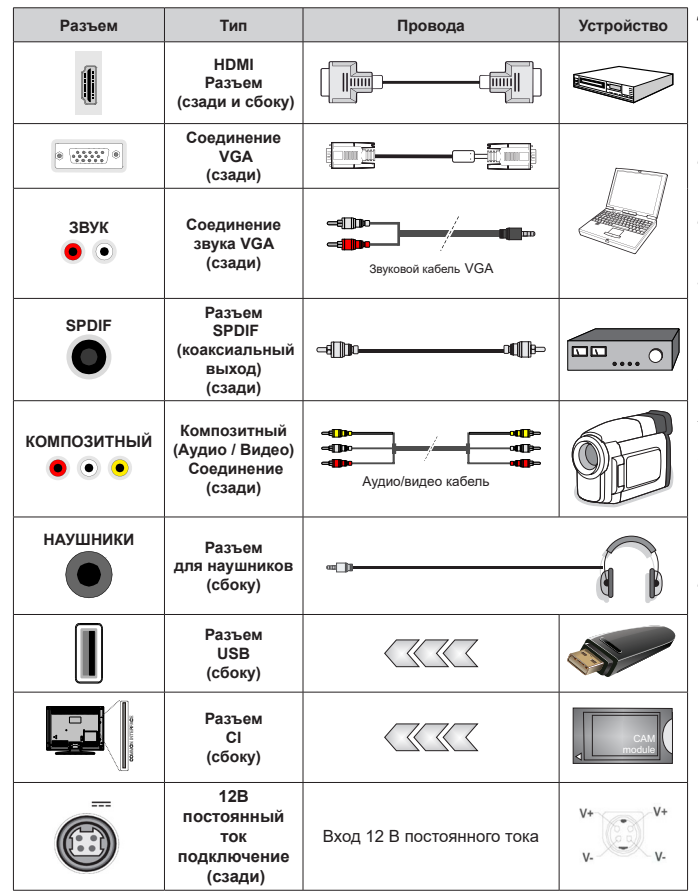

*Для воспроизведения звука VGA необходимо подключить в задние звуковые входы разъемы звукового кабеля VGA. При использовании комплекта для настенного крепления (для приобретения комплекта обратитесь к местному дилеру, если он не прилагается), перед началом монтажа на стену рекомендуется подключить все кабели в заднюю панель телевизора. | Вставка или удаление модуля CI осуществляется, только если телевизор ВЫКЛЮЧЕН. Подробная информация о настройках приведена в руководстве по эксплуатации модуля. Входы USB на телевизоре поддерживают устройства до 500 мА. Подключение устройств, значение тока в которых выше 500 мА, может привести к повреждению телевизора. При подключении оборудования с помощью кабеля HDMI к телевизору, чтобы гарантировать достаточную защиту от паразитного излучения и бесперебойную передачу сигналов высокой четкости, вы должны использовать высокоскоростной экранированный кабель HDMI высокого класса с ферритами.*

## **Включение/выключение телевизора**

#### **Подключение питания**

**ВАЖНО: Телевизор предназначен для работы от источника 12 V постоянного тока.** Для этой цели используется адаптер, который дает напряжение **12 V**.

После распаковки необходимо дать телевизору нагреться до комнатной температуры и только потом подключать к электрической сети.

Подключите прилагаемый адаптер к системе, которая подает **100–240 В** переменного тока, **50/60 Гц.** Телевизор включится автоматически

Чтобы подавать питание от прикуривателя вашего автомобиля, подключите один конец прилагаемого кабеля адаптера прикуривателя (автомобильная вилка может быть приобретена отдельно в случае ее отсутствия в комплекте) к разъему автомобиля и подключите другой конец адаптера к разъему 12V постоянного тока на задней панели телевизора.

#### **Обеспечьте соответствующее заземление подключения**

Подключийте заземляющий контакт адаптора к контакту заземления электрической розетки с помощью прилагаемого электрического провода. Если штепсель не подходит к вашей розетке, обратитесь к электрику для замены розетки.

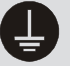

Обязательно необходимо подключить кабель заземления.

#### **Выведение телевизора из режима ожидания:**

Если телевизор находится в режиме ожидания, будет гореть светодиодный индикатор режима ожидания. Выведите телевизор из режима ожидания любым из нижеприведенных способов.

- Нажмите кнопку **Standby** (Режим ожидания) на пульте дистанционного управления.
- Нажмите на центр переключателя управления телевизора.

Телевизор включится.

#### **Переключение телевизора в режим ожидания**

Телевизор нельзя переключить в режим ожидания с помощью переключателя управления. Нажмите кнопку **Standby** (Режим ожидания) на пульте дистанционного управления. На экране появится окно **Power off** (Отключение питания). Выделите **OK** и нажмите кнопку **OK**. Телевизор перейдет в режим ожидания.

#### **Выключение телевизора**

Чтобы полностью выключить телевизор, отключите адаптер питания от розетки.

#### **Режим Quick Standby (быстрый режим ожидания)**

Для того, чтобы перевести телевизор в режим быстрого ожидания:

• Нажмите кнопку **Standby** (Режим ожидания) на пульте дистанционного управления.

Чтобы вернуться в рабочий режим, повторно нажмите на эту же кнопку.

• Нажмите на центр переключателя управления телевизора.

Чтобы вернуться в рабочий режим, повторно нажмите на эту же кнопку.

Ваш телевизор продолжит работать в режиме быстрого ожидания так, как он постоянно проверяет обновления. Это не является неисправность, он cоответствует требования по потреблению электричества. Для того, чтобы уменьшить потребление энергии переключите Ваш телевизор в режим ожидания, как описано выше.

## **Управление телевизором**

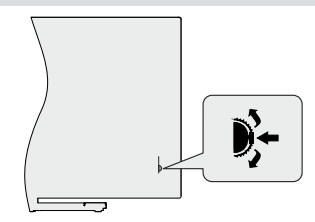

Переключатель управления позволяет управлять функциями программы и включения режима быстрого ожидания телевизора.

*Примечание: Положение кнопок панели управления может отличаться в зависимости от модели.*

**Чтобы переключить канал в режиме Live TV:** Нажмите на центра переключателя управления, на экране появится баннер с информацией о канале. Нажатием переключателя управления вверх или вниз выполняйте прокрутку сохраненных каналов.

**Выключение телевизора (Режим быстрого ожидания):** Нажмите на центральную часть переключателя управления и удерживайте ее нажатой в течение нескольких секунд, пока телевизор не переключится в режим быстрого ожидания.

### **Выключение телевизора (Режим ожидания):**

Телевизор нельзя переключить в режим ожидания с помощью переключателя управления.

**Включение телевизора:** Нажмите на среднюю часть переключателя управления, телевизор включится.

*Примечание: Меню настроек Live TV OSD в режиме Live TV невозможно отобразить с помощью переключателя управления.*

## **Работа с пультом дистанционного управления**

Нажмите на кнопку **Menu** на пульте дистанционного управления для отображения меню Настроек Live TV при работе телевизора в режиме Live TV. Нажмите на кнопку **Home** для отображения или возврата к домашнему экрану Android TV. Используйте кнопки направления для перемещения фокуса, продолжения, корректировки некоторых настроек, и нажмите кнопку **OK** для выполнения выбора с целью внесения изменений, установки предпочтительных параметров, вхождения в подменю, запуска приложения и т.д. Для возрата к экрану предыдущего меню нажмите на кнопку **Возврат/назад** .

## **Выбор входного сигнала**

После подключения внешних систем к телевизору можно переключаться на различные источники входного сигнала. Последовательно нажимайте на кнопку Source на пульте ДУ или используйте кнопки направления и нажмите кнопку **OK** для переключения на различные источники. Или войдите в меню «**Вводы**» на главном экране, выберите нужный источник из списка и нажмите **OK**.

## **Переключение каналов и регулировка громкости**

В режиме Live TV громкость можно отрегулировать с помощью кнопки **Громкость +/-**, а каналы можно переключать с помощью кнопок **Программа +/-** на пульте ДУ.

# **Пульт дистанционного управления**

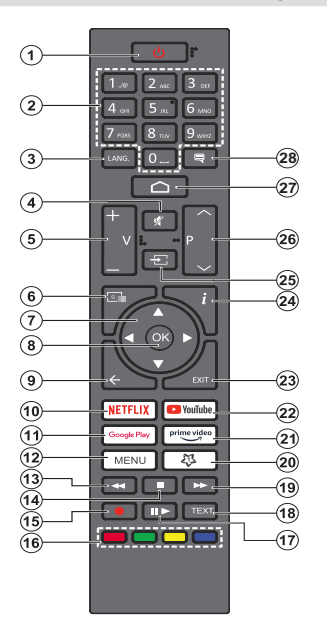

#### **Установка батареек в пульт дистанционного управления**

В ПДУ может быть винт, удерживающий крышку батарейного отсека наhПДУ(либо он может находиться в отдельном пакете). Выкрутите винт, если ранее крышка закручивалась. В этом случае снимите крышку батарейного отсека, чтобы открыть его. Установите две батарейки **AAA** 1,5 В. Убедитесь, что символы (+) и (-) расположены должным образом (используйте правильную полярность). Не вставляйте одновременно старые и новые батареи. Заменять только на аналогичный или эквивалентный тип. Установите крышку обратно. Закрепите крышку винтом при его наличии.

#### **Кнопка режима ожидания**

Нажмите кнопку **Standby** (Режим ожидания) на пульте дистанционного управления. На экране появится окно **Power off** (Отключение питания). Выделите **OK** и нажмите кнопку **OK**. Телевизор перейдет в режим ожидания. Нажмите на короткое время и отпустите для переключения телевизора в режим quick standby или переключения телевизора при включении режима quick standby или режима ожидания.

- **1. Режим ожидания:** Режим Quick Standby / Режим ожидания / Включение
- **2. Цифровые кнопки:** Переключение канала в режиме прямой трансляции, ввод цифры в текстовом окне на экране
- **3. Язык:** Переключает режимы звука (аналоговое телевидение), отображает и изменяет язык аудио (цифровое телевидение, при наличии)
- **4. Без звука:** Полностью отключает громкость телевизора.
- **5. Громкость +/-:** Увеличивает/уменьшает уровень громкости
- **6. Программа передач:** Отображение электронной программы передач в режиме прямой трансляции
- **7. Кнопки направления:** Перемещение по меню, установка параметров, перемещение фокуса или курсора и т.д., и отображение подстраниц в режиме прямой трансляции-телетекста при нажатии кнопки "Вправо" или "Влево". Следуйте инструкциям на экране
- **8. OK:** Подтверждает выбор, входит в подменю, просматривает список каналов (в режиме прямой трансляции)
- **9. Назад/Возврат:** Возврат в предыдущее меню, переход на один шаг назад, закрывание открытых окон, закрывание телетекста (в режиме прямой трансляции-телетекста)
- **10. Netflix:** Запуск приложения Neflix.<br>**11. Google Play:** Запускает приложен
- **Google Play: Запускает приложение Google Play**
- **12. Меню:** Отображение главных настроек меню (в других источниках, кроме Android TV Home), отображение доступных параметров настройки, таких как звук и изображение
- **13.** Обратная перемотка: Перематываются назад кадры в медиафайлах, например в фильмах
- **14. Остановить:** Останавливается воспроизведение медиафайлов.
- **15. Запись:** Запись программы в режиме прямой трансляции
- **16. Цветные кнопки:** Выполните инструкции на экране для использования цветных кнопок.
- **17. Пауза:** Приостановка воспроизведения, включение записи со смещением по времени в режиме прямой трансляции

 **Воспроизведение:** Возобновляет воспрои зведение приостановленного мультиме дийного файла

- **18. Текст:** Открывание и закрывание телетекста (если доступен в режиме прямой транляции)
- **19. Быстрая перемотка вперед:** Перематывает кадры вперед в медиафайлах, например, в фильмах
- **20. MyButton1:** Открывание меню настроек режима изображения на доступных источниках
- **21. Prime Video:** Запускается приложение Amazon Prime Video.
- **22. YouTube:** Запускается приложение YouTube.
- **23. Выход:** Закрывает и выходит из меню основных настроек (в других источниках, кроме Android TV Home), закрывает главный экран и переключается на последний установленный источник, выходит из любого запущенного приложения или меню или баннера экранного меню
- **24. Информация:** Отображение информации о контенте, показываемом на экране
- **25. Источник** Показывает все доступные источники вещания и контента, также используется в процессе сопряжения пульта ДУ.
- **26. Программа + / -:** Включение следующего/ предыдущего канала в режиме прямой трансляции.
- **27. Главный экран:** Открывает главный экран
- **28. Субтитры:** Включает и выключает субтитры, открывает меню настроек субтитров (если применимо)

## **Мастер первоначальной настройки**

*Примечание: Для завершения первоначальной настройки следуйте инструкциям на экране. Для выбора, подтверждения и продолжения используйте кнопки направления и кнопку OK на пульте ДУ.*

При первом включении телевизора появляется Экран приветствия. Выберите необходимый язык и нажмите на кнопку **OK**. Для настройки телевизора и каналов следуйте инструкциям на экране. Мастер установки будет инструктировать Вас на протяжении всего процесса настройки. Вы можете выполнить **Начальную установку** в любое время, используя опцию **Сброс к заводским настройкам** в меню **Настройки>Параметры устройства>О программе**. Вы можете получить доступ к меню **Настройки** на главном экране или в меню **Параметры телевизора** в режиме Live TV.

#### **1. Сообщение приветствия и выбор языка**

Сообщение «**Добро пожаловать**» будет отображаться вместе с вариантами выбора языка, перечисленными на экране. Выберите требуемый язык из списка и нажмите кнопку**OK**, чтобы продолжить.

### **2. Регион/страна**

На следующем шаге выберите свою страну из списка и нажмите **OK**, чтобы продолжить.

В зависимости от выбранной здесь опции порядок следующих шагов может быть изменен и/или некоторые шаги могут быть пропущены.

#### **3. Первоначальная настройка**

После выбора региона/страны вы можете запустить мастер первоначальной настройки. Выберите **Продолжить** и нажмите **OK** для продолжения. После продолжения вы не сможете вернуться и изменить язык и регион/страну. Если вам нужно изменить язык или регион/страну после выполнения этого шага, вам придется переключить телевизор в режим ожидания, чтобы процесс настройки начался с самого начала при следующем включении телевизора. Для этого нажмите и удерживайте кнопку **Standby**. Будет отображен диалог. Выделите и нажмите кнопку **OK.**

#### **4. Поиск аксессуаров**

Поиск аксессуаров будет выполнен после запуска первоначальной настройки. Следуйте инструкциям на экране для сопряжения пульта дистанционного управления (в зависимости от модели пульта) и других беспроводных аксессуаров с телевизором. Нажмите на кнопку **Назад / Возврат**, чтобы завершить добавление аксессуаров и продолжите.

### **5. Быстрая настройка**

Отобразится экран, на котором вы можете перенести сеть WLAN вашего телефона Android и учетную запись Google на телевизор. Выберите **Продолжить** и нажмите **OK** для продолжения. Следуйте инструкциям на экране телевизора и телефона, чтобы завершить процесс. Вы также можете пропустить этот шаг, выбрав опцию «**Пропустить**». Некоторые шаги могут быть пропущены в зависимости от настроек, сделанных на этом шаге.

#### **6. Сетевое подключение**

На следующей странице будет осуществлен поиск и отображен список доступных беспроводных сетей. Выберите из списка подходящую WLAN и нажмите **OK** для подключения. Введите пароль с помощью виртуальной клавиатуры, если выбранная сеть защищена паролем. Выберите из списка параметр **ДРУГАЯ СЕТЬ**, если сеть, к которой вы хотите подключиться, имеет скрытый идентификатор SSID (название сети).

Если вы предпочитаете не подключаться к интернету на данном этапе, то можете пропустить этот шаг, выбрав параметр **ПРОПУСТИТЬ**. Вы можете подключиться к Интернету позже, используя параметры меню «**Сеть и Интернет**» в меню «**Настройки**» на главном экране или в меню **параметров телевизора** в режиме прямой трансляции.

Этот шаг будет пропущен, если подключение к интернету было установлено во время выполнения предыдущего шага.

### **7. Вход в учетную запись Google**

Если подключение будет успешным, вы сможете войти в учетную запись Google на следующей странице. Вам потребуется войти в учетную запись Google для использования сервисов Google. Этот шаг будет пропущен, если на предыдущем шаге не было установлено интернет-соединение или если вы уже вошли в свою учетную запись Google на шаге быстрой настройки.

Выполнив вход, вы сможете открывать для себя новые приложения для видео, музыки и игр в Google Play, получать персональные рекомендации из таких приложений, как YouTube, покупать или брать напрокат новейшие фильмы и шоу в Google Play Фильмы и ТВ, получать доступ к развлечениям и управлять ваши СМИ. Выберите **Войти** и нажмите **OK** для продолжения. С помощью данного параметра вы можете войти в учетную запись Google, используя свой адрес электронной почты или номер телефона и пароль или создать новую учетную запись.

Если вы предпочитаете не входить в учетную запись Google на данном этапе, то можете пропустить этот шаг, выбрав параметр **ПРОПУСТИТЬ**.

## **8. Условия Использования**

Следующим отобразится экран «Условия использования». Продолжая, вы соглашаетесь с Условиями использования Google, Политикой конфиденциальности Google и Условиями использования Google Play. Выберите "**Согласиться**" и нажмите кнопку **ОК** на пульте дистанционного управления, чтобы подтвердить и продолжить. Вы также можете просмотреть **Условия использования**, **Политику конфиденциальности** и **Условия использования Play** на этом экране. Для этого необходимо подключение к интернету. При отсутствии доступа к интернету отобразится сообщение с адресом сайта, на котором можно просмотреть эту информацию.

### **9. Сервисы Google**

Выберите каждый, чтобы узнать больше о каждом сервисе, например о том, как его позже включить или выключить. Данные будут использоваться в соответствии с Политикой конфиденциальности Google. Выделите **Принять** и нажмите **ОК**, чтобы подтвердить выбор этих настроек сервисов Google.

#### Использовать местоположение

Вы можете позволить или запретить Google и сторонним приложениям использовать информацию о местоположении вашего телевизора. Выделите **Использовать местоположение** и нажмите **OK**, чтобы просмотреть подробную информацию и включить или выключить эту **функцию**. Вы можете изменить эту настройку позже, используя параметр **«Статус местоположения» в меню «Настройки» > «Настройки устройства» > «Местоположение».**

#### Помогите улучшить Android

Автоматически отправлять диагностическую информацию в Google, например отчеты о сбоях и данные об использовании с вашего устройства и приложений. Выделите **Помочь улучшить Android** и нажмите **OK**, чтобы просмотреть подробную информацию и включить или выключить эту функцию. Вы можете изменить эту настройку позже через параметры меню **Настройки>Настройки устройства>Использование и Диагностика**.

#### Сервисы и ваша конфиденциальность

Google Assistant отправляет уникальный код для сервисов, по которым вы разговариваете. Таким образом, сервисы могут запоминать такие вещи, как ваши предпочтительные настройки во время разговоров. Вы можете просматривать, управлять и сбрасывать данные, отправляемые сервисам, на странице каждого сервиса в разделе «Обзор» мобильного приложения «Ассистент». Узнайте больше на g.co/assistant/idreset.

### **10. Google Assistant**

Если вы вошли в свою учетную запись Google при выполнении предыдущих шагов, вы также можете разрешить делиться своими запросами с приложениями вашего телевизора и включить персональные результаты для Ассистента, выбрав соответствующие варианты при появлении запроса. Последовательно нажимайте **ОК**, чтобы продолжить.

Далее будет отображена информация об сервисах Google и некоторых функциях вашего телевизора.

## **11. Пароль**

В зависимости от выбранной вами страны на предыдущем шаге вам может быть предложено установить 4-значный пароль (PIN) на этом этапе. Нажмите кнопку **OK** для продолжения Выбранный ПИН-код не может быть «0000». Этот PIN-код потребуется для доступа к некоторым меню, содержимому или для разблокировки заблокированных каналов, источников и т.д. Вам придется ввести его, если вас попросят ввести PIN-код для любой операции с меню позже.

### **12. Выберите режим TV**

На следующем этапе начальной настройки вы можете установить рабочий режим телевизора как **Домашний** или **Магазинный**. С помощью опции **Магазин** можно выполнить настройки телевизора для работы в магазине. Этот режим предназначен для использования в магазине. Для домашнего использования рекомендуется выбирать **Домашний** режим.

### **13. Встроенный Chromecast всегда доступен**

Выберите предпочтения доступности Chromecast. Если установлено значение «**Вкл**», телевизор будет определяться как устройство Google Cast и позволит Google Assistant и другим службам выводить телевизор из спящего режима для ответа на команды Cast, даже когда он находится в режиме ожидания и экран выключен.

#### **14. Режим тюнера**

На следующем этапе осуществляется выбор режима тюнера. Выберите предпочтительные параметры тюнера для установки каналов и использования функции прямой трансляции. Доступны опции **Эфирная антенна** и **Кабель**. Выберите опцию, которая соответствует вашей среде, и нажмите кнопку **OK** или кнопку направления **Вправо**, чтобы продолжить. Если вы не хотите выполнять сканирование тюнера, выберите **Далее** и нажмите **OK**.

Когда поиск каналов с выбранным тюнером будет завершен, мастер установки вернет вас к этому шагу. Если вы хотите продолжить сканирование каналов с помощью другого тюнера, вы можете

действовать, как описано ниже. Если вы не хотите выполнять сканирование тюнера, выберите **Далее** и нажмите **OK**.

#### Антенна

При выборе опции **Антенна** вы можете выбрать поиск цифровых наземных и аналоговых станций телевещания. На следующей странице выберите требуемую опцию и нажмите кнопку OK, чтобы начать поиск, или выберите **Пропустить сканирование**, чтобы продолжить без выполнения поиска.

*Примечание: Если в выбранной стране нет аналогового вещания, опция поиска каналов может быть недоступна.* Кабель

#### При выборе опции **Кабель** вы можете выбрать поиск цифровых наземных и аналоговых станций телевещания. При наличии таковых на экране **Выбрать оператора** отобразятся опции доступных операторов. Иначе этот шаг будет пропущен. Вы можете выбрать только операторов из списка. Выберите требуемого оператора и нажмите кнопку **OK** или кнопку направления **Вправо**, чтобы продолжить. На следующей странице выберите требуемую опцию и нажмите кнопку OK, чтобы начать поиск, или выберите **Пропустить сканирование**, чтобы продолжить без выполнения поиска. Если выбран один из вариантов поиска цифрового канала, затем отобразится экран конфигурации. Может потребоваться настройка опций **Режим сканирования**, **Частота (Кгц)**, **Модуляция**, **Скорость передачи символов (Ксим/с)**, **Идентификатор сети**. Для выполнения полного сканирования установите **Режим сканирования** как **Расширенный** или **Быстрый** (при наличии). В зависимости от выбранного оператора и **Режима сканирования** некоторые опции могут быть недоступными для установки.

*Примечание: Если в выбранной стране нет аналогового вещания, опция поиска каналов может быть недоступна.*

После завершения установки доступных опций нажмите на кнопку направления **Вправо**, чтобы продолжить. Телевизор произведет поиск доступных программ вещания.

После завершения первоначальной настройки отобразится сообщение «Завершено». Нажмите кнопку **OK**, чтобы завершить настройку.

Вам будет предложено дать согласие на сбор ваших данных. Прочтите текст на экране для получения подробной информации. Выделите **Принять** и нажмите **OK**, чтобы дать свое согласие и продолжить. Чтобы пропустить без вашего согласия, выберите **Далее**. Вы можете изменить эту настройку позже через параметры меню **Настройки>Настройки устройства>Использование и Диагностика производителем**.

Будет отображен главный экран. Вы можете нажать кнопку **Выход** на ПДУ, чтобы переключиться в режим Live TV и смотреть телеканалы.

## **Главный экран**

Чтобы наслаждаться всеми возможностями вашего Android TV, телевизор должен быть подключен к Интернету. Подключите телевизор к домашней сети с помощью высокоскоростного соединения. Телевизор может быть подключен к модему/роутеру беспроводным способом. Для получения более подробной информации о подключении телевизора к Интернету см. разделы **Сеть и Интернет** и **Подключение к Интернету**.

Главное меню находится в центральной части вашего телевизора. С помощью главного меню вы можете запустить любое приложение, переключиться на телеканал, смотреть фильм или переключиться на подключенное устройство. Нажмите кнопку **Домой**, чтобы отобразить окно главного меню. Вы также можете выбрать опцию **Android TV Home** в меню **«Входы»**, чтобы переключиться на главный экран. Чтобы открыть меню **«Входы»**, нажмите кнопку **«Источник»** или кнопку **«Меню»** на пульте дистанционного управления, когда телевизор находится в режиме прямой трансляции, выделите параметр **«Источник»** в меню параметров телевизора и нажмите **OK.** В зависимости от настройки телевизора и страны, выбранной во время Первой установки, главное меню может включать различные пункты.

Доступные опции главной страницы располагаются по строкам. Для перемещения по опцыям главной страницы используйте кнопки направления на пульте ДУ. Могут быть доступны строки Приложения, YouTube, Google Play Фильмы и ТВ, Google Play Музыка и Google Play и строки установленных приложений. Выберите строку, затем переместите фокус в требуемый пункт строки. Нажмите кнопку **OK**, чтобы сделать выбор или войти в подменю.

В левой верхней части экрана расположены инструменты поиска. Чтобы начать поиск, вы можете выбрать или ввести слово через виртуальную клавиатуру или с помощью голосового поиска, если в вашем пульте имеется встроенный микрофон. Переместите фокус на требуемый элемент и нажмите **ОК**, чтобы продолжить.

В правом верхнем углу экрана будут отображаться **Уведомления**, **Вводы, Сеть и Интернет** (будут называться «**Подключено**» или «**Отключено**» в соответствии с текущим статусом подключения), **Настройки** и текущее время. Вы можете настроить дату и время с помощью параметров меню «**Дата и время**» в меню «**Настройки»> «Настройки устройства**».

Первая строка будет строкой **Приложений**. Приложения **Live TV** и **Multi Media Player** будут доступны вместе с другими любимыми приложениями. Если нет, выделите опцию **«Добавить приложение в избранное»** (знак «плюс») в строке **«Приложения»** и нажмите **ОК**. Выделите приложение, которое хотите добавить, и нажмите **OK**. Повторите эту процедуру для каждого приложения. Выделите **Live TV** и нажмите **OK** или нажмите кнопку **Выход** на пульте дистанционного управления, чтобы переключиться в режим прямой телетрансляции. Если ранее в качестве источника был выбран вариант, отличный от **Антенна, Кабель, Спутник** или **ATV**, или **нажмите** кнопку «Источник» и установите один из этих параметров, чтобы смотреть телеканалы в прямом эфире. Выделите **Multi Media Player** и нажмите **OK**, чтобы просмотреть подключенные USB-устройства и воспроизвести / отобразить установленный медиа-контент на телевизоре. Аудиофайлы можно воспроизводить через динамики телевизора или через акустические системы, подключенные к телевизору. Для использования интернета Вам потребуется приложение интернет браузера. Проверьте или запустите приложение Google Play, найдите там браузер и скачайте его.

Для некоторых стран главный экран будет разделен на несколько вкладок. Будут доступны вкладки **Главный экран**, **Найти** и **Приложения**. Вы можете перемещаться по вкладкам с помощью кнопок со стрелками. Каждая вкладка будет иметь строку избранного контента вверху. На вкладке **Главный экран** будут строки с избранными приложениями, недавними программами Live TV и рекомендациями из потоковых приложений. На вкладке **Найти** будут отображаться рекомендации от потоковых сервисов. На вкладке **Приложения** будут отображаться все приложения, установленные на вашем телевизоре, и вы можете установить другие приложения из Магазина Play, используя соответствующий параметр. В зависимости от настроек вашего телевизора и страны, выбранной вами при первоначальной настройке, вкладки на главном экране могут содержать разные элементы.

## **Содержание меню режима Live TV**

Сначала переключите телевизор в режим Live TV, а затем нажмите кнопку **Menu** на пульте ДУ для просмотра параметров меню Live TV. Чтобы переключиться в режим прямой телетрансляции (Live TV), вы можете либо нажать кнопку «Выход», либо выделить приложение Live TV в строке «Приложения» и нажать OK на главном экране. Для некоторых стран приложение **Live TV** будет расположено на вкладке **Дом** на главном экране, а строка с этим приложением будет называться **Избранные приложения**.

### **Каналы**

**Программа передач:** Открывает электронную программу передач. Подробную информацию см. В разделе «**Программа передач**».

**Канал:** Откройте меню **Канал**. Вы можете использовать параметры меню «**Канал**» для поиска каналов вещания. Обратитесь к разделу «**Канал**» для получения дополнительной информации.

## **Опции ТВ**

**Источник** Отображение списка источников входного сигнала. Выберите нужный и нажмите **ОК**, чтобы переключиться на этот источник.

**Изображение:** Откройте меню **Изображение**. См. раздел **«Настройки устройства»** для получения подробной информации.

**Звук:** Откройте меню **Звук**. См. Раздел «**Настройки устройства**» для получения подробной информации.

#### **Мощность**

**Таймер сна:** Определите время, по истечении которого телевизор автоматически переходит в спящий режим. Для отключения данной опции установите параметр **Выкл**.

**Изображение выключено:** Выберите этот вариант и нажмите **OK**, чтобы выключить экран. Нажмите любую кнопку на пульте дистанционного управления телевизора, чтобы включить экран снова. Обратите внимание, что вы не можете включить экран с помощью кнопок **громкости +/-**, **отключения звука** и **режима ожидания**. Эти кнопки будут нормально работать.

**Автоматическое отключение при отсутствии сигнала:** Установите поведение телевизора при отсутствии сигнала от установленного в данный момент источника входного сигнала. Определите время, по истечении которого телевизор выключится, или установите значение **«Выкл»**  для отключения**.**

**Автоматический сон:** Определите время простоя, по истечении которого телевизор автоматически переходит в спящий режим. **Доступны варианты 4 часа**, **6 часов** и **8 часов**. Установите **«Никогда», чтобы** отключить**.**

**Карта CI:** Отображение доступных опций меню карты CI, которая используется. Этот элемент может быть недоступен в зависимости от настройки источника входного сигнала.

#### **Расширенные Настройки**

Параметры этого меню могут изменяться и/или отображаться серым цветом в зависимости от выбранного источника входного сигнала.

**Язык аудио:** Установите предпочтительный язык для аудио. Этот элемент может быть недоступен в зависимости от настройки источника входного сигнала.

**Второй язык аудио:** Установите одну из указанных в списке опций языка как второй параметр языка аудио.

**Звуковые дорожки:** Установите настройки звуковых дорожек, если таковые имеются.

**Синий Фон:** Включите / выключите эту функцию в соответствии с вашими предпочтениями. При включении синий фон будет отображаться на экране при отсутствии сигнала.

Канал по умолчанию: Установите предпочтительный канал запуска по умолчанию. Если для параметра «**Режим выбора**» установлено значение «**Выбор пользователя**», станет доступна опция «**Показать каналы**». Выделите и нажмите **OK**, чтобы просмотреть список каналов. Выделите канал и нажмите **OK**, чтобы сделать выбор. Выбранный канал будет отображаться каждый раз, когда телевизор снова включается из любого режима ожидания. Если для **режима выбора** установлено значение «**Последний статус**», будет отображаться последний просматриваемый канал.

**Канал взаимодействия:** Включите или выключите функцию канала взаимодействия. Эта функция является полезной только в Великобритании и Ирландии.

**Защита MHEG PIN:** Включите или выключите функцию защиты PIN-кодом MHEG. С помощью этой настройки включается или отключается доступ к некоторым приложениям MHEG. Отключенные приложения могут быть запущены путем ввода правильного ПИН-кода. Эта функция является полезной только в Великобритании и Ирландии.

#### **Настройки HBBTV**

**Поддержка HBBTV:** Включите или выключите функцию HBBTV.

**Не отслеживать:** Задайте свои предпочтения в отношении поведения отслеживания для услуг HBBTV.

**Настройки Cookie:** Установите предпочтения настроек cookie для услуг HBBTV.

**Постоянное хранение:** Включите или выключите функцию постоянного хранения. Если установлено значение «**Вкл**», cookie будут храниться с указанием даты истечения срока действия в постоянной памяти телевизора.

**Блокировать сайты отслеживания:** Включите или отключите функцию блокировки сайтов отслеживания.

**Идентификатор устройства:** Включите или выключите функцию идентификатора устройства.

**Сбросить идентификатор устройства:** Сбросьте идентификатор устройства для услуг HBBTV. Отобразится диалоговое окно подтверждения. Нажмите **ОК**, чтобы продолжить, **Назад**, чтобы отменить.

#### **Субтитры**

**Аналоговые субтитры:** Установите данную опцию как **Выкл.**, **Вкл.** или **Без звука**. **Если**  будет выбрана опция **Без звука**, субтитры аналогового канала будут отображаться на экране, но при этом динамики будут отключенными.

**Цифровые субтитры:** Установите данную опцию как **Выкл** или **Вкл**.

**Дорожки субтитров:** Установите настройки дорожки субтитров, если таковые имеются.

**Язык цифровых субтитров:** Установите одну из указанных в списке опций языка как первичный параметр языка субтитров цифрового канала.

**Второй язык цифровых субтитров:** Установите одну из указанных в списке опций языка как первичный параметр языка субтитров цифрового канала. **Если выбранный язык в опции** Язык субтитров цифрового канала будет недоступным, субтитры будут отображаться на этом языке.

**Тип субтитров:** Установите данную опцию как **Стандартная** или **Для лиц с нарушением слуха.** Если выбрана опция **Для лиц с нарушением слуха**, лицам с нарушением слуха или плохо слыщащим будут предоставлены дополнительные описания.

#### **Телетекст**

**Язык телетекста цифрового канала:** Установите язык телетекста для цифровых станций телевещания.

**Язык страницы декодирования:** Установите язык страницы декодирования для отображения телетекста.

**Информация о системе:** Отображение подробной системной информации о текущем канале, такой как **уровень сигнала**, **качество сигнала**, **частота** и т.д.

## **Запись**

**Список записей:** Записи будут отображаться, если таковые имеются. Выделите запись по вашему выбору и нажмите **желтую** кнопку, чтобы удалить ее, или нажмите **синюю** кнопку, чтобы просмотреть подробную информацию. Вы можете использовать **красную** и **зеленую** кнопки для прокрутки страницы вверх и вниз.

**Информация об устройстве:** Отобразятся подключенные устройства USB. Выделите нужное устройство и нажмите **OK**, чтобы увидеть доступные варианты.

**Настроить TimeShift:** Отметьте выбранное устройство USB или раздел на нем для записи со сдвигом во времени.

**Настроить PVR:** Отметьте выбранное устройство USB или раздел на нем для PVR.

**Формат:** Отформатируйте выбранное устройство USB. Дополнительную информацию см. в разделе **«Запись USB»**

**Тест скорости:** Запустите тест скорости для выбранного USB-накопителя. Результат теста будет отображаться по завершении.

**Список расписания:** Добавьте напоминания или записывать таймеры с помощью меню «**Список расписания**». Дополнительную информацию см. в разделе **«Запись USB»**.

**Режим смещения по времени:** Включение или отключение функции записи со сдвигом во времени. Дополнительную информацию см. в разделе «**Запись USB**».

## **Настройки**

Вы можете получить доступ к меню **Настройки** на главном экране или в меню **Параметры телевизора** в режиме Live TV.

## **Сеть и Интернет**

Вы можете настроить сетевые настройки вашего телевизора, используя параметры этого меню. Вы также можете выделить значок Подключено / Отключено на главном экране и нажать **OK**, чтобы получить доступ к этому меню.

**Беспроводная сеть:** Включите и выключите функцию беспроводной локальной сети (WLAN).

### **Доступные сети**

Когда функция WLAN включена, будут перечислены доступные беспроводные сети. Выделите **Просмотреть все** и нажмите **OK**, чтобы увидеть все сети. Выберите необходимую сеть и нажмите **OK** для подключения. Вам может потребоваться ввести пароль для подключения к выбранной сети, если сеть защищена паролем.

### **Другие опции**

**Добавить новую сеть:** Добавьте сети со скрытыми SSID (имя сети).

**Сканирование всегда доступно:** Вы можете разрешить службе определения местоположения и другим приложениям сканировать сети, даже если функция WLAN отключена. Нажмите **ОК**, чтобы включить и выключить.

**Wow:** Включение или выключение данной функции. Эта функция позволяет вам включать и выводить телевизор из режима сна через беспроводную сеть.

### **Канал**

Содержание этого меню может меняться в зависимости от выбранного источника входного сигнала и от того, завершена ли установка канала.

#### **Каналы**

Параметры этого меню могут измениться или стать неактивными в зависимости от источника входного сигнала и от выбранного **режима установки канала**.

#### **Источник входного сигнала – Антенна**

**Поиск каналов:** Начните поиск цифровых наземных станций телевещания. Вы можете нажать кнопку **Назад** /**Возврат** для отмены поиска. Каналы, которые уже были найдены, будут сохранены в списке каналов.

**Обновление поиска:** Поиск обновлений. Предварительно добавленные каналы не будут удалены, а заново найденные каналы будут сохранены в список каналов.

**РЧ-сканирование одного канала:** Выберите **РЧ-канал** с помощью кнопок направления "Влево/ вправо". **Будут показаны уровень сигнала** и **качество сигнала** выбранного канала. Нажмите кнопку **OK**, чтобы начать сканирование выбранного РЧ-канала. Найденные каналы будут сохранены в списке каналов.

**Обновление услуг вручную:** Запустите обновление услуг вручную.

**LCN:** Задайте свои предпочтения для LCN. LCN это система номеров логических каналов, которая организует доступные программы вещания в соответствии с распознаваемой последовательностью каналов (при наличии).

**Тип Поиска Каналов:** Задайте предпочтительный тип поиск.

**Тип Хранения Каналов:** Задайте предпочтительный тип хранения.

**Выбор любимой сети:** Выберите свою любимую сеть. Опция данного меню будет активной при наличии доступа к более, чем одной сети.

**Пропуск каналов:** Установка каналов может быть пропущена при включении каналов через кнопки **Программа +/-** на пульте ДУ. Выберите требуемый канал / -ы из списка и нажмите кнопку **OK** для выделения / отмены выделения.

**Каналы программ:** Замените положения двух выбранных каналов в списке каналов. Выберите требуемые каналы из списка и нажмите кнопку **OK** для выделения. Когда будет выбран второй канал, положение данного канала будет заменено на положение первого выбранного канала. Вы можете нажать **желтую** кнопку и ввести номер канала, который хотите выбрать. Затем выделите **OK** и нажмите **OK**, чтобы перейти к этому каналу. Вы должны установить опцию **LCN** как **Выкл.**, чтобы включить эту функцию.

**Перемещение Каналов:** Переместите канал на позицию другого канала. Выделите канал, который хотите переместить, и нажмите **OK**, чтобы его выбрать. Затем сделайте то же самое для второго канала. Когда выбран второй канал, вы можете нажать **синюю** кнопку, и первый выбранный канал будет перемещен на позицию этого канала. Когда появится диалоговое окно подтверждения, выделите **ДА** и нажмите **OK**, чтобы продолжить. Вы можете нажать **желтую** кнопку и ввести номер канала, который хотите выбрать. Затем выделите **OK** и нажмите **OK**, чтобы перейти к этому каналу. Вы должны установить опцию **LCN** как **Выкл.**, чтобы включить эту функцию.

**Редактирование канала:** Редактирование каналов в списке Отредактируйте имя и номер выбранного канала **(\*)** и просмотрите данные **Имя сети, Тип канала** и **Частота** относительно этого канала, если доступно. В зависимости от канала можно редактировать и другие параметры. Нажмите кнопку **OK** или **желтую** кнопку для редактирования выделенного канала. Вы можете нажать **синюю**  кнопку, чтобы удалить выделенный канал.

*(\*) Выбранный номер канала не должен использоваться для другого канала в списке каналов. Вы должны установить опцию* **LCN** *как* **Выкл.***, чтобы изменить номер канала.*

**Удаление канала:** Выберите требуемый канал/-ы из списка и нажмите кнопку **OK** или **желтую** кнопку для выделения/отмены выделения. Затем нажмите **синюю** кнопку, чтобы удалить выделенный канал/-ы. Когда появится диалоговое окно подтверждения, выделите **ДА** и нажмите **OK**, чтобы продолжить.

**Очистка списка каналов:** Удаление каналов, сохраненных в списке каналов. Будет отображен диалог для подтверждения. Выберите **OK** и нажмите кнопку **OK** для продолжения. Для отмены выделите **Отмена** и нажмите **OK**.

**Поиск каналов:** Начните поиск цифровых кабельных каналов. При наличии появится список операторов. Выберите требуемого оператора и нажмите на кнопку **OK**. **Могут быть доступны опции Режим сканирования**, **Частота** и **Идентификатор сети**. Данные опции могут отличаться в зависимости от выбранного оператора и **Режима сканирования** . Установите **Режим сканирования** как **Полный**, если вы не знаете, как установить другие опции. Выделите «Поиск» и нажмите кнопку OK либо кнопку направления Вправо, чтобы начать поиск. Вы можете нажать кнопку **Назад** /**Возврат** для отмены поиска. Каналы, которые уже были найдены, будут сохранены в списке каналов.

**РЧ-сканирование одного канала:** Введите **значение** частоты. **Будут показаны уровень сигнала** и **качество сигнала** выбранной **частоты**. Выделите параметр **Поиск** и нажмите кнопку **OK** или **кнопку направления Вправо,** чтобы начать поиск. Найденные каналы будут сохранены в списке каналов.

**LCN:** Задайте свои предпочтения для LCN. LCN это система номеров логических каналов, которая организует доступные программы вещания в соответствии с распознаваемой последовательностью каналов (при наличии).

**Тип Поиска Каналов:** Задайте предпочтительный тип поиск.

**Тип Хранения Каналов:** Задайте предпочтительный тип хранения.

**Выбор любимой сети:** Выберите свою любимую сеть. Опция данного меню будет активной при наличии доступа к более, чем одной сети. Этот параметр может быть недоступен в зависимости от страны, выбранной в процессе начальной настройки.

**Пропуск каналов:** Установка каналов может быть пропущена при включении каналов через кнопки **Программа +/-** на пульте ДУ. Выберите требуемый канал / -ы из списка и нажмите кнопку **OK** для выделения / отмены выделения.

**Каналы программ:** Замените положения двух выбранных каналов в списке каналов. Выберите требуемые каналы из списка и нажмите кнопку **OK** для выделения. Когда будет выбран второй канал, положение данного канала будет заменено на положение первого выбранного канала. Вы можете нажать **желтую** кнопку и ввести номер канала, который хотите выбрать. Затем выделите **OK** и нажмите **OK**, чтобы перейти к этому каналу. Вы должны установить опцию **LCN** как **Выкл.**, чтобы включить эту функцию.

**Перемещение Каналов:** Переместите канал на позицию другого канала. Выделите канал, который хотите переместить, и нажмите **OK**, чтобы его выбрать. Затем сделайте то же самое для второго канала. Когда выбран второй канал, вы можете

**Источник входного сигнала – Кабель**

нажать **синюю** кнопку, и первый выбранный канал будет перемещен на позицию этого канала. Когда появится диалоговое окно подтверждения, выделите **ДА** и нажмите **OK**, чтобы продолжить. Вы можете нажать **желтую** кнопку и ввести номер канала, который хотите выбрать. Затем выделите **OK** и нажмите **OK**, чтобы перейти к этому каналу. Вы должны установить опцию **LCN** как **Выкл.**, чтобы включить эту функцию.

**Редактирование канала:** Редактирование каналов в списке Отредактируйте имя и номер канала **(\*)** выбранного канала и просмотрите данные **Имя сети**, **Тип канала**, **Частота**, **Модуляция** и **Скорость передачи символов** относительно этого канала. В зависимости от канала можно редактировать и другие параметры. Нажмите кнопку **OK** или **желтую**  кнопку для редактирования выделенного канала. Вы можете нажать **синюю** кнопку, чтобы удалить выделенный канал.

*(\*) Выбранный номер канала не должен использоваться для другого канала в списке каналов. Вы должны установить опцию* **LCN** *как* **Выкл.***, чтобы изменить номер канала.*

**Удаление канала:** Выберите требуемый канал/-ы из списка и нажмите кнопку **OK** или **желтую** кнопку для выделения/отмены выделения. Затем нажмите **синюю** кнопку, чтобы удалить выделенный канал/-ы. Когда появится диалоговое окно подтверждения, выделите **ДА** и нажмите **OK**, чтобы продолжить.

**Очистка списка каналов:** Удаление каналов, сохраненных в списке каналов. Будет отображен диалог для подтверждения. Выберите **OK** и нажмите кнопку **OK** для продолжения. Для отмены выделите **Отмена** и нажмите **OK**.

*Примечание: Некоторые параметры могут быть недоступны и отображаться серым цветом в зависимости от выбора оператора и настроек, связанных с оператором.*

#### **Автоматическое обновление канала**

Включите или выключите функцию автоматического обновления каналов.

#### **Сообщение об обновлении канала**

Включите или выключите функцию сообщения об обновлении канала.

#### **Родительский контроль**

*(\*) Чтобы войти в это меню, сначала необходимо ввести PIN. Введите PIN-код, который вы определили во время процесса первоначальной установки. Если вы изменили PIN-код после первоначальной настройки, используйте этот PIN-код. Если вы не устанавливали PIN-код во время первоначальной установки, то можете использовать PIN-код по умолчанию. Значение по умолчанию «1234». Некоторые опции могут быть недоступными или отличаться, в зависимости от страны, выбранной во время Первой установки. Соответствующие па-* *раметры этого меню могут быть недоступными или отображаться серым цветом, если установка канала не завершена и каналы не установлены.*

**Блокировка каналов:** Выберите канал (-ы) из списка каналов, который должен быть заблокирован. Выделите канал и нажмите кнопку **OK** для выбора/ отмены выбора. Для просмотра заблокированного канала сначала необходимо ввести PIN.

**Ограничения программы:** Блокируйте программы в соответствии с информацией о возрасте, которая сообщается во время вещания. Вы можете включать или выключать ограничения, устанавливать рейтинговые системы, возрастные ограничения и блокировать программы без оценки, используя параметры этого меню.

**Блокировка входов:** Предотвращение доступа к выбранному контенту входного сигнала. Выделите желаемый вариант входа и нажмите **OK**, чтобы выбрать / отменить выбор. Чтобы переключиться на заблокированный источник ввода, сначала необходимо PIN.

**Изменение PIN:** Измените PIN-код, который вы определили во время процесса первоначальной установки. Выберите эту функцию и нажмите на кнопку **OK**. Сначала вам нужно будет ввести текущий PIN-код. Появится окно ввода нового PIN. Введите новый PIN дважды для подтверждения.

#### **Лицензии на открытый исходный код**

Отображение информации о лицензии на открытое программно обеспечение

#### **Аккаунты и вход**

Выделите этот параметр и нажмите **OK**, чтобы войти в учетную запись Google. Эти параметры будут доступны, если вы вошли в свою учетную запись Google.

**Google:** Вы можете настроить опции синхронизации данных или удалить свою зарегистрированную учетную запись на телевизоре. Выделите службу, указанную в разделе «**Выбор синхронизируемых приложений**», и нажмите «**ОК**», чтобы включить / отключить синхронизацию данных. Выделите пункт **Синхронизировать сейчас** и нажмите **OK** для одновременной синхронизации всех доступных услуг.

**Добавить аккаунт:** Добавьте новый в доступные учетные записи, войдя в него.

#### **Приложения**

Используя параметры этого меню, вы можете управлять приложениями на своем телевизоре.

#### **Недавно открытые приложения**

Вы можете отображать недавно открытые приложения. Выделите **Просмотреть все**  **приложения** и нажмите **OK**, чтобы увидеть все приложения, установленные на вашем телевизоре. Также будет отображено необходимое им место хранения. Вы можете увидеть версию приложения, открыть или принудительно остановить работу приложения, удалить загруженное приложение, просмотреть разрешения и включить / выключить их, включить / выключить уведомления, очистить данные и кеш и т.д. Выделите приложение и нажмите **OK**, чтобы увидеть доступные параметры.

#### Изменение места хранения приложения

Если вы ранее отформатировали USB-устройство хранения данных в качестве накопительного устройства, чтобы увеличить емкость хранилища на телевизоре, вы можете переместить приложение на это устройство. Для получения дополнительной информации см. раздел **Накопитель** в меню **Настройки**>**Настройки устройства**.

Выделите нужное приложение и нажмите кнопку **OK**, чтобы просмотреть доступные параметры. Затем выделите опцию **Используемое хранилище**  и нажмите **OK**. Если выбранное приложение удобно, вы увидите свое устройство хранения USB как вариант для сохранения этого приложения. Выделите эту опцию и нажмите **OK**, чтобы переместить приложение.

Обратите внимание, что приложения, перенесенные на подключенное устройство хранения USB, будут недоступны, если это устройство отключено. А если вы форматируете устройство с помощью телевизора в качестве съемного накопителя, не забудьте создать резервную копию приложений, используя соответствующий параметр. В противном случае приложения, хранящиеся на этом устройстве, будут недоступны после форматирования. Для получения дополнительной информации см. раздел **Накопитель** в меню **Настройки**>**Настройки устройства**.

#### **Разрешения**

Управляйте разрешениями и некоторыми другими функциями приложений.

**Добавить разрешения:** Приложения будут отсортированы по категориям типов разрешений. Вы можете включить отключение разрешений для приложений из этих категорий.

**Доступ к специальному приложению:** Настройте некоторые функции приложения и специальные разрешения.

**Безопасность и ограничения:** Вы можете разрешить или запретить установку приложений из других источников, кроме Google Play Store.

## **Настройки устройства**

**Описание:** Проверьте обновления системы, измените имя устройства, сбросьте телевизор к заводским настройкам и отобразите информацию о системе, такую как сетевые адреса, серийные номера, версии и т.д. Вы также можете отображать юридическую информацию, управлять рекламой, отображать свой рекламный идентификатор, сбрасывать его и включать / выключать персонализированная реклама на основе ваших интересов.

**Сброс к заводским настройкам:** Восстановление всех заводских настроек телевизора. Выберите **Сброс к заводским настройкам и**  нажмите **на кнопку OK**. Отобразится информация об этой операции, выберите «**Сброс к заводским настройкам**», чтобы продолжить сброс. Отобразится дальнейшая информация, выберите **«Удалить все»,** чтобы сбросить телевизор к заводским настройкам**.** Сначала телевизор выключится/включится, и начнется выполнение начальной настройки. Выберите **Отмена, чтобы** выйти**.**

*Примечание: Чтобы продолжить операцию сброса, от вас может потребоваться ввести PIN-код. Введите PIN-код, который вы определили во время процесса первоначальной установки. Если вы не устанавливали PIN-код во время первоначальной установки, то можете использовать PIN-код по умолчанию. Значение по умолчанию «1234».*

**Netflix ESN:** Показывает ваш номер ESN. Номер ESN является уникальным идентификационным номером для Netflix, созданным специально для идентификации вашего телевизора.

**Дата и время:** Установите параметры даты и времени на вашем телевизоре. Вы можете настроить телевизор на автоматическое обновление данных времени и даты по сети или по широковещательным передачам. Выполните настройки в соответствии с вашей средой или предпочтениями. Если вы хотите изменить дату или время вручную, отключите автоматическую настройку, установив параметр **Выкл.**. Затем установите параметры даты, времени, часового пояса и формата часа.

#### **Таймер**

**Тип времени включения:** Установите время самостоятельного включения вашего телевизора. Установите данную опцию как **Вкл** или **Один раз** для установки таймера включения либо **Выкл** для его отключения. Если установлено значение «**Один раз**», телевизор будет включаться только один раз в указанное ниже время, указанное в параметре «**Время автоматического включения**».

**Время автоматического включения:** Доступно, если включен **тип времени включения**. Установите время выхода вашего телевизора из режима ожидания с помощью кнопок направления и нажмите кнопку **OK** для сохранения нового установленного времени.

**Тип времени выключения:** Установите время самостоятельного выключения вашего телевизора. Установите данную опцию как **Вкл** или **Один раз** для установки таймера выключения либо **Выкл** для его отключения. Если установлено значение «**Один раз**», телевизор будет выключаться только один раз в указанное ниже время, указанное в параметре «**Время автоматического выключения**».

**Время автоматического выключения:** Доступно, если включен **тип времени выключения**. Установите время перехода вашего телевизора в режим ожидания с помощью кнопок направления и нажмите кнопку **OK** для сохранения нового установленного времени.

**Язык** Задайте свой язык.

**Клавиатура:** Выберите тип клавиатуры и управляйте настройками клавиатуры.

**Входные сигналы:** Показать или скрыть входной разъем, изменить имя входного разъема и настроить параметры функции HDMI CEC (Управление электронным оборудованием потребителя) и отобразить список устройств CEC.

#### **Мощность**

**Таймер сна:** Определите время, по истечении которого телевизор автоматически переходит в спящий режим. Для отключения **данной опции установите параметр** Выкл.

**Изображение выключено:** Выберите этот вариант и нажмите **OK**, чтобы выключить экран. Нажмите любую кнопку на пульте дистанционного управления телевизора, чтобы включить экран снова. Обратите внимание, что вы не можете включить экран с помощью кнопок **громкости +/-**, **отключения звука** и **режима ожидания**. Эти кнопки будут нормально работать.

**Автоматическое отключение при отсутствии сигнала:** Установите поведение телевизора при отсутствии сигнала от установленного в данный момент источника входного сигнала. Определите время, по истечении которого телевизор выключится, или установите значение «**Выкл**» для отключения.

**Автоматический сон:** Определите время простоя, по истечении которого телевизор автоматически переходит в спящий режим. Доступны варианты 4 часа**,** 6 часов **и** 8 часов**.** Установите **«Никогда»**, чтобы отключить.

#### **Изображение**

Изменения, сделанные в этом меню, будут применены к текущему режиму изображения. Вы можете использовать вариант **Восстановить настройки**  **по умолчанию** для сброса всех параметров к заводским настройкам по умолчанию.

**Режим изображения:** Вы можете задать режим изображения в соответствии с вашими предварительными настройками или требованиями. Можно установить одну из следующих опций режима изображения: **Стандартный**, **Живой**, **Спорт**, **Кино** и **Игра**.

Некоторые настройки изображения будут изменены в соответствии с выбранным режимом изображения.

**Автоматическая подсветка:** Установите настройку автоматической подсветки. Доступны режимы **Выключено**, **Низкий**, **Средний** и **Экономичный**. Для отключения данной опции установите параметр **Выкл.**

**Подсветка:** Отрегулируйте уровень подсветки экрана вручную. Этот элемент будет недоступен, если для параметра **Автоподсветка** не установлено значение **Выкл**.

**Яркость:** Установка значения яркости изображения.

**Контрастность:** Установка значения контраста изображения.

**Цвет:** Установка значения насыщенности цвета изображения.

**Оттенок:** Установка значения оттенка изображения.

**Резкость:** Установка значения резкости отображения объектов на экране.

**Гамма:** Установите предпочтительную гамму. Будут доступны варианты **Темный**, **Средний**  и **Яркий**.

**Цветовая температура:** Установите предпочтительную цветовую температуру. Будут доступны параметры **Пользовательский**, **Холодный**, **Стандартный** и **Теплый**. Вы можете отрегулировать интенсивность красного, зеленого, синего цветов и значение усиления вручную. В случае изменения вручную одного из данных значений, опция **Цветовая Температура** будет изменена на опцию **Пользователь**, если опция **Пользователь** не была установлена ранее.

**Режим отображения:** Установка соотношения сторон экрана. Выберите один из предустановленных вариантов в соответствии с вашими предпочтениями.

#### **Улучшенное видео**

**DNR:** Динамическое шумоподавление (DNR) - это процесс удаления шума из цифрового или аналоговых сигналов. Установите для параметра DNR значение **Низкий**, **Средний**, **Сильный**, **Автоматический** или отключите его, установив значение **Выкл**.

**MPEG NR:** Подавление шума MPEG убирает блочный шум вокруг контуров и шум на заднем плане. Установите для параметра MPEG NR значение **Низкий**, **Средний**, **Сильный** или отключите его, установив значение **Выкл**.

**Макс. живой:** Управляет контрастом и восприятием цвета, в основном преобразует изображение со стандартным динамическим диапазоном в изображение с высоким динамическим диапазоном. Установите как Вкл., чтобы активировать.

**Adaptive Luma Control (Адаптация яркости):**  Adaptive Luma Control регулирует настройки контрастности глобально в соответствии с гистограммой контента, чтобы обеспечить более глубокое восприятие черного и более яркое белое восприятие. Установите для параметра Adaptive Luma Control значение **Низкий**, **Средний**, **Сильный** или отключите его, установив значение **Выкл**.

**Локальный контроль контрастности:** Локальный контроль контрастности разделяет каждый кадр на определенные небольшие области и дает возможность применять независимые настройки контрастности для каждой области. Этот алгоритм улучшает мелкие детали и обеспечивает лучшее восприятие контраста. Он создает более глубокое впечатление за счет улучшения темных и светлых областей без потери деталей. Установите для параметра Локальный контроль контрастности значение **Низкий**, **Средний**, **Высокий** или отключите его, установив значение **Выкл**.

**Flesh Tone (Телесные тона):** Регулирует яркость телесного тона. Установите как предпочтительный параметр **Низкий**, **Средний** или **Высокий.** Для отключения данной опции установите параметр **Выкл.**

**Режим DI Film:** Это функция для определения каденции 3: 2 или 2: 2 для содержимого фильма со скоростью 24 кадра в секунду и улучшает побочные эффекты (например, эффект чересстрочной развертки или дрожание), вызванные этими методами вытягивания вниз. Установите для параметра DI Film Mode значение **Auto**  или отключите его, установив значение **Off**. Этот элемент будет недоступен, если включен игровой режим или режим ПК.

**Blue Stretch:** Человеческий глаз воспринимает более холодные белые цвета как более яркие белые, функция Blue Stretch изменяет баланс белого от средних до высоких уровней серого на более холодную цветовую температуру. Включите или выключите функцию Blue Stretch. **Game Mode (Режим игры):** Игровой режим - это режим, который сокращает некоторые алгоритмы обработки изображений, чтобы не отставать от видеоигр с высокой частотой кадров. Включите или выключите функцию Игровой режим.

**ALLM:** Функция ALLM (автоматический режим низкой задержки) позволяет телевизору активировать или отключать настройки низкой задержки в зависимости от воспроизводимого контента. Выделите эту опцию и нажмите **OK**, чтобы включить/выключить функцию ALLM.

**Режим ПК:** Режим ПК - это режим, который сокращает некоторые алгоритмы обработки изображения, чтобы сохранить тип сигнала таким, какой он есть. Его можно использовать особенно для входов RGB. Включите или выключите функцию режим ПК.

**Диапазон HDMI RGB:** Этот параметр следует отрегулировать в соответствии с диапазоном входного сигнала RGB на источнике HDMI. Это может быть ограниченный диапазон (16- 235) или полный диапазон (0-255). Установите предпочтительный диапазон HDMI RGB. Будут доступны варианты **Авто**, **Полный** и **Ограниченный**. Этот элемент будет недоступен, если источник входного сигнала не установлен как HDMI.

**Неяркий синий цвет:** Экраны электронных устройств излучают синий свет, который может вызвать утомление глаз и со временем вызвать проблемы со зрением. Для снижения воздействия синего цвета установите предпочитаемый параметр как **Низкий**, **Средний** или **Высокий**. Для отключения данной опции установите параметр **Выкл.**

**Цветовое пространство:** Вы можете использовать данный вариант, чтобы установить диапазон цветов, отображаемых на экране телевизора. Если установлено значение **Вкл**., цвета регулируются в соответствии с исходным сигналом. Если установлено значение **«Авто»**, телевизор решает динамически включать или выключать эту функцию в зависимости от типа сигнала источника. Если установлено значение **Выкл**., максимальная способность телевизора по отображению цветов используется по умолчанию.

**Цветовой тюнер:** Насыщенность цвета, оттенок, яркость можно регулировать для красного, зеленого, синего, голубого, пурпурного, желтого и телесного тона (оттенка кожи) для получения более яркого или более естественного изображения. Установите значения **Оттенок**, **Цвет**, **Яркость**, **Offset** и **Gain** вручную. Выделите **Включить** и нажмите **ОК**, чтобы включить эту функцию.

11-точечная коррекция баланса белого: Функция баланса белого калибрует цветовую температуру телевизора с подробными уровнями серого. Однородность шкалы серого можно улучшить визуально или путем измерения. Отрегулируйте интенсивность **красного**, **зеленого**, **синего**  цветов и значение **усиления** вручную. Выделите **Включить** и нажмите **ОК**, чтобы включить эту функцию.

**VGA:** Вы можете использовать эти параметры для настройки изображения на источнике VGA.

**Автоматическая настройка:** Если изображение не отображается в режиме VGA, используйте этот параметр для автоматической настройки положения изображения. Нажмите кнопку **OK**, чтобы начать автоматическую настройку.

**Горизонтальная позиция:** Смещайте изображение горизонтально к правому или левому краю экрана.

**Вертикальная позиция:** Смещайте изображение вертикально к верхнему или нижнему краю экрана.

**Phase:** Вы можете увидеть мутное или зашумленное изображение на экране. Для более четкого изображения вы можете осуществлять постепенный переход, используя метод подбора.

**Часы:** Корректировка интерференции, которая может появляться как вертикальные полосы с элементами отображения, похожими на таблицы или абзацы, или текст с мелким шрифтом.

**Восстановить настройки по умолчанию:**  Сброс настроек изображения с возвратом к заводским настройкам.

*Примечание: В зависимости от текущего установленного источника входного сигнала некоторые параметры меню могут быть недоступны.*

### **Звук**

**Системные звуки:** Системный звук – это звук, воспроизводимый при навигации или выборе элемента на экране телевизора. Выделите эту опцию и нажмите **OK**, чтобы включить / выключить эту функцию.

**Тип звука:** Для легкой настройки звука вы можете выбрать предустановленную настройку. Будут доступны параметры **Пользовательский**, **Стандартный**, **Яркий**, **Спорт**, **Кино**, **Музыка**  или **Новости**. Настройки звука будут регулироваться в соответствии с выбранным стилем звука. Некоторые другие параметры звука могут стать недоступными в зависимости от выбора.

**Баланс:** Настройка левого и правого баланса громкости динамиков и наушников.

**Sound Surround:** Включение или выключение функции «Объемный звук».

**Детали эквалайзера:** Отрегулируйте значения эквалайзера в соответствии со своими предпочтениями.

**Задержка динамиков:** Регулировка значения задержки для динамиков.

**Цифровой выход:** Устанавите предпочтительный параметр аудиовыхода. Будут доступны опции **Auto**, **Bypass**, **PCM**, **Dolby Digital Plus**  и **Dolby Digital**. Выделите предпочтительный вариант и нажмите **OK**, чтобы установить.

**Цифровой выходной сигнал:** Отрегулируйте значение задержки цифрового выхода.

**Автоматический регулятор громкости:** С помощью автоматической регулировки громкости вы можете настроить телевизор на автоматическое выравнивание резких перепадов громкости. Обычно в начале рекламы или при переключении каналов. Включите / выключите эту опцию, нажав **OK**.

**Режим Downmix (Понижающее микширование):** Задайте свои предпочтительные настройки для преобразования многоканальных аудиосигналов в двухканальные аудиосигналы. Нажмите **ОК**, чтобы просмотреть параметры и установить. Будут доступны варианты **Stereo** и **Surround**. Выделите предпочтительный вариант и нажмите **OK**, чтобы установить.

**Обработка звука Dolby:** С помощью обработки звука Dolby вы можете улучшить качество звука вашего телевизора. Нажмите **ОК**, чтобы просмотреть параметры и установить. Некоторые другие параметры звука могут стать недоступными и отображаться серым цветом в зависимости от выполненных здесь настроек. Установите для параметра **Обработка звука Dolby** значение Выкл, если вы хотите изменить эти настройки.

**Обработка звука Dolby:** Выделите эту опцию и нажмите **OK**, чтобы включить / выключить эту функцию. Если эта опция не включена, некоторые параметры могут быть недоступны.

**Sound Mode (режим звука):** Если параметр **обработки звука Dolby** включен, параметр **режима звука** будет доступен для настройки. Выделите параметр **Режим звука** и нажмите **OK**, чтобы просмотреть предустановленные режимы звука. Будут доступными опции **Игра**, **Кино**, **Музыка**, **Новости**, **Стадион**, **Smart** и **Пользователь**. Выделите предпочтительный

вариант и нажмите **OK**, чтобы установить. Если эта опция не установлена как **Пользователь**, некоторые параметры могут быть недоступны, если этот параметр не включен.

**Средство авторегулировки громкости:**  Позволяет сбалансировать уровни звука. Таким образом, вы минимально подвержены воздействию сильного увеличения и уменьшения звука. Включите / выключите эту функцию, нажав **OK**.

**Улучшение диалога** Эта функция предоставляет возможности последующей обработки звука для оптимизации речевого диалога. Доступны режимы: **Выключено**, **Низкий**, **Средний** и **Высокий**. Установите в соответствии со своими предпочтениями.

*Примечание: Эта функция действует только в том случае, если включен входной аудиоформат AC-4 или обработка звука Dolby. Этот эффект применяется только к выходу громкоговорителя телевизора.*

**Восстановить настройки по умолчанию:**  Сбрасывает настройки звука к заводским настройкам.

**Накопитель:** Просмотрите общий объем памяти на телевизоре и подключенных устройствах, если они доступны. Чтобы просмотреть подробную информацию об использовании, выделите и нажмите **OK**. Также будут варианты извлечения и настройки подключенных запоминающих устройств USB в качестве накопительного устройства.

**Извлечение:** Чтобы сохранить содержимое, извлеките USB-накопитель, прежде чем отключать его от телевизора.

**Удаление данных и форматирование в качестве накопительного устройства:** Вы можете использовать подключенное запоминающее устройство USB, чтобы увеличить емкость памяти телевизора. После этого устройство можно будет использовать только с телевизором. Следуйте инструкциям на экране и прочтите информацию, отображаемую на экране, прежде чем продолжить.

*Примечание: После форматирования подключенного устройства для хранения данных будут удалены все данные, которые на нем были сохранены. Прежде чем приступить к форматированию устройства, создайте резервные копии файлов, которые вы хотите сохранить.*

**Удаление данных и форматирование в качестве съемного накопительного устройства:** Если вы предварительно отформатировали USBнакопитель как устройство хранения, его можно будет использовать только с телевизором. Вы можете использовать эту опцию, чтобы отформатировать его снова и использовать с другими устройствами. Прежде чем продолжить

форматирование, вы можете рассмотреть возможность резервного копирования данных на вашем устройстве во внутреннюю память телевизора или на другое устройство хранения USB с помощью параметра **Резервное копирование приложений**. В противном случае некоторые приложения могут не работать должным образом после форматирования. Следуйте инструкциям на экране и прочтите информацию, отображаемую на экране, прежде чем продолжить.

*Примечание: После форматирования подключенного устройства для хранения данных будут удалены все данные, которые на нем были сохранены. Прежде чем приступить к форматированию устройства, создайте резервные копии файлов, которые вы хотите сохранить.*

Вы также можете перейти в раздел **Уведомления** на главном экране после подключения USBустройства к телевизору, чтобы просмотреть доступные параметры. Выделите уведомление, относящееся к подключенному USB-устройству, и нажмите **OK**.

**Обзор:** Открывает меню **Накопитель**.

**Настройка в качестве накопителя устройства:** Имеет ту же функцию, что и указанный выше параметр **Удаление данных и форматирование в качестве накопительного устройства**:

**Извлечение:** То же, что указано выше.

**Главный экран:** Настройте свой домашний экран. Выберите каналы, которые будут отображаться на главном экране, включите/отключите предпросмотр видео и аудио. Организуйте приложения и игры, меняйте их порядок или получайте больше. Отобразите лицензии на открытый исходный код.

Для некоторых стран главный экран будет разделен на несколько вкладок, и это меню будет содержать дополнительные параметры для настройки содержимого этих вкладок. Выделите **Настроить** и нажмите **ОК**, чтобы войти в учетную запись Google и просматривать персональные рекомендации для этой учетной записи на вкладке **Найти** на главном экране. После входа в систему, используя соответствующие параметры в этом меню, вы можете просматривать элементы управления действиями и разрешениями своей учетной записи, настраивать службы и определять предпочтения контента, чтобы получать более точные рекомендации.

**Демонстрационный режим:** Выделите **Демонстрационный режим** и нажмите **ОК**. Будет отображен диалог с запросом подтверждения. Прочтите описание, выделите «**Продолжить**» и нажмите «**ОК**», если хотите продолжить. Затем выделите **Вкл**, чтобы активировать, или **Выкл**, чтобы деактивировать, и нажмите **ОК**. В демонстрационном режиме настройки вашего телевизора будут настроены для среды магазина, и поддерживаемые функции будут отображаться на экране. После активации станут доступны настройки **обмена сообщениями в магазине**. Установите в соответствии со своими предпочтениями. Не рекомендуется активировать демонстрационный режим для домашнего использования.

**Google Assistant:** Выделите **Вкл.** и нажмите **OK**, чтобы включить или выключить эту функцию. Выберите активную учетную запись, просмотрите разрешения, выберите приложения для включения в результаты поиска, активируйте фильтр безопасного поиска и просмотрите лицензии с открытым исходным кодом.

**Встроенная функция Chromecast:** Задайте настройки уведомлений удаленного управления. Выделите **Разрешить другим управлять вашим медиафайлом** и нажмите **ОК**. Доступны параметры **Всегда**, **Во время трансляции** и Никогда. Вы можете отобразить лицензии с открытым исходным кодом, а также просмотреть номер версии и серийный номер в разделе «**О** программе».

**Экранная заставка:** Установите параметры заставки для вашего телевизора. Вы можете выбрать заставку, установить время ожидания для экрана для заставки или включить режим заставки.

**Режим экономии электроэнергии:** Определите время, по истечении которого телевизор сам выключится для экономии электроэнергии. Установите **«Никогда»**, чтобы отключить.

**Местоположение:** Вы можете разрешить использование беспроводного соединения для оценки местоположения, просмотра недавних запросов местоположения и разрешить или ограничить перечисленные приложения для использования информации о вашем местоположении.

**Использование и диагностика:** Автоматически отправлять данные об использовании и диагностическую информацию в Google. Установите в соответствии со своими предпочтениями.

**Использование и диагностика производителем:** Если вы согласитесь, ваш телевизор отправит персональные данные (такую как MAC-адрес, страну, язык, версии программного обеспечения и прошивки, версия загрузчика, источник и марка телевизора, а также тип подключения) с вашего устройства на сервер, расположенный в Ирландии. Эти данные собираются и хранятся для обеспечения правильной работы вашего устройства.

**Специальные возможности:** Настройте **Тип звука**, **Для слабовидящих**, **Титры**, **Преобразование текста в речь** и/или включите / выключите **Высококонтрастный текст**. Некоторые настройки Титров не могут быть применены.

**Для лиц с нарушением зрения:** Установите **Тип аудио** как **Описание аудио**, чтобы включить эту опцию. Цифровые телеканалы могут транслировать специальные аудиокомментарии с описанием действий на экране, мимики, жестов и движений для лиц с нарушением зрения.

**Динамик:** Включите данную опцию, если вы хотите слышать аудиокомментарии через динамики телевизора.

**Наушники:** Включите данную опцию, если вы хотите направить аудиокомментарии на наушники телевизора.

**Громкость:** Отрегулируйте уровень громкости аудиокомментариев.

**Pane and Fade (Микширование звуковых данных):** Включите данную опцию, если вы хотите более четко слышать аудиокомментарии, когда они доступны через телевещание.

**Аудио для слабовидящих:** Установите тип звука для слабовидящих. Опции будут доступны, в зависимости от выбранной станции телевещания.

**Управление фейдером:** Отрегулируйте баланс громкости между основным звуком телевизора (**Main**) и аудиокомментариями (**AD**).

**Повторное включение:** Появится сообщение подтверждения, выберите Повторное включение для продолжения восстановления. Сначала телевизор выключится/включится. Выберите **Отмена**, чтобы выйти.

## **Пульты и аксессуары**

Вы можете использовать беспроводные аксессуары, такие как пульт дистанционного управления (зависит от модели пульта дистанционного управления), наушники, клавиатуры или игровые контроллеры с вашим Android TV. Добавьте устройства, чтобы использовать их с вашим телевизором. Выберите данную опцию и нажмите кнопку **OK**, чтобы начать поиск доступных устройств и соединить их с вашим телевизором. Если доступно, выделите опцию **Добавить аксессуар** и нажмите **OK**, чтобы начать поиск. Переведите свое устройство в режим сопряжения. Доступные устройства будут распознаны и внесены в список, либо отобразится запрос на сопряжение. Чтобы начать сопряжение, выберите свое устройство из списка и нажмите **OK** или выделите **OK** и нажмите **OK**, когда появится запрос на сопряжение.

Здесь также будут перечислены подключенные устройства. Выделите соответствующее устройство и нажмите кнопку **OK** для того, чтобы увидеть все доступные параметры. Чтобы отключить устройство, выделите **Отключить** и нажмите **OK**. Выделите пункт **OK** и нажмите **OK** для удаления

устройства из списка устройств телевизора. Вы также можете изменить имя подключенного устройства. Выделите пункт **Изменить имя** и повторно нажмите **OK**. Снова нажмите **ОК**, используйте виртуальную клавиатуру, чтобы изменить имя устройства. Если устройство поддерживает эту функцию, здесь также будет отображаться информация об оставшемся заряде батареи устройства.

## **Список каналов**

Телевизор сортирует все каналы, сохраненные в **Списке каналов**. Нажмите кнопку **OK,** чтобы открыть **Список каналов** в режиме прямой трансляции. Для прокрутки текста вверх по страницам вы можете нажать кнопку направления влево, а для прокрутки текста вниз по страницам – кнопку направления вправо.

Чтобы отсортировать канал или найти его в списке каналов, нажмите **Зеленую** кнопку, чтобы отобразить параметры **работы с каналом**. Доступные параметры: **Отсортировать** и **Найти**. Параметр **Сортировки** может быть недоступен в зависимости от страны, выбранной в процессе начальной настройки. Чтобы отсортировать каналы, выделите «**Сортировать**» и нажмите кнопку **OK**. Выберите один из доступных вариантов и снова нажмите **ОК**. Каналы будут отсортированы в соответствии с вашим выбором. Чтобы найти канал, выделите «**Найти**» и нажмите кнопку **OK**. Будет отображена виртуальная клавиатура. Введите полностью или частично название или номер канала, который хотите найти, выделите символ галочки на клавиатуре и нажмите **OK**. Результаты, соответствующие критериям поиска, будут отображены в виде списка.

Для фильтрации каналов нажмите **Желтую** кнопку. Будут отображены доступные варианты **Выбрать тип**. Вы можете выбрать один из вариантов: «**Категории**», «**Цифровой**», «**Радио», «Бесплатный», «Зашифрованный**» и **«Избранное»**, чтобы отфильтровать список каналов или выбрать опцию «**Все каналы**», чтобы увидеть все установленные каналы в списке каналов. Доступные параметры могут отличаться в зависимости от выбора оператора.

*Примечание: При выборе любой опции, за исключением Все каналы, в меню Выбор типа, вы можете прокрутить только каналы, которые в настоящее время представлены в списке каналов, с помощью кнопок Программа +/- на пульте ДУ.*

### **Редактирование каналов и списка каналов**

Вы можете редактировать каналы и список каналов с помощью опций **Пропустить канал**, **Перестановка каналов, Перемещение каналов** и **Удаление** 

**каналов** в меню **Настройки>Канал>Каналы**. Вы можете получить доступ к меню **Настройки** на главном экране или в меню **Параметры телевизора** в режиме Live TV.

*Примечание: Параметры «Перестановка каналов», «Перемещение каналов», «Редактирование каналов» и «Удаление каналов» могут быть недоступны и/или отображаться серым цветом в зависимости от выбора оператора и настроек, связанных с оператором. Вы можете отключить настройку LCN в меню «Настройки» > «Канал»* **> «Каналы»,** *так как это предотвращает редактирование канала. По умолчанию для этого параметра может быть установлено значение «Вкл», в зависимости от страны, выбранной в процессе начальной настройки.*

### **Управление списком любимых каналов**

Вы можете создать четыре различных списка своих любимых каналов. Эти списки включают только те каналы, которые были указаны вами. Нажмите кнопку **OK**, чтобы отобразить список каналов.

Чтобы добавить канал в один из списков избранного, выделите этот канал в списке каналов и нажмите **синюю** кнопку. Отобразится меню Выбор списка избранных каналов. Выделите список/списки, в которые вы хотите добавить канал, и нажмите **OK**. Канал будет добавлен в список/-ки выбранных каналов.

Чтобы удалить канал из списка избранного, выделите этот канал в списке каналов и нажмите **синюю** кнопку. Отобразится меню Выбор списка избранных каналов. Выделите список/списки, из которых вы хотите удалить канал, и нажмите **OK**. Выбранный канал будет удален из выбранного списка/-ов избранного.

Чтобы установить один из ваших списков избранных каналов в качестве основного списка каналов, нажмите **Желтую** кнопку и установите **«Выбрать тип»** для **«Избранное»**. Выберите нужный список избранного и нажмите на кнопку **OK**. Чтобы изменить положение канала в списке избранного, нажмите **Зеленую** кнопку, затем выделите опцию **«Переместить»** и нажмите **OK**. Затем с помощью кнопок со стрелками **вверх** и **вниз** переместите канал в желаемое положение и нажмите **OK**. Чтобы удалить канал из списка избранного, нажмите **Зеленую** кнопку, затем выделите опцию **«Удалить»** и нажмите **OK**.

## **Программа передач**

С помощью функции Электронной программы передач (EPG) телевизора можно просмотреть программу передач установленных в настоящее время каналов из вашего списка каналов. Возможность поддержки данной функции зависит от станции телевещания, которую вы используете.

Электронная программа передач доступна в режиме прямой трансляции. Чтобы переключиться в режим прямой телетрансляции (Live TV), вы можете либо нажать кнопку «Выход», либо выделить приложение Live TV в строке «Приложения» и нажать OK на главном экране. Для некоторых стран приложение **Live TV** будет расположено на вкладке **Дом** на главном экране, а строка с этим приложением будет называться **Избранные приложения**. Чтобы получить доступ к электронной программе передач, нажмите кнопку **Guide** на пульте дистанционного управления.

Для того, чтобы перемещаться по программе телепередач, используйте кнопки направления. Для переключения на предыдущий/следующий канал из списка вы можете использовать кнопки направления "Вверх/вниз" или **Программа +/-**, либо кнопки направления "Вправо/влево/ для выбора требуемой программы выделенного в настоящее время канала. При наличии на экране отображается полное название, время начала и завершения, жанр выделенной программы и краткая информация о ней.

Чтобы отфильтровать программы, нажмите на **Синюю** кнопку. В связи с большим количеством параметров фильтрации вы можете найти события нужного типа еще быстрее. Нажмите **Желтую** кнопку, чтобы просмотреть подробную информацию о выделенном событии. Вы также можете использовать **красную** и **зеленую** кнопки, чтобы увидеть события предыдущего и следующего дня. Функции будут назначены цветным кнопкам на пульте дистанционного управления, когда они будут доступны. Выполните инструкции на экране для правильного назначения функций цветных кнопок

Нажмите кнопку **Запись**, чтобы добавить таймер для выделенного события в программе передач. Вы можете определить тип таймера, установив для параметра **Тип расписания** значение **Напоминание** или **Запись**. Когда другие параметры установлены, нажмите **зеленую** кнопку. Таймер будет добавлен в список расписания. Вы можете получить доступ к списку расписания из меню **записи** в режиме Live TV.

## **Подключение к Интернету**

Вы можете получить доступ к Интернету через свой телевизор, подключив его к широкополосной системе. Необходимо установить сетевые настройки, чтобы пользоваться разнообразным потоковым содержимым и интернет-приложениями. Эти параметры можно настроить в меню «**Настройки»> «Сеть и Интернет**». Вы также можете выделить значок Подключено / Отключено на главном экране и нажать **OK**, чтобы получить доступ к этому меню. Для получения дополнительной информации обратитесь к разделу **Сеть и Интернет** под заголовком **Настройки**.

### **Беспроводное подключение**

Для подключения телевизора к Интернету через беспроводную локальную сеть требуется модем / маршрутизатор беспроводной локальной сети.

Выделите параметр **Wi-Fi** в меню «**Сеть и Интернет**» и нажмите **OK**, чтобы включить беспроводное соединение. Появится список доступных сетей. Выберите необходимую сеть и нажмите **OK** для подключения. Для получения дополнительной информации обратитесь к разделу **Сеть и Интернет** под заголовком **Настройки**.

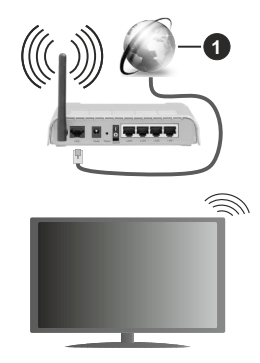

#### **1.** Широкополосное соединение ISP

Сеть со скрытым кодом SSID (имя сети) не может быть обнаружена другими устройствами. Если вы хотите подключиться к сети со скрытым SSID, выберите опцию **Добавить новую сеть** в меню **Сеть и Интернет** и нажмите **OK**. Добавьте сеть, введя ее имя и выбрав тип безопасности вручную.

В некоторых сетях может быть система авторизации, которая требует второго входа как такового в рабочей среде. В этом случае после подключения к беспроводной сети, к которой вы хотите подключиться, выделите **Уведомления** в правом верхнем углу **главного экрана** и нажмите **OK**. Затем выделите уведомление **Войти в сеть Wi-Fi** и нажмите **ОК**. Введите свои учетные данные для входа.

Беспроводной маршрутизатор Wireless-N (IEEE 802.11a/b/g/n/ac) с одновременной поддержкой каналов 2.4 и 5 ГГц для увеличения полосы пропускания. Усовершенствовано для более ровной и быстрой передачи потокового видео высокого разрешения, передачи файлов и игр по беспроводной сети.

Скорость передачи варьируется в зависимости от расстояния и количества помех между передающими устройствами, конфигурации данных устройств, условий распространения радиоволны, трафика на линии и используемых вами устройств. Передача также может быть прервана или

отключена в зависимости от условий радиоволн, телефонов DECT или любых других устройств WLAN 11b. Стандартные значения скорости передачи соответствуют теоретическим максимальным значениям стандартов беспроводной связи. Они не представляют собой фактическую скорость передачи данных.

Место расположения, где передача данных будет наиболее эффективна, зависит от условий среды использования.

Адаптер беспроводной сети телевизора поддерживает модемы типа 802.11 a,b,g,n & ac. Настоятельно рекомендуется использовать протокол связи IEEE 802.11n во избежание возможных проблем при просмотре видео.

Если рядом имеются другие модемы с тем же идентификатором SSID, измените идентификатор SSID вашего модема. В противном случае могут возникнуть проблемы соединения.

Для воспроизведения потокового контента требуется стабильная скорость соединения.

## **Обозреватель мультимедиа**

На главном экране прокрутите до строки «**Приложения**», выберите «**Мультимедийный проигрыватель» (MMP)** и нажмите кнопку **OK** для запуска. Если это приложение не доступно, выделите опцию **«Добавить приложение в избранное»** (знак «плюс») в строке **«Приложения»** и нажмите **ОК**. Затем выберите приложение **Мультимедийный проигрыватель/Multi Media Player (MMP)** и нажмите **OK** для добавления. Для некоторых стран приложение **Мультимедийный проигрыватель** будет расположено на вкладке **Главный экран** на главном экране, а строка с этим приложением будет называться **Избранные приложения.**

Выберите тип мультимедиа на главном экране медиаплеера. На следующем экране вы можете нажать кнопку «**Меню**», чтобы получить доступ к списку опций меню, когда фокус находится на папке или мультимедийном файле. Используя параметры этого меню, вы можете изменить тип носителя, отсортировать файлы, изменить размер миниатюр и превратить телевизор в цифровую фоторамку. Вы также сможете копировать, вставлять и удалять файлы мультимедиа, используя соответствующие параметры этого меню, если к телевизору подключено запоминающее устройство USB с файловой системой FAT32. Кроме того, вы можете переключить стиль просмотра, выбрав **Стандартный анализатор** или **Возвратный анализатор**. В режиме **Стандартный анализатор** файлы будут отображаться с папками, если они доступны. Будет отображен выбранный тип файлов в корневой папке или выбранной папке.

Если медиафайлов выбранного типа нет, папка будет считаться пустой. В режиме **Возвратный анализатор** источник будет искать все доступные медиафайлы выбранного типа, и найденные файлы будут показаны в виде списка. Чтобы закрыть это меню, нажмите на кнопку **Назад/возврат**.

Чтобы активировать функцию фоторамки, выберите «**Фото**» в качестве типа носителя. Затем нажмите кнопку «**Меню**», выделите **Фоторамку** и нажмите **OK**. Если вы выберете опцию **режима One Photo** и нажмете **OK**, изображение, которое вы ранее установили в качестве изображения фоторамки, будет отображаться при активации функции фоторамки. Если вы выберете опцию USB-накопитель, отобразится первый файл (в режиме рекурсивного парсера). Чтобы установить изображение фоторамки, нажмите кнопку «**Меню**» во время отображения файла фотографии по вашему выбору, выделите изображение **фоторамки** и нажмите **OK**.

Кроме того, вы можете переключаться между режимами просмотра, нажимая **синюю** кнопку. Доступны режимы просмотра списка и просмотра в виде таблицы. При просмотре видеофайлов, фотографий и текста предварительный просмотр выделенного файла будет отображаться в маленьком окне в левой части экрана, если режим просмотра установлен как Представление в виде списка. Вы также можете использовать кнопки **Программа +/-** для перехода непосредственно к первой и последней папке или файлу, если для стиля просмотра задано значение Grid View.

Вы также можете включить или отключить функцию USB Auto Play, нажав **желтую** кнопку. Используя данную опцию, вы можете настроить телевизор на автоматическое воспроизведение мультимедийного контента, установленного на подключенном USBнакопителе. Обратитесь к разделу **Функция автоматического воспроизведения USB** для получения подробной информации.

#### Видео файлы

Нажмите **OK**, чтобы воспроизвести выделенный видеофайл.

**Информация:** Отображение информационной панели. Дважды нажмите, чтобы отобразить расширенную информацию и следующий файл.

**Пауза/Воспроизведение:** Приостанавливает и продолжает воспроизведение видео.

Обратная перемотка: Начать обратное воспроизведение. Последовательно нажимайте, чтобы установить скорость перемотки.

**Быстрая перемотка вперед:** Начните ускоренное воспроизведение вперед. Последовательно нажимайте для установки скорости воспроизведения вперед.

**Остановить:** Остановит воспроизведение.

**Программа +:** Перейти к следующему файлу.

**Программа -:** Перейти к предыдущему файлу.

**Назад/Возврат:** Вернитесь к экрану медиаплеера.

Музыкальные файлы

Нажмите **OK**, чтобы воспроизвести выделенный музыкальный / аудио файл.

**Информация:** Отображает расширенную информацию и следующий файл.

**Пауза/Воспроизведение:** Приостанавливает и продолжает воспроизведение видео.

Обратная перемотка: Нажмите и удерживайте для перемотки назад.

**Быстрая перемотка вперед:** Нажмите и удерживайте для перемотки вперед.

**Остановить:** Остановит воспроизведение.

**Программа +:** Перейти к следующему файлу.

**Программа -:** Перейти к предыдущему файлу.

**Назад/Возврат:** Вернитесь к экрану медиаплеера.

Если вы нажмете кнопку «**Назад / Возврат**», не остановив сначала воспроизведение, воспроизведение будет продолжено, пока вы просматриваете мультимедийный проигрыватель. Вы можете использовать кнопки медиаплеера для управления воспроизведением. Воспроизведение остановится, если вы выйдете из медиаплеера или переключите тип мультимедиа на **Видео.**

#### Фото файлы

Нажмите **OK**, чтобы отобразить выделенный фото файл. При нажатии кнопки **OK** второй раз начнется слайд-шоу, и все файлы фотографий в текущей папке или на устройстве хранения, в зависимости от стиля просмотра, будут отображаться по порядку. Если для параметра «**Повторить**» установлено значение «**Нет**», будут отображаться только файлы между выделенным и последним в списке. Нажмите кнопку **OK** или **Пауза/ Воспроизведение** , чтобы поставить на паузу или возобновить воспроизведение слайд-шоу. Слайдшоу остановится после отображения последнего файла в списке, и отобразится экран медиаплеера.

**Информация:** Отображение информационной панели. Дважды нажмите, чтобы отобразить расширенную информацию и следующий файл.

**OK или Пауза/Воспроизведение :** Приостанавливает и продолжает слайд-шоу.

**Зеленая кнопка (Поворот / Продолжительность):** Поверните изображение / Установите интервал между слайдами.

**Желтая кнопка (Увеличение / Эффект):** Увеличивайте изображение / Применяйте различные эффекты к слайд-шоу.

**Программа +:** Перейти к следующему файлу.

**Программа -:** Перейти к предыдущему файлу.

**Назад/Возврат:** Вернитесь к экрану медиаплеера.

### Текстовые файлы

При нажатии кнопки **ОК** начнется слайд-шоу, и все текстовые файлы в текущей папке или на устройстве хранения, в зависимости от стиля просмотра, будут отображаться по порядку. Если для параметра «**Повторить**» установлено значение «**Нет**», будут отображаться только файлы между выделенным и последним в списке. Нажмите кнопку **OK** или **Пауза/ Воспроизведение** , чтобы поставить на паузу или возобновить воспроизведение слайд-шоу. Слайдшоу остановится после отображения последнего файла в списке, и отобразится экран медиаплеера.

**Информация:** Отображение информационной панели. Дважды нажмите, чтобы отобразить расширенную информацию и следующий файл.

**OK или Пауза/Воспроизведение :** Приостанавливает и продолжает слайд-шоу.

**Программа +:** Перейти к следующему файлу.

**Программа -:** Перейти к предыдущему файлу.

**Кнопки направления (Вниз или Вправо / Вверх или Влево):** Перейти на следующую страницу/ перейти на предыдущую страницу.

**Назад/Возврат:** Остановите слайд-шоу и вернитесь к экрану медиаплеера.

#### Опции меню

Нажмите кнопку «**Меню**», чтобы просмотреть доступные параметры во время воспроизведения или отображения файлов мультимедиа. Содержимое этого меню различается в зависимости от типа файла мультимедиа.

Пауза/Воспроизведение: Пауза и возобновление воспроизведения или слайд-шоу.

**Повтор:** Установите параметр повтора. Выделите параметр и нажмите **OK**, чтобы изменить настройку. Если выбран параметр «**Повторить один**», текущий медиафайл будет многократно воспроизводиться или отображаться. Если выбран параметр «**Повторить все**», все мультимедийные файлы одного типа в текущей папке или на устройстве хранения, в зависимости от стиля просмотра, будут повторно воспроизводиться или отображаться.

**Случайный выбор Вкл/Выкл:** Включите или отключите функцию воспроизведения в случайном порядке. Нажмите **ОК**, чтобы изменить настройку.

**Продолжительность:** Установите интервал между слайдами. Выделите параметр и нажмите **OK**, чтобы изменить настройку. Вы также можете нажать **зеленую** кнопку, чтобы установить. Эта опция будет недоступна, если слайд-шоу приостановлено.

Поворот: Поворачивает изображение. Изображение будет поворачиваться на 90 градусов по часовой стрелке каждый раз, когда вы нажимаете **OK**. Вы также можете нажать **зеленую** кнопку, чтобы повернуть. Эта опция будет недоступна, если слайд-шоу не приостановлено.

**Эффект:** Применяйте к слайд-шоу различные эффекты. Выделите параметр и нажмите **OK**, чтобы изменить настройку. Вы также можете нажать **желтую** кнопку, чтобы установить. Эта опция будет недоступна, если слайд-шоу приостановлено.

**Увеличение изображения** Увеличьте изображение, которое отображается в данный момент. Выделите параметр и нажмите **OK**, чтобы изменить настройку. Вы также можете нажать **желтую** кнопку для увеличения. Эта опция будет недоступна, если слайд-шоу не приостановлено.

**Шрифт:** Установите параметры шрифта. Размер, стиль и цвет можно настроить в соответствии с вашими предпочтениями.

**Показать информацию:** Отобразите расширенную информацию.

**Рисунок для Фоторамки:** Установите текущее отображаемое изображение как изображение фоторамки. Это изображение будет отображаться, если во время активации функции фоторамки вместо подключенного запоминающего устройства выбран параметр **режим Одно Фото**. В противном случае все файлы будут воспроизводиться в виде слайд-шоу, если активирована функция фоторамки.

**Скрыть / Показать спектр:** Скрыть или показать спектр, если он доступен.

Параметры текста: Отображать параметры текста, если они доступны.

Изображение выключено: Откройте меню питания вашего ТВ. Здесь вы можете использовать параметр «**Отключение изображения**», чтобы выключить экран. Нажмите любую кнопку на пульте дистанционного управления телевизора, чтобы включить экран снова.

**Режим экрана** Установка соотношения сторон

**Настройки изображения:** Отображает меню Настройки изображения.

Настройки звука: Отображает меню Настройки звука.

**Звуковые дорожки:** Установите параметр звуковой дорожки, если доступно несколько.

**Запоминание последней программы:** Установите значение «**Время**», если вы хотите возобновить воспроизведение с того места, где оно было остановлено в следующий раз, когда вы откроете тот же видеофайл. Если установлено значение «**Выкл**», воспроизведение начнется с начала. Выделите параметр и нажмите **OK**, чтобы изменить настройку.

**Поиск:** Переход к определенному времени видеофайла. С помощью цифровых кнопок и кнопок со стрелками введите время и нажмите **OK**.

**Кодировка Субтитров:** При наличии показывает опции кодировки субтитров.

## **Через USB-подключение**

*ВАЖНО! Перед выполнением любого подключения к телевизору создайте резервные копии файлов на USBнакопителе. Производитель не несет ответственности за повреждение файлов или утерю данных. Некоторые виды USB-устройств (например, МР3-плееры) могут оказаться не совместимыми с данным телевизором. Телевизор поддерживает форматирование дисков FAT32, NTFS не поддерживается. Устройства в формате FAT32 с объемом памяти более 2 ТБ не поддерживаются. Файлы размером более 4 ГБ не поддерживаются.*

Вы можете просматривать свои фотографии, текстовые документы или воспроизводить свои музыкальные и видеофайлы, установленные на подключенном USB-накопителе, на телевизоре. Вставьте USB-накопитель в один из USB-входов телевизора.

На главном экране медиаплеера выберите желаемый тип мультимедиа. На следующей странице выделите имя файла из списка доступных медиафайлов и нажмите кнопку **OK**. Следуйте инструкциям на экране для получения дополнительной информации о других доступных функциях кнопок.

*Примечание: Перед каждый включением и отключением необходимо выждать некоторое время, так как плеер все еще может осуществлять считывание файлов. В противном случае возможно физическое повреждение USB-плеера и непосредственно устройства USB. Не извлекайте диск во время проигрывания файла.*

## **Функция автоматического воспроизведения USB**

Эта функция используется для автоматического начала воспроизведения мультимедийного содержимого, установленного на съемном устройстве. Использует приложение Multi Media Player. Типы медиаконтента имеют разные приоритеты для воспроизведения. Приоритет воспроизведения: Фото, видео и аудио. Это означает, что если в корневом каталоге съемного устройства есть контент Фото, Multi Media Player будет воспроизводить фотографии в последовательности (в порядке имен файлов) вместо видео или аудио файлов. Если Фото нет, съемное устройство будет проверяться на наличие видео контента и в конце, аудио контента.

Вы можете включить функцию USB Auto Play в приложении Multi Media Player. Запустите приложение на главном экране и нажмите **желтую** кнопку на пульте дистанционного управления, чтобы включить или отключить эту функцию. Если функция включена, когда USB-устройство уже подключено, отключите устройство, а затем снова подключите его, чтобы активировать функцию.

Эта функция будет работать только при возникновении следующих обстоятельств:

- Опция Автоматическое воспроизведение из USB включена
- Устройство USB подключено.
- Воспроизводимый контент установлен на USBустройстве

Если к телевизору подключено более одного USB-устройства, в качестве источника контента будет использоваться последнее подключенное устройство.

## **Запись через USB**

Для записи программы сначала необходимо сначала подключить USB-накопитель к телевизору. Телевизор в это время должен быть выключен. Затем необходимо включить телевизор, чтобы функция записи стала доступной.

Для записи длинных программ (например, кинофильмов) рекомендуется использовать USBнакопители на жестких магнитных дисках (НЖМД).

Записываемые программы сохраняются на подключенный USB-накопитель. По желанию записи можно сохранить или скопировать на компьютер; однако, воспроизведение этих файлов на компьютере будет невозможно. Воспроизведение записей возможно только на телевизоре.

В режиме сдвига по времени может наблюдаться задержка синхронизации аудио и видео потоков (Lip Sync). Запись радио не поддерживается.

Если у подключенного USB-накопителя скорость записи не достаточна, возможен сбой записи, а функция сдвига по времени может оказаться недоступной.

Для записи программ высокой четкости рекомендуется использовать жесткие диски USB. Нельзя извлекать диск USB/HDD во время выполнения записи. Это может повредить подключенное устройство USB/HDD.

Некоторые пакетированные потоки могут не записаться из-за проблем с сигналом, поэтому во время проигрывания видео может иногда останавливаться.

Если запись начинается с таймера при включенном телетексте, отображается диалог. Если вы выделите **Да** и нажмете **ОК**, телетекст выключится и начнется запись.

## **Одновременная запись**

Нажмите кнопку **Record (ЗАПИСЬ)**, чтобы начать запись передачи одновременно с просмотром программы. Нажмите кнопку **Stop** для остановки и сохраните постоянную запись.

Невозможно переключаться на другие станции телевещания в режиме записи.

## **Просмотр записанных программ**

Выберите «**Список записей**» в меню «**Запись**» в режиме Live TV и нажмите **OK**. Выберите запись из списка (если запись сделана ранее). Нажмите кнопку **OK**, чтобы смотреть.

Нажмите кнопку «**Стоп**» или «**Назад / Возврат**», чтобы остановить воспроизведение.

Записи будут называться в следующем формате: Название канала\_Дата (год/месяц/день)\_Название программы.

## **Запись со сдвигом по времени**

Чтобы использовать функцию записи со сдвигом во времени, сначала необходимо включить параметр «**Режим сдвига по времени**» в меню «**Запись> Режим сдвига по времени**».

В режиме сдвига по времени передача приостанавливается и одновременно записывается на подключенный USB-накопитель. Нажмите кнопку **Пауза/Воспроизведение** во время просмотра передачи для переключения в режим сдвига по времени. Снова нажмите кнопку **Пауза/ Воспроизведение** для просмотра прерванной программы с момента, на котором просмотр был остановлен. Нажмите кнопку **Стоп** для выключения записи со смещением по времени и возврата к прямой трансляции.

Когда эта функция используется в первый раз, приложение **настройки диска** будет отображаться при нажатии кнопки «**Пауза / воспроизведение**». Вы можете выбрать **автоматический** или **ручной**  режим настройки. В **ручном** режиме, если вы предпочитаете, вы можете отформатировать USBнакопитель и указать пространство для хранения, которое будет использоваться для функции временного сдвига. После завершения настройки отобразятся результаты настройки. Нажмите кнопку **OK**, чтобы выйти.

Функция временного сдвига недоступна для радиопередач.

### **Форматирование диска**

При использовании нового USB-устройства хранения данных рекомендуется сначала отформатировать его с помощью параметра «**Форматирование**» в меню «**Запись»> «Информация об устройстве**» в режиме прямой трансляции. Выделите подключенное устройство на экране **информации об устройстве** и нажмите **OK** или кнопку со стрелкой вправо, чтобы просмотреть список доступных опций. Затем выделите **Форматирование** и нажмите **OK**, чтобы продолжить. Появится диалог подтверждения. Выделите **Да** и нажмите **ОК**, чтобы начать форматирование.

**ВАЖНО** В результате форматирования USB-диска будут удалены ВСЕ данные, сохраненные на нем, и его файловая система будет преобразована в формат FAT32. В большинстве случаев после форматирования ошибки работы будут исправлены, но вы потеряете ВСЕ ваши данные.

## **Список графиков**

Вы можете добавлять напоминания или записывать таймеры с помощью меню «**Список расписания**». Вы можете получить доступ к **списку расписания** из меню **записи** в режиме Live TV. Выделите **Список расписания** и нажмите **ОК**. Будут перечислены ранее установленные таймеры, если таковые имеются.

Нажмите кнопку **желтую** кнопку, чтобы добавить таймер, когда на экране отображается меню «**Список расписания**». Вы можете определить тип таймера, установив для параметра **Тип расписания** значение **Напоминание** или **Запись**. Когда другие параметры установлены, нажмите **зеленую** кнопку. Таймер будет добавлен в список.

Если таковые имеются, вы также можете редактировать или удалять таймеры в этом списке. Выделите нужный таймер и нажмите **красную кнопку** для редактирования. После того, как вы отредактировали таймер, нажмите **зеленую** кнопку, чтобы сохранить изменения. Выделите нужный таймер и нажмите **синюю кнопку** для удаления. Когда вы решите удалить таймер, на экране появится диалоговое окно подтверждения. Выберите **Да** и нажмите кнопку **OK** для удаления выбранного таймера.

В случае накладки интервалов времени двух таймеров появится диалоговое окно. Вы не можете устанавливать на один и тот же интервал времени более одного таймера. Чтобы заменить старый таймер новым, выделите **Да** и нажмите **OK**.

Нажмите кнопку **Выход**, чтобы закрыть список расписания.

## **CEC**

С помощью функции CEC вашего телевизора вы можете управлять подключенным устройством с помощью пульта дистанционного управления телевизором. Эта функция использует HDMI CEC (Consumer Electronics Control / Управление электронным оборудованием потребителя) для связи с подключенными устройствами. Устройства должны поддерживать HDMI CEC и должны быть подключены через HDMI.

Для использования функции CEC должен быть включен соответствующий параметр меню. Для проверки того,, включена или выключена функция CEC,, выполните следующие действия:

- Войдите в меню «**Настройки» > «Настройки устройства»> «Входы**» на главном экране или выберите «**Параметры ТВ»> «Настройки»> «Настройки устройства»> «Входы**» в режиме прямой трансляции.
- Прокрутите вниз до раздела **Управление бытовой электроникой** (CEC). Убедитесь, что параметр управления HDMI включен.
- Выберите параметр **Управление HDMI** и нажмите **ОК** для включения или выключения.

Убедитесь, что на подключенном устройстве CEC все настройки CEC правильно установлены. Функциональность CEC имеет разные названия на устройствах разных марок. Функция CEC может не работать со всеми устройствами. Если вы подключаете к телевизору устройство с поддержкой HDMI CEC, соответствующий источник входного сигнала HDMI будет переименован в имя подключенного устройства.

Чтобы управлять подключенным устройством CEC, выберите соответствующий источник входного сигнала HDMI в меню «**Входы**» на главном экране. Либо нажмите на кнопку **Source** и выберите из списка источник соответствующего входного сигнала HDMI. Чтобы завершить эту операцию и снова управлять телевизором через пульт дистанционного управления, нажмите на кнопку **Source**, которая по-прежнему будет функционировать, на пульте дистанционного управления, и переключитесь на другой источник.

Пульт дистанционного управления автоматически сможет выполнять функцию управления устройством после того, как будет выбран источник HDMI. Однако не все кнопки будут работать с устройством. На дистанционное управление телевизором будут реагировать только устройства, поддерживающие функцию дистанционного управления CEC.

Данный телевизор также поддерживает функцию ARC (Реверсивный звуковой канал/Audio Return Channel). Эта функция является звуковым звеном, предназначенным для замены других кабелей между телевизором и аудио-системой (приемник A/V или акустическая система). Подключите аудиосистему к входу HDMI2 на телевизоре, чтобы включить функцию ARC.

Когда ARC активен, телевизор автоматически отключает звук на других своих аудиовыходах. Таким образом, вы будете слышать звук только с подключенного аудиоустройства. Кнопки регулировки громкости на пульте дистанционного управления будут направлены на подключенное аудиоустройство, и вы сможете регулировать громкость подключенного устройства с помощью пульта вашего телевизора.

*Примечание: Функция ARC поддерживается только через вход HDMI2.*

## **Google Cast**

С помощью встроенной технологии Google Cast вы можете передавать контент со своего мобильного устройства прямо на свой телевизор. Если ваше мобильное устройство имеет функцию Google Cast, вы можете зеркально отобразить экран своего устройства на своем телевизоре по беспроводной сети. Выберите опцию Cast screen (Передать экран) на вашем устройстве Android. Доступные устройства будут распознаны и показаны в виде списка. Выберите свой телевизор из списка и нажмите на него, чтобы начать передачу данных. Вы можете получить название сети своего телевизора с помощью меню **Настройки>Настройки устройства>Описание** на главной странице. Одним из пунктов, которые будут показаны, является **Имя устройства**. Также можно изменить имя телевизора. Выделите пункт **Имя устройства** и нажмите **OK**. Затем выделите пункт **Изменить** и снова нажмите **OK**. Вы можете выбрать одно из предлагаемых имен или ввести собственное имя.

#### **Отображение экрана вашего устройства на экране телевизора...**

- **1.** На устройстве Android перейдите в «Настройки» на панели уведомлений или на главном экране.
- **2.** Нажмите на «Подключение устройства».
- **3.** Нажмите на «Простое проецирование» и включите «Беспроводное проецирование». Появится список доступных устройств.
- **4.** Выберите телевизор, на который вы хотите передать изображение

#### или

- **1.** Сдвиньте панель уведомлений вниз
- **2.** Нажмите на «Беспроводная проекция».
- **3.** Выберите телевизор, на который вы хотите передать изображение

Если мобильное приложение поддерживает функцию Cast, например, Youtube, Dailymotion, Netflix, вы можете передать приложение на свой телевизор. В мобильном приложении найдите значок Google Cast и нажмите на него. Доступные устройства будут распознаны и показаны в виде списка. Выберите свой телевизор из списка и нажмите на него, чтобы начать передачу данных.

### **Передача приложения на экран телевизора...**

- **1.** На смартфоне или планшете откройте приложение, поддерживающее Google Cast.
- **2.** Нажмите значок Google Cast.
- **3.** Выберите телевизор, на который вы хотите передать изображение
- **4.** Выбранное приложение должно начать воспроизведение по телевизору.

#### *Примечания:*

*Google Cast работает на Android и iOS. Убедитесь, что ваше мобильное устройство подключено к одной и той же сети, что и телевизор.*

*Параметры меню и названия для функции Google Cast на вашем устройстве Android могут отличаться от бренда к бренду и могут меняться со временем. См. последнюю информацию о функции Google Cast в руководстве к своему устройству.*

## **Система HBBTV**

HbbTV (Hybrid Broadcast Broadband TV) представляет собой новый стандарт, который интегрирует услуги телевидения, предоставляемые через эфир с услугами, предоставляемыми через широкополосные вещание, а также позволяет получить доступ к Интернет-услугам только для потребителей, использующих подключенные телевизоры и телевизионные приставки. Услуги, предоставляемые через HbbTV, включают традиционные телевизионные каналы вещания, догоняющие услуги, видео по запросу, электронный программный гид, интерактивную рекламу, персонализацию, голосование, игры, социальные сети и другие мультимедийные приложения.

Приложения HbbTV являются доступными на каналах, где соответствующие сигналы передаются станцией телевещания.

Приложения HbbTV обычно запускаются нажатием цветной кнопки на пульте дистанционного управления. Обычно на экране появляется маленький значок красной кнопки, чтобы уведомить пользователя о том, что на этом канале есть приложение HbbTV. Нажмите кнопку, указанную на экране, чтобы запустить приложение.

Приложения HbbTV с используют кнопки на пульте дистанционного управления для взаимодействия с пользователем. Если приложение HbbTV запущено, контроль над некоторыми кнопками перехдит к данному приложению. Например, цифровой выбор канала может не работать на телетекстовых приложениях, где цифры указывают страницы телетекста.

HbbTV требует от платформы потоковой передачи аудио и видео. Есть множество приложений, обеспечивающих VOD (видео по запросу) и дополнительные сервисы телевидения. Кнопки **OK**  (воспроизведение и пауза), **Stop**, **Fast forward** и **Rewind** на пульте дистанционного управления могут использоваться для взаимодействия с AV-контентом.

*Примечание: Вы можете включить или отключить эту функцию в меню* **Параметры ТВ***>Дополнительные параметры>Настройки HBBTV в режиме Live TV.*

## **Поиск в режиме Quick Standby**

## **(быстрый режим ожидания)**

Если ранее производился автоматический поиск, ваш телевизор будет осуществлять поиск новых или отсутствующих цифровых каналов в 5.00 каждое утро во время нахождения в режиме quick standby.

А если в меню «**Настройки»> «Канал**» включена опция «**Автоматическое обновление каналов**», телевизор выйдет из спящего режима в течение 5 минут после переключения в режим быстрого ожидания и поиска каналов. Светодиод режима ожидания будет мигать во время этого процесса. Как только светодиод режима ожидания перестанет мигать, процесс поиска будет завершен. Любые новые найденные каналы будут добавлены в список каналов. Если список каналов обновлен, вы будете проинформированы об изменениях при следующем включении.

## **Обновление ПО**

Телевизор может выполнять поиск и обновление программного обеспечения через Интернет.

Чтобы обеспечить максимально эффективное использование вашего телевизора и воспользоваться последними совершенствованиями, убедитесь, что ваша система имеет все обновления.

## **Обновление ПО через интернет**

На главном экране войдите в меню **Настройки>Настройки Устройства>Описание**, чтобы обновить версию своей системы Android. Переместите фокус на опцию **Обновление системы** и нажмите **OK**. Вы будете проинформированы о состоянии системы, и отобразится время, когда в последний раз была осуществлена проверка на наличие обновлений для устройства. Будет выделена опция **Проверка обновлений**, нажмите кнопку **OK**, если вы захотите осуществить проверку на наличие доступных обновлений.

*Примечание: Не отключайте адаптер питания во время перезагрузки. Если телевизор не возобновил работу после обновления, отключите его из электрической розетки на 2 минуты, а затем снова включите.*

## **Поиск и устранение неисправностей и рекомендации**

#### **Телевизор не включается**

- Убедитесь, что адаптер питания надежно вставлен в розетку.
- Выньте вилку адаптера питания из розетки. Подождите одну минуту, затем снова подключите его.
- Нажмите кнопку **Standby/On** (Режим ожидания/ Вкл.) на телевизоре.

## **Телевизор не реагирует на нажатие кнопок пульта дистанционного управления.**

- Для включения телевизора требуется некоторое время. В течение этого времени телевизор не реагирует на нажатие кнопок пульта дистанционного управления или телевизора. Это нормальное явление.
- Проверьте, работает ли пульт дистанционного управления, с помощью камеры мобильного телефона. Переведите телефон в режим камеры и наведите пульт дистанционного управления на объектив камеры. Если вы нажмете любую кнопку на пульте дистанционного управления, то заметите, что инфракрасный светодиодный индикатор мерцает по камере, пульт дистанционного управления работает. Телевизор необходимо проверить.

Если вы не заметите мерцание, батареи могут быть отработанными. Произведите их замену. Если пульт дистанционного управления все еще не работает, он может быть поврежден, и необходимо произвести его проверку.

Использование этого метода проверки пульта дистанционного управления невозможно в случае использования пультов, которые беспроводным способом соединены с телевизором.

#### **Нет каналов**

- Убедитесь, что все кабели правильно подключены, и выбрана правильная сеть.
- Убедитесь, что выбран правильный список каналов.

• Проверьте, правильно ли настроена частота каналов, если настройка была произведена вручную.

### **Нет изображения / искаженное изображение**

- Убедитесь, что антенна правильно подключена к телевизору.
- Убедитесь, что антенный кабель не поврежден.
- Убедитесь, что в качестве источника входного сигнала выбрано правильное устройство.
- Убедитесь, что внешнее устройство или источник подключены правильно.
- Убедитесь, что настройки изображения установлены правильно.
- Громкие динамики, незаземленные аудиоустройства, неоновые огни, высокие здания и другие крупные объекты могут влиять на качество приема. Если возможно, попробуйте улучшить качество приема, изменив направление антенны или переместив устройства вдали от телевизора.
- Перейдите в другой формат изображения, если изображение не соответствует экрану
- Убедитесь, что ваш компьютер использует поддерживаемое разрешение и частоту обновления.

### **Нет звука / плохой звук**

- Убедитесь, что настройки изображения установлены правильно.
- Убедитесь, что все кабели должным образом и прочно подсоединены.
- Убедитесь, что громкость не отключена и не установлена на ноль, увеличьте громкость для проверки.
- Убедитесь, что аудиовыход телевизора подключен к аудиовходу внешней звуковой системы.
- Звук слышен только из одного динамика. Проверьте настройки баланса в меню звука.

### **Невозможно выбрать источник входного сигнала**

- Убедитесь, что устройство подключено к телевизору.
- Убедитесь, что все кабели должным образом и прочно подсоединены.
- Убедитесь, что вы выбрали правильный источник входного сигнала, который предназначен для подключенного устройства.
- Убедитесь, что правильный источник входного сигнала не скрыт в меню «Входы».

## **Типичные режимы изображения при подключении VGA**

В следующей таблице представлена установка некоторых типичных режимов изображения. Возможно, Ваш телевизор не поддерживает некоторые значения разрешения экрана.

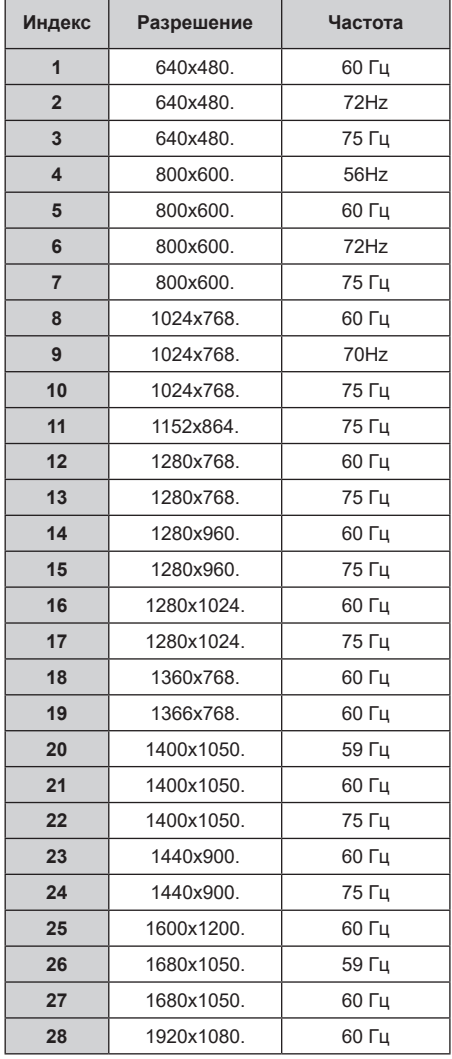

## **Совместимость сигналов AV и HDMI**

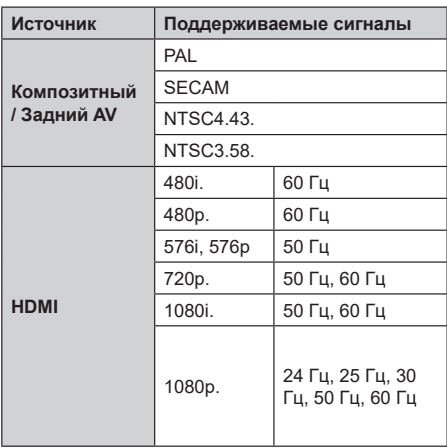

В некоторых случаях сигнал в телевизоре может не отображаться надлежащим образом. Эта проблема может быть вызвана несовместимостю стандартов оборудования источников (DVD, телевизионных приставок и т.п.) Если вы действительно столкнулись с такой проблемой, обратитесь к дилерам и производителям вашего оборудования.

## **Поддерживаемые форматы файлов для режима USB**

## **Видео декодер**

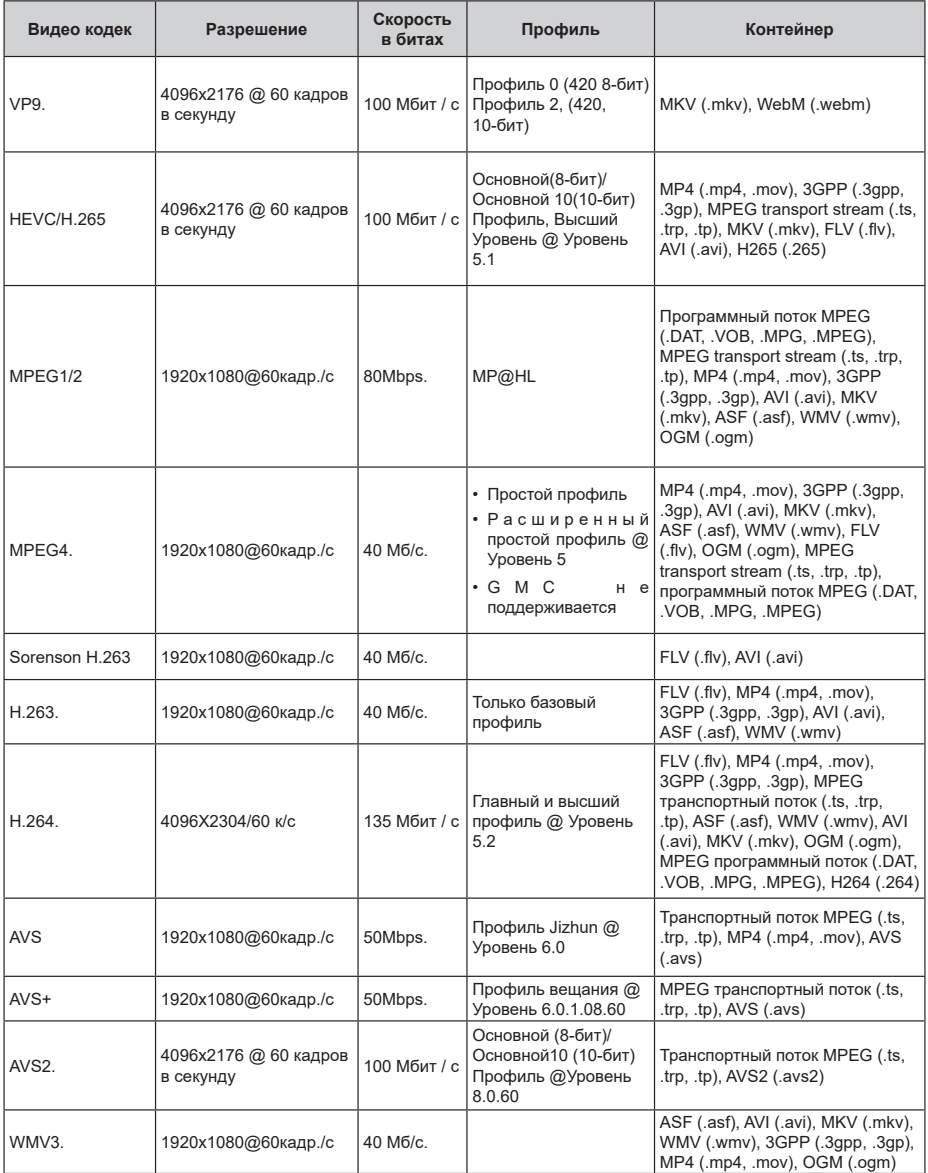

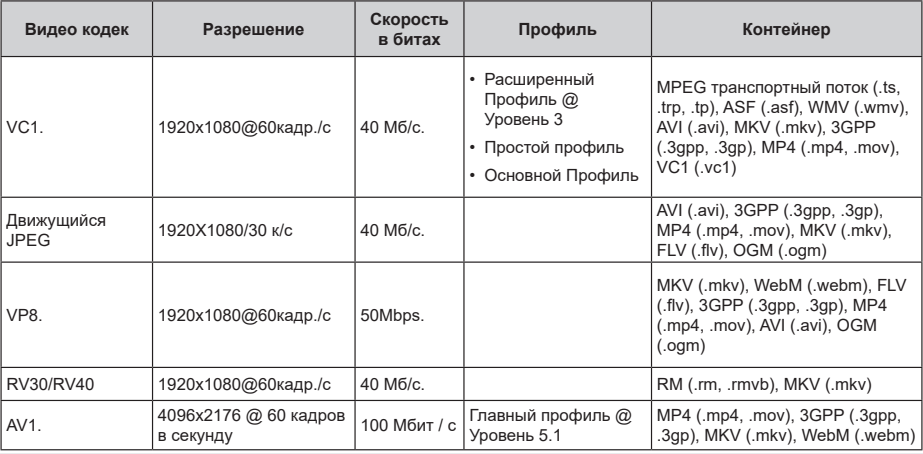

## **Видеодекодер**

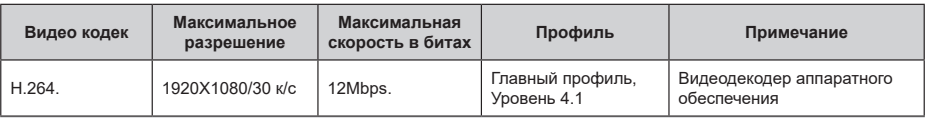

## **Аудио**

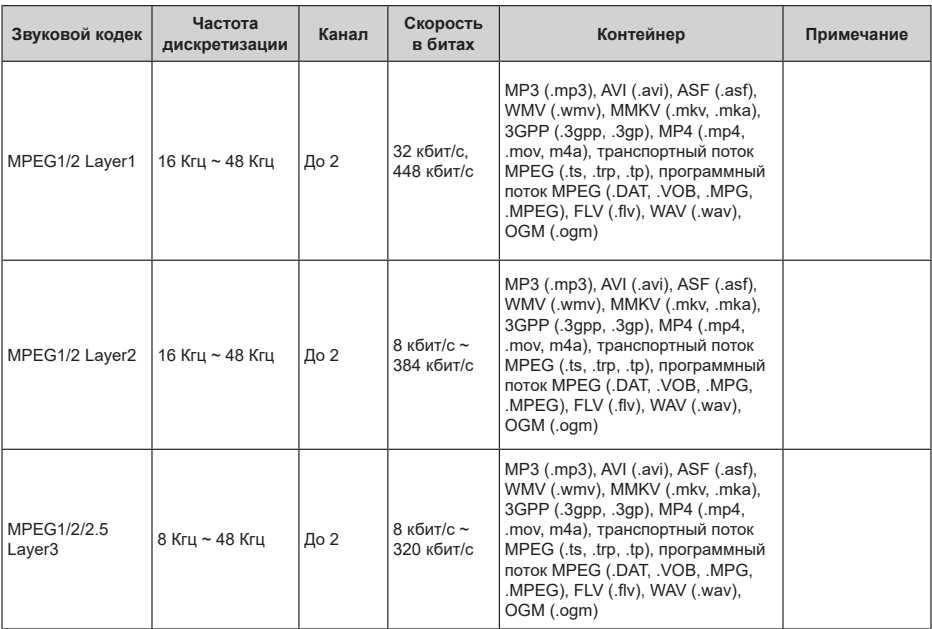

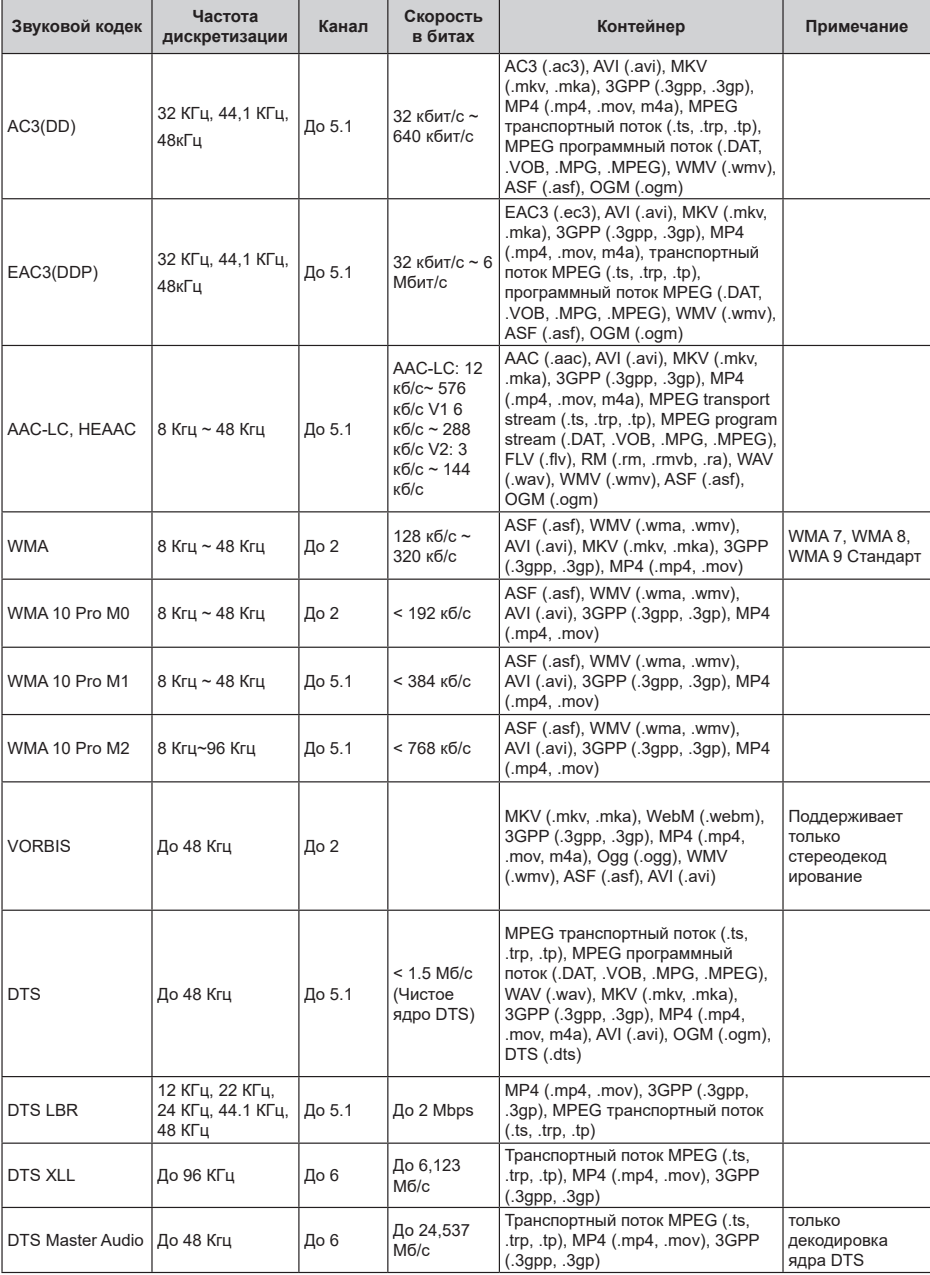

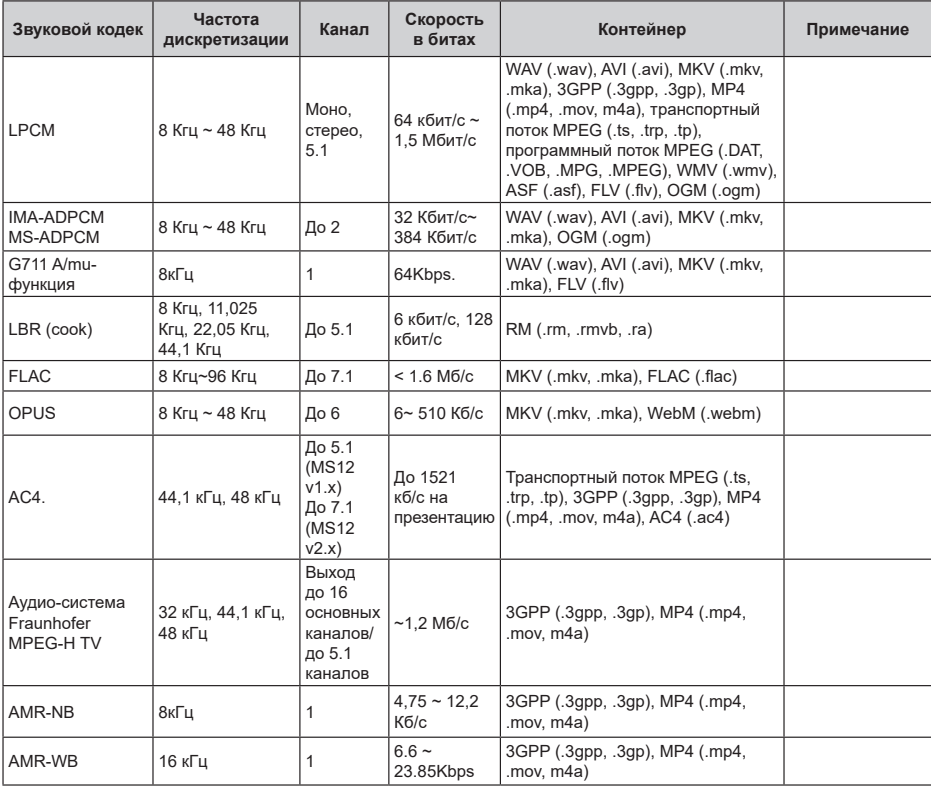

## **Изображение**

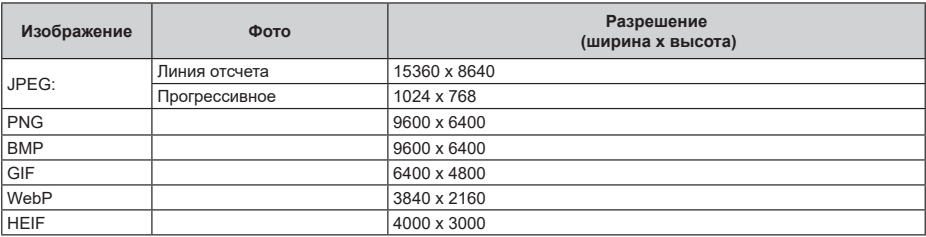
# **Субтитры**

## **Внутренний**

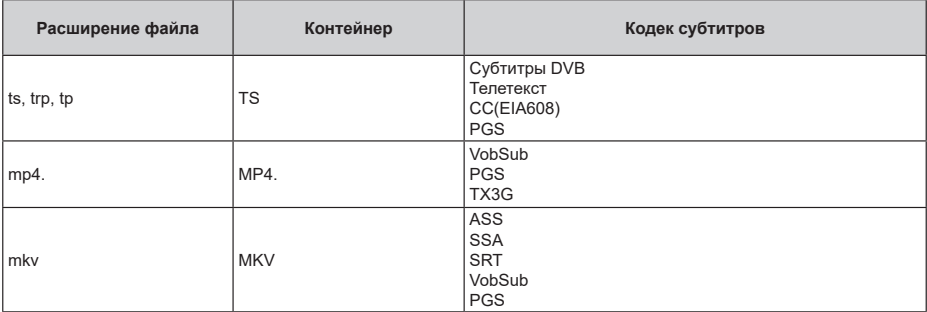

## **Внешний**

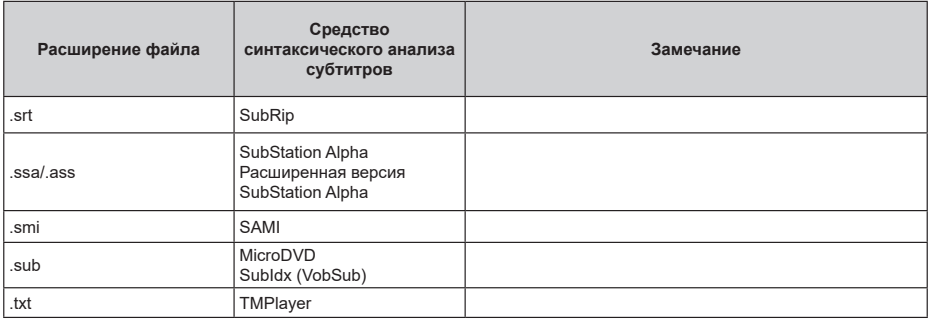

# **Поддерживаемые разрешения DVI**

Подключая устройствак вашему телевизору с помощью кабелей конвертера DVI в HDMI (не входящего в поставку), вы можете руководствоваться следующей информацией по разрешению.

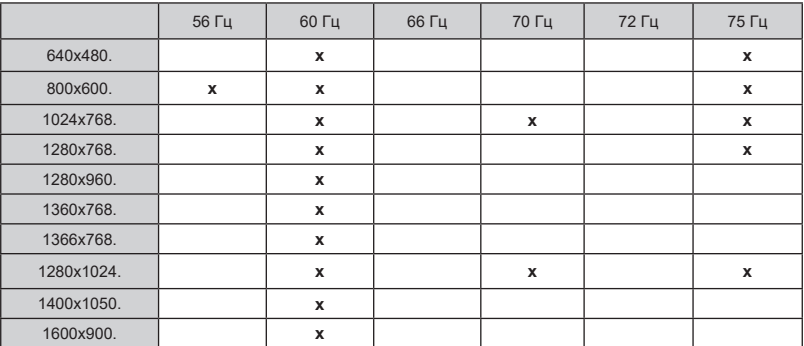

# **Технические характеристики**

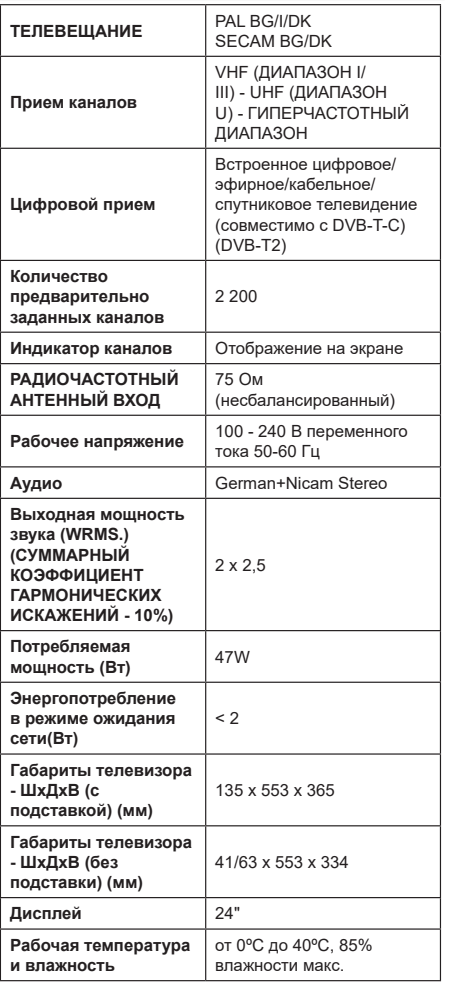

## **Характеристики беспроводной сети LAN**

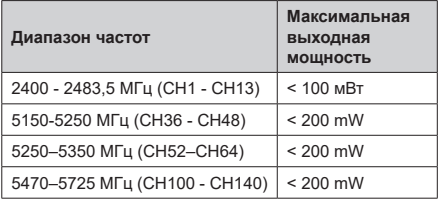

#### **Ограничения по странам**

Оборудование беспроводной локальной сети предназначено для домашнего и офисного использования во всех странах EU, Великобритании и Ирландии (и других соответствующих директиве EU). Диапазон 5.15-5.35 ГГц ограничен работой внутри помещений только в странах EU, Великобритании и Северной Ирландии (и других соответствующих директиве EU). Публичное использование возможно при получении общего разрешения соответствующего поставщика услуг.

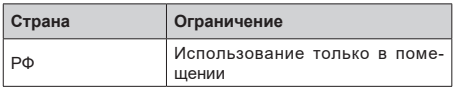

Требования к любой стране могут измениться в любое время. Рекомендуется справка у местных органах власти о текущем статусе внутренних правил для беспроводных локальных сетей 2,4 ГГц и 5 ГГц пользователем.

## **РУКОВОДСТВО ПО ЭКСПЛУАТАЦИИ МОБИЛЬНОГО ТЕЛЕВИЗОРА**

#### **Включение телевизора с помощью автомобильной вилки**

- **5.** Чтобы подавать питание от прикуривателя вашего автомобиля, подключите один конец прилагаемого кабеля адаптера прикуривателя (автомобильная вилка может быть приобретена отдельно в случае ее отсутствия в комплекте) к разъему автомобиля и подключите другой конец адаптера к разъему 12V постоянного тока на задней панели телевизора. Загорится светодиодный индикатор режима ожидания.
- **6.** Нажмите кнопку **Standby** на ПДУ либо нажмите на среднюю часть контрольного выключателя на телевизоре. Телевизор включится.
- **7.** Выключение телевизора

#### **Включение/выключение телевизора**

- **1.** Телевизор нельзя переключить в режим ожидания с помощью переключателя управления. Нажмите кнопку **Standby** (Режим ожидания) на пульте дистанционного управления. На экране появится окно **Power off** (Отключение питания). Выделите **OK** и нажмите кнопку **OK**. Телевизор перейдет в режим ожидания.
- **2.** Отсоедините кабельные разъемы и разъемы питания.

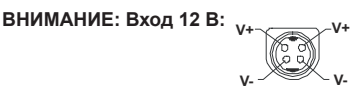

## **Характеристики АС адаптера**

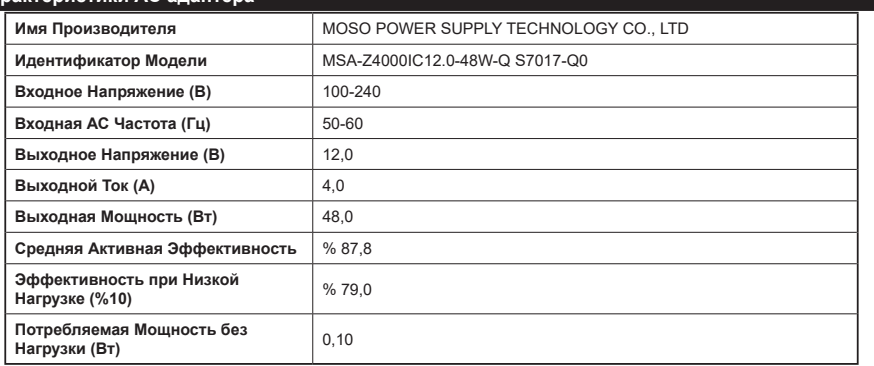

# Лицензии

Термины HDMI и HDMI High-Definition Multimedia Interface? HDMI trade dress и Логотип HDMI являются товарными знаками или зарегистрированными товарными знаками HDMI Licensing Administrator. Inc.

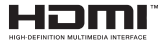

Произведено по лицензии Dolby Laboratories. Dolby, Dolby Audio, и двойной символ D являются торговыми марками компании «Dolby Laboratories» Лицензионная Корпорация.

Google, Android, Android TV, Chromecast, Google Play и YouTube являются торговыми марками Google LLC.

Это устройство содержит технологии, подпадающие под определенные права на интеллектуальную собственность компании Microsoft. Использование или распространение технологий без данного устройства запрещено при отсутствии соответствующих лицензий компании Microsoft

Владельцы контента используют технологию доступа к контенту Microsoft PlayReady ™ для зашиты своей интеллектуальной собственности. в том числе зашишенного авторским правом. Это устройство использует технологию PlayReady для доступа к PlayReady-защищенному контенту и / или WMDRM-зашишенному контенту. Если устройство не может надлежащим образом осуществлять ограничения на использование контента, владельцы контента могут потребовать от компании Microsoft отозвать способность устройства к использованию PlayReady-защищенного контента. Аннулирование не должно влиять на незащищенный контент или контент, защищенный другими технологиями доступа. Владельцы контента могут потребовать от вас обновить PlayReady для доступа к их контенту. Если вы откажетесь от обновления, вы не сможете получить доступ к контенту, который требует обновления.

Логотип CI Plus является торговой маркой CI Plus  $IIP$ 

Этот продукт защищен определенными правами интеллектуальной собственности Microsoft Corporation. Использование или распространение такой технологии за пределами этого продукта запрещено без лицензии Microsoft или уполномоченной дочерней компании Microsoft.

# Информация по утилизации

## [Для стран Европейского Союза]

Эти символы указывают на то, что электрическое и электронное оборудование и батарею с данным символом нельзя утилизировать с обычными отходами, когда срок эксплуатации будет завершен. Указанные изделия следует сдавать в соответствующие пункты сбора по переработке электрического и электронного оборудования и батарей для их надлежащей обработки, восстановления и переработки в соответствии с законодательством вашей страны и Директивой 2012/19/EU и 2013/56/EU.

Утилизируя данные изделия правильно, вы поможете сберечь природные ресурсы и предотвратить потенциально негативные последствия для окружающей среды и здоровья человека, в противном случае, при ненадлежащей утилизации этих изделий, могут иметь место вышеуказанные негативные явления

Для получения более подробной информации о пунктах сбора данных изделий, свяжитесь с местным представительством в вашем городе. службой утилизации бытовых отходов или магазином, в котором был куплен данный продукт.

При неправильной утилизации этих изделий, могут быть применимыми штрафы в соответствии с национальным законодательством.

#### [Для корпоративных пользователей]

Если вам требуется утилизировать данное изделие, обратитесь к своему поставщику и изучите условия и положения договора купли-продажи.

#### [Для других стран, не входящих в состав Европейского Союза]

Эти символы являются действительными только в Европейском Союзе.

Для получения дополнительной информации по утилизации и переработке обратитесь в местные органы управления.

Данное изделие и упаковочные материалы следует сдавать в местный пункт сбора для переработки.

Некоторые пункты сбора принимают изделия бесплатно.

Примечание: Значок РЬ под символом на батарейках означает, что данная батарейка содержит свинец.

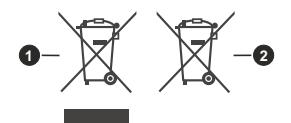

- 1. Изделие
- 2. Батарея
- **TR:** İşbu belgede; VESTEL Elektronik Sanayi ve Ticaret A.Ş., telsiz ekipmanı tipi TFT IDTV 'nin 2014/53/AB sayılı direktife uygun olduğunu beyan eder. AB uygunluk beyanının tam metni internet adresinde mevcuttur: doc.vosshub.com
- **EN:** Hereby, VESTEL Elektronik Sanayi ve Ticaret A.Ş., declares that the radio equipment type TFT IDTV is in compliance with Directive 2014/53/EU. The full text of the EU declaration of conformity is available at the following internet address: doc.vosshub.com
- **BG:** С настоящото VESTEL Elektronik Sanayi ve Ticaret A.Ş., декларира, че този тип радиосъоръжение TFT IDTV е в съответствие с Директива 2014/53/ЕС. Цялостният текст на ЕС декларацията за съответствие може да се намери на следния интернет адрес: doc.vosshub.com
- **CZ:** Tímto VESTEL Elektronik Sanayi ve Ticaret A.Ş., prohlašuje, že typ rádiového zařízení TFT IDTV je v souladu se směrnicí 2014/53/EU. Úplné znění EU prohlášení o shodě je k dispozici na této internetové adrese: doc.vosshub.com
- DA: Hermed erklærer VESTEL Elektronik Sanayi ve Ticaret A.Ş., at radioudstyrstypen TFT IDTV er i overensstemmelse med direktiv 2014/53/EU. EUoverensstemmelseserklæringens fulde tekst kan findes på følgende internetadresse: doc.vosshub.com
- **DE:** Hiermit erklärt VESTEL Elektronik Sanayi ve Ticaret A.Ş., dass der Funkanlagentyp TFT IDTV der Richtlinie 2014/53/EU entspricht. Der vollständige Text der EU-Konformitätserklärung ist unter der folgenden Internetadresse verfügbar: doc.vosshub.com
- **EL:** Με την παρούσα ο/η VESTEL Elektronik Sanayi ve Ticaret A.Ş., δηλώνει ότι ο ραδιοεξοπλισμός TFT IDTV πληροί την οδηγία 2014/53/ΕΕ. Το πλήρες κείμενο της δήλωσης συμμόρφωσης ΕΕ διατίθεται στην ακόλουθη ιστοσελίδα στο διαδίκτυο: doc.vosshub.com
- **ES:** Por la presente, VESTEL Elektronik Sanayi ve Ticaret A.Ş., declara que el tipo de equipo radioeléctrico TFT IDTV es conforme con la Directiva 2014/53/UE. El texto completo de la declaración UE de conformidad está disponible en la dirección Internet siguiente: doc.vosshub.com
- **ET:** Käesolevaga deklareerib VESTEL Elektronik Sanayi ve Ticaret A.Ş., et käesolev raadioseadme tüüp TFT IDTV vastab direktiivi 2014/53/EL nõuetele. ELi vastavusdeklaratsiooni täielik tekst on kättesaadav järgmisel internetiaadressil: doc.vosshub.com
- **FI:** VESTEL Elektronik Sanayi ve Ticaret A.Ş., vakuuttaa, että radiolaitetyyppi TFT IDTV on direktiivin 2014/53/ EU mukainen. EU-vaatimustenmukaisuusvakuutuksen täysimittainen teksti on saatavilla seuraavassa internetosoitteessa: doc.vosshub.com
- **FR:** Le soussigné, VESTEL Elektronik Sanayi ve Ticaret A.Ş., déclare que l'équipement radioélectrique du type TFT IDTV est conforme à la directive 2014/53/UE. Le texte complet de la déclaration UE de conformité est disponible à l'adresse internet suivante: doc.vosshub.com
- **HR:** VESTEL Elektronik Sanayi ve Ticaret A.Ş., ovime izjavljuje da je radijska oprema tipa TFT IDTV u skladu s Direktivom 2014/53/EU. Cjeloviti tekst EU izjave o sukladnosti dostupan je na sljedećoj internetskoj adresi: doc.vosshub.com
- **HU:** VESTEL Elektronik Sanayi ve Ticaret A.Ş., igazolja, hogy a TFT IDTV típusú rádióberendezés megfelel a 2014/53/ EU irányelvnek. Az EU-megfelelőségi nyilatkozat teljes szövege elérhető a következő internetes címen: doc.vosshub.com
- **IT:** Il fabbricante, VESTEL Elektronik Sanayi ve Ticaret A.Ş., dichiara che il tipo di apparecchiatura radio TFT IDTV è conforme alla direttiva 2014/53/UE. Il testo completo della dichiarazione di conformità UE è disponibile al seguente indirizzo Internet: doc.vosshub.com
- **LT:** Aš, VESTEL Elektronik Sanayi ve Ticaret A.Ş., patvirtinu, kad radijo irenginių tipas TFT IDTV atitinka Direktyva 2014/53/ES. Visas ES atitikties deklaracijos tekstas prieinamas šiuo interneto adresu: doc.vosshub.com
- **LV:** Ar šo VESTEL Elektronik Sanayi ve Ticaret A.Ş., deklarē, ka radioiekārta TFT IDTV atbilst Direktīvai 2014/53/ES. Pilns ES atbilstības deklarācijas teksts ir pieejams šādā interneta vietnē: doc.vosshub.com
- **MT:** B'dan, VESTEL Elektronik Sanayi ve Ticaret A.Ş., niddikjara li dan it-tip ta' tagħmir tar-radju TFT IDTV huwa konformi mad-Direttiva 2014/53/UE. It-test kollu tad-dikjarazzjoni ta' konformità tal-UE huwa disponibbli f'dan l-indirizz tal-Internet li ġej: doc.vosshub.com
- **NL:** Hierbij verklaar ik, VESTEL Elektronik Sanayi ve Ticaret A.Ş., dat het type radioapparatuur TFT IDTV conform is met Richtlijn 2014/53/EU. De volledige tekst van de EU-conformiteitsverklaring kan worden geraadpleegd op het volgende internetadres: doc.vosshub.com
- **PL:** VESTEL Elektronik Sanayi ve Ticaret A.Ş., niniejszym oświadcza, że typ urządzenia radiowego TFT IDTV jest zgodny z dyrektywą 2014/53/UE. Pełny tekst deklaracji zgodności UE jest dostępny pod następującym adresem internetowym: doc.vosshub.com
- **PT:** O(a) abaixo assinado(a) VESTEL Elektronik Sanayi ve Ticaret A.Ş., declara que o presente tipo de equipamento de rádio TFT IDTV está em conformidade com a Diretiva 2014/53/UE. O texto integral da declaração de conformidade está disponível no seguinte endereço de Internet: doc.vosshub.com
- **RO:** Prin prezenta, VESTEL Elektronik Sanayi ve Ticaret A.Ş., declară că tipul de echipamente radio TFT IDTV este în conformitate cu Directiva 2014/53/UE. Textul integral al declarației UE de conformitate este disponibil la următoarea adresă internet: doc.vosshub.com
- **SK:** VESTEL Elektronik Sanayi ve Ticaret A.Ş., týmto vyhlasuje, že rádiové zariadenie typu TFT IDTV je v súlade so smernicou 2014/53/EÚ. Úplné EÚ vyhlásenie o zhode je k dispozícii na tejto internetovej adrese: doc.vosshub.com
- **SL:** VESTEL Elektronik Sanayi ve Ticaret A.Ş., potrjuje, da je tip radijske opreme TFT IDTV skladen z Direktivo 2014/53/EU. Celotno besedilo izjave EU o skladnosti je na voljo na naslednjem spletnem naslovu: doc.vosshub.com
- **SV:** Härmed försäkrar VESTEL Elektronik Sanayi ve Ticaret A.Ş., att denna typ av radioutrustning TFT IDTV överensstämmer med direktiv 2014/53/ EU. Den fullständiga texten till EU-försäkran om överensstämmelse finns på följande webbadress: doc.vosshub.com

# $C \in$

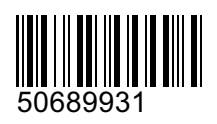